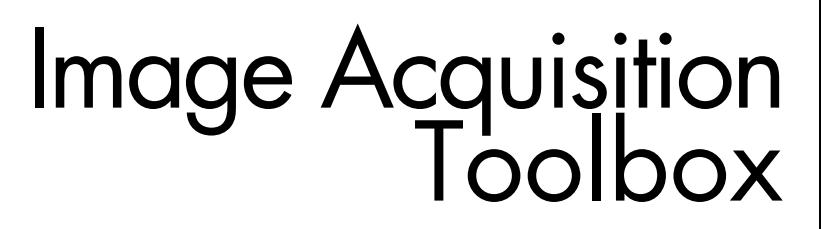

**For Use with MATLAB® and Simulink®**

Computation  $\blacksquare$ Visualization Programming  $\Box$  $\Box$  Simulation

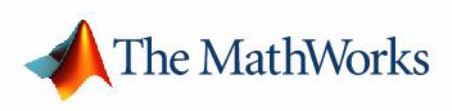

User's Guide

*Version 1*

#### **How to Contact The MathWorks:**

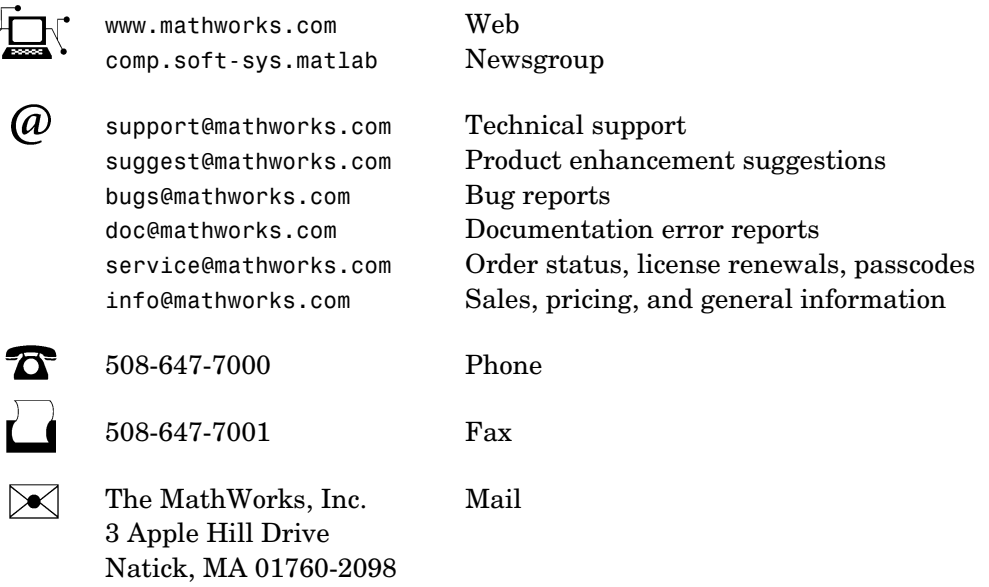

For contact information about worldwide offices, see the MathWorks Web site.

# *Image Acquisition Toolbox User's Guide*

© COPYRIGHT 2003 - 2005 by The MathWorks, Inc.

The software described in this document is furnished under a license agreement. The software may be used or copied only under the terms of the license agreement. No part of this manual may be photocopied or reproduced in any form without prior written consent from The MathWorks, Inc.

FEDERAL ACQUISITION: This provision applies to all acquisitions of the Program and Documentation by, for, or through the federal government of the United States. By accepting delivery of the Program or Documentation, the government hereby agrees that this software or documentation qualifies as commercial computer software or commercial computer software documentation as such terms are used or defined in FAR 12.212, DFARS Part 227.72, and DFARS 252.227-7014. Accordingly, the terms and conditions of this Agreement and only those rights specified in this Agreement, shall pertain to and govern the use, modification, reproduction, release, performance, display, and disclosure of the Program and Documentation by the federal government (or other entity acquiring for or through the federal government) and shall supersede any conflicting contractual terms or conditions. If this License fails to meet the government's needs or is inconsistent in any respect with federal procurement law, the government agrees to return the Program and Documentation, unused, to The MathWorks, Inc.

#### **Trademarks**

MATLAB, Simulink, Stateflow, Handle Graphics, Real-Time Workshop, and xPC TargetBox are registered trademarks of The MathWorks, Inc. Other product or brand names are trademarks or registered trademarks of their respective holders.

#### **Patents**

The MathWorks products are protected by one or more U.S. patents. Please see www.mathworks.com/patents for more information.

#### **Revision History**

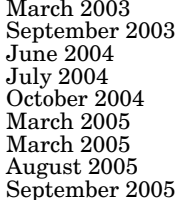

March 2003 First printing New for Version 1.0 (Release 13+) September 2003 Online only Revised for Version 1.1 (Release 13SP1) June 2004 Online only Revised for Version 1.5 (Release 14) July 2004 Online only Revised for Version 1.6 (Release 14+) October 2004 Online only Revised for Version 1.7 (Release 14 SP1) March 2005 Online only Revised for Version 1.8 (Release 14 SP2) March 2005 Second printing Minor Revision for Version 1.8 August 2005 Third printing Minor Revision for Version 1.8 September 2005<br>
Second printing Revised for Version 1.8 (Release 14 SP2)<br>
Second printing Minor Revision for Version 1.8<br>
Second printing Minor Revision for Version 1.9<br>
September 2005 Online only Revised for Version 1.9 (

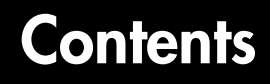

# **[Getting Started](#page-12-1)**

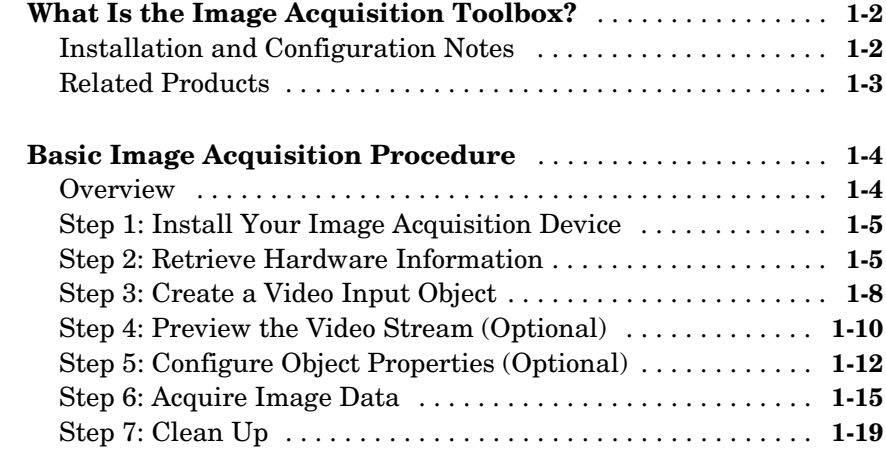

# **[Introduction](#page-32-1)**

# *[2](#page-32-0)*

*[1](#page-12-0)*

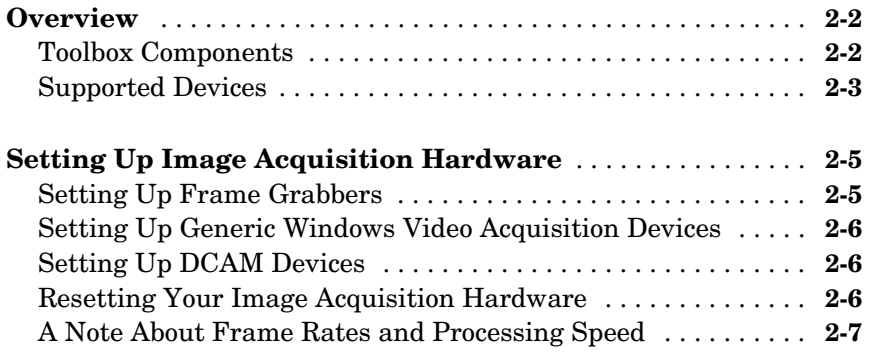

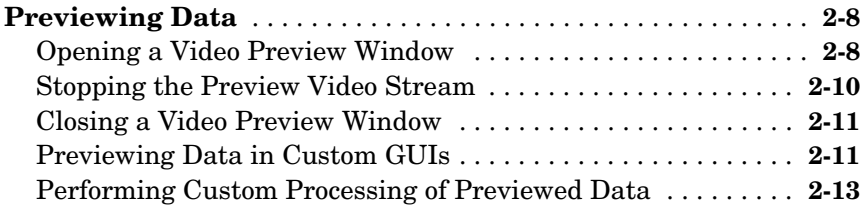

## **[Connecting to Hardware](#page-50-1)**

# **[Getting Hardware Information](#page-51-0)** . . . . . . . . . . . . . . . . . . . . . . . . . **3-2** [Determining the Device Adaptor Name . . . . . . . . . . . . . . . . . . .](#page-51-1) **3-2** [Determining the Device ID . . . . . . . . . . . . . . . . . . . . . . . . . . . . .](#page-53-0) **3-4** [Determining Supported Video Formats . . . . . . . . . . . . . . . . . . .](#page-55-0) **3-6 [Creating Image Acquisition Objects](#page-58-0)** . . . . . . . . . . . . . . . . . . . . **3-9** [Creating a Video Input Object . . . . . . . . . . . . . . . . . . . . . . . . . .](#page-59-0) **3-10** [Specifying the Video Format . . . . . . . . . . . . . . . . . . . . . . . . . . .](#page-61-0) **3-12** [Specifying the Selected Video Source Object . . . . . . . . . . . . . .](#page-64-0) **3-15** [Getting Information About a Video Input Object . . . . . . . . . . .](#page-65-0) **3-16**

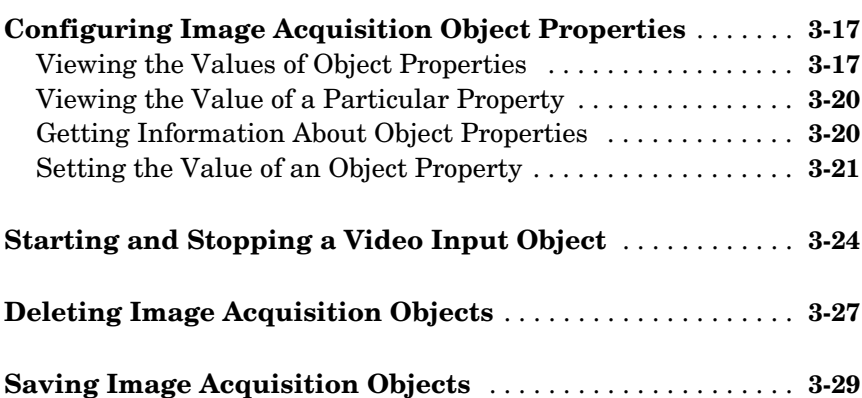

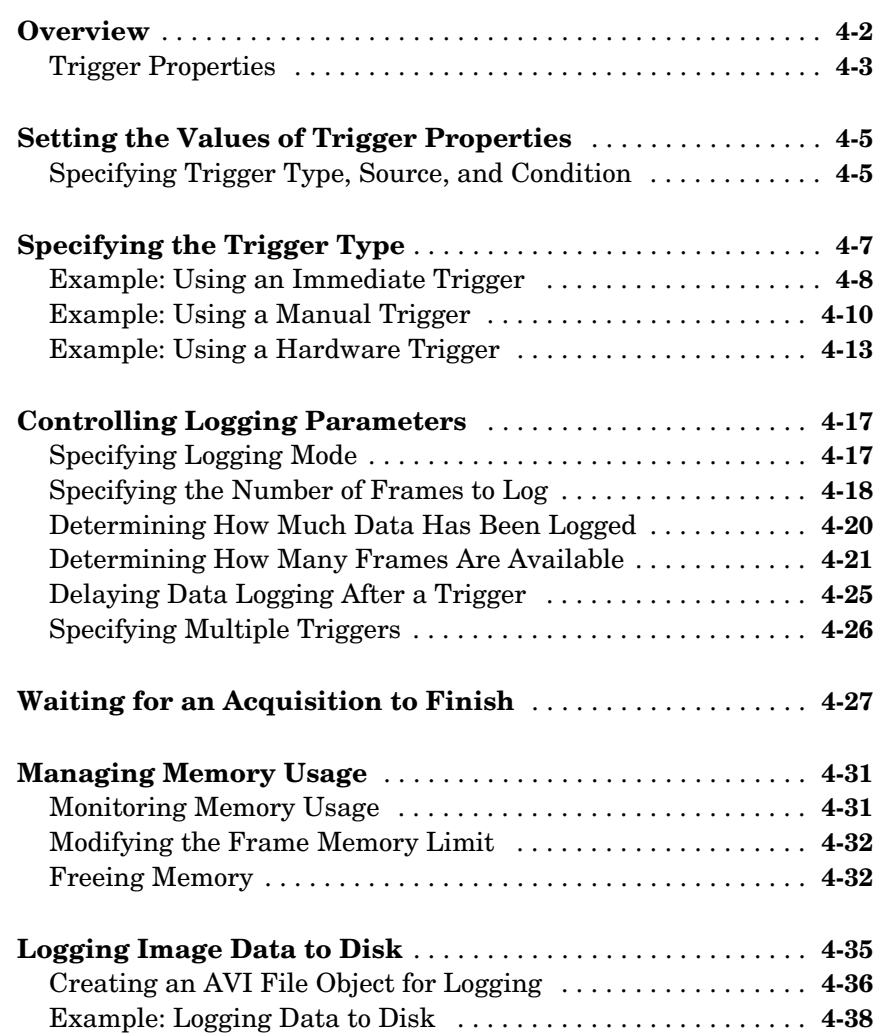

[4](#page-80-0)

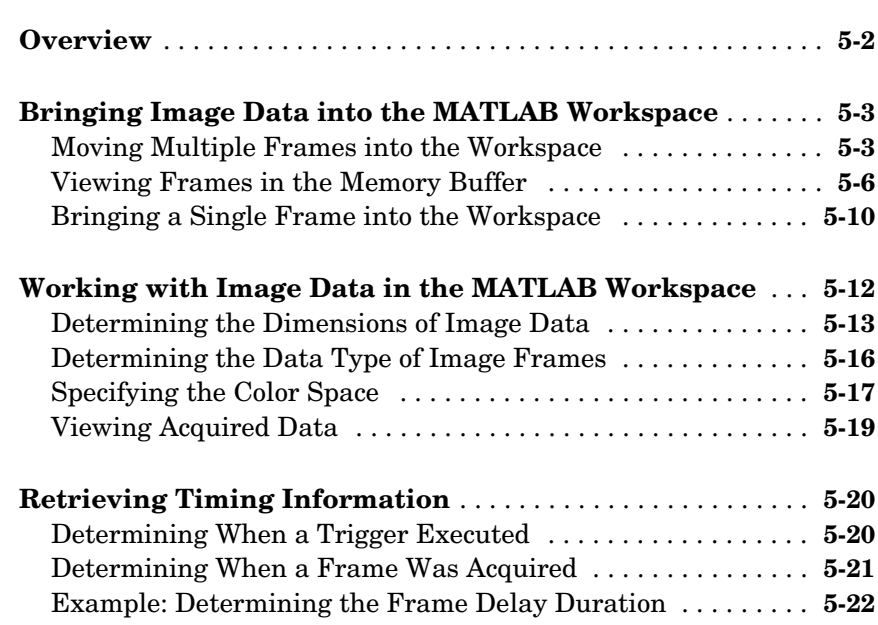

# **[Using Events and Callbacks](#page-144-1)**

# *6*

*5*

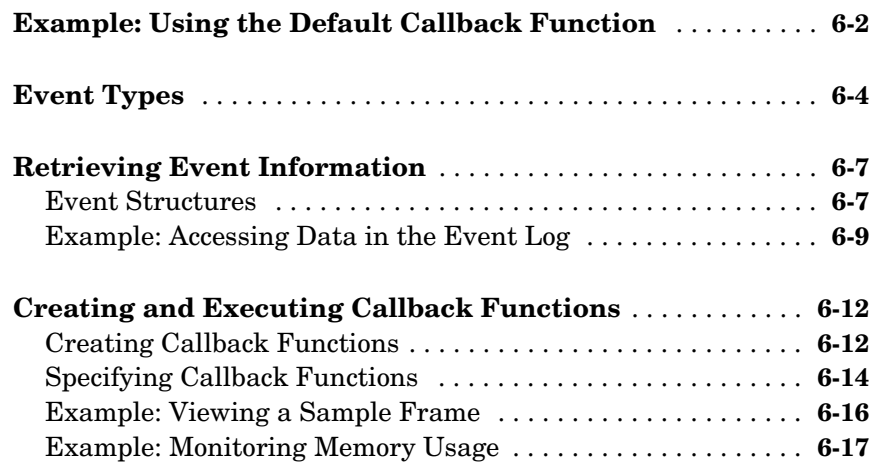

# **[Using the Image Acquisition Toolbox Block Library](#page-164-1)**

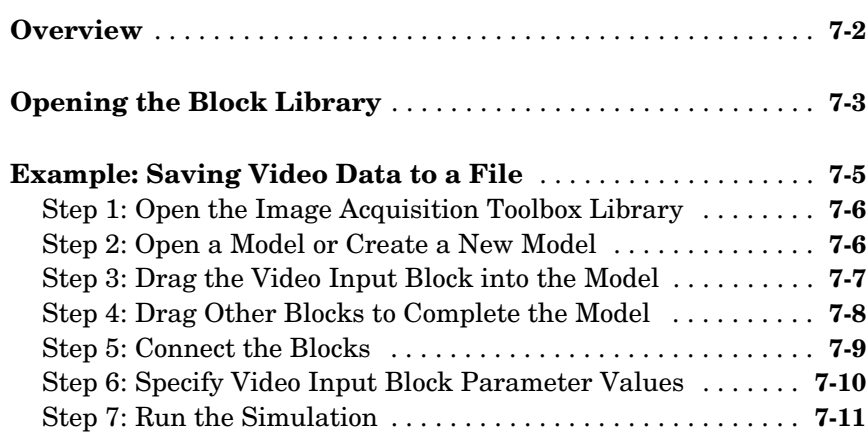

# **[Adding Support for Additional Hardware](#page-176-1)**

# *8*

*[9](#page-178-0)*

*7*

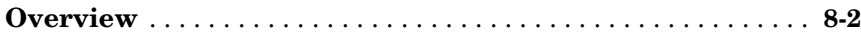

# **[Troubleshooting](#page-178-1)**

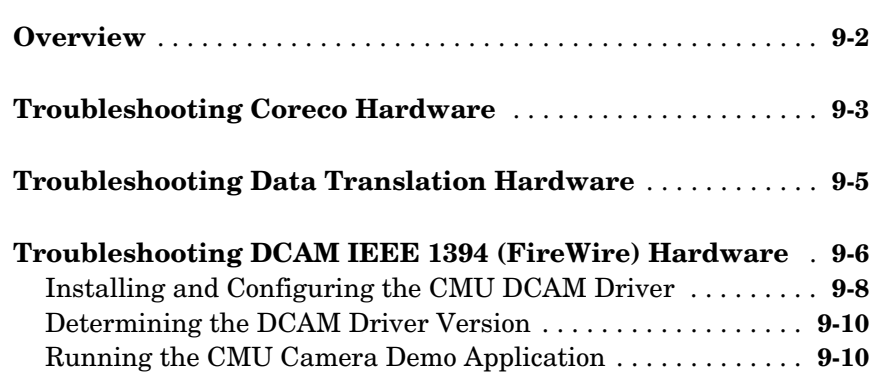

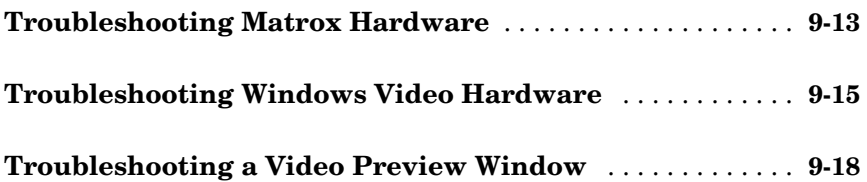

# **[Function Reference](#page-196-1)**

*[10](#page-196-0)*

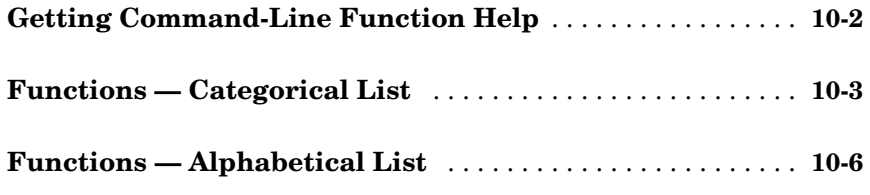

# **[Property Reference](#page-260-1)**

# *[11](#page-260-0)*

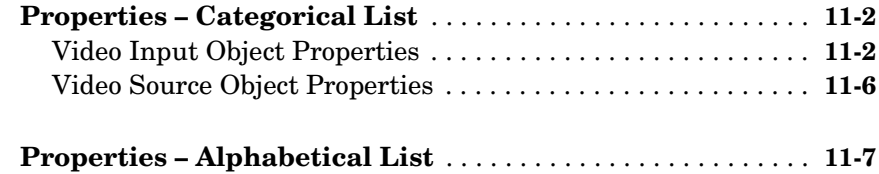

## **[Block Reference](#page-320-1)**

# *[12](#page-320-0)*

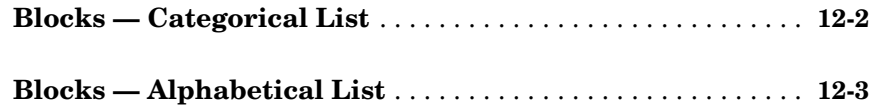

# **[Index](#page-326-0)**

# <span id="page-12-1"></span>Getting Started

The best way to learn about the capabilities of the Image Acquisition Toolbox is to look at a simple example. This chapter introduces the toolbox and illustrates the basic steps required to create an image acquisition application by implementing a simple motion detection application. The example contains cross-references to other sections in the documentation that provide more in-depth discussions of the relevant concepts.

<span id="page-12-0"></span>**1**

[What Is the Image Acquisition](#page-13-0)  [Toolbox? \(p. 1-2\)](#page-13-0) Introduces the Image Acquisition Toolbox and its capabilities [Basic Image Acquisition Procedure](#page-15-0)  [\(p. 1-4\)](#page-15-0) Presents a step-by-step approach to using the toolbox to create an image acquisition application

# <span id="page-13-0"></span>**What Is the Image Acquisition Toolbox?**

The Image Acquisition Toolbox is a collection of functions that extend the capability of the MATLAB® numeric computing environment. The toolbox supports a wide range of image acquisition operations, including

- **•** Acquiring images through many types of image acquisition devices, from professional grade frame grabbers to USB-based Webcams
- **•** Viewing a preview of the live video stream
- **•** Triggering acquisitions (includes external hardware triggers)
- **•** Configuring callback functions that execute when certain events occur
- **•** Bringing the image data into the MATLAB workspace

Many of the toolbox functions are MATLAB M-files. You can view the MATLAB code for these functions using the statement

type function\_name

You can extend the capabilities of the Image Acquisition Toolbox by writing your own M-files, or by using the toolbox in combination with other toolboxes, such as the Image Processing Toolbox and the Data Acquisition Toolbox.

The Image Acquisition Toolbox also includes a Simulink® block, called the Video Input block, that can be used to bring live video data into a model.

# <span id="page-13-1"></span>**Installation and Configuration Notes**

To determine if the Image Acquisition Toolbox is installed on your system, type this command at the MATLAB prompt.

ver

When you enter this command, MATLAB displays information about the version of MATLAB you are running, including a list of all toolboxes installed on your system and their version numbers.

For information about installing the toolbox, see the MATLAB Installation Guide for your platform.

For the most up-to-date information about system requirements, see the system requirements page, available in the products area at The MathWorks Web site (www.mathworks.com).

# <span id="page-14-0"></span>**Related Products**

The MathWorks provides several products that are relevant to the kinds of tasks you can perform with the Image Acquisition Toolbox and that extend the capabilities of MATLAB. For information about these related products, see www.mathworks.com/products/imaq/related.html.

# <span id="page-15-0"></span>**Basic Image Acquisition Procedure**

This section illustrates the basic steps required to create an image acquisition application by implementing a simple motion detection application. The application detects movement in a scene by performing a pixel-to-pixel comparison in pairs of incoming image frames. If nothing moves in the scene, pixel values remain the same in each frame. When something moves in the image, the application displays the pixels that have changed values.

The example highlights how you can use the Image Acquisition Toolbox to create a working image acquisition application with only a few lines of code.

**Note** To run the sample code in this example, you must have an image acquisition device connected to your system. The device can be a professional grade image acquisition device, such as a frame grabber, or a generic Windows image acquisition device, such as a Webcam. The code can be used with various types of devices with only minor changes.

#### <span id="page-15-1"></span>**Overview**

To use the Image Acquisition Toolbox to acquire image data, you must perform the following basic steps:

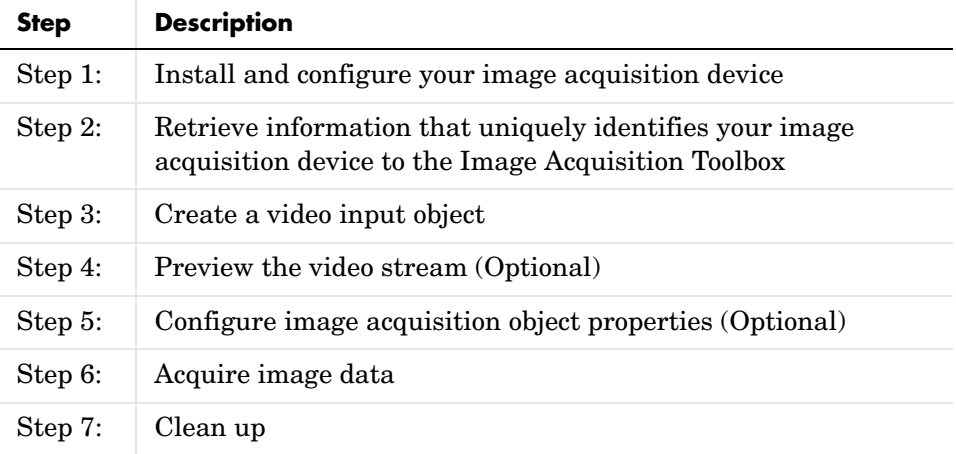

The following sections implement each step.

# <span id="page-16-0"></span>**Step 1: Install Your Image Acquisition Device**

Follow the setup instructions that come with your image acquisition device. Setup typically involves

- **•** Installing the frame grabber board in your computer.
- **•** Installing any software drivers required by the device. These are supplied by the device vendor.
- **•** Connecting a camera to a connector on the frame grabber board.
- **•** Verifying that the camera is working properly by running the application software that came with the camera and viewing a live video stream.

Generic Windows image acquisition devices, such as Webcams and digital video camcorders, typically do not require the installation of a frame grabber board. You connect these devices directly to your computer via a USB or FireWire port.

After installing and configuring your image acquisition hardware, start MATLAB on your computer by double-clicking the icon on your desktop. You do not need to perform any special configuration of MATLAB to perform image acquisition.

# <span id="page-16-1"></span>**Step 2: Retrieve Hardware Information**

In this step, you get several pieces of information that the toolbox needs to uniquely identify the image acquisition device you want to access. You use this information when you create an image acquisition object, described in ["Step 3:](#page-19-0)  [Create a Video Input Object" on page 1-8.](#page-19-0)

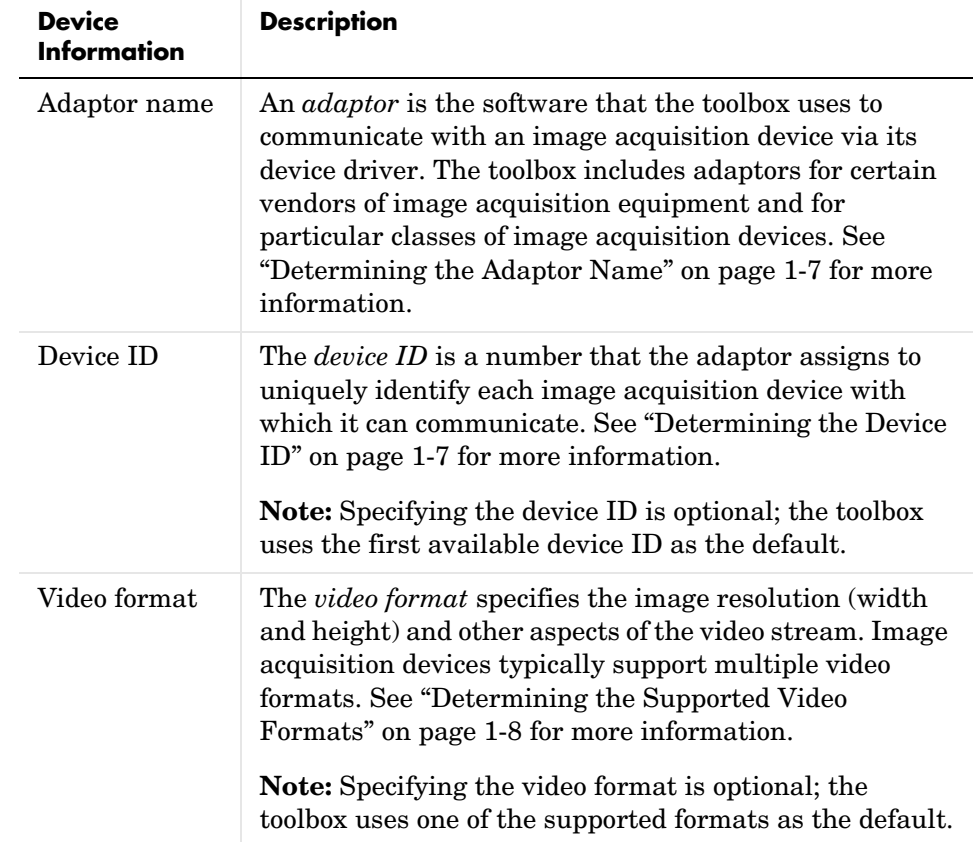

The following table lists this information. You use the imaqhwinfo function to retrieve each item.

#### <span id="page-18-0"></span>**Determining the Adaptor Name**

To determine the name of the adaptor, enter the imaqhwinfo function at the MATLAB prompt without any arguments.

```
imaqhwinfo
ans = InstalledAdaptors: {'dcam' 'winvideo'}
         MATLABVersion: '7.0.4 (R14SP2)'
           ToolboxName: 'Image Acquisition Toolbox'
        ToolboxVersion: '1.8 (R14SP2)'
```
In the data returned by imaqhwinfo, the InstalledAdaptors field lists the adaptors that are available on your computer. In this example, imaqhwinfo found two adaptors available on the computer: 'dcam' and 'winvideo'. The listing on your computer might contain only one adaptor name. Select the adaptor name that provides access to your image acquisition device. For more information, see ["Determining the Device Adaptor Name" on page 3-2.](#page-51-2)

#### <span id="page-18-1"></span>**Determining the Device ID**

To find the device ID of a particular image acquisition device, enter the imaqhwinfo function at the MATLAB prompt, specifying the name of the adaptor as the only argument. (You found the adaptor name in the first call to imaqhwinfo, described in ["Determining the Adaptor Name" on page 1-7.](#page-18-0)) In the data returned, the DeviceIDs field is a cell array containing the device IDs of all the devices accessible through the specified adaptor.

**Note** This example uses the DCAM adaptor. You should substitute the name of the adaptor you would like to use.

```
info = imaqhwinfo('dcam')
info = AdaptorDllName: [1x77 char]
     AdaptorDllVersion: '1.8 (R14SP2)'
           AdaptorName: 'dcam'
             DeviceIDs: {[1]}
            DeviceInfo: [1x1 struct]
```
#### <span id="page-19-1"></span>**Determining the Supported Video Formats**

To determine which video formats an image acquisition device supports, look in the DeviceInfo field of the data returned by imaqhwinfo. The DeviceInfo field is a structure array where each structure provides information about a particular device. To view the device information for a particular device, you can use the device ID as a reference into the structure array. Alternatively, you can view the information for a particular device by calling the imaqhwinfo function, specifying the adaptor name and device ID as arguments.

To get the list of the video formats supported by a device, look at SupportedFormats field in the device information structure. The SupportedFormats field is a cell array of strings where each string is the name of a video format supported by the device. For more information, see ["Determining Supported Video Formats" on page 3-6](#page-55-1).

```
dev info = imaghwinfo('dcam',1)
dev info =
           DefaultFormat: 'F7_Y8_1024x768'
     DeviceFileSupported: 0
              DeviceName: 'XCD-X700 1.05'
                DeviceID: 1
```
ObjectConstructor: 'videoinput('dcam', 1)'

# <span id="page-19-0"></span>**Step 3: Create a Video Input Object**

In this step you create the video input object that the toolbox uses to represent the connection between MATLAB and an image acquisition device. Using the properties of a video input object, you can control many aspects of the image acquisition process. For more information about image acquisition objects, see [Chapter 3, "Connecting to Hardware."](#page-50-1)

SupportedFormats: {'F7\_Y8\_1024x768' 'Y8\_1024x768'}

To create a video input object, use the videoinput function at the MATLAB prompt. The DeviceInfo structure returned by the imaqhwinfo function contains the default videoinput function syntax for a device in the ObjectConstructor field. For more information the device information structure, see ["Determining the Supported Video Formats" on page 1-8.](#page-19-1)

The following example creates a video input object for the DCAM adaptor. Substitute the adaptor name of the image acquisition device available on your system.

```
vid = videoinput('dcam',1,'Y8_1024x768')
```
The videoinput function accepts three arguments: the adaptor name, device ID, and video format. You retrieved this information in step 2. The adaptor name is the only required argument; the videoinput function can use defaults for the device ID and video format. To determine the default video format, look at the DefaultFormat field in the device information structure. See ["Determining the Supported Video Formats" on page 1-8](#page-19-1) for more information.

Instead of specifying the video format, you can optionally specify the name of a device configuration file, also known as a camera file. Device configuration files are typically supplied by frame grabber vendors. These files contain all the required configuration settings to use a particular camera with the device. See ["Using Device Configuration Files \(Camera Files\)" on page 3-14](#page-63-0) for more information.

#### **Viewing the Video Input Object Summary**

To view a summary of the video input object you just created, enter the variable name (vid) at the MATLAB command prompt. The summary information displayed shows many of the characteristics of the object, such as the number of frames that will be captured with each trigger, the trigger type, and the current state of the object. You can use video input object properties to control many of these characteristics. See ["Step 5: Configure Object Properties](#page-23-0)  [\(Optional\)" on page 1-12](#page-23-0) for more information.

```
vid
```
Summary of Video Input Object Using 'XCD-X700 1.05'. Acquisition Source(s): input1 is available. Acquisition Parameters: 'input1' is the current selected source. 10 frames per trigger using the selected source. 'Y8\_1024x768' video data to be logged upon START. Grabbing first of every 1 frame(s). Log data to 'memory' on trigger. Trigger Parameters: 1 'immediate' trigger(s) on START.

```
 Status: Waiting for START.
          0 frames acquired since starting.
         0 frames available for GETDATA.
```
## <span id="page-21-0"></span>**Step 4: Preview the Video Stream (Optional)**

After you create the video input object, MATLAB is able to access the image acquisition device and is ready to acquire data. However, before you begin, you might want to see a preview of the video stream to make sure that the image is satisfactory. For example, you might want to change the position of the camera, change the lighting, correct the focus, or make some other change to your image acquisition setup.

**Note** This step is optional at this point in the procedure because you can preview a video stream at any time after you create a video input object.

To preview the video stream in this example, enter the preview function at the MATLAB prompt, specifying the video input object created in step 3 as an argument.

```
preview(vid)
```
The preview function opens a Video Preview figure window on your screen containing the live video stream. To stop the stream of live video, you can call the stoppreview function. To restart the preview stream, call preview again on the same video input object.

While a preview window is open, the video input object sets the value of the Previewing property to 'on'. If you change characteristics of the image by setting image acquisition object properties, the image displayed in the preview window reflects the change. The following figure shows the Video Preview window for the example.

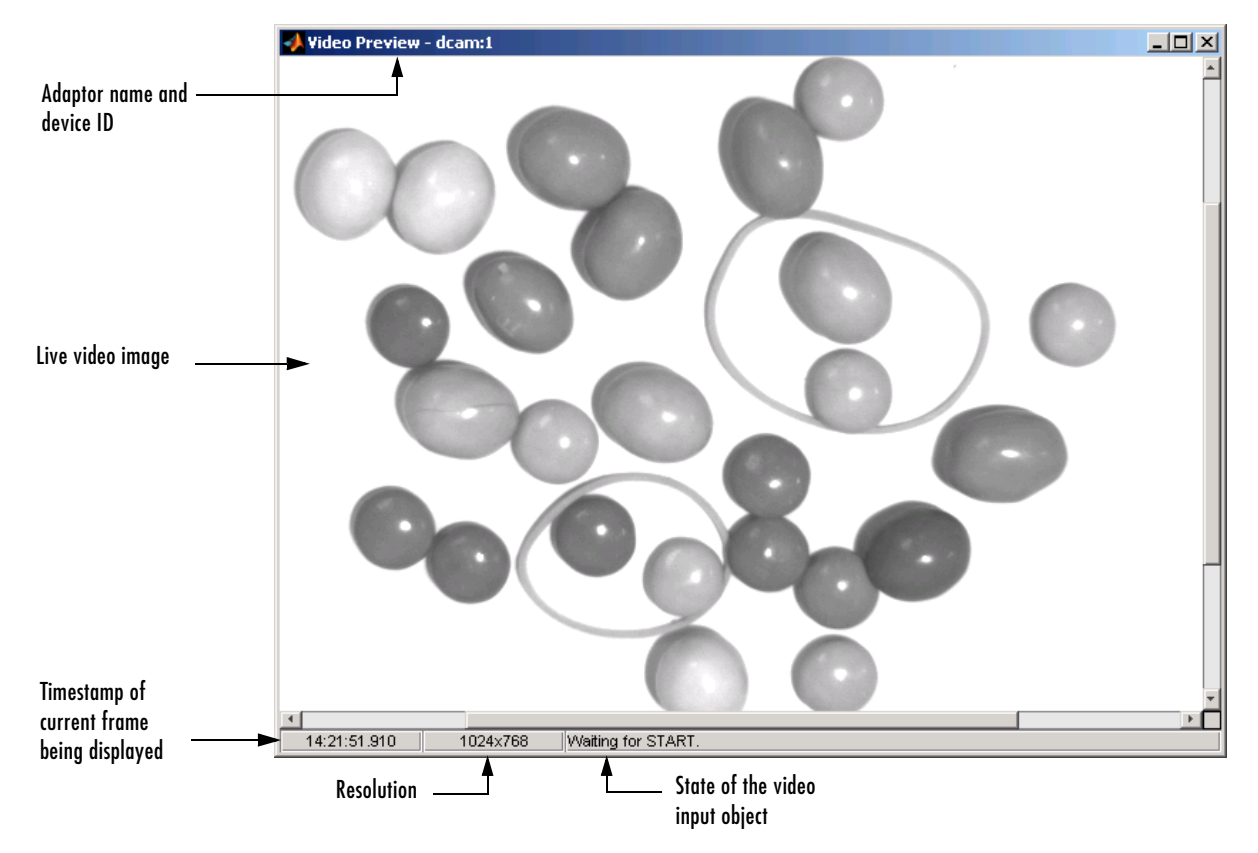

#### **Video Preview Window**

To close the Video Preview window, click the **Close** button in the title bar or use the closepreview function, specifying the video input object as an argument.

```
closepreview(vid)
```
Calling closepreview without any arguments closes all open Video Preview windows.

# <span id="page-23-0"></span>**Step 5: Configure Object Properties (Optional)**

After creating the video input object and previewing the video stream, you might want to modify characteristics of the image or other aspects of the acquisition process. You accomplish this by setting the values of image acquisition object properties. This section

- **•** Describes the [types of image acquisition objects](#page-23-1) used by the toolbox
- **•** Describes how to [view all the properties](#page-24-0) supported by these objects, with their current values
- **•** Describes how to [set the values](#page-25-0) of object properties

#### <span id="page-23-1"></span>**Types of Image Acquisition Objects**

The toolbox uses two types of objects to represent the connection with an image acquisition device:

- **•** Video input objects
- **•** Video source objects

A video input object represents the connection between MATLAB and a video acquisition device at a high level. The properties supported by the video input object are the same for every type of device. You created a video input object using the videoinput function in [step 3.](#page-19-0)

When you create a video input object, the toolbox automatically creates one or more video source objects associated with the video input object. Each video source object represents a collection of one or more physical data sources that are treated as a single entity. The number of video source objects the toolbox creates depends on the device and the video format you specify. At any one time, only one of the video source objects, called the *selected* source, can be active. This is the source used for acquisition. For more information about these image acquisition objects, see ["Creating Image Acquisition Objects" on](#page-58-1)  [page 3-9](#page-58-1).

#### <span id="page-24-0"></span>**Viewing Object Properties**

To view a complete list of all the properties supported by a video input object or a video source object, use the get function. To list the properties of the video input object created in step 3, enter this code at the MATLAB prompt.

get(vid)

The get function lists all the properties of the object with their current values.

```
General Settings:
    DeviceID = 1 DiskLogger = []
     DiskLoggerFrameCount = 0
     EventLog = [1x0 struct]
     FrameGrabInterval = 1
     FramesAcquired = 0
     FramesAvailable = 0
     FramesPerTrigger = 10
    Logging = off
     LoggingMode = memory
     Name = Y8_1024x768-dcam-1
     NumberOfBands = 1
     Previewing = on
     ReturnedColorSpace = grayscale
     ROIPosition = [0 0 1024 768]
     Running = off
    Tag =Timeout = 10 Type = videoinput
     UserData = []
     VideoFormat = Y8_1024x768
     VideoResolution = [1024 768]
    .
    .
    .
```
To view the properties of the currently selected video source object associated with this video input object, use the getselectedsource function in conjunction with the get function. The getselectedsource function returns the currently active video source. To list the properties of the currently selected video source object associated with the video input object created in step 3, enter this code at the MATLAB prompt.

```
get(getselectedsource(vid))
```
The get function lists all the properties of the object with their current values.

**Note** Video source object properties are device specific. The list of properties supported by the device connected to your system might differ from the list shown in this example.

```
General Settings:
    Parent = [1x1 videoinput]
     Selected = on
     SourceName = input1
    Taq = Type = videosource
   Device Specific Properties:
    FrameRate = 15Gain = 2048Shutter = 2715
```
#### <span id="page-25-0"></span>**Setting Object Properties**

To set the value of a video input object property or a video source object property, you can use the set function or you can reference the object property as you would a field in a structure, using dot notation.

Some properties are read only; you cannot set their values. These properties typically provide information about the state of the object. Other properties become read only when the object is running. To view a list of all the properties you can set, use the set function, specifying the object as the only argument.

To implement continuous image acquisition, the example sets the TriggerRepeat property to Inf. To set this property using the set function, enter this code at the MATLAB prompt.

```
set(vid,'TriggerRepeat',Inf);
```
To help the application keep up with the incoming video stream while processing data, the example sets the FrameGrabInterval property to 5. This specifies that the object acquire every fifth frame in the video stream. (You might need to experiment with the value of the FrameGrabInterval property to find a value that provides the best response with your image acquisition setup.) This example shows how you can set the value of an object property by referencing the property as you would reference a field in a MATLAB structure.

```
vid.FrameGrabInterval = 5;
```
To set the value of a video source object property, you must first use the getselectedsource function to retrieve the object. (You can also get the selected source by searching the video input object Source property for the video source object that has the Selected property set to 'on'.)

To illustrate, the example assigns a value to the Tag property.

```
vid src = getselectedsource(vid);set(vid src,'Tag','motion detection setup');
```
# <span id="page-26-0"></span>**Step 6: Acquire Image Data**

After you create the video input object and configure its properties, you can acquire data. This is typically the core of any image acquisition application, and it involves these steps:

**• Starting the video input object** — You start an object by calling the start function. Starting an object prepares the object for data acquisition. For example, starting an object locks the values of certain object properties (they become read only). Starting an object does not initiate the acquiring of image frames, however. The initiation of data logging depends on the execution of a trigger.

The following example calls the start function to start the video input object. Objects stop when they have acquired the requested number of frames. Because the example specifies a continuous acquisition, you must call the stop function to stop the object.

**• Triggering the acquisition** — To acquire data, a video input object must execute a trigger. Triggers can occur in several ways, depending on how the TriggerType property is configured. For example, if you specify an immediate trigger, the object executes a trigger automatically, immediately after it starts. If you specify a manual trigger, the object waits for a call to the trigger function before it initiates data acquisition. For more information, see [Chapter 4, "Acquiring Image Data."](#page-80-1)

In the example, because the TriggerType property is set to 'immediate' (the default) and the TriggerRepeat property is set to Inf, the object automatically begins executing triggers and acquiring frames of data, continuously.

**• Bringing data into the MATLAB workspace** — The toolbox stores acquired data in a memory buffer, a disk file, or both, depending on the value of the video input object LoggingMode property. To work with this data, you must bring it into the MATLAB workspace. To bring multiple frames into the workspace, use the getdata function. Once the data is in the MATLAB workspace, you can manipulate it as you would any other data. For more information, see [Chapter 5, "Working with Acquired Image Data."](#page-120-1)

**Note** The toolbox provides a convenient way to acquire a single frame of image data that doesn't require starting or triggering the object. See ["Bringing a Single Frame into the Workspace" on page 5-10](#page-129-1) for more information.

#### **Running the Example**

To run the example, enter the following code at the MATLAB prompt. The example loops until a specified number of frames have been acquired. In each loop iteration, the example calls getdata to bring the two most recent frames into the MATLAB workspace. To detect motion, the example subtracts one frame from the other, creating a difference image, and then displays it. Pixels that have changed values in the acquired frames will have nonzero values in the difference image.

The getdata function removes frames from the memory buffer when it brings them into the MATLAB workspace. It is important to move frames from the memory buffer into the MATLAB workspace in a timely manner. If you do not move the acquired frames from memory, you can quickly exhaust all the memory available on your system.

The application creates a MATLAB figure and sets the DoubleBuffer property. This is not directly related to image acquisition but is included to ensure a smooth display.

**Note** The example uses functions in the Image Processing Toolbox.

```
% Create video input object. 
vid = videoinput('dcam',1,'Y8_1024x768')
% Set video input object properties for this application.
% Note that example uses both SET method and dot notation method.
set(vid,'TriggerRepeat',Inf);
vid.FnameGradientInterval = 5;% Set value of a video source object property.
vid src = getselectedsource(vid);set(vid src,'Tag','motion detection setup');
% Create a figure window.
figure; 
% Start acquiring frames.
start(vid)
% Calculate difference image and display it.
while(vid.FramesAcquired<=100) % Stop after 100 frames
    data = getdata(vid,2);diff im = imabsdiff(data(:,:,:,1),data(:,:,:,2));
    imshow(diff im);
end
stop(vid)
```
The following figure shows how the example displays detected motion. In the figure, areas representing movement are displayed.

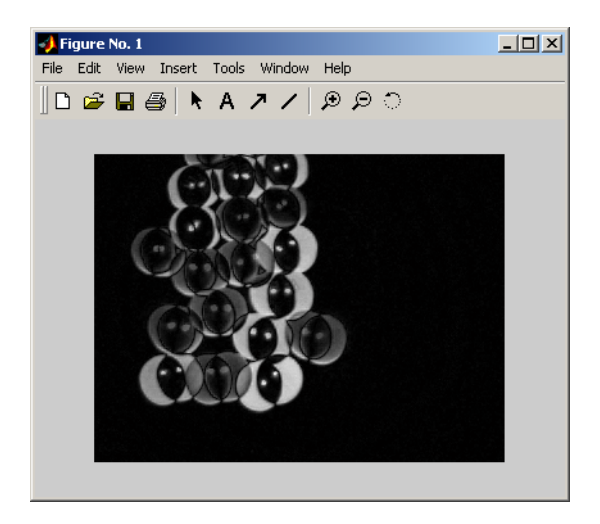

#### **Figure Window Displayed by Example**

#### **Image Data in the MATLAB Workspace**

In the example, the getdata function returns the image frames in the variable data as a 480-by-640-by-1-by-10 array of 8-bit data (uint8).

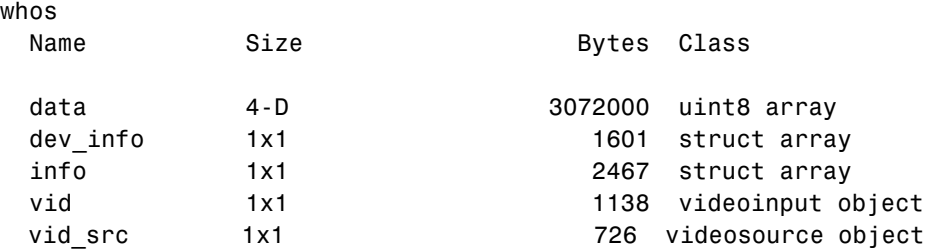

The height and width of the array are primarily determined by the video resolution of the video format. However, you can use the ROIPosition property to specify values that supersede the video resolution. Devices typically express video resolution as column-by-row; MATLAB expresses matrix dimensions as row-by-column.

The third dimension represents the number of color bands in the image. Because the example data is a grayscale image, the third dimension is 1. For RGB formats, image frames have three bands: red is the first, green is the second, and blue is the third. The fourth dimension represents the number of frames that have been acquired from the video stream.

# <span id="page-30-0"></span>**Step 7: Clean Up**

When you finish using your image acquisition objects, you can remove them from memory and clear the MATLAB workspace of the variables associated with these objects.

```
delete(vid)
clear
close(gcf)
```
For more information, see ["Deleting Image Acquisition Objects" on page 3-27.](#page-76-1)

# <span id="page-32-0"></span>**2**

# <span id="page-32-1"></span>Introduction

This chapter describes the Image Acquisition Toolbox and its components.

[Overview \(p. 2-2\)](#page-33-0) Provides an overview of the Image Acquisition Toolbox [Setting Up Image Acquisition](#page-36-0)  [Hardware \(p. 2-5\)](#page-36-0) Describes how to set up your image acquisition device [Previewing Data \(p. 2-8\)](#page-39-0) Describes how to view the incoming video stream, without actually acquiring data

# <span id="page-33-0"></span>**Overview**

The Image Acquisition Toolbox implements an object-oriented approach to image acquisition. Using toolbox functions, you create an object that represents the connection between MATLAB and specific image acquisition devices. Using properties of the object you can control various aspects of the acquisition process, such as the amount of video data you want to capture. [Chapter 3,](#page-50-1)  ["Connecting to Hardware,"](#page-50-1) describes how to create objects.

Once you establish a connection to a device, you can acquire image data by executing a trigger. In the toolbox, all image acquisition is initiated by a trigger. The toolbox supports several types of triggers that let you control when an acquisition takes place. For example, using hardware triggers you can synchronize an acquisition with an external device. [Chapter 4, "Acquiring](#page-80-1)  [Image Data,"](#page-80-1) describes how to trigger the acquisition of image data.

To work with the data you acquire, you must bring it into the MATLAB workspace. When the frames are acquired, the toolbox stores them in a memory buffer. The toolbox provides several ways to bring one or more frames of data into the workspace where you can manipulate it as you would any other multidimensional numeric array. [Chapter 5, "Working with Acquired Image](#page-120-1)  [Data,"](#page-120-1) describes this process.

Finally, you can enhance your image acquisition application by using event callbacks. The toolbox has defined certain occurrences, such as the triggering of an acquisition, as events. You can associate the execution of a particular function with a particular event. [Chapter 6, "Using Events and Callbacks,"](#page-144-1)  describes this process.

# <span id="page-33-1"></span>**Toolbox Components**

The toolbox uses components called hardware device adaptors to connect to devices through their drivers. The toolbox includes adaptors that support devices produced by several vendors of image acquisition equipment. In addition, the toolbox includes an adaptor for generic Windows video acquisition devices.

The following figure shows these components and their relationship.

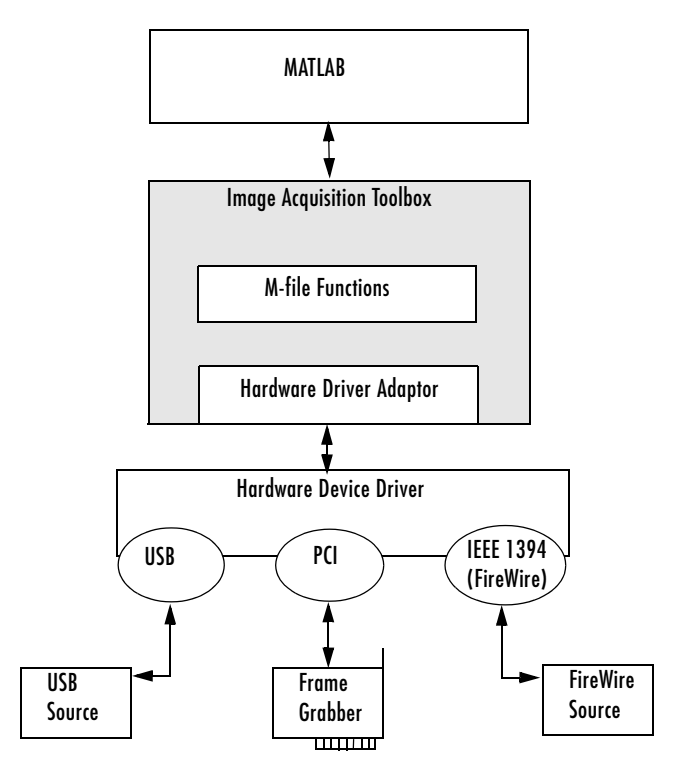

**Image Acquisition Toolbox Components**

# <span id="page-34-0"></span>**Supported Devices**

The Image Acquisition Toolbox includes adaptors that provide support for several vendors of professional grade image acquisition equipment, including

- **•** Coreco Imaging, Inc.
- **•** Data Translation, Inc.
- **•** Matrox, Inc.

The toolbox can also connect with digital cameras that support the IIDC 1394-based Digital Camera Specification (DCAM), developed by the 1394 Trade Association. The DCAM specification describes a generic interface for exchanging data with IEEE 1394 (FireWire) digital cameras that is often used in scientific applications. The DCAM adaptor supports format 7, also known as partial scan mode. The toolbox uses the prefix F7\_ to identify Format 7 video format names.

In addition, the toolbox supports many Windows video acquisition devices that provide Windows Driver Model (WDM) or Video for Windows (VFW) drivers, such as

- **•** USB and IEEE 1394 (FireWire, i.LINK®) Web cameras
- **•** Digital video (DV) camcorders
- **•** TV tuner cards

The toolbox can support additional hardware through adaptors developed by image acquisition device vendors or other third parties. For the latest information about supported hardware, visit the Image Acquisition Toolbox product page at The MathWorks Web site (www.mathworks.com/products/imaq).
# **Setting Up Image Acquisition Hardware**

To acquire image data, you must perform the setup required by your particular image acquisition device. In a typical image acquisition setup, an image acquisition device, such as a camera, is connected to a computer via an image acquisition board, such as a frame grabber, or via a Universal Serial Bus (USB) or IEEE 1394 (FireWire) port. The setup required varies with the type of device.

- **•** ["Setting Up Frame Grabbers" on page 2-5](#page-36-0)
- **•** ["Setting Up Generic Windows Video Acquisition Devices" on page 2-6](#page-37-0)
- **•** ["Setting Up DCAM Devices" on page 2-6](#page-37-1)
- **•** ["Resetting Your Image Acquisition Hardware" on page 2-6](#page-37-2)
- **•** ["A Note About Frame Rates and Processing Speed" on page 2-7](#page-38-0)

After installing and configuring your image acquisition hardware, start MATLAB on your computer by double-clicking the icon on your desktop. You do not need to perform any special configuration of MATLAB to acquire data.

# <span id="page-36-0"></span>**Setting Up Frame Grabbers**

For frame grabbers, also known as imaging boards, setup typically involves the following tasks:

- **•** Installing the frame grabber in your computer
- **•** Installing any software drivers required by the frame grabber. These are supplied by the device vendor.
- **•** Connecting the camera, or other image acquisition device, to a connector on the frame grabber
- **•** Verifying that the camera is working properly by running the application software that came with the frame grabber and viewing a live video stream

### <span id="page-37-0"></span>**Setting Up Generic Windows Video Acquisition Devices**

IEEE 1394 (FireWire) and generic Windows video acquisition devices that use Windows Driver Model (WDM) or Video for Windows (VFW) device drivers typically require less setup. Plug the device into the USB or IEEE 1394 (FireWire) port on your computer and install the device driver provided by the vendor.

# <span id="page-37-1"></span>**Setting Up DCAM Devices**

If you intend to access a DCAM-compliant IEEE 1394 (FireWire) camera, you must install and configure the Carnegie Mellon University (CMU) DCAM driver. The toolbox is not compatible with any other vendor-supplied driver, even if the driver is DCAM compliant. See ["Installing and Configuring the](#page-185-0)  [CMU DCAM Driver" on page 9-8](#page-185-0) for more information.

# <span id="page-37-2"></span>**Resetting Your Image Acquisition Hardware**

To return MATLAB and your image acquisition hardware to a known state, where no image acquisition objects exist and the hardware is not configured, use the imaqreset function.

If you connect another image acquisition device to your system after MATLAB is started, you can use imaqreset to make the toolbox aware of the new hardware.

### <span id="page-38-0"></span>**A Note About Frame Rates and Processing Speed**

The frame rate describes how fast an image acquisition device provides data, typically measured as frames per second.

Devices that support industry-standard video formats must provide frames at the rate specified by the standard. For RS170 and NTSC, the standard dictates a frame rate of 30 frames per second (30 Hz). The CCIR and PAL standards define a frame rate of 25 Hz. Nonstandard devices can be configured to operate at higher rates. Generic Windows image acquisition devices, such as Webcams, might support many different frame rates. Depending on the device being used, the frame rate might be configurable using a device-specific property of the image acquisition object.

The rate at which the Image Acquisition Toolbox can process images depends on the processor speed, the complexity of the processing algorithm, and the frame rate. Given a fast processor, a simple algorithm, and a frame rate tuned to the acquisition setup, the Image Acquisition Toolbox can process data as it comes in.

# **Previewing Data**

After you connect MATLAB to the image acquisition device (see [Chapter 3,](#page-50-0)  ["Connecting to Hardware"](#page-50-0)), you can view the live video stream using the Video Preview window. Previewing the video data can help you make sure that the image being captured is satisfactory.

For example, by looking at a preview, you can verify that the lighting and focus are correct. If you change characteristics of the image, by using video input object and video source object properties, the image displayed in the Video Preview window changes to reflect the new property settings.

The following sections provide more information about using the Video Preview window.

- **•** ["Opening a Video Preview Window" on page 2-8](#page-39-0)
- **•** ["Stopping the Preview Video Stream" on page 2-10](#page-41-0)
- **•** ["Closing a Video Preview Window" on page 2-11](#page-42-0)

Instead of using the toolbox's Video Preview window, you can display the live video preview stream in any Handle Graphics image object you specify. In this way, you can include video previewing in a GUI of your own creation. The following sections describe this capability.

- **•** ["Previewing Data in Custom GUIs" on page 2-11](#page-42-1)
- **•** ["Performing Custom Processing of Previewed Data" on page 2-13](#page-44-0)

# <span id="page-39-0"></span>**Opening a Video Preview Window**

To open a Video Preview window, use the preview function. The Video Preview window displays the live video stream from the device. You can only open one preview window per device. If multiple devices are used, you can open multiple preview windows at the same time.

The following example creates a video input object and then opens a Video Preview window for the video input object.

```
vid = videoinput('winvideo');
preview(vid);
```
The following figure shows the Video Preview window created by this example. The Video Preview window displays the live video stream. The size of the preview image is determined by the value of the video input object's ROIPosition property. The Video Preview window displays the video data at 100% magnification (one screen pixel represents one image pixel).

In addition to the preview image, the Video Preview window includes information about the image, such as the timestamp of the video frame, the video resolution, and the current status of the video input object.

**Note** Because video formats typically express resolution as width-by-height, the Video Preview window expresses the size of the image frame as column-by-row, rather than the standard MATLAB row-by-column format.

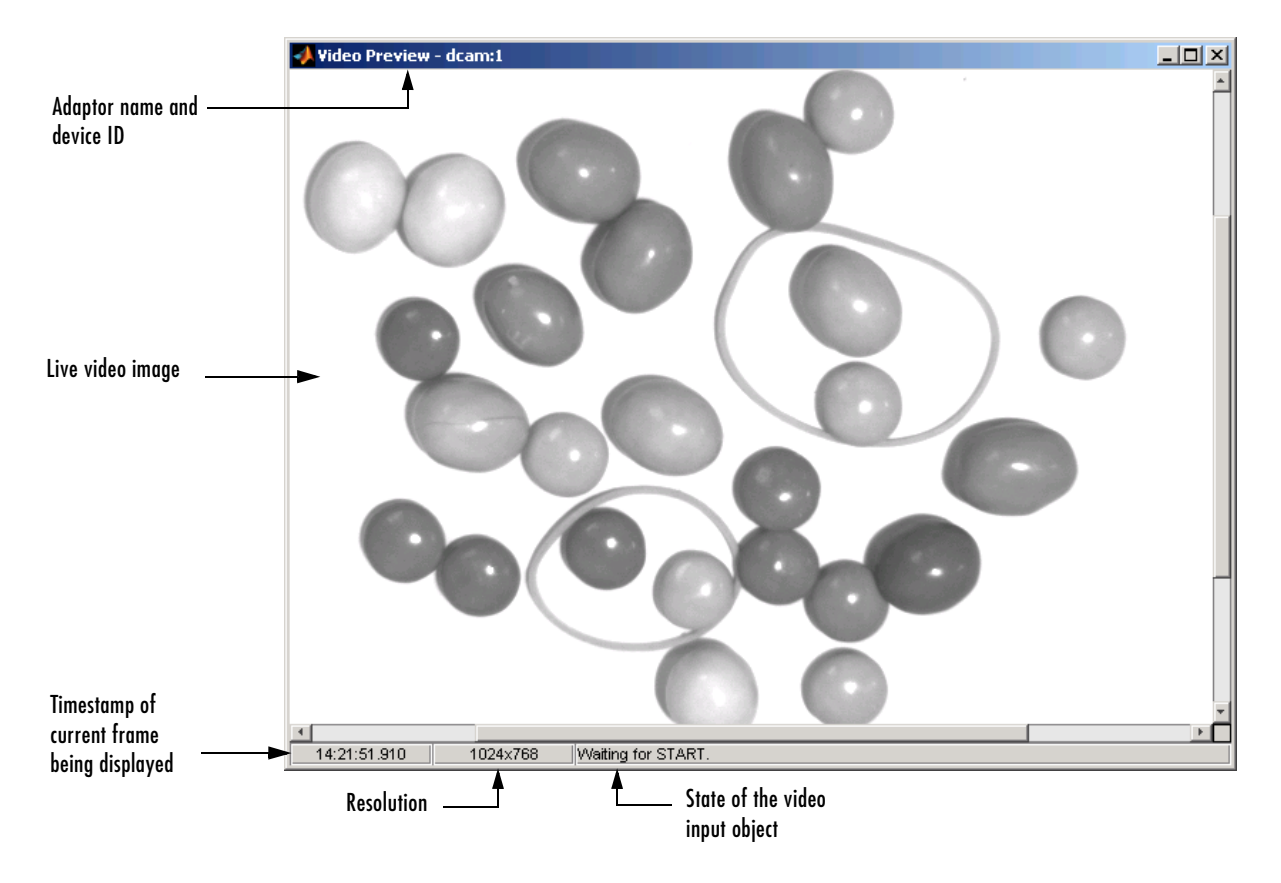

### <span id="page-41-0"></span>**Stopping the Preview Video Stream**

When you use the preview function to start previewing image data, the Video Preview window displays a view of the live video stream coming from the device. To stop the updating of the live video stream, call the stoppreview function.

This example creates a video input object and opens a Video Preview window. The example then calls the stoppreview function on this video input object. The Video Preview window stops updating the image displayed and stops updating the timestamp. The status displayed in the Video Preview window also changes to indicate that previewing has been stopped.

```
vid = videoinput('winvideo');
preview(vid)
stoppreview(vid)
```
To restart the video stream in the Video Preview window, call preview again on the same video input object.

preview(vid)

### <span id="page-42-0"></span>**Closing a Video Preview Window**

To close a particular Video Preview window, use the closepreview function, specifying the video input object as an argument. You do not need to stop the live video stream displayed in the Video Preview window before closing it.

```
closepreview(vid)
```
To close all currently open Video Preview windows, use the closepreview function without any arguments.

closepreview

**Note** When called without an argument, the closepreview function only closes Video Preview windows. The closepreview function does not close any other figure windows in which you have directed the live preview video stream. For more information, see ["Previewing Data in Custom GUIs"](#page-42-1).

### <span id="page-42-1"></span>**Previewing Data in Custom GUIs**

Instead of using the toolbox's Video Preview window, you can use the preview function to direct the live video stream to any Handle Graphics image object. In this way, you can incorporate the toolbox's previewing capability in a GUI of your own creation. (You can also perform custom processing as the live video is displayed. For information, see ["Performing Custom Processing of Previewed](#page-44-0)  [Data" on page 2-13.](#page-44-0))

To use this capability, create an image object and then call the preview function, specifying a handle to the image object as an argument. The preview function outputs the live video stream to the image object you specify.

The following example creates a figure window and then creates an image object in the figure, the same size as the video frames. The example then calls the preview function, specifying a handle to the image object.

```
% Create a video input object.
vid = videoinput('winvideo');
% Create a figure window. This example turns off the default
% toolbar, menubar, and figure numbering.
figure('Toolbar','none',...
       'Menubar', 'none',...
        'NumberTitle','Off',...
        'Name','My Preview Window');
% Create the image object in which you want to display 
% the video preview data. Make the size of the image
% object match the dimensions of the video frames.
vidRes = get(vid, 'VideoResolution');
nBands = get(vid, 'NumberOfBands');
hImage = image( zeros(vidRes(2), vidRes(1), nBands) );
% Display the video data in your GUI.
preview(vid, hImage);
```
When you run this example, it creates the GUI shown in the following figure.

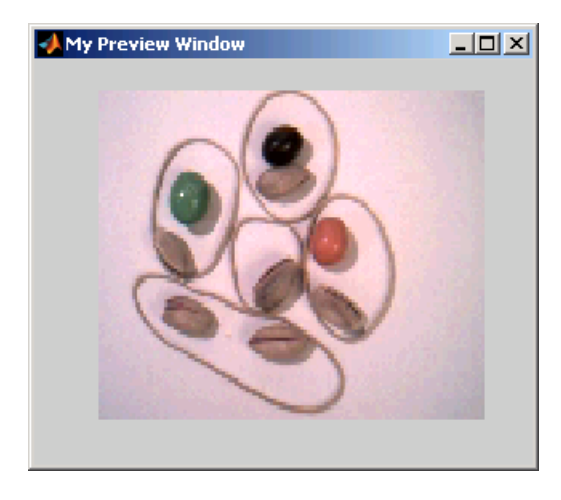

**Custom Preview**

# <span id="page-44-0"></span>**Performing Custom Processing of Previewed Data**

When you specify an image object to the preview function (see ["Previewing](#page-42-1)  [Data in Custom GUIs" on page 2-11](#page-42-1)), you can optionally also specify a function that preview executes every time it receives an image frame.

To use this capability, follow these steps:

- **1** Create the function you want executed for each image frame, called the update preview window function. For information about this function, see ["Creating the Update Preview Window Function" on page 2-14](#page-45-0).
- **2** Create an image object.
- **3** Configure the value of the image object's 'UpdatePreviewWindowFcn' application-defined data to be a function handle to your update preview window function. For more information, see ["Specifying the Update Preview](#page-46-0)  [Function" on page 2-15.](#page-46-0)
- **4** Call the preview function, specifying the handle of the image object as an argument.

**Note** If you specify an update preview window function, in addition to whatever processing your function performs, it must display the video data in the image object. You can do this by updating the CData of the image object with the incoming video frames. For some performance guidelines about updating the data displayed in an image object, see Technical Solution 1-1B022.

#### <span id="page-45-0"></span>**Creating the Update Preview Window Function**

When preview calls the update preview window function you specify, it passes your function the following arguments.

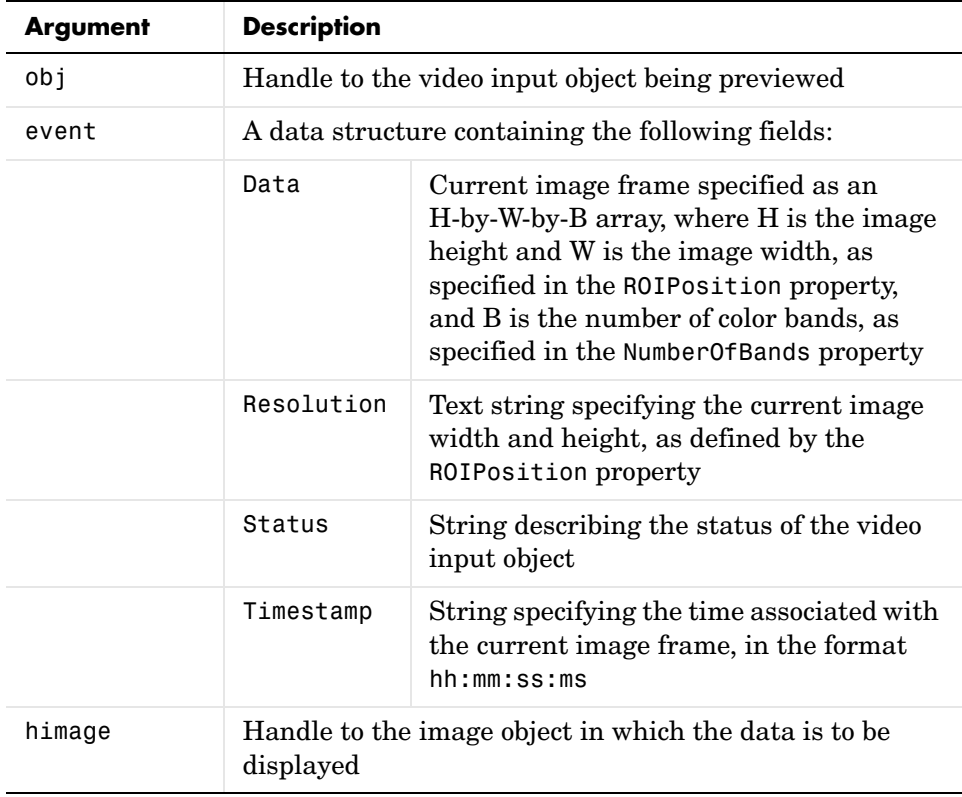

The following example creates an update preview window function that displays the timestamp of each incoming video frame as a text label in the custom GUI. The update preview window function uses getappdata to retrieve a handle to the text label uicontrol object from application-defined data in the image object. The custom GUI stores this handle to the text label uicontrol object — see ["Specifying the Update Preview Function" on page 2-15.](#page-46-0)

Note that the update preview window function also displays the video data by updating the CData of the image object.

```
function mypreview fcn(obj,event,himage)
% Example update preview window function.
% Get timestamp for frame.
tstampstr = event.Timestamp;
% Get handle to text label uicontrol.
ht = getappdata(himage,'HandleToTimestampLabel');
% Set the value of the text label.
set(ht,'String',tstampstr);
% Display image data.
set(himage, 'CData', event.Data)
```
#### <span id="page-46-0"></span>**Specifying the Update Preview Function**

To use an update preview window function, store a function handle to your function in the 'UpdatePreviewWindowFcn' application-defined data of the image object. The following example uses the setappdata function to configure this application-defined data to a function handle to the update preview window function described in ["Creating the Update Preview Window Function"](#page-45-0)  [on page 2-14](#page-45-0).

This example extends the simple custom preview window created in ["Previewing Data in Custom GUIs" on page 2-11](#page-42-1). This example adds three push button uicontrol objects to the GUI: **Start Preview**, **Stop Preview**, and **Close Preview**.

In addition, to illustrate using an update preview window function, the example GUI includes a text label uicontrol object to display the timestamp value. The update preview window function updates this text label each time a

framed is received. The example uses setappdata to store a handle to the text label uicontrol object in application-defined data in the image object. The update preview window function retrieves this handle to update the timestamp display.

```
% Create a video input object.
vid = videoinput('winvideo');
% Create a figure window. This example turns off the default
% toolbar and menubar in the figure.
hFig = figure('Toolbar','none',...
       'Menubar', 'none',...
        'NumberTitle','Off',...
        'Name','My Custom Preview GUI');
% Set up the push buttons
uicontrol('String', 'Start Preview',...
    'Callback', 'preview(vid)',...
     'Units','normalized',...
     'Position',[0 0 0.15 .07]);
uicontrol('String', 'Stop Preview',...
    'Callback', 'stoppreview(vid)',...
     'Units','normalized',...
     'Position',[.17 0 .15 .07]);
uicontrol('String', 'Close',...
    'Callback', 'close(gcf)',...
     'Units','normalized',...
     'Position',[0.34 0 .15 .07]);
% Create the text label for the timestamp
hTextLabel = uicontrol('style','text','String','Timestamp', ...
     'Units','normalized',...
     'Position',[0.85 -.04 .15 .08]);
% Create the image object in which you want to
% display the video preview data.
vidRes = get(vid, 'VideoResolution');
imWidth = vidRes(1);
imHeight = vidRes(2);
nBands = get(vid, 'NumberOfBands');
```

```
hImage = image( zeros(imHeight, imWidth, nBands) );
% Specify the size of the axes that contains the image object
% so that it displays the image at the right resolution and
% centers it in the figure window.
figSize = get(hFig,'Position');
figWidth = figSize(3);figHeight = figSize(4);set(gca,'unit','pixels',...
         'position',[ ((figWidth - imWidth)/2)... 
                      ((figHeight - imHeight)/2)...
                        imWidth imHeight ]);
% Set up the update preview window function.
setappdata(hImage,'UpdatePreviewWindowFcn',@mypreview_fcn);
% Make handle to text label available to update function.
setappdata(hImage,'HandleToTimestampLabel',hTextLabel);
preview(vid, hImage);
```
When you run this example, it creates the GUI shown in the following figure. Each time preview receives a video frame, it calls the update preview window function that you specified, which updates the timestamp text label in the GUI.

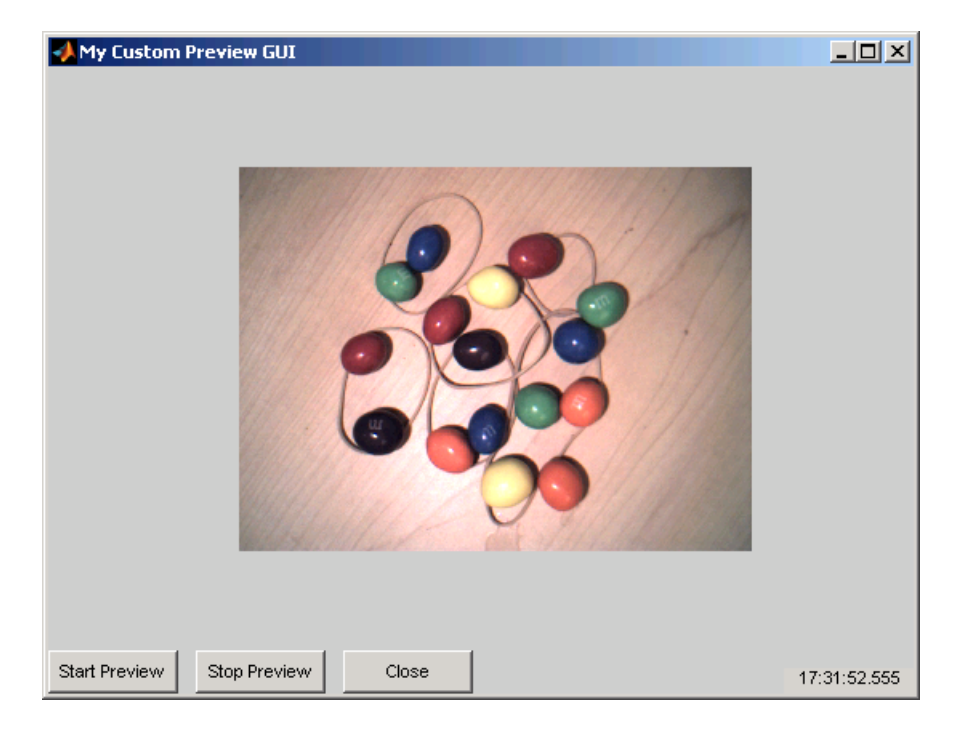

**Custom Preview GUI with Timestamp Text Label**

# <span id="page-50-0"></span>Connecting to Hardware

To connect to an image acquisition device from within MATLAB, you must create a video input object. This object represents the connection between MATLAB and the device. You can use object properties to control various aspects of the acquisition. Before you can create the object, you need several pieces of information about the device that you want to connect to.

This chapter describes tasks related to establishing a connection between MATLAB and an image acquisition device. For information about connecting to an image acquisition device from a Simulink model, see [Chapter 7, "Using the Image Acquisition Toolbox Block Library."](#page-164-0)

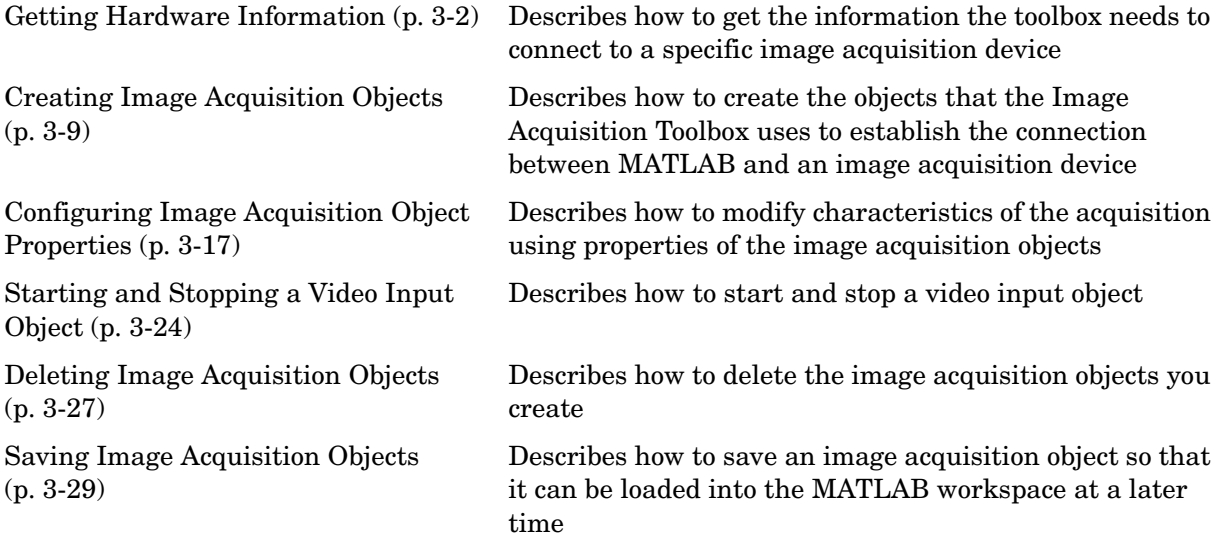

# <span id="page-51-0"></span>**Getting Hardware Information**

To access an image acquisition device, the toolbox needs several pieces of information:

- **•** The name of the adaptor the toolbox uses to connect to the image acquisition device
- **•** The device ID of the device you want to access
- **•** The video format of the video stream or, optionally, a device configuration file (camera file)

You use the imaqhwinfo function to retrieve this information, as described in the following sections:

- **•** ["Determining the Device Adaptor Name" on page 3-2](#page-51-1)
- **•** ["Determining the Device ID" on page 3-4](#page-53-0)
- **•** ["Determining Supported Video Formats" on page 3-6](#page-55-0)

**Note** When using imaqhwinfo to get information about a device, especially devices that use a Video for Windows (VFW) driver, you might encounter dialog boxes reporting an assertion error. Make sure that the software drivers are installed correctly and that the acquisition device is connected to the computer.

### <span id="page-51-1"></span>**Determining the Device Adaptor Name**

An adaptor is the software the toolbox uses to communicate with an image acquisition device via its device driver. The toolbox includes adaptors for some vendors of image acquisition equipment and for particular classes of image acquisition devices. The following table lists the adaptors included with the Image Acquisition Toolbox. For more information, see ["Supported Devices" on](#page-34-0)  [page 2-3](#page-34-0).

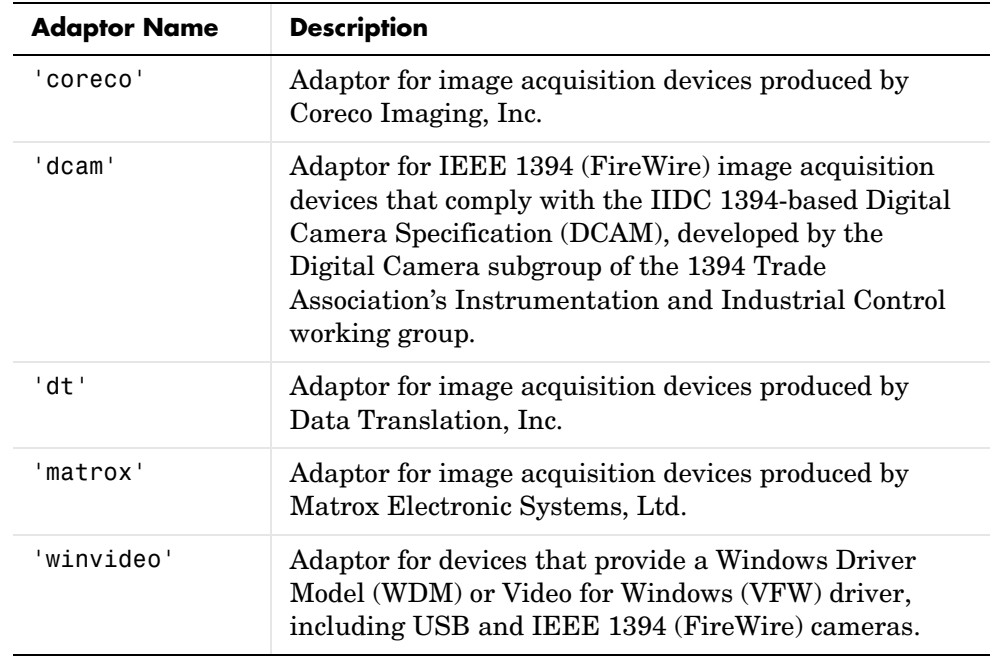

To determine which adaptors are available on your system, call the imaqhwinfo function. The imaqhwinfo function returns information about the toolbox software and lists the adaptors available on the system in the InstalledAdaptors field. In this example, there are two adaptors available on the system.

```
imaqhwinfo
ans =InstalledAdaptors: {'matrox' 'winvideo'}
        MATLABVersion: '7.0.4 (R14SP2)'
           ToolboxName: 'Image Acquisition Toolbox'
       ToolboxVersion: '1.8 (R14SP2)'
```
**Note** While every adaptor supported by the Image Acquisition Toolbox is installed with the toolbox, imaqhwinfo only lists adaptors in the InstalledAdaptors field that are loadable. That is, the device drivers required by the vendor are installed on the system. Note, however, that inclusion in the InstalledAdaptors field does not necessarily mean that an adaptor is connected to a device.

# <span id="page-53-0"></span>**Determining the Device ID**

The adaptor assigns a unique number to each device with which it can communicate. The adaptor assigns the first device it detects the device ID 1, the second it detects the device ID 2, and so on.

To find the device ID of a particular image acquisition device, call the imaqhwinfo function, specifying the name of the adaptor as the only argument. When called with this syntax, imaghwinfo returns a structure containing information about all the devices available through the specified adaptor.

In this example, the imaqhwinfo function returns information about all the devices available through the Matrox adaptor.

```
info = imaqhwinfo('matrox');
info =AdaptorDllName: [1x73 char]
     AdaptorDllVersion: '1.8 (R14SP2)'
           AdaptorName: 'matrox'
             DeviceIDs: {[1]}
            DeviceInfo: [1x1 struct]
```
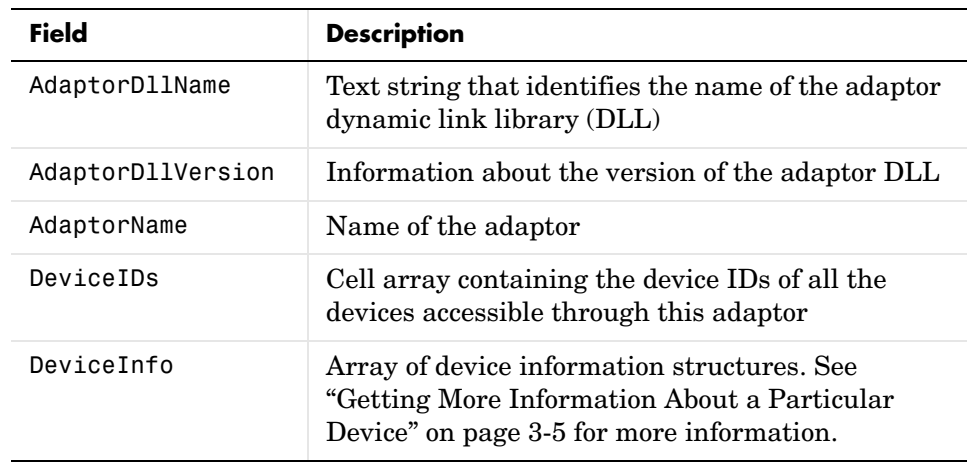

The fields in the structure returned by imaqhwinfo provide the following information.

#### <span id="page-54-0"></span>**Getting More Information About a Particular Device**

If an adaptor provides access to multiple devices, you might need to find out more information about the devices before you can select a device ID. The DeviceInfo field is an array of device information structures. Each device information structure contains detailed information about a particular device available through the adaptor.

To view the information for a particular device, you can use the device ID as a reference into the DeviceInfo structure array. call imaqhwinfo again, this time specifying a device ID as an argument.

```
dev info = imaqhwinfo('matrox',1)
dev info =
          DefaultFormat: 'M_RS170'
     DeviceFileSupported: 1
              DeviceName: 'Orion'
                DeviceID: 1
       ObjectConstructor: 'videoinput('matrox', 1)'
        SupportedFormats: {1x10 cell}
```
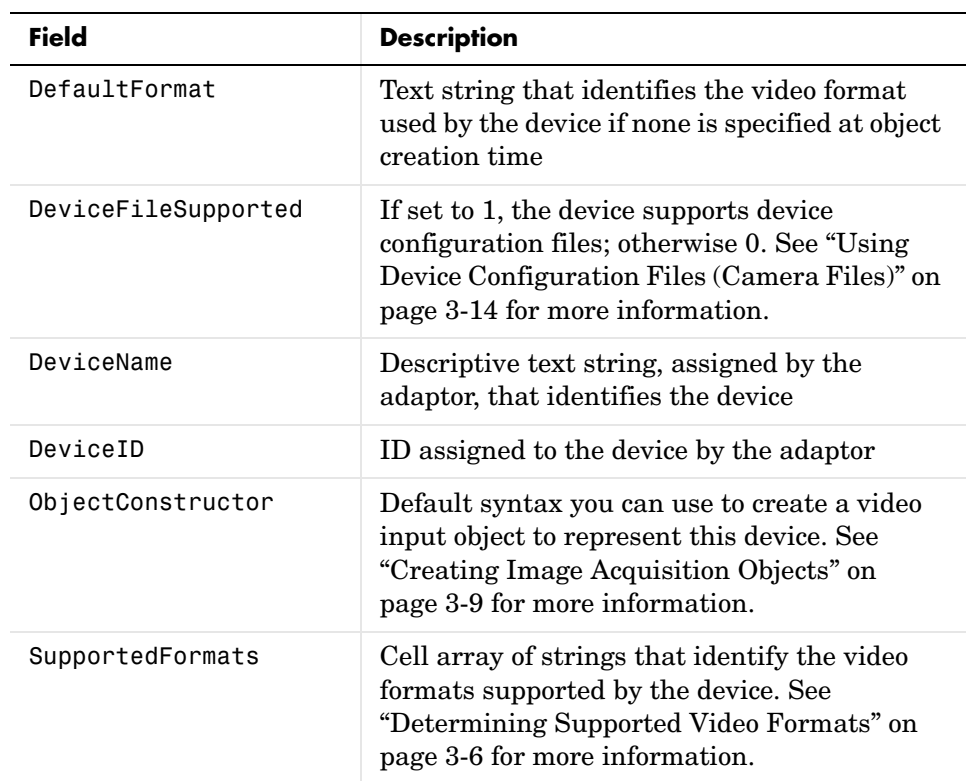

The fields in the device information structure provide the following information about a device.

# <span id="page-55-0"></span>**Determining Supported Video Formats**

The video format specifies the characteristics of the images in the video stream, such as the image resolution (width and height), the industry standard used, and the size of the data type used to store pixel information.

Image acquisition devices typically support multiple video formats. You can specify the video format when you create the video input object to represent the connection to the device. See ["Creating Image Acquisition Objects" on page 3-9](#page-58-0) for more information.

**Note** Specifying the video format is optional; the toolbox uses one of the supported formats as the default.

To determine which video formats an image acquisition device supports, look in the SupportedFormats field of the DeviceInfo structure returned by the imaqhwinfo function. To view the information for a particular device, call imaqhwinfo, specifying the device ID as an argument.

```
dev info = imaqhwinfo('matrox',1)
dev info =
          DefaultFormat: 'M_RS170'
     DeviceFileSupported: 1
              DeviceName: 'Orion'
                DeviceID: 1
       ObjectConstructor: 'videoinput('matrox', 1)'
        SupportedFormats: {1x10 cell}
```
The DefaultFormat field lists the default format selected by the toolbox. The SupportedFormats field is a cell array containing text strings that identify all the supported video formats. The toolbox assigns names to the formats based on vendor-specific terminology. If you want to specify a video format when you create an image acquisition object, you must use one of the text strings in this cell array. See ["Creating Image Acquisition Objects" on page 3-9](#page-58-0) for more information.

celldisp(dev\_info.SupportedFormats)

```
ans{1} =M_RS170
ans{2} =
M_RS170_VIA_RGB
ans{3} =
```
M\_CCIR ans ${4}$  = M\_CCIR\_VIA\_RGB ans ${5} =$ M\_NTSC ans ${6}$  = M\_NTSC\_RGB ans $\{7\}$  = M\_NTSC\_YC ans ${8}$  = M\_PAL ans ${9} =$ M\_PAL\_RGB  $ans{10} =$ M\_PAL\_YC

# <span id="page-58-0"></span>**Creating Image Acquisition Objects**

After you get information about your image acquisition hardware, described in ["Getting Hardware Information" on page 3-2,](#page-51-0) you can establish a connection to the device by creating an image acquisition object. The toolbox uses two types of image acquisition objects:

- **•** Video input object
- **•** Video source object

#### **Video Input Objects**

A video input object represents the connection between MATLAB and a video acquisition device at a high level. You must create the video input object using the videoinput function. See ["Creating a Video Input Object" on page 3-10](#page-59-0) for more information.

#### **Video Source Objects**

When you create a video input object, the toolbox automatically creates one or more video source objects associated with the video input object. Each video source object represents a collection of one or more physical data sources that are treated as a single entity. The number of video source objects the toolbox creates depends on the device and the video format you specify.

At any one time, only one of the video source objects, called the *selected* source, can be active. This is the source used for acquisition. The toolbox selects one of the video source objects by default, but you can change this selection. See ["Specifying the Selected Video Source Object" on page 3-15](#page-64-0) for more information. The following figure illustrates how a video input object acts as a container for one or more video source objects.

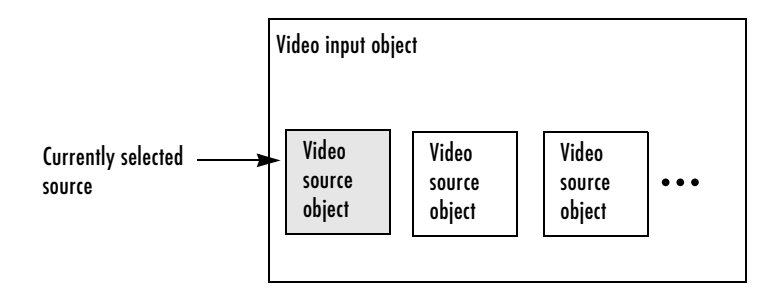

**Relationship of Video Input Objects and Video Source Objects**

For example, a Matrox frame grabber device can support eight physical connections, which Matrox calls channels. These channels can be configured in various ways, depending upon the video format. If you specify a monochrome video format, such as RS170, the toolbox creates eight video source objects, one object for each of the eight channels on the device. If you specify a color video format, such as NTSC RGB, the Matrox device uses three physical channels to represent one RGB connection, where each physical connection provides the red data, green data, and blue data separately. With this format, the toolbox only creates two video source objects for the same device.

# <span id="page-59-0"></span>**Creating a Video Input Object**

To create a video input object, call the videoinput function specifying the adaptor name, device ID, and video format. You retrieved this information using the imaqhwinfo function (described in ["Getting Hardware Information"](#page-51-0)  [on page 3-2\)](#page-51-0). The only required argument is the adaptor name. The toolbox can use default values for the device ID and video format.

This example creates a video input object to represent the connection to a Matrox image acquisition device. The imaqhwinfo function includes the default videoinput syntax in the ObjectConstructor field of the device information structure.

```
vid = videoinput('matrox');
```
This syntax uses the default video format listed in the DefaultFormat field of the data returned by imaqhwinfo. You can optionally specify the video format. See ["Specifying the Video Format" on page 3-12](#page-61-0) for more information.

#### **Viewing a Summary of a Video Input Object**

To view a summary of the characteristics of the video input object you created, enter the variable name you assigned to the object at the command prompt. For example, this is the summary for the object vid.

vid

```
Summary of Video Input Object Using 'Orion'.
        Acquisition Source(s): CH0, CH1, CH2, CH3, CH4, CH5, CH6, and 
                                 CH7 are available.
       Acquisition Parameters: 'CH0' is the current selected source.
                                10 frames per trigger using the selected source.
                                'M_RS170' video data to be logged upon START.
                                 Grabbing first of every 1 frame(s).
                                 Log data to 'memory' on trigger.
           Trigger Parameters: 1 'immediate' trigger(s) on START.
                        Status: Waiting for START.
                                 0 frames acquired since starting.
                                 0 frames available for GETDATA.
\circ(1)(2)\circ(5)
```
The items in this list correspond to the numbered elements in the object summary:

- **1** The title of the summary includes the name of the image acquisition device this object represents. In the example, this is a Matrox Orion frame grabber.
- **2** The Acquisition Source section lists the name of all the video source objects associated with this video input object. For many objects, this list might only contain one video source object. In the example, the Matrox device supports eight physical input channels and, with the default video format, the toolbox creates a video source object for each connection. For an example showing the video source objects created with another video format, see ["Specifying](#page-61-0)  [the Video Format" on page 3-12](#page-61-0).
- **3** The Acquisition Parameters section lists the values of key video input object properties. These properties control various aspects of the acquisition, such as the number of frames to acquire and the location where acquired frames are stored. For information about these properties, see [Chapter 4,](#page-80-0)  ["Acquiring Image Data."](#page-80-0)
- **4** The Trigger Parameters section lists the trigger type configured for the object and the number of times the trigger is to be executed. Trigger execution initiates data logging, and the toolbox supports several types of triggers. The example object is configured by default with an immediate trigger. For more information about configuring triggers, see [Chapter 4,](#page-80-0)  ["Acquiring Image Data."](#page-80-0)
- **5** The Status section lists the current state of the object. A video input object can be in one of several states:
	- **-** Running or not running (stopped)
	- **-** Logging or not logging
	- **-** Previewing or not previewing

In the example, the object describes its state as Waiting for START. This indicates it is not running. For more information about the running state, see ["Starting and Stopping a Video Input Object" on page 3-24.](#page-73-0) This section also reports how many frames of data have been acquired and how many frames are available in the buffer where the toolbox stores acquired frames. For more information about these parameters, see ["Controlling Logging](#page-96-0)  [Parameters" on page 4-17.](#page-96-0)

# <span id="page-61-0"></span>**Specifying the Video Format**

You can optionally specify the format of the video stream when you create a video input object as a third argument to the videoinput function. This argument can take two forms:

- **•** A text string specifying a video format
- **•** A name of a device configuration file, also known as a camera file

The following sections describe these options. If you do not specify a video format, the videoinput function uses one of the video formats supported by the device. For Matrox and Data Translation devices, it chooses the RS170 video format. For Windows devices, it uses the first RGB format in the list of supported formats or, if no RGB formats are supported, the device's default format.

#### **Using a Video Format String**

To specify a video format as a text string, use the imaqhwinfo function to determine the list of supported formats. The imaqhwinfo function returns this information in the SupportedFormats field of the device information structure. See ["Determining Supported Video Formats" on page 3-6](#page-55-0) for more information.

In this example, each of the text strings is a video format supported by a Matrox device.

```
info = imaqhwinfo('matrox');
info.DeviceInfo.SupportedFormats
ans =Columns 1 through 4
  'M_RS170' 'M_RS170_VIA_RGB' 'M_CCIR' 'M_CCIR_VIA_RGB'
 Columns 5 through 8
'M_NTSC' 'M_NTSC_RGB' 'M_NTSC_YC' 'M_PAL'
  Columns 9 through 10
'M_PAL_RGB' 'M_PAL_YC'
```
For Matrox devices, the toolbox uses the RS170 format as the default. (To find out which is the default video format, look in the DefaultFormat field of the device information structure returned by the imaqhwinfo function.)

**Note** For Matrox devices, the M\_NTSC\_RGB format string represents a component video format.

This example creates a video input object, specifying a color video format.

vid2 = videoinput('matrox', 1,'M NTSC RGB');

#### <span id="page-63-0"></span>**Using Device Configuration Files (Camera Files)**

For some devices, you can use a device configuration file, also known as a camera file, to specify the video format as well as other configuration settings. Image acquisition device vendors supply these device configuration files.

**Note** The toolbox ignores hardware trigger configurations included in a device configuration file. To configure a hardware trigger, you must use the toolbox triggerconfig function. See ["Example: Using a Hardware Trigger" on](#page-92-0)  [page 4-13](#page-92-0) for more information.

For example, with Matrox frame grabbers, you can download digitizer configuration format (DCF) files, in their terminology. These files configure their devices to support particular cameras.

Some image acquisition device vendors provide utility programs you can use to create a device configuration file or edit an existing one. See your hardware vendor's documentation for more information.

To determine if your image acquisition device supports device configuration files, check the value of the DeviceFileSupported field of the device information structure returned by imaqhwinfo. See ["Getting More Information](#page-54-0)  [About a Particular Device" on page 3-5](#page-54-0) for more information.

When you use a device configuration file, the value of the VideoFormat property of the video input object is the name of the file, not a video format string.

This example creates a video input object specifying a Matrox device configuration file as an argument.

```
vid = videoinput('matrox',1,'pulnix.dcf')
Summary of Video Input Object Using 'Orion'.
  Acquisition Source(s): CH0 and CH1 are available.
  Acquisition Parameters: 'CH0' is the current selected source.
                          10 frames per trigger using the selected source.
                          'C:\pulnix.dcf' video data to be logged upon START.
                          Grabbing first of every 1 frame(s).
                          Log data to 'memory' on trigger.
      Trigger Parameters: 1 'immediate' trigger(s) on START.
                  Status: Waiting for START.
                          0 frames acquired since starting.
                          0 frames available for GETDATA.
```
### <span id="page-64-0"></span>**Specifying the Selected Video Source Object**

When you create a video input object, the toolbox creates one or more video source objects associated with the video input object. The number of video source objects created depends on the device and the video format. The Source property of the video input object lists these video source objects.

To illustrate, this example lists the video source objects associated with the video input object vid.

```
get(vid,'Source')
   Display Summary for Video Source Object Array:
     Index: SourceName: Selected:
     1 'CH0' 'on' 
     2 'CH1' 'off' 
     3 'CH2' 'off' 
 4 'CH3' 'off' 
     5 'CH4' 'off' 
     6 'CH5' 'off' 
     7 'CH6' 'off'
```
8 'CH7' 'off'

By default, the video input object makes the first video source object in the array the selected source. To use another video source, change the value of the SelectedSourceName property.

This example changes the currently selected video source object from CH0 to CH1 by setting the value of the SelectedSourceName property.

```
vid.SelectedSourceName = 'CH1';
```
**Note** The getselectedsource function returns the video source object that is currently selected at the time the function is called. If you change the value of the SelectedSourceName property, you must call the getselectedsource function again to retrieve the new selected video source object.

# **Getting Information About a Video Input Object**

After creating a video input object, you can get information about the device it represents using the imaqhwinfo function. When called with a video input object as an argument, imaqhwinfo returns a structure containing information about the object such as the name of the adaptor, name of the device, video resolution, and details of the vendor's device driver and version.

```
out = imaghwinfo(vid)out = AdaptorName: 'winvideo'
                   DeviceName: 'IBM PC Camera'
                  MaxHeight: 96
                    MaxWidth: 128
              NativeDataType: 'uint8'
                TotalSources: 1
     VendorDriverDescription: 'Windows WDM Compatible Driver'
         VendorDriverVersion: 'DirectX 9.0'
```
# <span id="page-66-0"></span>**Configuring Image Acquisition Object Properties**

The video input object and the video source object both support properties that enable you to control characteristics of the video image and how it is acquired.

The video input object properties control aspects of an acquisition that are common to all image acquisition devices. For example, you can use the FramesPerTrigger property to specify the amount of data you want to acquire.

The video source object properties control aspects of the acquisition associated with a particular source. The set of properties supported by a video source object varies with each device. For example, some image acquisition devices support properties that enable you to control the quality of the image being produced, such as Brightness, Hue, and Saturation.

With either type of object, you can use the same toolbox functions to

- **•** View a list of all the properties supported by the object, with their current values
- **•** View the value of a particular property
- **•** Get information about a property
- **•** Set the value of a property

**Note** Three video input object trigger properties require the use of a special configuration function. For more information, see ["Setting Trigger Properties"](#page-72-0)  [on page 3-23](#page-72-0).

# **Viewing the Values of Object Properties**

To view all the properties of an image acquisition object, with their current values, use the get function. You can also use the inspect function to view a list of object properties in the **Property Inspector** window, where you can also edit their values.

This example uses the get function to display a list of all the properties of the video input object vid. ["Viewing the Properties of a Video Source Object" on](#page-68-0)  [page 3-19](#page-68-0) describes how to do this for video source objects.

If you do not specify a return value, the get function displays the object properties in four categories: General Settings, Callback Function Settings, Trigger Settings, and Acquisition Sources.

```
get(vid)
  General Settings:
    DeviceID = 1 DiskLogger = []
     DiskLoggerFrameCount = 0
     EventLog = [1x0 struct]
     FrameGrabInterval = 1
    FramesAcquired = 0 FramesAvailable = 0
     FramesPerTrigger = 10
    Logqing = off LoggingMode = memory
    Name = M RS170-matrox-1
     NumberOfBands = 1
     Previewing = off
     ReturnedColorSpace = grayscale
     ROIPosition = [0 0 640 480]
    Running = offTag =Timeout = 10 Type = videoinput
     UserData = []
     VideoFormat = M_RS170
     VideoResolution = [640 480]
   Callback Function Settings:
     ErrorFcn = @imaqcallback
     FramesAcquiredFcn = []
    FramesAcquiredFcnCount = 0StartFcn = []
    StopFcn = []
     TimerFcn = []
     TimerPeriod = 1
    TriagerFcn = []
```

```
 Trigger Settings:
  InitialTriggerTime = [0 0 0 0 0 0] TriggerCondition = none
   TriggerFrameDelay = 0
  TriggerRepeat = 0 TriggersExecuted = 0
   TriggerSource = none
   TriggerType = immediate
 Acquisition Sources:
   SelectedSourceName = CH0
   Source = [1x8 videosource]
```
#### <span id="page-68-0"></span>**Viewing the Properties of a Video Source Object**

To view the properties supported by the video source object (or objects) associated with a video input object, use the getselectedsource function to retrieve the currently selected video source object. This example lists the properties supported by the video source object associated with the video input object vid. Note the device-specific properties that are included.

**Note** The video source object for your device might not include device-specific properties. For example, devices accessed with the 'winvideo' adaptor, such as Webcams, that use a Video for Windows (VFW) driver, may not provide a way for the toolbox to programmatically query for device properties. Use the configuration tools provided by the manufacturer to configure these devices.

```
get(getselectedsource(vid))
   General Settings:
    Parent = [1x1 videoinput]
     Selected = on
     SourceName = CH0
    Tag = Type = videosource
   Device Specific Properties:
     InputFilter = lowpass
     UserOutputBit3 = off
     UserOutputBit4 = off
```

```
 XScaleFactor = 1
 YScaleFactor = 1
```
# **Viewing the Value of a Particular Property**

To view the value of a particular property of an image acquisition object, use the get function, specifying the name of the property as an argument. You can also access the value of the property as you would a field in a MATLAB structure.

This example uses the get function to retrieve the value of the Previewing property.

```
get(vid,'Previewing')
ans =off
```
This example illustrates how to access the same property by referencing the object as if it were a MATLAB structure.

```
vid.Previewing
ans =off
```
# **Getting Information About Object Properties**

To get information about a particular property, you can view the reference page for the property in the ["Property Reference"](#page-320-0) section of this documentation. You can also get information about a particular property at the command line by using the propinfo or imaqhelp functions.

The propinfo function returns a structure that contains information about the property such as its data type, default value, and a list of all possible values, if the property supports such a list. This example uses propinfo to get information about the LoggingMode property.

```
propinfo(vid,'LoggingMode')
ans = Type: 'string'
          Constraint: 'enum'
     ConstraintValue: {'memory' 'disk' 'disk&memory'}
        DefaultValue: 'memory'
            ReadOnly: 'whileRunning'
      DeviceSpecific: 0
```
The imaqhelp function returns reference information about the property with a complete description. This example uses imaqhelp to get information about the LoggingMode property.

```
imaqhelp(vid,'LoggingMode')
```
### **Setting the Value of an Object Property**

To set the value of a particular property of an image acquisition object, use the set function, specifying the name of the property as an argument. You can also assign the value to the property as you would a field in a MATLAB structure.

**Note** Because some properties are read only, only a subset of all video input and video source properties can be set.

This example uses the set function to set the value of the LoggingMode property.

```
set(vid,'LoggingMode','disk&memory')
```
To verify the new value of the property, use the get function.

```
get(vid,'LoggingMode')
ans =disk&memory
```
This example sets the value of a property by assigning the value to the object as if it were a MATLAB structure.

```
vid.LoggingMode = 'disk';
vid.LoggingMode
ans =disk
```
#### **Viewing a List of All Settable Object Properties**

To view a list of all the properties of a video input object or video source object that can be set, use the set function.

```
set(vid)
 General Settings:
   DiskLogger
   FrameGrabInterval
   FramesPerTrigger
  LoggingMode: [ {memory} | disk | disk&memory ]
   Name
  ReturnedColorSpace: [ {rgb} | grayscale | YCbCr ]
   ROIPosition
   Tag
   Timeout
   UserData
Callback Function Settings:
   ErrorFcn: string -or- function handle -or- cell array
    FramesAcquiredFcn: string -or- function handle -or- cell array
   FramesAcquiredFcnCount
   StartFcn: string -or- function handle -or- cell array
   StopFcn: string -or- function handle -or- cell array
   TimerFcn: string -or- function handle -or- cell array
   TimerPeriod
   TriggerFcn: string -or- function handle -or- cell array
Trigger Settings:
   TriggerFrameDelay
   TriggerRepeat
Acquisition Sources:
   SelectedSourceName: [ {CH0} | CH1 | CH2 | CH3 | CH4 ]
```
### **Setting Trigger Properties**

The values of certain trigger properties, TriggerType, TriggerCondition, and TriggerSource, are interrelated. For example, some TriggerCondition values are only valid with specific values of the TriggerType property.

To ensure that you specify only valid combinations for the values of these properties, you must use two functions:

- **•** The triggerinfo function returns all the valid combinations of values for the specified video input object.
- **•** The triggerconfig function sets the values of these properties.

For more information, see ["Specifying Trigger Type, Source, and Condition" on](#page-84-0)  [page 4-5.](#page-84-0)

# **Starting and Stopping a Video Input Object**

When you create a video input object, you establish a connection between MATLAB and an image acquisition device. However, before you can acquire data from the device, you must start the object, using the start function.

```
start(vid);
```
When you start an object, you reserve the device for your exclusive use and lock the configuration. Thus, certain properties become read only while running.

An image acquisition object stops running when any of the following conditions is met:

**•** The requested number of frames is acquired. This occurs when

```
FramesAcquired = FramesPerTrigger * (TriggerRepeat + 1)
```

```
where FramesAcquired, FramesPerTrigger, and TriggerRepeat are 
properties of the video input object. For information about these properties, 
see Chapter 4, "Acquiring Image Data."
```
- **•** A run-time error occurs.
- **•** The object's Timeout value is reached.
- **•** You issue the stop function.

When an object is started, the toolbox sets the object's Running property to 'on'. When an object is not running, the toolbox sets the object's Running property to 'off'; this state is called stopped. The following figure illustrates how an object moves from a running to a stopped state.

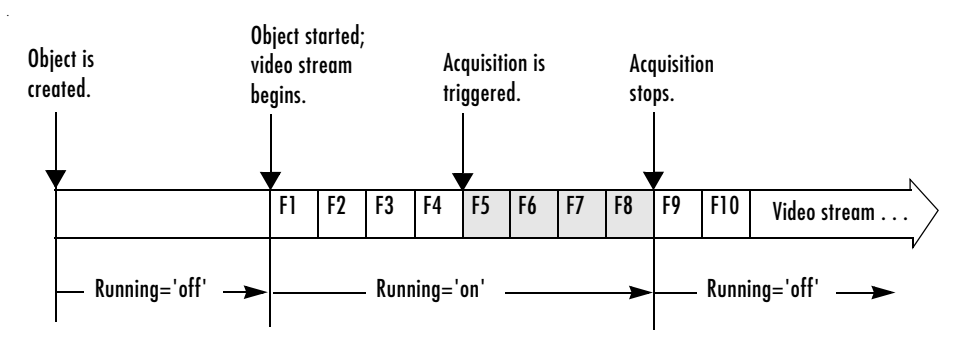

**Transitions from Running to Stopped States**

The following example illustrates starting and stopping an object:

**1 Create an image acquisition object** — This example creates a video input object for a Webcam image acquisition device. To run this example on your system, use the imaqhwinfo function to get the object constructor for your image acquisition device and substitute that syntax for the following code.

vid = videoinput('winvideo',1);

**2 Verify that the image is in a stopped state** — Use the isrunning function to determine the current state of the video input object.

```
isrunning(vid)
```
ans  $=$ 

 $\Omega$ 

**3 Configure properties** — To illustrate object states, set the video input object's TriggerType property to 'Manual'. To set the value of certain trigger properties, including the TriggerType property, you must use the triggerconfig function. See ["Setting the Values of Trigger Properties" on](#page-84-1)  [page 4-5](#page-84-1) for more information.

triggerconfig(vid, 'Manual')

Configure an acquisition that takes several seconds so that you can see the video input in logging state.

vid.FramesPerTrigger = 100;

**4 Start the image acquisition object** — Call the start function to start the image acquisition object.

start(vid)

**5 Verify that the image is running but not logging** — Use the isrunning and islogging functions to determine the current state of the video input object. With manual triggers, the video input object is in running state after being started but does not start logging data until a trigger executes.

```
isrunning(vid)
ans = 1
islogging(vid)
ans = 0
```
**6 Execute the manual trigger** — Call the trigger function to execute the manual trigger.

```
trigger(vid)
```
While the acquisition is underway, check the logging state of the video input object.

```
islogging(vid)
```
ans  $=$ 

1

After it acquires the specified number of frames, the video input object stops running.

```
isrunning(vid)
ans = 0
```
**7 Clean up** — Always remove image acquisition objects from memory, and the variables that reference them, when you no longer need them.

```
delete(vid)
clear vid
```
# **Deleting Image Acquisition Objects**

When you finish using your image acquisition objects, use the delete function to remove them from memory. After deleting them, clear the variables that reference the objects from the MATLAB workspace by using the clear function.

**Note** When you delete a video input object, all the video source objects associated with the video input object are also deleted.

To illustrate, this example creates several video input objects and then deletes them.

**1 Create several image acquisition objects** — This example creates several video input objects for a single Webcam image acquisition device, specifying several different video formats. To run this example on your system, use the imaqhwinfo function to get the object constructor for your image acquisition device and substitute that syntax for the following code.

```
vid = videoinput('winvideo',1);
vid2 = videoinput('winvideo',1,'RGB24 176x144');
vid3 = videoinput('winvideo',1,'YV12_352x288');
```
**2 Clean up** — Always remove image acquisition objects from memory, and the variables that reference them, when you no longer need them.

You can delete image acquisition objects one at a time, using the delete function.

delete(vid)

You can also delete all the video input objects that currently exist in memory in one call to delete by using the imaqfind function. The imaqfind function returns an array of all the video input objects in memory.

imaqfind

Video Input Object Array:

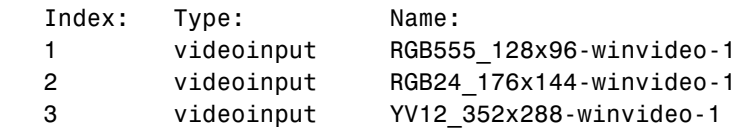

Nest a call to the imaqfind function within the delete function to delete all these objects from memory.

```
delete(imaqfind)
```
Note that the variables associated with the objects remain in the workspace.

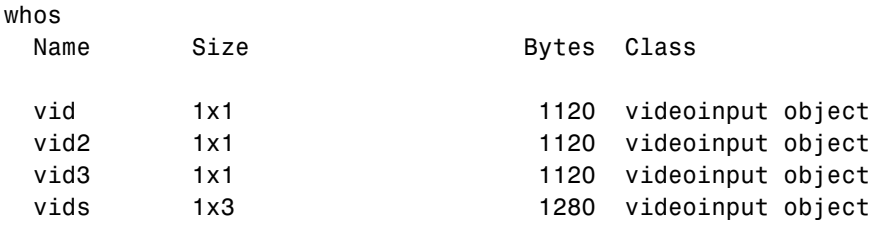

These variables are not valid image acquisition objects.

```
isvalid(vid)
ans =0
```
To remove these variables from the workspace, use the clear command.

# **Saving Image Acquisition Objects**

This section describes two ways you can save a video input object:

- **•** ["Using the save Command" on page 3-29](#page-78-0)
- **•** ["Using the obj2mfile Command" on page 3-29](#page-78-1)

### <span id="page-78-0"></span>**Using the save Command**

You can save a video input object to a MAT-file just as you would any workspace variable by using the save command. This example saves the video input object vid to the MAT-file myvid.mat.

save myvid vid

When you save a video input object, all the video source objects associated with the video input object are also saved.

To load an image acquisition object that was saved to a MAT-file into the MATLAB workspace, use the load command. For example, to load vid from MAT-file myvid.mat, use

load myvid

**Note** The values of read-only properties are not saved. When you load an image acquisition object into the MATLAB workspace, read-only properties revert to their default values. To determine if a property is read only, use the propinfo function or read the property reference page.

### <span id="page-78-1"></span>**Using the obj2mfile Command**

Another way to save a video input object is to create an M-file that contains the set of commands used to create the video input object and configure its properties. You can use the obj2mfile function to create such an M-file. When you execute the M-file, it can create a new video input object or reuses an existing video input object, if one exists that has the same video format and adaptor.

# <span id="page-80-0"></span>Acquiring Image Data

The core of any image acquisition application is the data acquired from the input device. A *trigger* is the event that initiates the acquisition of image frames, a process called *logging*. A trigger event occurs when a certain condition is met. For some types of triggers, the condition can be the execution of a toolbox function. For other types of triggers, the condition can be a signal from an external source that is monitored by the image acquisition hardware.

This chapter describes how to configure and use the various triggering options supported by the Image Acquisition Toolbox and control other acquisition parameters.

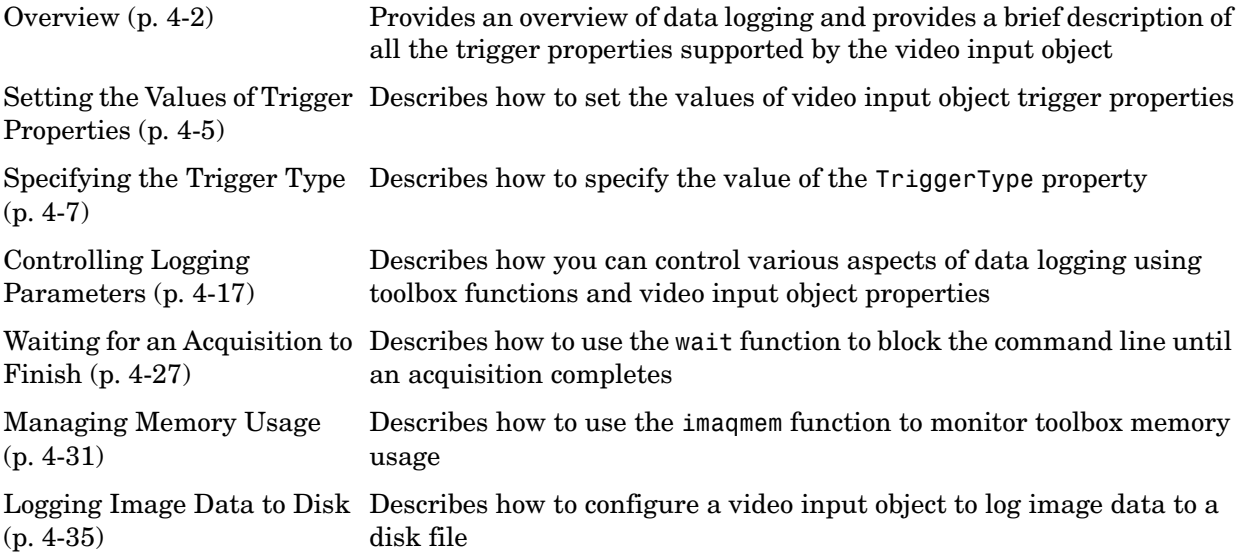

# <span id="page-81-0"></span>**Overview**

When a trigger occurs, the toolbox sets the object's Logging property to 'on' and starts storing the acquired frames in a buffer in memory, a disk file, or both. When the acquisition stops, the toolbox sets the object's Logging property to 'off'. The following figure illustrates when an object moves into a logging state and the relation between running and logging states.

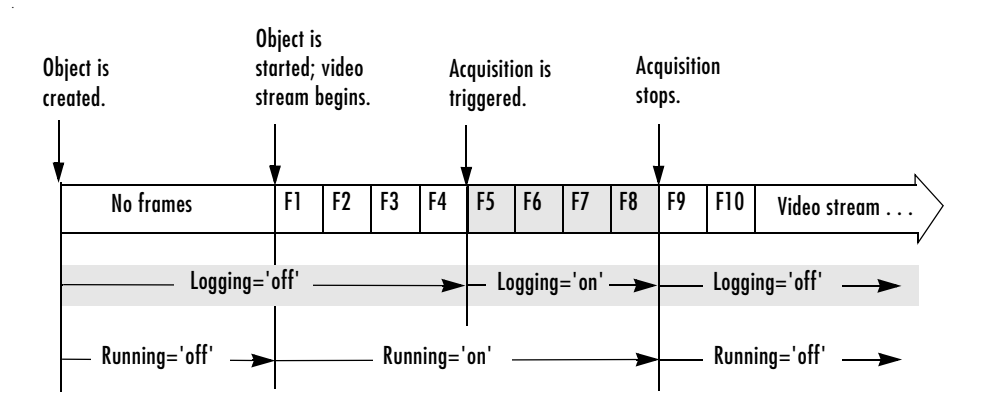

#### **Logging State Transitions**

**Note** After Logging is set to 'off', it is possible that the object might still be logging data to disk. To determine when disk logging is complete, check the value of the DiskLoggerFrameCount property. For more information, see ["Logging Image Data to Disk" on page 4-35.](#page-114-0)

The following figure illustrates a group of frames being acquired from the video stream and being logged to memory and disk.

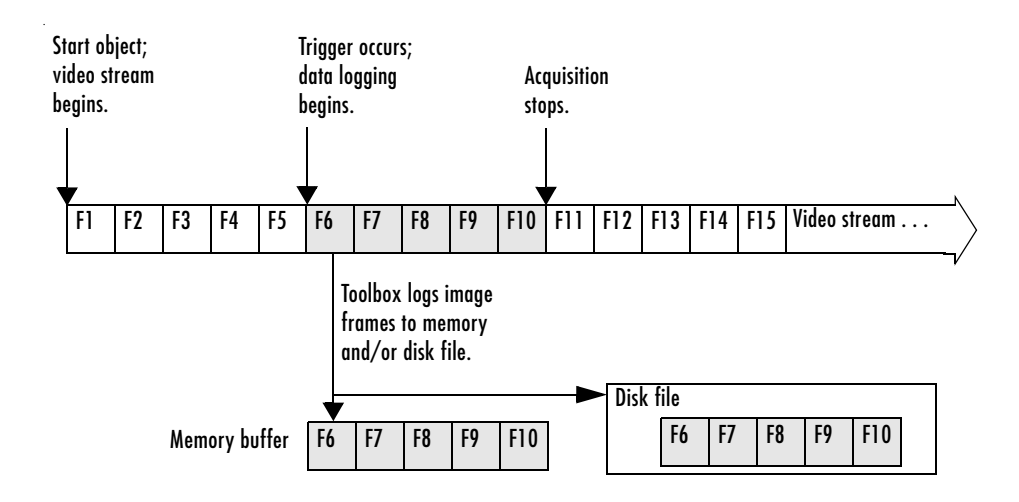

### **Overview of Data Logging**

### **Trigger Properties**

The video input object supports several properties that you can use to configure aspects of trigger execution. Some of these properties return information about triggers. For example, to find out when the first trigger occurred, look at the value of the InitialTriggerTime property. Other properties enable you to control trigger behavior. For example, you use the TriggerRepeat property to specify how many additional times an object should execute a trigger.

The following table provides a brief description of all the trigger-related properties supported by the video input object. For information about how to set these properties, see ["Setting the Values of Trigger Properties" on page 4-5.](#page-84-2)

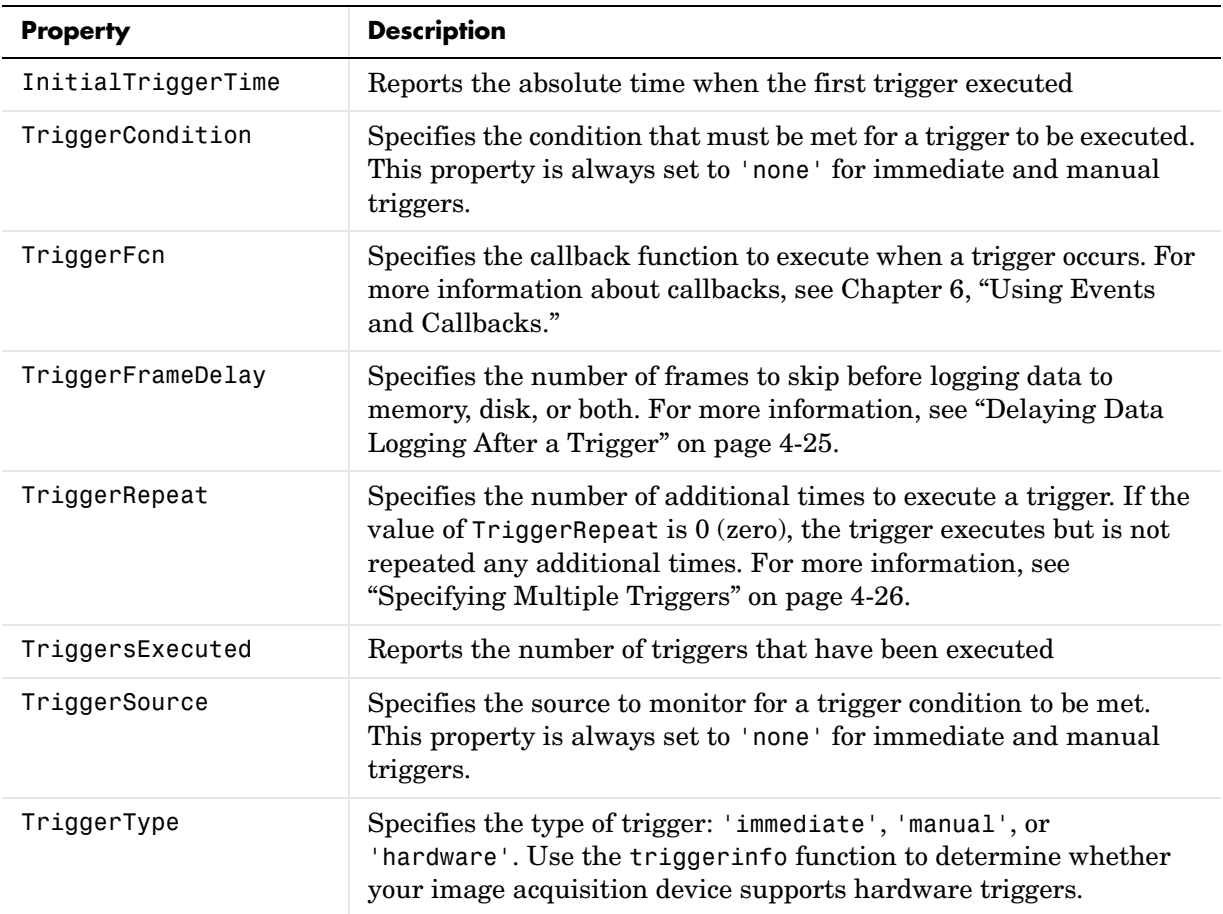

# <span id="page-84-2"></span><span id="page-84-1"></span>**Setting the Values of Trigger Properties**

Most trigger properties can be set using the same methods you use to set any other image acquisition object property: using the set function or referencing the property as you would a field in a structure. For example, you can use the set function to specify the value of the TriggerRepeat property, where vid is a video input object created using the videoinput function.

```
set(vid,'TriggerRepeat',Inf)
```
For more information, see ["Configuring Image Acquisition Object Properties"](#page-66-0)  [on page 3-17](#page-66-0).

Some trigger properties, however, are interrelated and require the use of the triggerconfig function to set their values. These properties are the TriggerType, TriggerCondition, and TriggerSource properties. For example, some TriggerCondition values are only valid when the value of the TriggerType property is 'hardware'.

### <span id="page-84-0"></span>**Specifying Trigger Type, Source, and Condition**

Setting the values of the TriggerType, TriggerSource, and TriggerCondition properties can be a two-step process:

- **1** [Determine valid configurations](#page-84-3) of these properties by calling the triggerinfo function.
- **2** Set the values of these properties by calling the triggerconfig function.

For an example of using these functions, see ["Example: Using a Hardware](#page-92-0)  [Trigger" on page 4-13](#page-92-0).

### <span id="page-84-3"></span>**Determining Valid Configurations**

To find all the valid configurations of the TriggerType, TriggerSource, and TriggerCondition properties, use the triggerinfo function, specifying a video input object as an argument.

```
config = triggerinfo(vid);
```
This function returns an array of structures, one structure for each valid combination of property values. Each structure in the array is made up of three fields that contain the values of each of these trigger properties. For example, the structure returned for an immediate trigger always has these values:

```
TriggerType: 'immediate'
 TriggerCondition: 'none'
    TriggerSource: 'none'
```
A device that supports hardware configurations might return the following structure.

> TriggerType: 'hardware' TriggerCondition: 'risingEdge' TriggerSource: 'TTL'

**Note** The text strings used as the values of the TriggerCondition and TriggerSource properties are device specific. Your device, if it supports hardware triggers, might support different condition and source values.

### **Configuring Trigger Type, Source, and Condition Properties**

To set the values of the TriggerType, TriggerSource, and TriggerCondition properties, you must use the triggerconfig function. You specify the value of the property as an argument to the function.

For example, this code sets the values of these properties for a hardware trigger.

triggerconfig(vid,'hardware','risingEdge','TTL')

If you are specifying a manual trigger, you only need to specify the trigger type value as an argument.

triggerconfig(vid,'manual')

You can also pass one of the structures returned by the triggerinfo function to the triggerconfig function and set all three properties at once.

triggerconfig(config(1))

See the triggerconfig function documentation for more information.

# <span id="page-86-0"></span>**Specifying the Trigger Type**

To specify the type of trigger you want to execute, set the value of the TriggerType property of the video input object. You must use the triggerconfig function to set the value of this property. The following table lists all the trigger types supported by the toolbox, with information about when to use each type of trigger.

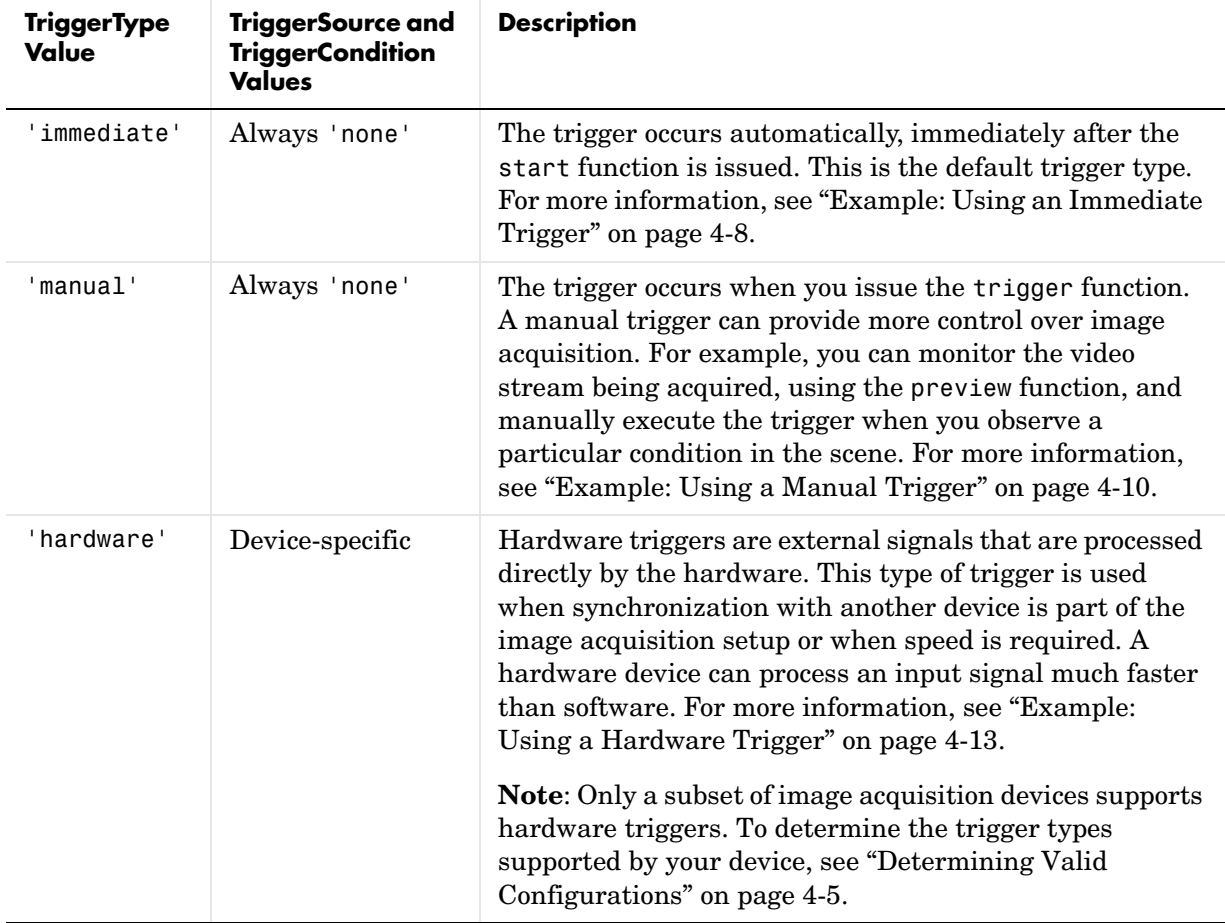

### **Comparison of Trigger Types**

### <span id="page-87-0"></span>**Example: Using an Immediate Trigger**

To use an immediate trigger, simply create a video input object. Immediate triggering is the default trigger type for all video input objects. With an immediate trigger, the object executes the trigger immediately after you start the object running with the start command. The following figure illustrates an immediate trigger.

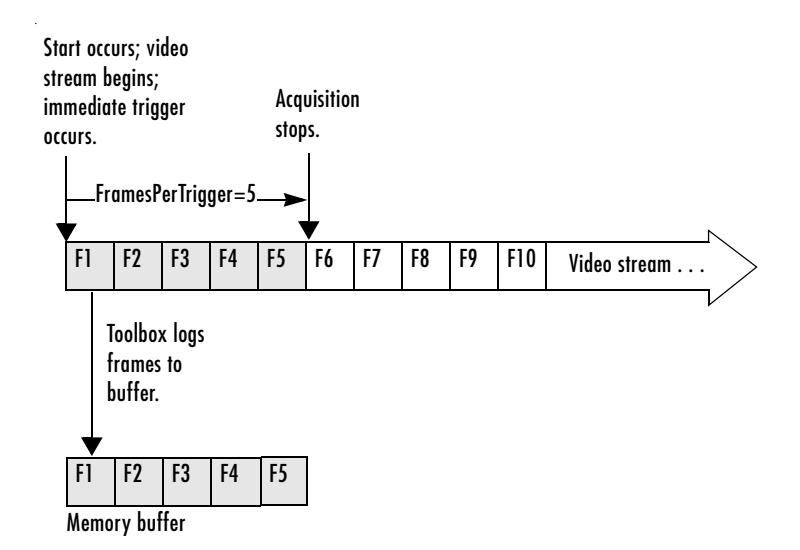

#### **Immediate Trigger**

The following example illustrates how to use an immediate trigger:

**1 Create an image acquisition object** — This example creates a video input object for a Matrox image acquisition device. To run this example on your system, use the imaqhwinfo function to get the object constructor for your image acquisition device and substitute that syntax for the following code.

```
vid = videoinput('matrox',1);
```
Verify that the object has not acquired any frames.

```
get(vid,'FramesAcquired')
ans =
```
**2 Configure properties** — To use an immediate trigger, you do not have to configure the TriggerType property because 'immediate' is the default trigger type. You can verify this by using the triggerconfig function to view the current trigger configuration or by viewing the video input object's properties.

```
triggerconfig(vid)
ans = TriggerType: 'immediate'
     TriggerCondition: 'none'
        TriggerSource: 'none'
```
This example sets the value of the FramesPerTrigger property to 5. (The default is 10 frames per trigger.)

set(vid,'FramesPerTrigger',5)

**3 Start the image acquisition object** — Call the start function to start the image acquisition object. By default, the object executes an immediate trigger and acquires five frames of data, logging the data to a memory buffer. After logging the specified number of frames, the object stops running.

start(vid)

To verify that the object acquired data, view the value of the FramesAcquired property. The object updates the value of this property as it acquires data.

```
vid.FramesAcquired
ans =
```
5

To execute another immediate trigger, you must restart the object. Note, however, that this deletes the data acquired by the first trigger. To execute multiple immediate triggers, specify a value for the TriggerRepeat property. See ["Specifying Multiple Triggers" on page 4-26](#page-105-0) for more information.

**4 Clean up** — Always remove image acquisition objects from memory, and the variables that reference them, when you no longer need them.

delete(vid) clear vid

### <span id="page-89-0"></span>**Example: Using a Manual Trigger**

To use a manual trigger, create a video input object and set the value of the TriggerType property to 'manual'. A video input object executes a manual trigger after you issue the trigger function. The following figure illustrates a manual trigger.

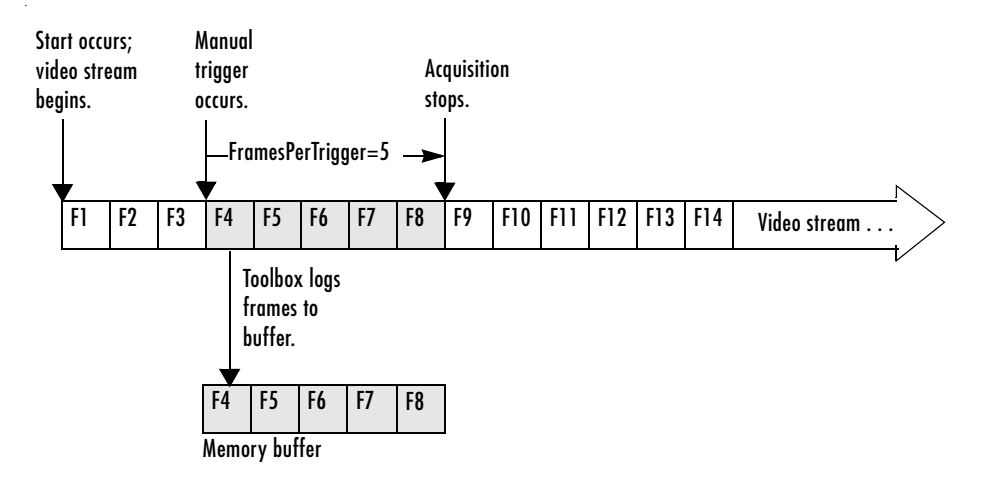

#### **Manual Trigger**

The following example illustrates how to use a manual trigger:

**1 Create an image acquisition object** — This example creates a video input object for a Webcam image acquisition device. To run this example on your system, use the imaqhwinfo function to get the object constructor for your image acquisition device and substitute that syntax for the following code.

```
vid = videoinput('winvideo',1);
```
Verify that the object has not acquired any frames.

```
get(vid,'FramesAcquired')
ans =\Omega
```
**2 Configure properties** — Set the video input object's TriggerType property to 'Manual'. To set the values of certain trigger properties, including the TriggerType property, you must use the triggerconfig function. See ["Setting the Values of Trigger Properties" on page 4-5](#page-84-2) for more information.

```
triggerconfig(vid, 'Manual')
```
This example also sets the value of the FramesPerTrigger property to 5. (The default is 10 frames per trigger.)

set(vid,'FramesPerTrigger',5)

**3 Start the image acquisition object** — Call the start function to start the image acquisition object.

start(vid);

The video object is now running but not logging. With manual triggers, the video stream begins when the object starts but no frames are acquired until the trigger executes.

```
isrunning(vid)
ans = 1
islogging(vid)
ans = 0
```
Verify that the object has still not acquired any frames.

```
get(vid,'FramesAcquired')
ans =\Omega
```
**4 Execute the manual trigger** — Call the trigger function to execute the manual trigger.

trigger(vid)

The object initiates the acquisition of five frames. Check the FramesAcquired property again to verify that five frames have been acquired.

```
get(vid,'FramesAcquired')
ans =5
```
After it acquires the specified number of frames, the video input object stops running.

```
isrunning(vid)
ans =0
```
To execute another manual trigger, you must first restart the video input object. Note that this deletes the frames acquired by the first trigger. To execute multiple manual triggers, specify a value for the TriggerRepeat property. See ["Specifying Multiple Triggers" on page 4-26](#page-105-0) for more information.

**5 Clean up** — Always remove image acquisition objects from memory, and the variables that reference them, when you no longer need them.

```
delete(vid)
clear vid
```
### <span id="page-92-0"></span>**Example: Using a Hardware Trigger**

To use a hardware trigger, create a video input object and set the value of the TriggerType property to 'hardware'. You must also specify the source of the hardware trigger and the condition type. The hardware monitors the source you specify for the condition you specify. The following figure illustrates a hardware trigger. For hardware triggers, the video stream does not start until the trigger occurs.

**Note** Trigger sources and the conditions that control hardware triggers are device specific. Use the triggerinfo function to determine whether your image acquisition device supports hardware triggers and, if it does, which conditions you can configure. Refer to the documentation that came with your device for more detailed information about its hardware triggering capabilities.

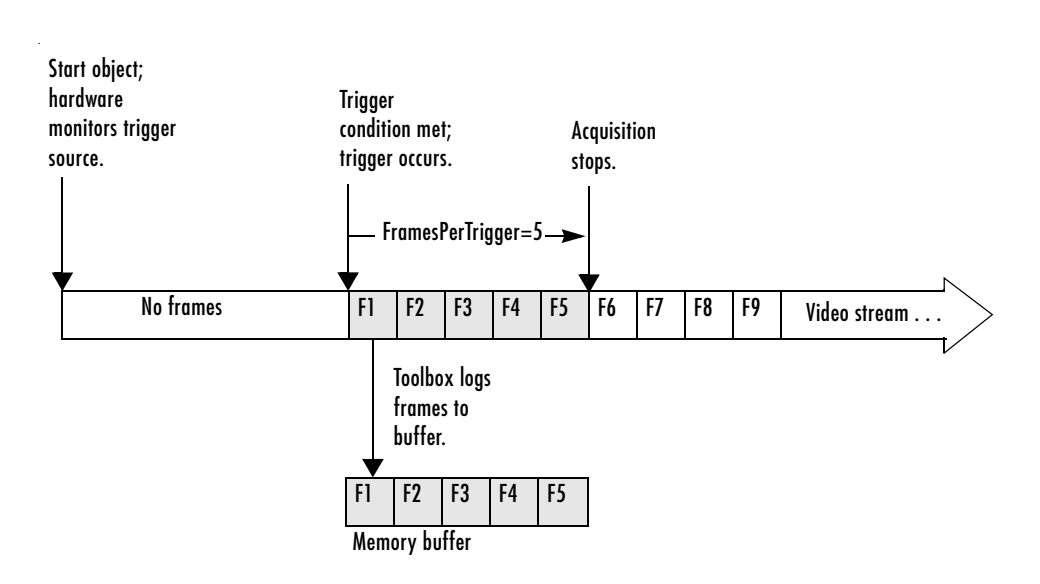

#### **Hardware Trigger**

The following example illustrates how to use a hardware trigger:

**1 Create an image acquisition object** — This example creates a video input object for a Matrox image acquisition device. To run this example on your system, use the imaqhwinfo function to get the object constructor for your image acquisition device and substitute that syntax for the following code. The device must support hardware triggers.

```
vid = videoinput('matrox',1);
```
**2 Determine valid trigger property configurations** — Use the triggerinfo function to determine if your image acquisition device supports hardware triggers, and if it does, to find out valid configurations of the TriggerSource and TriggerCondition properties. See ["Determining Valid Configurations"](#page-84-3)  [on page 4-5](#page-84-3) for more information.

In this example, triggerinfo returns the following valid trigger configurations.

```
triggerinfo(vid)
Valid Trigger Configurations:
```
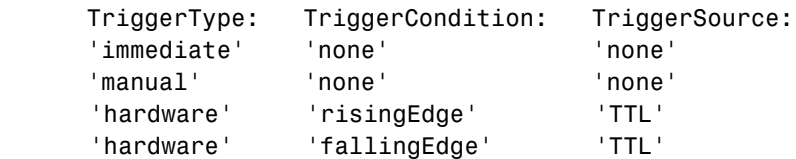

**3 Configure properties** — Configure the video input object trigger properties to one of the valid combinations returned by triggerinfo. You can specify each property value as an argument to the triggerconfig function

```
triggerconfig(vid, 'hardware','risingEdge','TTL')
```
Alternatively, you can set these values by passing one of the structures returned by the triggerinfo function to the triggerconfig function.

```
configs = triggerinfo(vid);triggerconfig(vid,configs(3));
```
This example also sets the value of the FramesPerTrigger property to 5. (The default is 10 frames per trigger.)

```
set(vid,'FramesPerTrigger',5)
```
**4 Start the image acquisition object** — Call the start function to start the image acquisition object.

```
start(vid)
```
The object is running but not logging any data.

```
isrunning(vid)
ans = 1
islogging(vid)
ans = 0
```
The hardware begins monitoring the trigger source for the specified condition. When the condition is met, the hardware executes a trigger and begins providing image frames to the object. The object acquires the number of frames specified by the FramesPerTrigger property. View the value of the FramesAcquired property to see how much data was acquired. The object updates the value of this property as it acquires data.

```
vid.FramesAcquired
ans =
```
5

After it executes the trigger and acquires the specified number of frames, the video input object stops running.

```
isrunning(vid)
```
ans  $=$ 

0

To execute another hardware trigger, you must first restart the video input object. Note that this deletes the frames acquired by the first trigger. To execute multiple triggers, specify a value for the TriggerRepeat property. See ["Specifying Multiple Triggers" on page 4-26](#page-105-0) for more information.

**5 Clean up** — Always remove image acquisition objects from memory, and the variables that reference them, when you no longer need them.

```
delete(vid)
clear vid
```
# <span id="page-96-0"></span>**Controlling Logging Parameters**

This section describes how to control various aspects of data logging.

- **•** Specifying the [logging mode](#page-96-1)
- **•** Specifying the [number of frames to log](#page-97-0)
- **•** Determining [how many frames have been logged](#page-99-0) since the object was started
- **•** Determining [how many frames are currently available](#page-100-0) in the memory buffer
- **•** [Delaying data logging](#page-104-0) after a trigger executes
- **•** Specifying [multiple trigger executions](#page-105-0)

# <span id="page-96-1"></span>**Specifying Logging Mode**

Using the video input object LoggingMode property, you can control where the toolbox logs acquired frames of data.

The default value for the LoggingMode property is 'memory'. In this mode, the toolbox logs data to a buffer in memory. If you want to bring image data into the MATLAB workspace, you must log frames to memory. The functions provided by the toolbox to move data into the workspace all work with the memory buffer. For more information, see ["Bringing Image Data into the](#page-122-0)  [MATLAB Workspace" on page 5-3](#page-122-0).

You can also log data to a disk file by setting the LoggingMode property to 'disk' or to 'disk&memory'. By logging frames to a disk file, you create a permanent record of the frames you acquire. For example, this code sets the value of the LoggingMode property of the video input object vid to 'disk&memory'.

```
set(vid,'LoggingMode','disk&memory');
```
Because the toolbox stores the image frames in Audio-Video Interleaved (AVI) format, you can view the logged frames in any standard media player. For more information, see ["Logging Image Data to Disk" on page 4-35.](#page-114-0)

### <span id="page-97-0"></span>**Specifying the Number of Frames to Log**

In the Image Acquisition Toolbox, you specify the amount of data you want to acquire as the number of frames per trigger.

You specify the desired size of your acquisition as the value of the video input object FramesPerTrigger property. By default, the value of this property is 10 frames per trigger, but you can specify any value. The following figure illustrates an acquisition using the default value for the FramesPerTrigger property. To see an example of an acquisition, see ["Example: Acquiring 100](#page-99-1)  [Frames" on page 4-20.](#page-99-1)

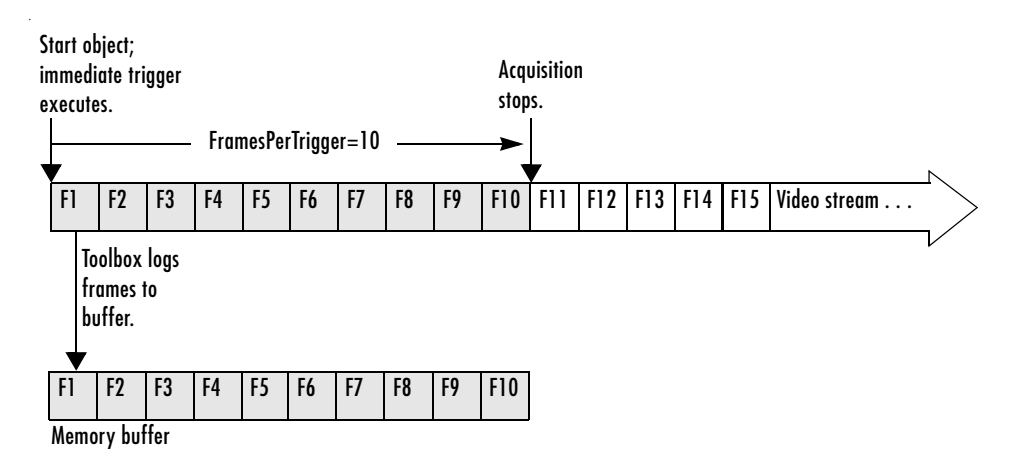

#### **Specifying the Amount of Data to Log**

**Note** While you can specify any size acquisition, the number of frames you can acquire is limited by the amount of memory you have available on your system for image storage. A large acquisition can potentially fill all available system memory. For large acquisitions, you might want to remove frames from the buffer as they are logged. For more information, see ["Moving Multiple](#page-122-1)  [Frames into the Workspace" on page 5-3](#page-122-1). To learn how to empty the memory buffer, see ["Freeing Memory" on page 4-32.](#page-111-0)

### **Specifying a Noncontiguous Acquisition**

Although FramesPerTrigger specifies the number of frames to acquire, these frames do not have to be captured contiguously from the video stream. You can specify that the toolbox skip a certain number of frames between frames it acquires. To do this, set the value of the FrameGrabInterval property.

**Note** The FrameGrabInterval property controls the interval at which the toolbox acquires frames from the video stream (measured in frames). This property does not control the rate at which frames are provided by the device, otherwise known as the frame rate.

The following figure illustrates how the FrameGrabInterval property affects an acquisition.

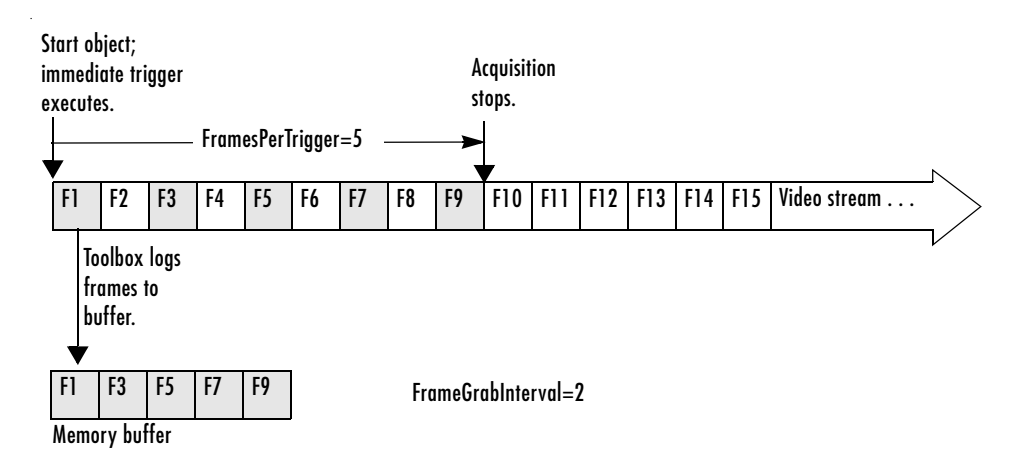

#### **Impact of FrameGrabInterval on Data Logging**

### <span id="page-99-0"></span>**Determining How Much Data Has Been Logged**

To determine how many frames have been acquired by a video input object, check the value of the FramesAcquired property. This property tells how many frames the object has acquired since it was started. To determine how many frames are currently available in the memory buffer, see ["Determining How](#page-100-0)  [Many Frames Are Available" on page 4-21](#page-100-0).

### <span id="page-99-1"></span>**Example: Acquiring 100 Frames**

This example illustrates how you can specify the amount of data to be acquired and determine how much data has been acquired. (For an example of configuring a time-based acquisition, see ["Example: Acquiring 10 Seconds of](#page-124-0)  [Image Data" on page 5-5](#page-124-0).)

**1 Create an image acquisition object** — This example creates a video input object for a Windows image acquisition device. To run this example on your system, use the imaqhwinfo function to get the object constructor for your image acquisition device and substitute that syntax for the following code.

vid = videoinput('winvideo',1);

**2 Configure properties** — Specify the amount of data you want to acquire as the number of frames per trigger. By default, a video input object acquires 10 frames per trigger. For this example, set the value of this property to 100.

```
set(vid,'FramesPerTrigger',100)
```
**3 Start the image acquisition object** — Call the start function to start the image acquisition object.

start(vid)

The object executes an immediate trigger and begins acquiring frames of data. To verify if the video input object is logging data, use the islogging function.

```
islogging(vid)
ans =
```
1

The start function returns control to the command line immediately but the object continues logging the data to the memory buffer. After acquiring the specified number of frames, the object stops running and logging.

**4 Check how many frames have been acquired** — To verify that the specified number of frames has been acquired, check the value of the FramesAcquired property. Note that the object continuously updates the value of the FramesAcquired property as the acquisition progresses. If you view the value of this property several times during an acquisition, you can see the number of frames acquired increase until logging stops.

```
vid.FramesAcquired
ans =100
```
**5 Clean up** — Always remove image acquisition objects from memory, and the variables that reference them, when you no longer need them.

```
delete(vid)
clear vid
```
### <span id="page-100-0"></span>**Determining How Many Frames Are Available**

The FramesAcquired property tells how many frames the object has logged since it was started, described in ["Determining How Much Data Has Been](#page-99-0)  [Logged" on page 4-20.](#page-99-0) Once you move frames from the memory buffer into the MATLAB workspace, the number of frames stored in the memory buffer will differ from the FramesAcquired value. To determine how many frames are currently available in the memory buffer, check the value of the FramesAvailable property.

**Note** The FramesAvailable property tells the number of frames in the memory buffer, *not* in the disk log, if LoggingMode is configured to 'disk' or 'disk&memory'. Because it takes longer to write frames to a disk file than to memory, the number of frames stored in the disk log might lag behind those stored in the memory buffer. To see how many frames are available in the disk log, look at the value of the DiskLoggerFrameCount property. See ["Logging](#page-114-0)  [Image Data to Disk" on page](#page-114-0) 4-35 for more information.

This example illustrates the distinction between the FramesAcquired and the FramesAvailable properties:

**1 Create an image acquisition object** — This example creates a video input object for a Windows image acquisition device. To run this example on your system, use the imaqhwinfo function to get the object constructor for your image acquisition device and substitute that syntax for the following code.

vid = videoinput('winvideo',1);

**2 Configure properties** — For this example, configure an acquisition of 15 frames.

set(vid,'FramesPerTrigger',15)

**3 Start the image acquisition object** — Call the start function to start the image acquisition object.

start(vid)

The object executes an immediate trigger and begins acquiring frames of data. The start function returns control to the command line immediately but the object continues logging the data to the memory buffer. After logging the specified number of frames, the object stops running.

**4 Check how many frames have been acquired** — To determine how many frames the object has acquired and how many frames are available in the memory buffer, check the value of the FramesAcquired and FramesAvailable properties.

```
vid.FramesAcquired
ans =15
vid.FramesAvailable
ans =15
```
The object updates the value of these properties continuously as it acquires frames of data. The following figure illustrates how the object puts acquired frames in the memory buffer as the acquisition progresses.

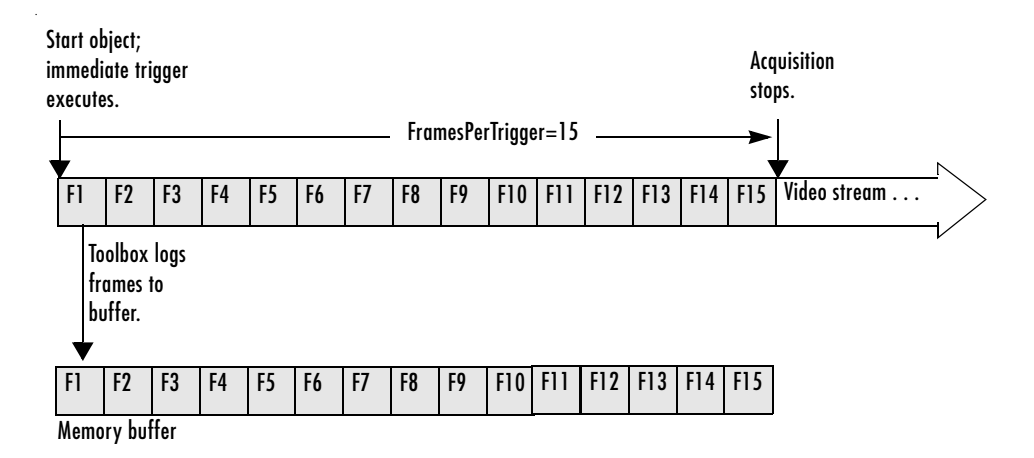

#### **Frames Available After Initial Trigger Execution**

**5 Remove frames from the memory buffer** — When you remove frames from the memory buffer, the object decrements the value of the FramesAvailable property by the number of frames removed.

To remove frames from the memory buffer, call the getdata function, specifying the number of frames to retrieve. For more information about using getdata, see ["Bringing Image Data into the MATLAB Workspace" on](#page-122-0)  [page 5-3](#page-122-0).

```
data = getdata(vid,5);
```
After you execute the getdata function, check the values of the FramesAcquired and FramesAvailable properties again. Notice that the FramesAcquired property remains unchanged but the object has decremented the value of the FramesAvailable property by the number of frames removed from the memory buffer.

```
vid.FramesAcquired
ans =15
vid.FramesAvailable
ans =10
```
The following figure illustrates the contents of the memory buffer after frames are removed.

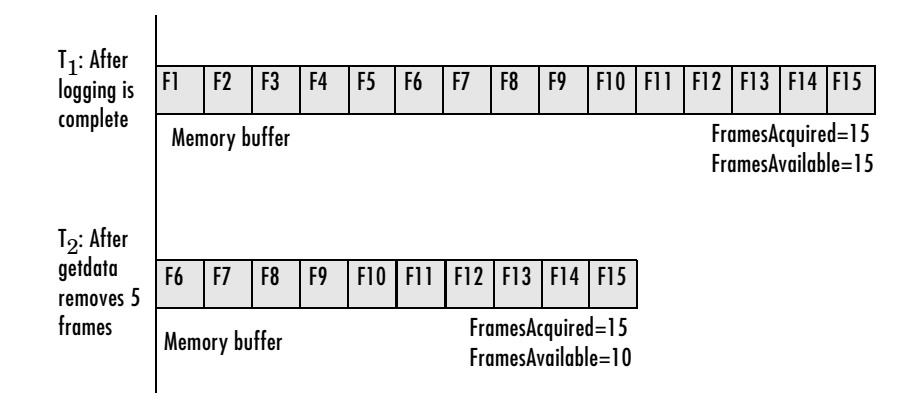

#### **Contents of Memory Buffer Before and After Removing Frames**

**6 Clean up** — Always remove image acquisition objects from memory, and the variables that reference them, when you no longer need them.

```
delete(vid)
clear vid
```
# <span id="page-104-0"></span>**Delaying Data Logging After a Trigger**

In some image acquisition setups, you might not want to log the first few frames returned from your camera or other imaging device. For example, some cameras require a short warmup time when activated. The quality of the first few images returned by these cameras might be too dark to be useful for your application.

To account for this characteristic of your setup, you can specify that the toolbox skip a specified number of frames after a trigger executes. You use the TriggerFrameDelay property to specify the number of frames you want to skip before logging begins.

For example, to specify a delay of five frames before data logging begins after a trigger executes, you would set the value of the TriggerFrameDelay property to 5. The number of frames captured is defined by the FramesPerTrigger property and is unaffected by the delay.

```
set(vid,'TriggerFrameDelay',5);
```
This figure illustrates this scenario.

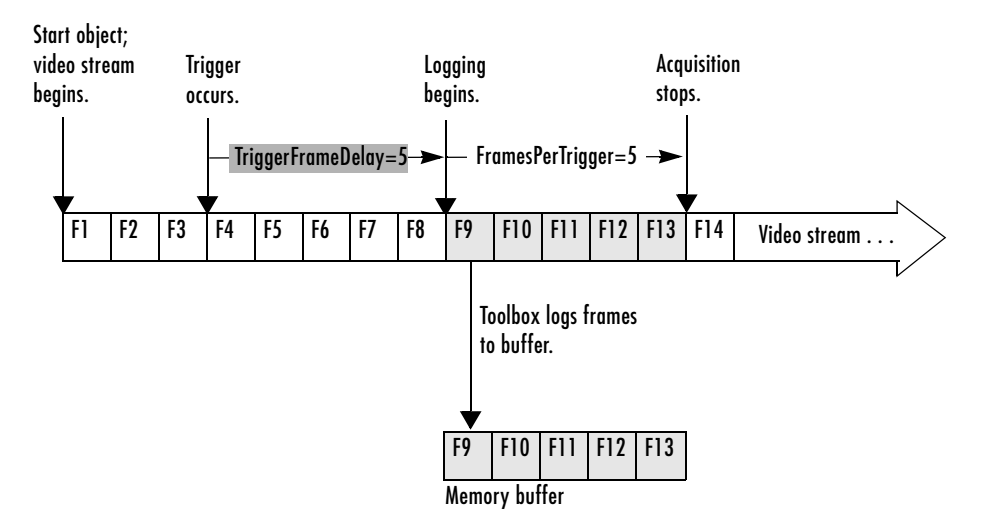

### **Specifying a Delay Before Data Logging Begins**

### <span id="page-105-0"></span>**Specifying Multiple Triggers**

When a trigger occurs, a video input object acquires the number of frames specified by the FramesPerTrigger property and logs the data to a memory buffer, a disk file, or both.

When it acquires the specified number of frames, the video input object stops running. To execute another trigger, you must restart the video input object. Restarting an object causes it to delete all the data it has stored in the memory buffer from the previous trigger. To execute multiple triggers, retaining the data from each trigger, you must specify a value for the TriggerRepeat property.

Note that the TriggerRepeat property specifies the number of *additional* times a trigger executes. For example, to execute a trigger three times, you would set the value of the TriggerRepeat property to 2. In the following, vid is a video input object created with the videoinput function.

```
set(vid,'TriggerRepeat',2);
```
This figure illustrates an acquisition with three executions of a manual trigger. In the figure, the FramesPerTrigger property is set to 3.

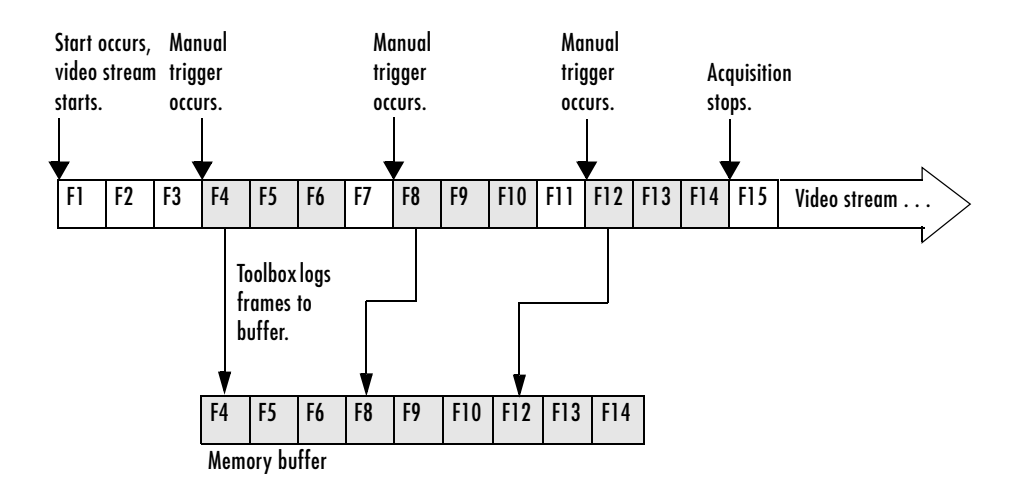

**Executing Multiple Triggers**

# <span id="page-106-0"></span>**Waiting for an Acquisition to Finish**

The start function and the trigger function are asynchronous functions. That is, they start the acquisition of frames and return control to the MATLAB command line immediately.

In some scenarios, you might want your application to wait until the acquisition completes before proceeding with other processing. To do this, call the wait function immediately after the start or trigger function returns. The wait function blocks the MATLAB command line until an acquisition completes or a timeout value expires, whichever comes first.

By default, wait blocks the command line until a video input object stops running. You can optionally specify that wait block the command line until the object stops logging. For acquisitions using an immediate trigger, video input objects always stop running and stop logging at the same time. However, with a manual trigger configured for multiple executions ( $Tright$  riggerRepeat  $> 0$ ), you can use wait immediately after each call to the trigger function to block the command line while logging is in progress, even though the object remains in running state throughout the entire acquisition.

The following figure illustrates the flow of control at the MATLAB command line for a single execution of an immediate trigger and a manual trigger, with and without the wait function. A hardware trigger is similar to the manual trigger diagram, except that the acquisition is triggered by an external signal to the camera or frame grabber board, not by the trigger function. For an example, see ["Example: Blocking the Command Line Until an Acquisition](#page-107-0)  [Completes" on page 4-28](#page-107-0).

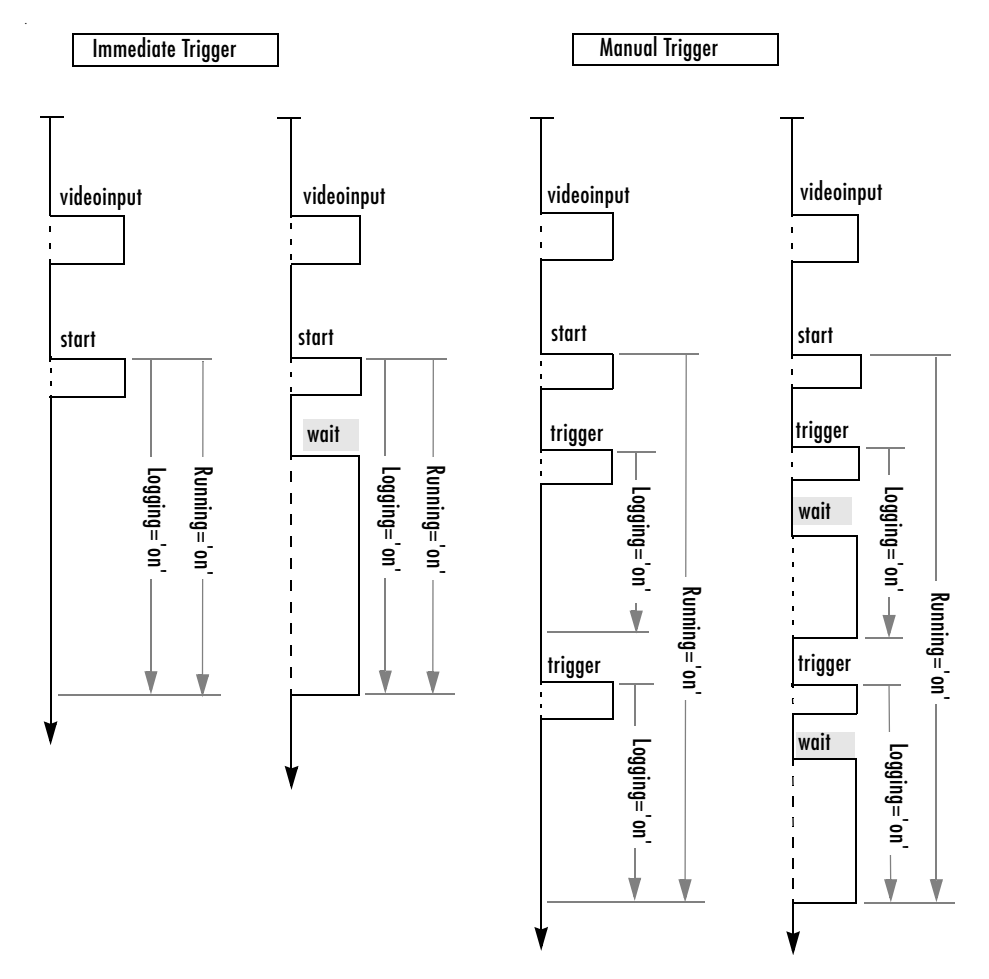

**Using wait to Block the MATLAB Command Line**

### <span id="page-107-0"></span>**Example: Blocking the Command Line Until an Acquisition Completes**

The following example illustrates how to use the wait function to put a 60 second time limit on the execution of a hardware trigger. If the hardware trigger does not execute within the time limit, wait returns control to the MATLAB command line.
**1 Create an image acquisition object** — This example creates a video input object for a Matrox image acquisition device. To run this example on your system, use the imaqhwinfo function to get the object constructor for your image acquisition device and substitute that syntax for the following code.

```
vid = videoinput('matrox',1);
```
**2 Configure a hardware trigger** — Use the triggerinfo function to determine valid configurations of the TriggerSource and TriggerCondition properties. See ["Determining Valid Configurations" on](#page-84-0)  [page 4-5](#page-84-0) for more information. In this example, triggerinfo returns the following valid trigger configurations.

triggerinfo(vid) Valid Trigger Configurations:

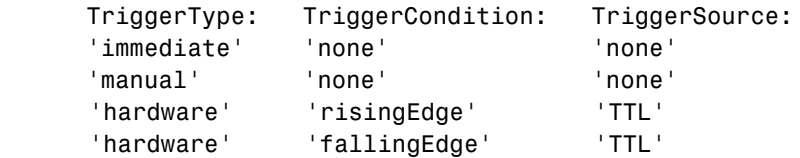

Configure the video input object trigger properties to one of the valid combinations returned by triggerinfo. You can specify each property value as an argument to the triggerconfig function

```
triggerconfig(vid, 'hardware','risingEdge','TTL')
```
Alternatively, you can set these values by passing one of the structures returned by the triggerinfo function to the triggerconfig function.

```
configs = trigqerrinfo(vid);triggerconfig(vid,configs(3));
```
**3 Configure other object properties** — This example also sets the value of the FramesPerTrigger property to configure an acquisition large enough to produce a noticeable duration. (The default is 10 frames per trigger.)

```
set(vid,'FramesPerTrigger',100)
```
**4 Start the image acquisition object** — Call the start function to start the image acquisition object.

start(vid)

The start function sets the object running and returns control to the command line.

**5** Block the command line until the acquisition finishes — After the start function returns, call the wait function.

wait(vid,60)

The wait function blocks the command line until the hardware trigger fires and acquisition completes or until the amount of time specified by the timeout value expires.

**6 Clean up** — Always remove image acquisition objects from memory, and the variables that reference them, when you no longer need them.

delete(vid) clear vid

# **Managing Memory Usage**

The first time it needs to allocate memory to store an image frame, the toolbox determines the total amount of memory it has available to store acquired image frames. By default, the toolbox sets this value, called the *frame memory limit*, to equal all the physical memory that is available when the toolbox is first accessed.

Image data can require a lot of memory. For example, even a relatively small (96-by-128) 24-bit color image requires almost 37 K bytes for each frame.

whos

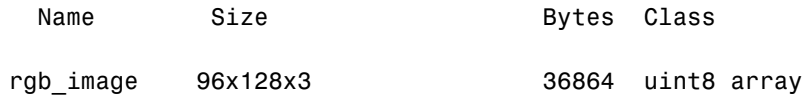

This section describes how to

- **•** Monitor the toolbox's memory usage
- Modify the toolbox's frame memory limit, if necessary
- **•** Empty frames from the memory buffer

# **Monitoring Memory Usage**

The toolbox includes a utility function, called imaqmem, that provides information about the toolbox's current memory usage.

The imaqmem function returns a structure that contains several memory usage statistics including the total amount of physical memory available, the amount of physical memory currently in use, and a value, called the memory load, that characterizes the current memory usage.

To illustrate, this example calls imaqmem and then uses the frame memory limit and the current frame memory usage statistics to calculate how much memory is left for image frame storage.

```
out = imagmem;mem left = out.FrameMemoryLimit - out.FrameMemoryUsed;
```
To see an example of using a callback function to monitor memory usage, see ["Example: Monitoring Memory Usage" on page 6-17](#page-160-0).

# **Modifying the Frame Memory Limit**

To enable your image acquisition application to work with more image frames, you might want to increase the frame memory limit. Using the imaqmem function you can determine the current frame memory limit and specify a new one. The following example illustrates this process.

**1 Determine the current frame memory limit** — This example calls the imaqmem function, requesting the value of the FrameMemoryLimit field.

```
out = imaqmem('FrameMemoryLimit')
out = 15425536
```
**2 Set the frame memory limit to a new value** — When you call imagmem with a numeric argument, it sets the FrameMemoryLimit field to the value.

imaqmem(36000000)

**3 Verify the frame memory limit setting** — Call imagmem again, requesting the value of the FrameMemoryLimit field.

```
out = imaqmem('FrameMemoryLimit')
```
 $out =$ 

36000000

#### **Freeing Memory**

At times, while acquiring image data, you might want to delete some or all of the frames that are stored in memory. Using the flushdata function, you can delete all the frames currently stored in memory or only those frames associated with the execution of a trigger.

The following example illustrates how to use flushdata to delete all the frames in memory or one trigger's worth of frames.

**1 Create an image acquisition object** — This example creates a video input object for a Windows image acquisition device. To run this example on your system, use the imaqhwinfo function to get the object constructor for your image acquisition device and substitute that syntax for the following code.

```
vid = videoinput('winvideo',1);
```
**2 Configure properties** — For this example, configure an acquisition of five frames per trigger and, to show the effect of flushdata, configure multiple triggers using the TriggerRepeat property.

```
vid.FramesPerTrigger = 5
vid.TriggerRepeat = 2;
```
**3 Start the image acquisition object** — Call the start function to start the image acquisition object.

start(vid)

The object executes an immediate trigger, acquires five frames of data, and repeats this trigger two more times. After logging the specified number of frames, the object stops running.

To verify that the object acquired data, view the value of the FramesAvailable property. This property reports how many frames are currently stored in the memory buffer.

```
vid.FramesAvailable
ans =
```
15

**4 Delete a trigger's worth of image data** — Call the flushdata function, specifying the mode 'triggers'. This deletes the frames associated with the oldest trigger.

```
flushdata(vid,'triggers');
```
The following figure shows the frames acquired before and after the call to flushdata. Note how flushdata deletes the frames associated with the oldest trigger.

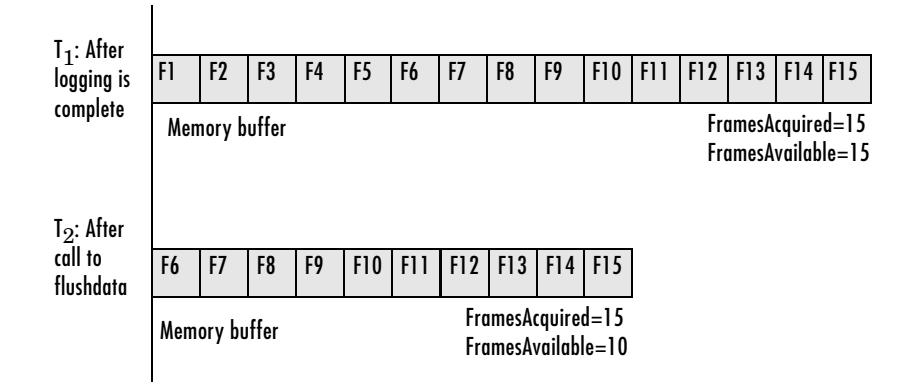

To verify that the object deleted the frames, view the value of the FramesAvailable property.

```
vid.FramesAvailable
ans =
```
10

**5 Empty the entire memory buffer** — Calling flushdata without specifying the mode deletes all the frames stored in memory.

```
flushdata(vid);
```
To verify that the object deleted the frames, view the value of the FramesAvailable property.

```
vid.FramesAvailable
ans =
```
0

**6 Clean up** — Always remove image acquisition objects from memory, and the variables that reference them, when you no longer need them.

```
delete(vid)
clear vid
```
# **Logging Image Data to Disk**

While a video input object is running, you can log the image data being acquired to a disk file. Logging image data to disk provides a record of your data.

To set up data logging to disk, perform these steps:

- **1** Create a disk file to store the data. The toolbox logs the data to disk in Audio-Video Interleave (AVI) format because this format provides data compression capabilities that allow for efficient storage. You must use the MATLAB avifile function to create this log file. For more information, see ["Creating an AVI File Object for Logging" on page 4-36](#page-115-0).
- **2** Set the value of the video input object LoggingMode property to 'disk' or 'disk&memory'.
- **3** Set the value of the video input object DiskLogger property to the AVI file object created in step 1.

The following figure shows how the toolbox adds frames to the AVI file when a trigger occurs. With each subsequent trigger, the toolbox appends the acquired frames to the end of the AVI file. The frames must have the same dimensions. For an example of how to set up disk data logging, see ["Example: Logging Data](#page-117-0)  [to Disk" on page 4-38](#page-117-0).

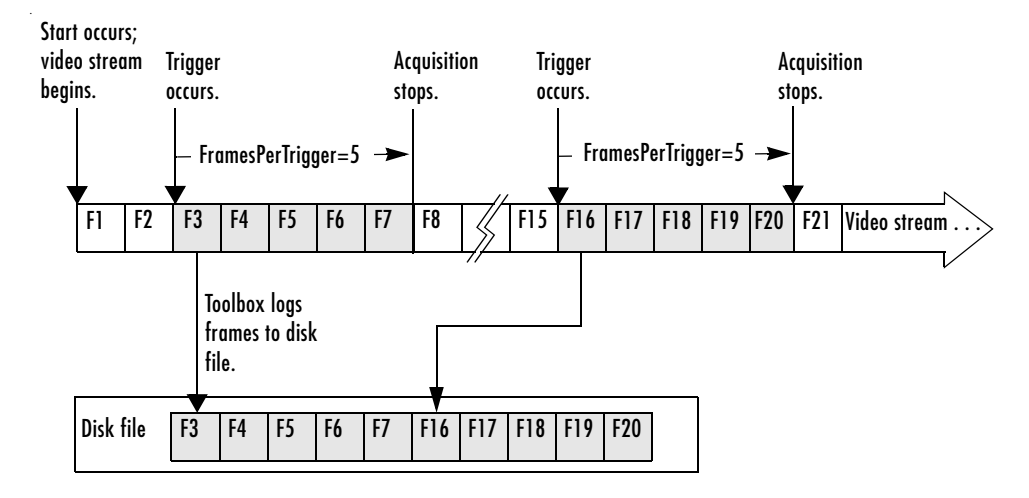

**Logging Data to a Disk File**

#### <span id="page-115-0"></span>**Creating an AVI File Object for Logging**

To create an AVI file in the MATLAB environment, use the avifile function. You specify the name of the AVI file to the avifile function. For example, to create the AVI file named my\_datalog.avi, enter this code at the MATLAB command prompt.

```
aviobj = avifile('my datalog.avi');
```
The avifile function returns an AVI file object. You can use the AVI file object returned by the avifile function, aviobj, to modify characteristics of the AVI file by setting the values of the object's properties. For example, you can specify the codec used for data compression or specify the desired quality of the output.

For more information about AVI file objects, see the MATLAB avifile documentation. For more information about using AVI files to log image data, see the following topics.

- **•** ["Logging Grayscale Images" on page 4-37](#page-116-0)
- **•** ["Guidelines for Using an AVI File Object to Log Image Data" on page 4-37](#page-116-1)
- **•** ["Closing the DiskLogger AVI file" on page 4-37](#page-116-2)

#### <span id="page-116-0"></span>**Logging Grayscale Images**

When logging images in grayscale format, such as RS170, you must set the value of the AVI object's Colormap property to be a grayscale colormap. Otherwise, the image data in the AVI file will not display correctly.

This example uses the MATLAB gray function to create a grayscale colormap and sets the value of the AVI file object's Colormap property with this colormap.

```
logfile = avifile('my_datalog.avi','Colormap',gray(256));
```
#### <span id="page-116-1"></span>**Guidelines for Using an AVI File Object to Log Image Data**

When you specify the AVI file object as the value of the DiskLogger property, you are creating a copy of the AVI file object. Do not access the AVI file object using the original variable name, aviobj, while the video input object is using the file for data logging. To avoid file access conflicts, keep in mind these guidelines when using an AVI file for data logging:

- **•** Do not close an AVI file object while it is being used for data logging.
- **•** Do not use the AVI file addframe function to add frames to the AVI file object while it is being used for data logging.
- **•** Do not change the values of any AVI file object properties while it is being used for data logging.

#### <span id="page-116-2"></span>**Closing the DiskLogger AVI file**

When data logging has ended, close the AVI file to make it accessible outside the MATLAB environment. Use the value of the video input object DiskLogger property to reference the AVI file, rather than the variable returned when you created the AVI file object (aviobj). See ["Example: Logging Data to Disk"](#page-117-0) for an example.

Before you close the file, make sure that the video input object has finished logging frames to disk. Because logging to disk takes more time than logging to memory, the completion of disk logging can lag behind the completion of memory logging. To determine when logging to disk is complete, check the value of the DiskLoggerFrameCount property; this property tells how many frames have been logged to disk.

**Note** When you log frames to disk, the video input object queues the frames for writing but the operating system might not perform the write operation immediately. Closing an AVI file causes the data to be written to the disk.

#### <span id="page-117-0"></span>**Example: Logging Data to Disk**

This example illustrates how to configure a video input object to log data to a disk file:

**1 Create a MATLAB AVI file object** – Create the MATLAB AVI file that you want to use for data logging, using the avifile function. You specify the name of the AVI file when you create it.

```
my\ log = 'my\ datalog.avi';aviobj = avifile(my log);
aviobj 
Adjustable parameters:
                 Fps: 15.0000
        Compression: 'Indeo3'
            Quality: 75
     KeyFramePerSec: 2.1429
          VideoName: 'my_datalog.avi'
Automatically updated parameters:
         Filename: 'my_datalog.avi'
      TotalFrames: 0
            Width: 0
           Height: 0
           Length: 0
        ImageType: 'Unknown'
     CurrentState: 'Open'
```
**2 Configure properties of the AVI file object** – You can optionally configure the properties of the AVI file object. The AVI file object supports properties that control the data compression used, image quality, and other characteristics of the file. The example sets the quality property to a

midlevel value. By lowering the quality, the AVI file object creates smaller log files.

aviobj.Quality = 50;

Because this example acquires image data in grayscale format (RS170), you must also specify the colormap used with the AVI object to ensure that the stored data displays correctly.

 $aviobi.Colormap = gray(256);$ 

**3 Create a video input object** — This example creates a video input object for a Matrox image acquisition device, using the default video format M\_RS170. To run this example on your system, use the imaqhwinfo function to get the video input object constructor for your image acquisition device and substitute that syntax for the following code.

vid = videoinput('matrox',1);

**4 Configure video input object properties** — Set up disk logging by setting the value of the DiskLogger property to be aviobj, the AVI file object created in step 1. Then, set the LoggingMode property to 'disk' (or 'disk&memory'). This example also sets the TriggerRepeat property.

```
vid.LoggingMode = 'disk&memory';
vid.DiskLogger = aviobj;
vid. TriggerRepeat = 3;
```
**5 Start the video input object** — Start logging data to disk.

start(vid)

The object executes an immediate trigger, acquires frames of data, repeats the trigger three additional times, and then stops.

To verify that all the frames have been logged to the AVI file, check the value of the DiskLoggerFrameCount property. This property tells the number of frames that have been logged to disk.

vid.DiskLoggerFrameCount

ans  $=$ 

**Note** Because it takes longer to write frames to a disk file than to memory, the value of the DiskLoggerFrameCount property can lag behind the value of the FramesAvailable property, which specifies the number of frames logged to memory.

To verify that a disk file was created, go to the directory in which the log file resides and make sure it exists. The exist function returns 2 if the file exists.

```
if(exist(my_log)==2)
    disp('AVI file created.')
```
**6 Close the AVI file object** — Close the AVI file to make it available outside the MATLAB environment. Closing the AVI file object ensures that the logged data is written to the disk file. Be sure to use the value of the video input object DiskLogger property, vid.DiskLogger, to reference the AVI file object, not the original variable, aviobj, returned by the avifile function.

aviobj = close(vid.DiskLogger);

Use the original variable, aviobj, as the return value when closing an AVI file object.

**7 Clean up** — Always remove image acquisition objects from memory, and the variables that reference them, when you no longer need them.

delete(vid) clear vid

# **5**

# Working with Acquired Image Data

When you trigger an acquisition, the toolbox stores the image data in a memory buffer, a disk file, or both. To work with this data, you must bring it into the MATLAB workspace.

This chapter describes how you use video input object properties and toolbox functions to bring the logged data into the MATLAB workspace.

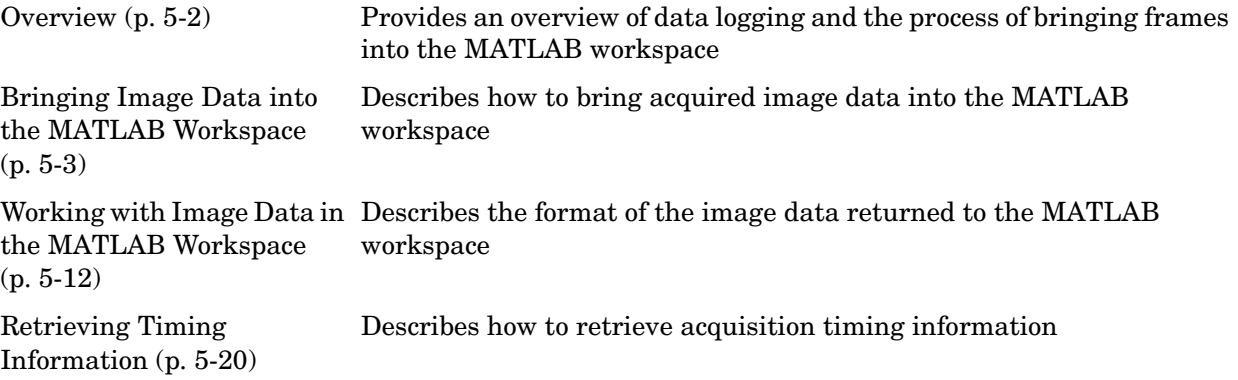

# <span id="page-121-0"></span>**Overview**

When a trigger occurs, the toolbox acquires frames from the video stream and logs the frames to a buffer in memory, a disk file, or both, depending on the value of the LoggingMode property. To work with this logged image data, you must bring it into the MATLAB workspace.

The following figure illustrates a group of frames being acquired from the video stream, logged to memory and disk, and brought into the MATLAB workspace as a multidimensional numeric array. Note that when frames are brought into the MATLAB workspace, they are removed from the memory buffer.

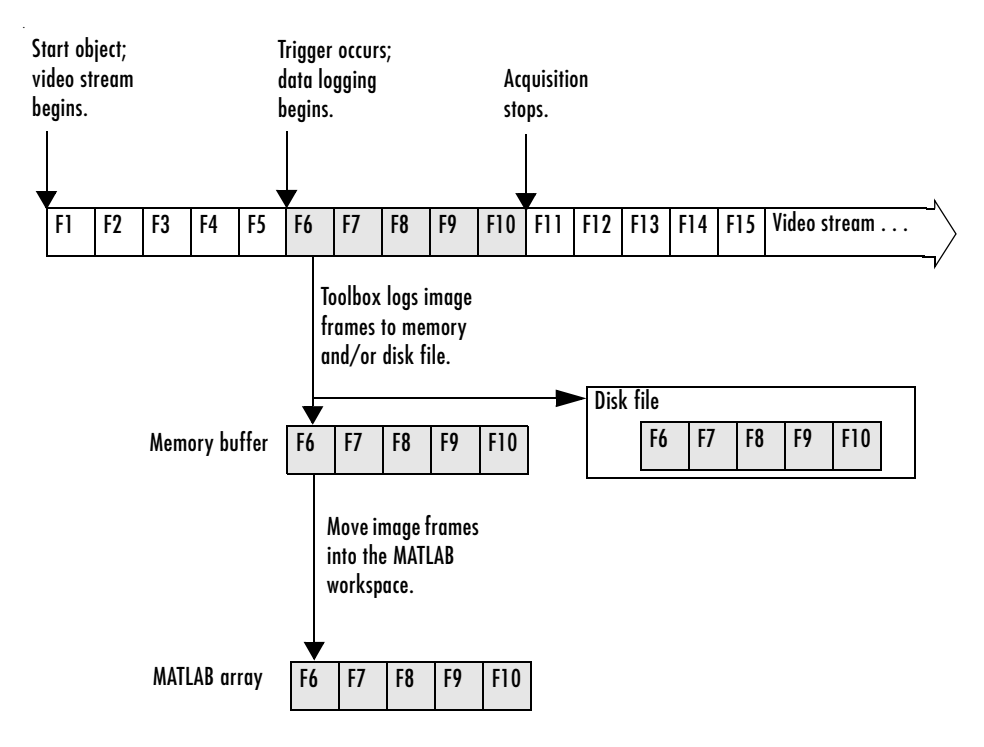

**Overview of Image Acquisition**

# <span id="page-122-0"></span>**Bringing Image Data into the MATLAB Workspace**

The toolbox provides three ways to move frames from the memory buffer into the MATLAB workspace:

- **• Removing multiple frames from the buffer** To move a specified number of frames from the memory buffer into the workspace, use the getdata function. The getdata function removes the frames from the memory buffer as it moves them into the workspace. The function blocks the MATLAB command line until all the requested frames are available, or until a timeout value expires. For more information, see ["Moving Multiple Frames into the](#page-122-1)  [Workspace" on page 5-3](#page-122-1).
- **• Viewing the most recently acquired frames in the buffer** To bring the most recently acquired frames in the memory buffer into the workspace *without* removing them from the buffer, use the peekdata function. When returning frames, peekdata starts with the most recently acquired frame and works backward in the memory buffer. In contrast, getdata starts at the beginning of the buffer, returning the oldest acquired frame first. peekdata does not block the command line and is not guaranteed to return all the frames you request. For more information, see ["Viewing Frames in the](#page-125-0)  [Memory Buffer" on page 5-6.](#page-125-0)
- **• Bringing a single frame of data into the workspace** As a convenience, the toolbox provides the getsnapshot function, which returns a single frame of data into the MATLAB workspace. Because the getsnapshot function does not require starting the object or triggering an acquisition, it is the easiest way to bring image data into the workspace. getsnapshot is independent of the memory buffer; it can return a frame even if the memory buffer is empty, and the frame returned does not affect the value of the FramesAvailable property. For more information, see ["Bringing a Single Frame into the](#page-129-0)  [Workspace" on page 5-10.](#page-129-0)

#### <span id="page-122-1"></span>**Moving Multiple Frames into the Workspace**

To move multiple frames of data from the memory buffer into the MATLAB workspace, use the getdata function. By default, getdata retrieves the number of frames specified in the FramesPerTrigger property but you can specify any number. See the getdata reference page for complete information about this function.

**Note** When the getdata function moves frames from the memory buffer into the workspace, it removes the frames from the memory buffer.

In this figure, getdata is called at  $T_1$  with a request for 15 frames but only six frames are available in the memory buffer. getdata blocks until the specified number of frames becomes available, at  $T_2$ , at which point getdata moves the frames into the MATLAB workspace and returns control to the command prompt.

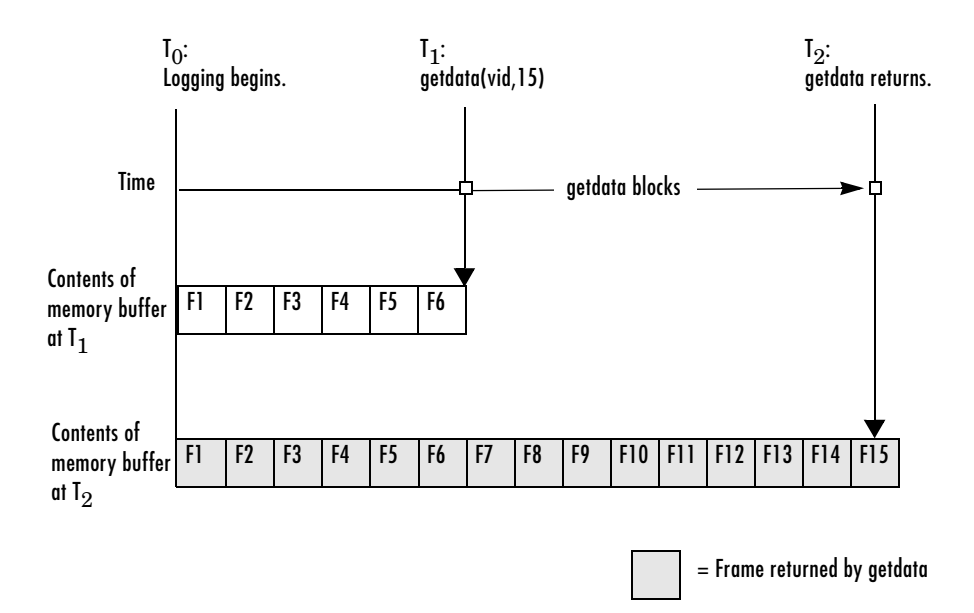

**getdata Blocks Until Frames Become Available**

#### **Example: Acquiring 10 Seconds of Image Data**

This example shows how you can configure an approximate time-based acquisition using the FramesPerTrigger property:

**1 Create an image acquisition object** — This example creates a video input object for a Windows image acquisition device. To run this example on your system, use the imaqhwinfo function to get the object constructor for your image acquisition device and substitute that syntax for the following code.

vid = videoinput('winvideo',1);

**2 Configure properties** — To acquire 10 seconds of data, determine the frame rate of your image acquisition device and then multiply the frame rate by the number of seconds of data you want to acquire. The product of this multiplication is the value of the FramesPerTrigger property.

For this example, assume a frame rate of 30 frames per second (fps). Multiplying 30 by 10, you need to set the FramesPerTrigger property to the value 300.

set(vid,'FramesPerTrigger',300)

**3 Start the image acquisition object** — Call the start function to start the image acquisition object.

start(vid)

The object executes an immediate trigger and begins acquiring frames of data. The start function returns control to the command line immediately but the object continues logging the data to the memory buffer. After logging the specified number of frames, the object stops running.

**4 Bring the acquired data into the workspace** — To verify that you acquired the amount of data you wanted, use the optional getdata syntax that returns the timestamp of every frame acquired. The difference between the first timestamp and the last timestamp should approximate the amount of data you expected.

```
\lceil data \t{time} \rceil = \t{getdata}(vid, 300);
elapsed time = time(300) - time(1)
      10.0467
```
**5 Clean up** — Always remove image acquisition objects from memory, and the variables that reference them, when you no longer need them.

delete(vid) clear vid

#### <span id="page-125-0"></span>**Viewing Frames in the Memory Buffer**

To view sample frames from the memory buffer without removing them, use the peekdata function.

The peekdata function always returns the most recently acquired frames in the memory buffer. For example, if you request three frames, peekdata returns the most recently acquired frame in the buffer at the time of the request and the two frames that immediately precede it.

The following figure illustrates this process. The command peekdata(vid,3) is called at three different times  $(T_1, T_2,$  and  $T_3)$ . The shaded frames indicate the frames returned by peekdata at each call. (peekdata returns frames without removing them from the memory buffer.)

Note in the figure that, at  $T_3$ , only two frames have become available since the last call to peekdata. In this case, peekdata returns only the two frames, with a warning that it returned less data than was requested.

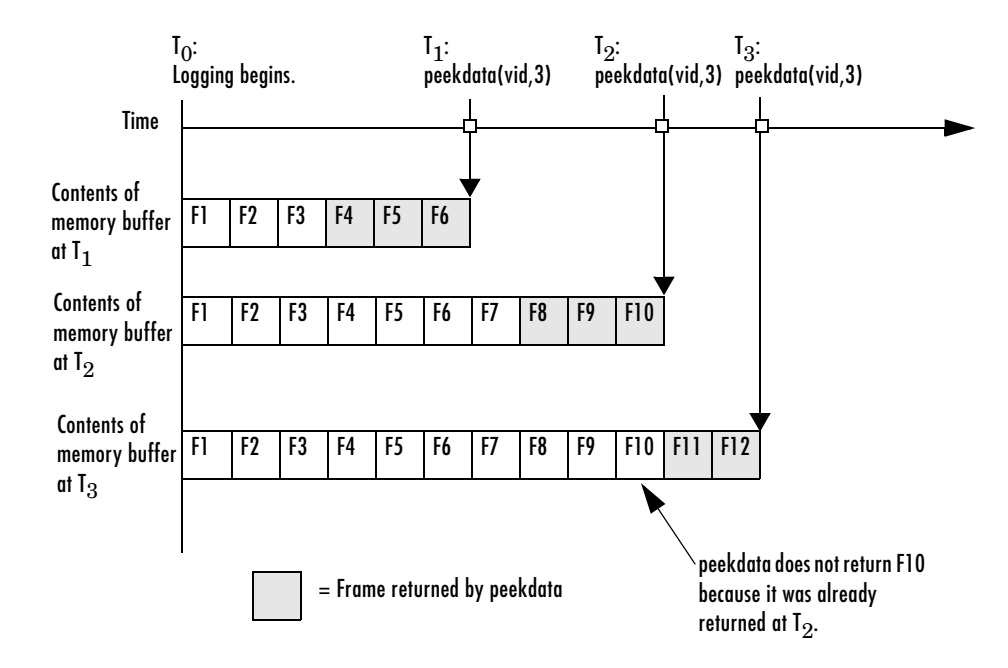

#### **Frames Returned by peekdata**

The following example illustrates how to use peekdata:

**1 Create an image acquisition object** — This example creates a video input object for a Data Translation image acquisition device. To run this example on your system, use the imaqhwinfo function to get the object constructor for your image acquisition device and substitute that syntax for the following code.

 $vid = videoinput('dt', 1);$ 

**2 Configure properties** — For this example, configure a manual trigger. You must use the triggerconfig function to specify the trigger type.

triggerconfig(vid,'manual')

In addition, configure a large enough acquisition to allow several calls to peekdata before it finishes.

```
set(vid,'FramesPerTrigger',300);
```
**3 Start the image acquisition object** — Call the start function to start the image acquisition object.

```
start(vid)
```
The video object is now running but not logging.

```
isrunning(vid)
ans = 1
islogging(vid)
ans = 0
```
**4 Use peekdata to view frames before a trigger** — If you call peekdata before you trigger the acquisition, peekdata can only return a single frame of data because data logging has not been initiated and the memory buffer is empty. If more than one frame is requested, peekdata issues a warning that it is returning fewer than the requested number of frames.

```
pdata = peekdata(vid,50);
Warning: PEEKDATA could not return all the frames requested.
```
Verify that peekdata returned a single frame. A single frame of data should have the same width and height as specified by the ROIPosition property and the same number of bands, as specified by the NumberOfBands property. In this example, the video format of the data is RGB so the value of the NumberOfBands property is 3.

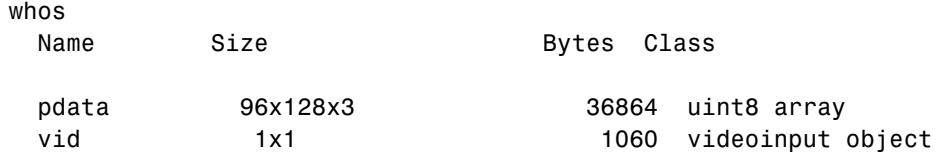

Verify that the object has not acquired any frames.

```
get(vid,'FramesAcquired')
ans =0
```
**5 Trigger the acquisition** — Call the trigger function to trigger an acquisition.

```
trigger(vid)
```
The object begins logging frames to the memory buffer.

**6 View the most recently acquired frames** — While the acquisition is in progress, call peekdata several times to view the latest frames in the memory buffer. Depending on the number of frames you request, and the timing of these requests, peekdata might return fewer than the number of frames you specify.

pdata = peekdata(vid,50);

To verify that peekdata returned the frames you requested, check the dimensions of pdata. peekdata returns a four-dimensional array of frames, where the last dimension indicates the number of frames returned.

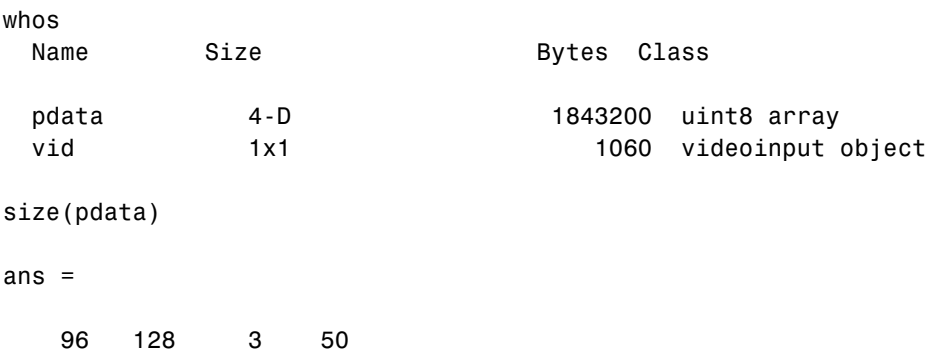

**7 Clean up** — Always remove image acquisition objects from memory, and the variables that reference them, when you no longer need them.

```
delete(vid)
clear vid
```
#### <span id="page-129-0"></span>**Bringing a Single Frame into the Workspace**

To bring a single frame of image data into the MATLAB workspace, use the getsnapshot function. You can call the getsnapshot function at any time after object creation.

This example illustrates how simple it is to use the getsnapshot function.

**1 Create an image acquisition object** — This example creates a video input object for a Matrox device. To run this example on your system, use the imaqhwinfo function to get the object constructor for your image acquisition device and substitute that syntax for the following code.

vid = videoinput('matrox',1);

**2 Bring a frame into the workspace** — Call the getsnapshot function to bring a frame into the workspace. Note that you do not need to start the video input object before calling the getsnapshot function.

 $frame = getsupbot(vid);$ 

The getsnapshot function returns an image of the same width and height as specified by the ROIPosition property and the same number of bands as specified by the NumberOfBands property. In this example, the video format of the data is RGB so the value of the NumberOfBands property is 3.

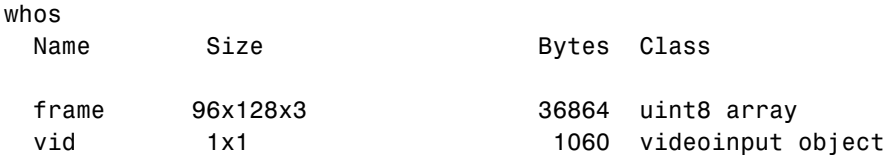

Note that the frame returned by getsnapshot is not removed from the memory buffer, if frames are stored there, and does not affect the value of the FramesAvailable property.

**3 Clean up** — Always remove image acquisition objects from memory, and the variables that reference them, when you no longer need them.

```
delete(vid)
clear vid
```
# <span id="page-131-0"></span>**Working with Image Data in the MATLAB Workspace**

The illustrations in this documentation show the video stream and the contents of the memory buffer as a sequence of individual frames. In reality, each frame is a multidimensional array. The following figure illustrates the format of an individual frame.

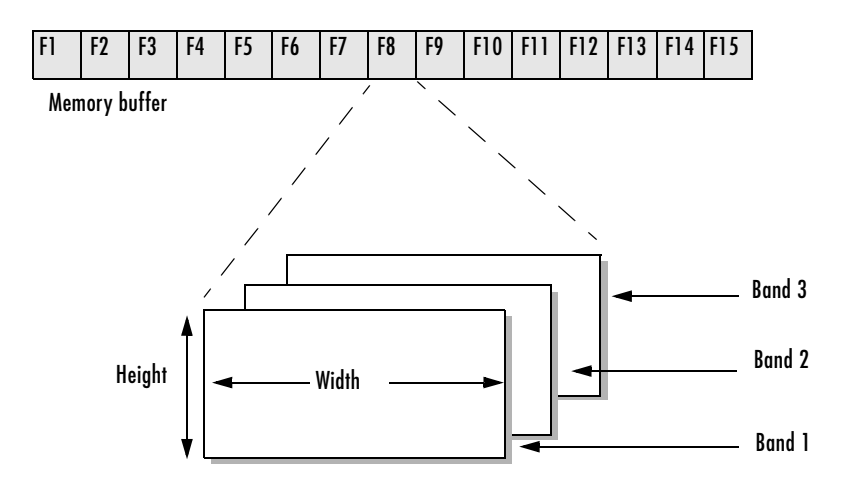

#### **Format of an Individual Frame**

This section describes how the toolbox

- **•** [Determines the dimensions of the data returned](#page-132-0)
- **•** Determines the [data type](#page-135-0) used for the data
- **•** Determines the [color space](#page-136-0) of the data

[This section also describes several ways to view acquired image data.](#page-138-0) 

## <span id="page-132-0"></span>**Determining the Dimensions of Image Data**

The video format used by the image acquisition device is the primary determinant of the width, height, and the number of bands in each image frame. Image acquisition devices typically support multiple video formats. You select the video format when you create the video input object (described in ["Specifying the Video Format" on page 3-12\)](#page-61-0). The video input object stores the video format in the VideoFormat property.

Industry-standard video formats, such as RS170 or PAL, include specifications of the image frame width and height, referred to as the *image resolution*. For example, the RS170 standard defines the width and height of the image frame as 640-by-480 pixels. Other devices, such as digital cameras, support the definition of many different, nonstandard image resolutions. The video input object stores the video resolution in the VideoResolution property.

Each image frame is three dimensional; however, the video format determines the number of bands in the third dimension. For color video formats, such as RGB, each image frame has three bands: one each for the red, green, and blue data. Other video formats, such as the grayscale RS170 standard, have only a single band. The video input object stores the size of the third dimension in the NumberOfBands property.

**Note** Because devices typically express video resolution as width-by-height, the toolbox uses this convention for the VideoResolution property. However, when data is brought into the MATLAB workspace, the image frame dimensions are listed in reverse order, height-by-width, because MATLAB expresses matrix dimensions as row-by-column.

#### **ROIs and Image Dimensions**

[When you specify a region-of-interest \(ROI\) in the image being captured, the](#page-138-0)  dimensions of the ROI determine the dimensions of the image frames returned. The VideoResolution property specifies the dimensions of the image data being provided by the device; the ROIPosition property specifies the dimensions of the image frames being logged. See the ROIPosition property reference page for more information.

#### **Example: Video Format and Image Dimensions**

The following example illustrates how video format affects the size of the image frames returned.

**1 Select a video format** — Use the imaqhwinfo function to view the list of video formats supported by your image acquisition device. This example shows the video formats supported by a Matrox Orion frame grabber. The formats are industry standard, such as RS170, NTSC, and PAL. These standards define the image resolution.

```
info = imaqhwinfo('matrox');
```
info.DeviceInfo.SupportedFormats

```
ans =Columns 1 through 4
    'M_RS170' 'M_RS170_VIA_RGB' 'M_CCIR' 'M_CCIR_VIA_RGB' 
 Columns 5 through 8
'M_NTSC' 'M_NTSC_RGB' 'M_NTSC_YC' 'M_PAL'
  Columns 9 through 10
'M_PAL_RGB' 'M_PAL_YC'
```
**2 Create an image acquisition object** — This example creates a video input object for a Matrox image acquisition device using the default video format, RS170. To run this example on your system, use the imaqhwinfo function to get the object constructor for your image acquisition device and substitute that syntax for the following code.

vid = videoinput('matrox',1);

**3 View the video format and video resolution properties** — The toolbox creates the object with the default video format. This format defines the video resolution.

```
get(vid,'VideoFormat')
ans =M_RS170
get(vid,'VideoResolution')
ans =[640 480]
```
**4 Bring a single frame into the workspace** — Call the getsnapshot function to bring a frame into the workspace.

 $frame = getanapshot(vid);$ 

The dimensions of the returned data reflect the image resolution and the value of the NumberOfBands property.

```
vid.NumberOfBands
ans =1
size(frame)
ans =480 640
```
**5 Start the image acquisition object** — Call the start function to start the image acquisition object.

start(vid)

The object executes an immediate trigger and begins acquiring frames of data.

**6 Bring multiple frames into the workspace** — Call the getdata function to bring multiple image frames into the MATLAB workspace.

```
data = getdata(vid, 10);
```
The getdata function brings 10 frames of data into the workspace. Note that the returned data is a four-dimensional array: each frame is three-dimensional and the *n*th frame is indicated by the fourth dimension.

```
size(data)
ans =480 640 1 10
```
**7 Clean up** — Always remove image acquisition objects from memory, and the variables that reference them, when you no longer need them.

```
delete(vid)
clear vid
```
### <span id="page-135-0"></span>**Determining the Data Type of Image Frames**

By default, the toolbox returns image frames in the data type used by the image acquisition device. If there is no MATLAB data type that matches the object's native data type, getdata chooses a MATLAB data type that preserves numerical accuracy. For example, in RGB 555 format, each color component is expressed in 5-bits. getdata returns each color as a uint8 value.

You can specify the data type you want getdata to use for the returned data. For example, you can specify that getdata return image frames as an array of class double. To see a list of all the data types supported, see the getdata reference page.

The following example illustrates the data type of returned image data.

**1 Create an image acquisition object** — This example creates a video input object for a Matrox image acquisition device. To run this example on your system, use the imaqhwinfo function to get the object constructor for your image acquisition device and substitute that syntax for the following code.

```
vid = videoinput('matrox',1);
```
**2 Bring a single frame into the workspace** — Call the getsnapshot function to bring a frame into the workspace.

```
frame = get snapshot(vid);
```
**3 View the class of the returned data** — Use the class function to determine the data type used for the returned image data.

```
class(frame)
ans =uint8
```
**4 Clean up** — Always remove image acquisition objects from memory, and the variables that reference them, when you no longer need them.

```
delete(vid)
clear vid
```
#### <span id="page-136-0"></span>**Specifying the Color Space**

For most image acquisition devices, the video format of the video stream determines the color space of the acquired image data, that is, the way color information is represented numerically.

For example, many devices represent colors as RGB values. In this color space, colors are represented as a combination of various intensities of red, green, and blue. Another color space, widely used for digital video, is the YCbCr color space. In this color space, luminance (brightness or intensity) information is stored as a single component (Y). Chrominance (color) information is stored as two color-difference components (Cb and Cr). Cb represents the difference between the blue component and a reference value. Cr represents the difference between the red component and a reference value.

The toolbox can return image data in grayscale, RGB, and YCbCr. To specify the color representation of the image data, set the value of the ReturnedColorSpace property. To display image frames using the image or imagesc functions, the data must use the RGB color space. Another MathWorks product, the Image Processing Toolbox, includes functions that convert YCbCr data to RGB data, and vice versa.

**Note** Some devices that claim to support the YUV color space actually support the YCbCr color space. YUV is similar to YCbCr but not identical. The difference between YUV and YCbCr is the scaling factor applied to the result. YUV refers to a particular scaling factor used in composite NTSC and PAL formats. In most cases, you can specify the YCbCr color space for devices that support YUV.

The following example illustrates how to specify the color space of the returned image data.

**1 Create an image acquisition object** — This example creates a video input object for a generic Windows image acquisition device. To run this example on your system, use the imaqhwinfo function to get the object constructor for your image acquisition device and substitute that syntax for the following code.

vid = videoinput('winvideo',1);

**2 View the default color space used for the data** — The value of the ReturnedColorSpace property indicates the color space of the image data.

vid.ReturnedColorSpace

ans  $=$ 

rgb

**3 Modify the color space used for the data** — To change the color space of the returned image data, set the value of the ReturnedColorSpace property.

```
set(vid,'ReturnedColorSpace','grayscale')
```
ans  $=$ 

grayscale

**4 Clean up** — Always remove image acquisition objects from memory, and the variables that reference them, when you no longer need them.

```
delete(vid)
clear vid
```
# <span id="page-138-0"></span>**Viewing Acquired Data**

Once you bring the data into the MATLAB workspace, you can view it as you would any other image in MATLAB.

The Image Acquisition Toolbox includes a function, imaqmontage, that you can use to view all the frames of a multiframe image array in a single MATLAB image object. imaqmontage arranges the frames so that they roughly form a square. imaqmontage can be useful for visually comparing multiple frames.

MATLAB includes two functions, image and imagesc, that display images in a figure window. Both functions create a MATLAB image object to display the frame. You can use image object properties to control aspects of the display. The imagesc function automatically scales the input data.

The Image Processing Toolbox includes an additional display routine called imshow. Like image and imagesc, this function creates a MATLAB image object. However, imshow also automatically sets various image object properties to optimize the display.

# <span id="page-139-0"></span>**Retrieving Timing Information**

This section describes how the toolbox provides acquisition timing information, particularly,

- **•** Determining [when a trigger executed](#page-139-1)
- **•** Determining [when a particular frame was acquired](#page-140-0)

To see an example of retrieving timing information, see ["Example:](#page-141-0)  [Determining the Frame Delay Duration" on page 5-22.](#page-141-0)

## <span id="page-139-1"></span>**Determining When a Trigger Executed**

To determine when a trigger executed, check the information returned by a trigger event in the object's event log. You can also get access to this information in a callback function associated with a trigger event. For more information, see ["Retrieving Event Information" on page 6-7.](#page-150-0)

As a convenience, the toolbox returns the time of the *first* trigger execution in the video input object's InitialTriggerTime property. This figure indicates which trigger is returned in this property when multiple triggers are configured.

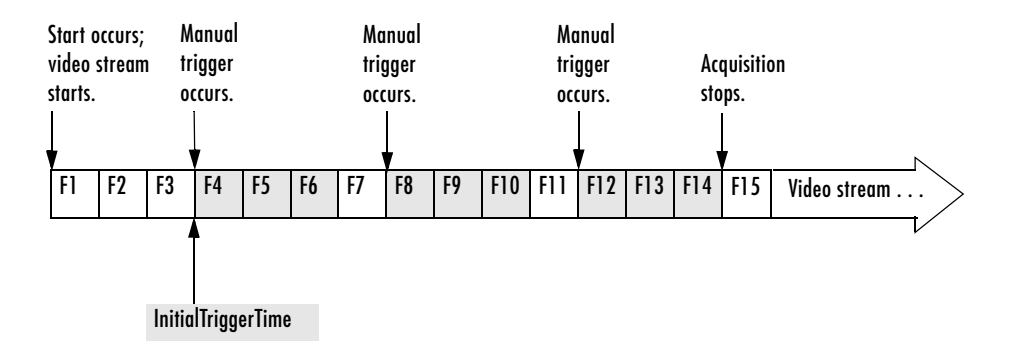

#### **InitialTriggerTime Records First Trigger Execution**

The trigger timing information is stored in MATLAB clock vector format. The following example displays the time of the first trigger for the video input object vid. The example uses the MATLAB datestr function to convert the information into a form that is more convenient to view.

```
datestr(vid.InitialTriggerTime)
ans =02-Mar-2003 13:00:24
```
# <span id="page-140-0"></span>**Determining When a Frame Was Acquired**

The toolbox provides two ways to determine when a particular frame was acquired:

- **•** By the absolute time of the acquisition
- **•** By the elapsed time relative to the execution of the trigger

You can use the getdata function to retrieve both types of timing information.

#### **Getting the Relative Acquisition Time**

When you use the getdata function, you can optionally specify two return values. One return value contains the image data; the other return value contains a vector of timestamps that measure, in seconds, the time when the frame was acquired relative to the first trigger.

```
[data time] = getdata(vid);
```
To see an example, see ["Example: Determining the Frame Delay Duration" on](#page-141-0)  [page 5-22](#page-141-0).

#### **Getting the Absolute Acquisition Time**

When you use the getdata function, you can optionally specify three return values. The first contains the image data, the second contains a vector of relative acquisition times, and the third is an array of structures where each structure contains metadata associated with a particular frame.

```
[data time meta ] = getdata(vid);
```
Each structure in the array contains the following four fields. The AbsTime field contains the absolute time the frame was acquired. You can also retrieve this

metadata by using event callbacks. See ["Retrieving Event Information" on](#page-150-0)  [page 6-7](#page-150-0) for more information.

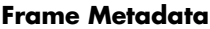

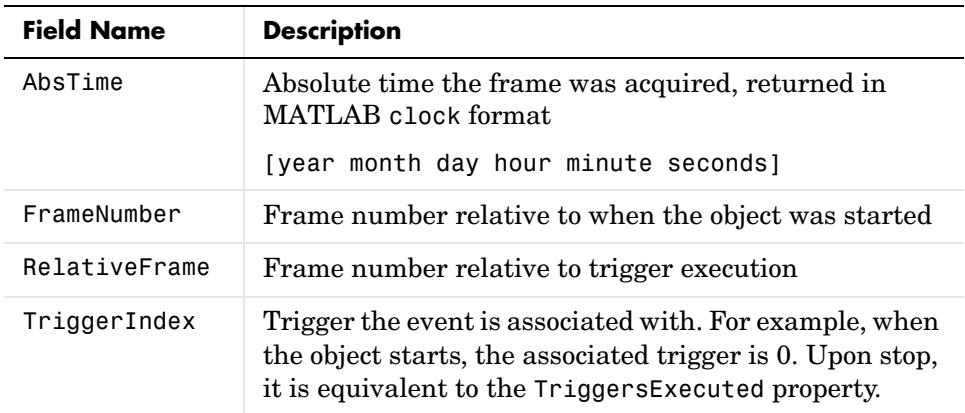

#### <span id="page-141-0"></span>**Example: Determining the Frame Delay Duration**

To illustrate, this example calculates the duration of the delay specified by the TriggerFrameDelay property.

**1 Create an image acquisition object** — This example creates a video input object for a Data Translation image acquisition device using the default video format. To run this example on your system, use the imaqhwinfo function to get the object constructor for your image acquisition device and substitute that syntax for the following code.

```
vid = videoinput('dt',1);
```
**2 Configure properties** — For this example, configure a trigger frame delay large enough to produce a noticeable duration.

```
set(vid,'TriggerFrameDelay',50)
```
**3 Start the image acquisition object** — Call the start function to start the image acquisition object.

start(vid)

The object executes an immediate trigger and begins acquiring frames of data. The start function returns control to the command line immediately but data logging does not begin until the trigger frame delay expires. After logging the specified number of frames, the object stops running.

**4 Bring the acquired data into the workspace** — Call the getdata function to bring frames into the workspace. Specify a return value to accept the timing information returned by getdata.

 $[data time] = qetdata(vid);$ 

The variable time is a vector that contains the time each frame was logged, measured in seconds, relative to the execution of the first trigger. Check the first value in the time vector. It should reflect the duration of the delay before data logging started.

time

time =

```
 4.9987
 5.1587
 5.3188
 5.4465
 5.6065
 5.7665
 5.8945
 6.0544
 6.2143
 6.3424
```
**5 Clean up** — Always remove image acquisition objects from memory, and the variables that reference them, when you no longer need them.

delete(vid) clear vid
# **6**

# Using Events and Callbacks

You can enhance the power and flexibility of your image acquisition application by using *event callbacks*. An event is a specific occurrence that can happen while an image acquisition object is running. The toolbox defines a set of events that include starting, stopping, or acquiring frames of data.

When a particular event occurs, the toolbox can execute a function that you specify. This is called a *callback*. Certain events can result in one or more callbacks. You can use callbacks to perform processing tasks while your image acquisition object continues running. For example, you can display a message, analyze data, or perform other tasks. The start and stop callbacks, however, execute synchronously; the object does not perform any further processing until the callback function finishes.

Callbacks are controlled through video input object properties. Each event type has an associated property. You specify the function that you want executed as the value of the property.

[Example: Using the Default](#page-145-0)  Introduces events and callbacks by showing a simple example [Callback Function \(p. 6-2\)](#page-145-0)

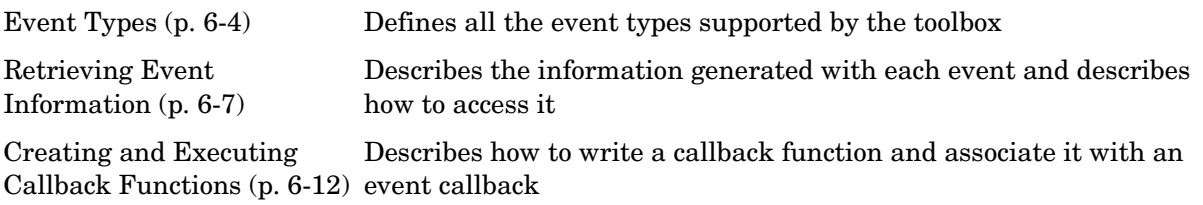

# <span id="page-145-0"></span>**Example: Using the Default Callback Function**

To illustrate how to use callbacks, this section presents a simple example that creates an image acquisition object and associates a callback function with the start event, trigger event, and stop event. For information about all the event callbacks supported by the toolbox, see ["Event Types" on page 6-4](#page-147-0).

The example uses the default callback function provided with the toolbox, imaqcallback. The default callback function displays the name of the object along with information about the type of event that occurred and when it occurred. To learn how to create your own callback functions, see ["Creating and](#page-155-0)  [Executing Callback Functions" on page 6-12](#page-155-0).

This example illustrates how to use the default callback function.

**1 Create an image acquisition object** — This example creates a video input object for a Matrox image acquisition device. To run this example on your system, use the imaqhwinfo function to get the object constructor for your image acquisition device and substitute that syntax for the following code.

vid = videoinput('matrox',1);

**2 Configure properties** — Set the values of three callback properties. The example uses the default callback function imaqcallback.

```
set(vid,'StartFcn',@imaqcallback)
set(vid,'TriggerFcn',@imaqcallback)
set(vid,'StopFcn',@imaqcallback)
```
For this example, specify the amount of data to log.

set(vid, 'FramesPerTrigger',100);

**3 Start the image acquisition object** — Start the image acquisition object. The object executes an immediate trigger, acquires 100 frames of data, and then stops. With the three callback functions enabled, the object outputs information about each event as it occurs.

```
start(vid)
Start event occurred at 14:38:46 for video input object: M_RS170-matrox-1.
Trigger event occurred at 14:38:46 for video input object: M_RS170-matrox-1.
Stop event occurred at 14:38:49 for video input object: M_RS170-matrox-1.
```
**4 Clean up** — Always remove image acquisition objects from memory, and the variables that reference them, when you no longer need them.

delete(vid) clear vid

# <span id="page-147-0"></span>**Event Types**

The Image Acquisition Toolbox supports several different types of events. Each event type has an associated video input object property that you can use to specify the function that executes when the event occurs.

This table lists the supported event types, the name of the video input object property associated with the event, and a brief description of the event. For detailed information about these callback properties, see the property reference information for the property.

The toolbox generates a specific set of information for each event and stores it in an event structure. To learn more about the contents of these event structures and how to retrieve this information, see ["Retrieving Event](#page-150-0)  [Information" on page 6-7](#page-150-0).

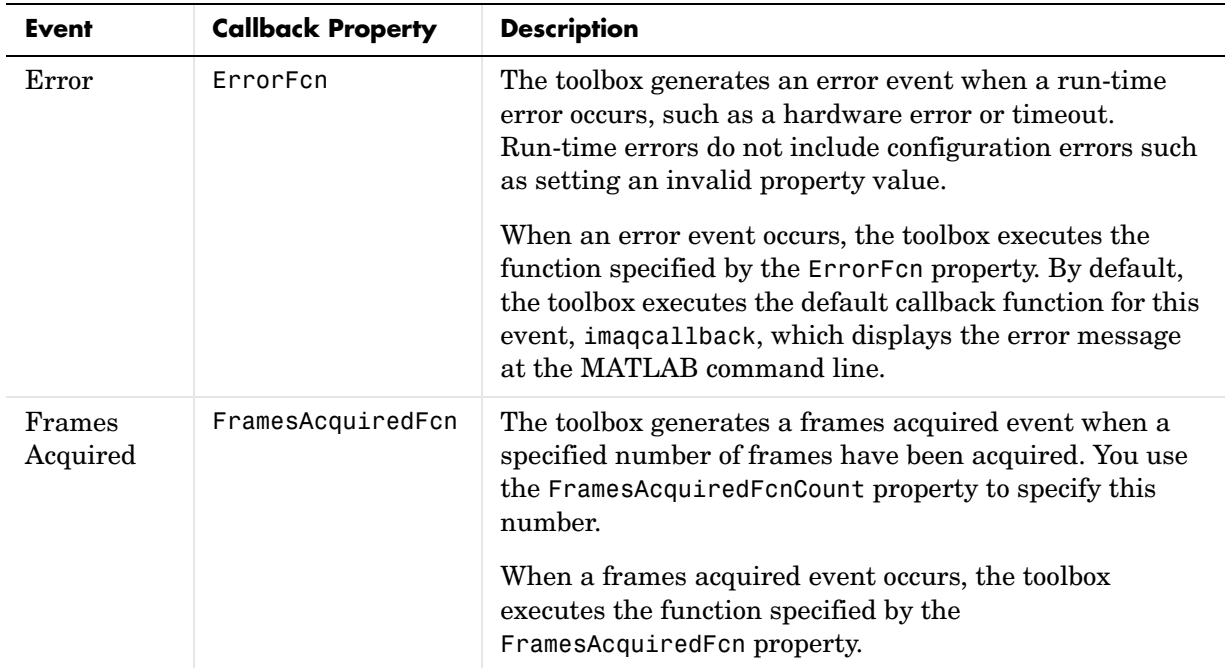

#### **Events and Callback Function Properties**

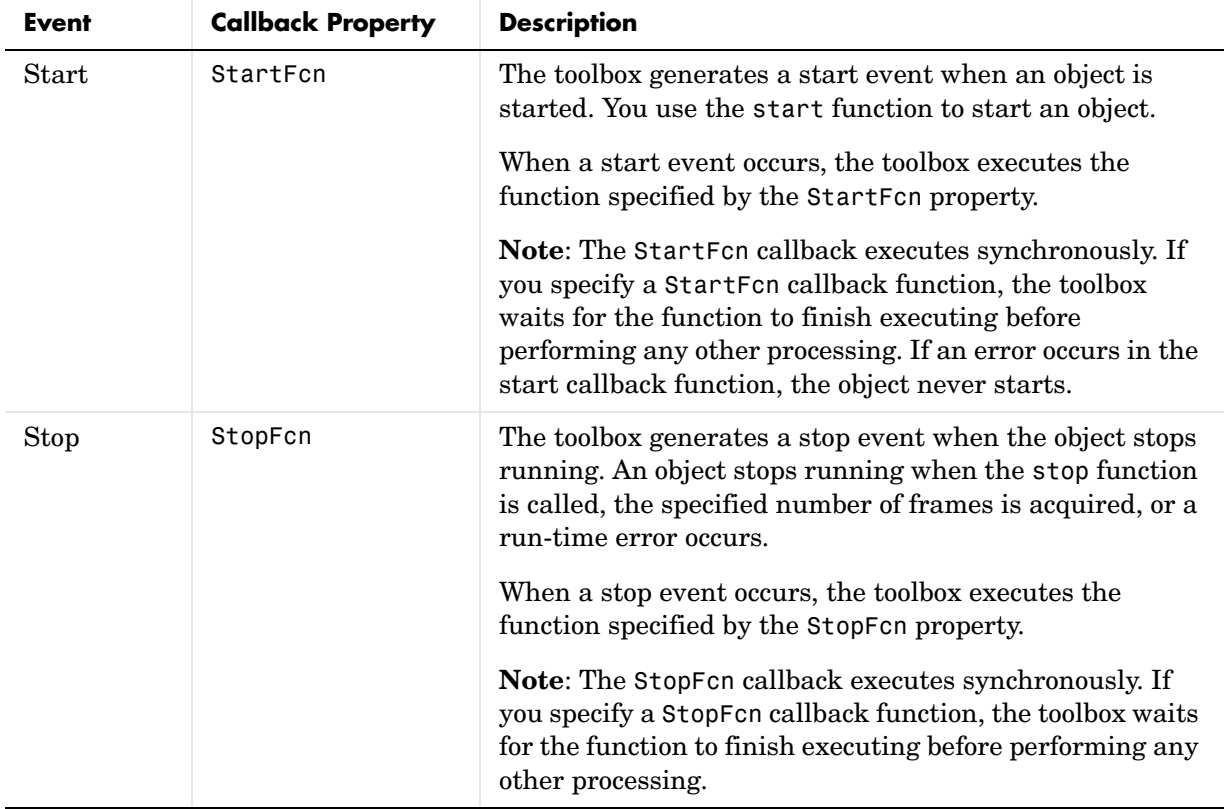

#### **Events and Callback Function Properties (Continued)**

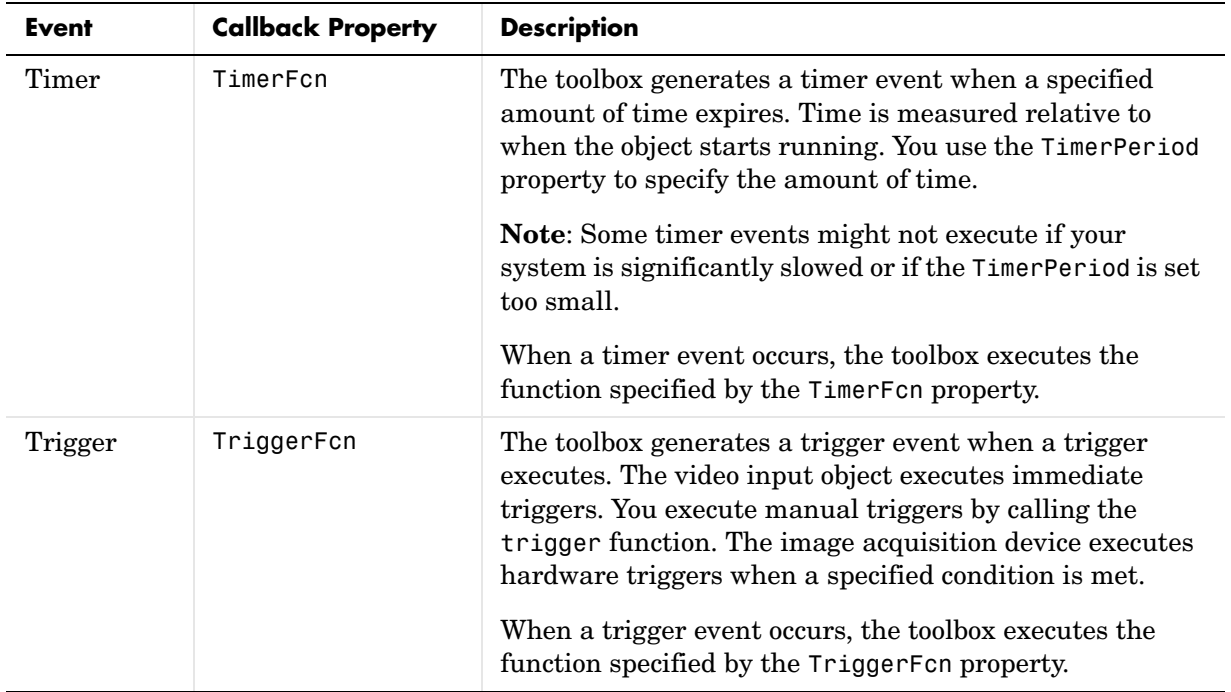

#### **Events and Callback Function Properties (Continued)**

# <span id="page-150-0"></span>**Retrieving Event Information**

Each event has associated with it a set of information, generated by the toolbox and stored in an event structure. This information includes the event type, the time the event occurred, and other event-specific information. While a video input object is running, the toolbox records event information in the object's EventLog property. You can also access the event structure associated with an event in a callback function.

This section

- **•** Defines the information in an [event structure](#page-150-1) for all event types
- **•** Describes how to [retrieve information](#page-152-0) from the EventLog property

For information about accessing event information in a callback function, see ["Creating and Executing Callback Functions" on page 6-12](#page-155-0).

#### <span id="page-150-1"></span>**Event Structures**

An event structure contains two fields: Type and Data. For example, this is an event structure for a trigger event:

Type: 'Trigger' Data: [1x1 struct]

The Type field is a text string that specifies the event type. For a trigger event, this field contains the text string 'Trigger'.

The Data field is a structure that contains information about the event. The composition of this structure varies depending on which type of event occurred. For information about the information associated with specific events, see the following sections:

- **•** ["Data Fields for Start, Stop, Frames Acquired, and Trigger Events" on](#page-151-0)  [page 6-8](#page-151-0)
- **•** ["Data Fields for Error Events" on page 6-8](#page-151-1)
- **•** ["Data Fields for Timer Events" on page 6-9](#page-152-1)

#### <span id="page-151-0"></span>**Data Fields for Start, Stop, Frames Acquired, and Trigger Events**

For start, stop, frames acquired, and trigger events, the Data structure contains these fields.

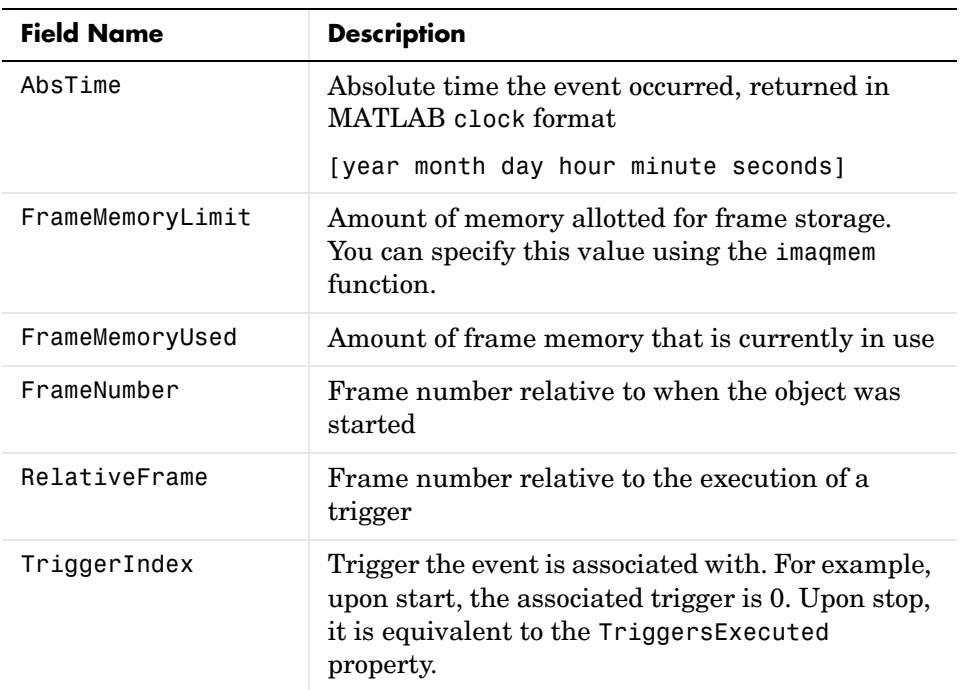

#### <span id="page-151-1"></span>**Data Fields for Error Events**

For error events, the Data structure contains these fields.

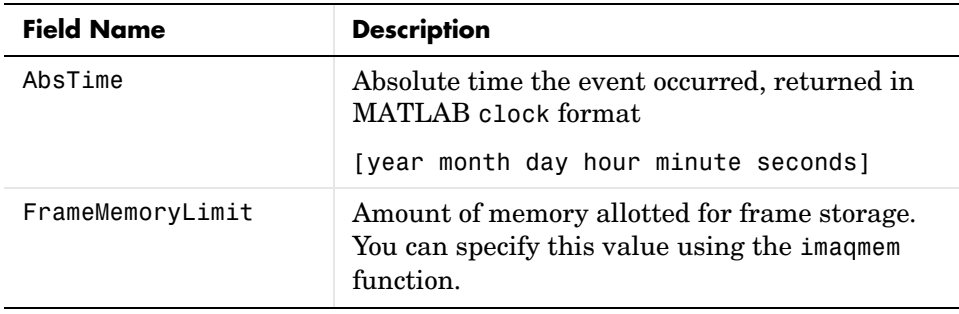

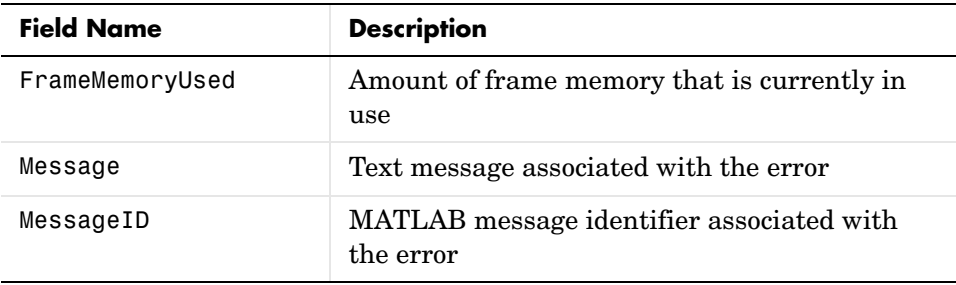

#### <span id="page-152-1"></span>**Data Fields for Timer Events**

For timer events, the Data structure contains these fields.

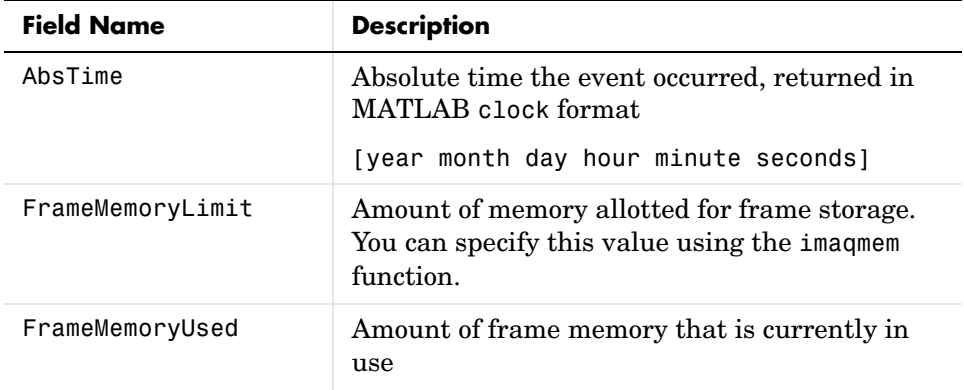

## <span id="page-152-0"></span>**Example: Accessing Data in the Event Log**

While a video input object is running, the toolbox stores event information in the object's EventLog property. The value of this property is an array of event structures. Each structure represents one event. For detailed information about the composition of an event structure for each type of event, see ["Event](#page-150-1)  [Structures" on page 6-7.](#page-150-1)

The toolbox adds event structures to the EventLog array in the order in which the events occur. The first event structure reflects the first event recorded, the second event structure reflects the second event recorded, and so on.

**Note** Only start, stop, error, and trigger events are recorded in the EventLog property. Frames-acquired events and timer events are not included in the EventLog. Event structures for these events (and all the other events) are available to callback functions. For more information, see ["Creating and](#page-155-0)  [Executing Callback Functions" on page 6-12](#page-155-0).

To illustrate the event log, this example creates a video input object, runs it, and then examines the object's EventLog property:

**1 Create an image acquisition object** — This example creates a video input object for a Matrox image acquisition device. To run this example on your system, use the imaqhwinfo function to get the object constructor for your image acquisition device and substitute that syntax for the following code.

```
vid = videoinput('matrox',1);
```
**2 Start the image acquisition object** — Start the image acquisition object. By default, the object executes an immediate trigger, acquires 10 frames of data, and then stops.

start(vid)

**3 View the event log** — Access the EventLog property of the video input object. The execution of the video input object generated three events: start, trigger, and stop. Thus the value of the EventLog property is a 1x3 array of event structures.

```
events = vid.EventLog
events = 
1x3 struct array with fields:
     Type
     Data
```
To list the events that are recorded in the EventLog property, examine the contents of the Type field.

```
{events.Type}
ans = 'Start' 'Trigger' 'Stop'
```
To get information about a particular event, access the Data field in that event structure. The example retrieves information about the trigger event.

```
trigdata = events(2). Data
trigdata = 
              AbsTime: [2004 12 29 16 40 52.5990] 
     FrameMemoryLimit: 139427840
      FrameMemoryUsed: 0
          FrameNumber: 0
        RelativeFrame: 0
         TriggerIndex: 1
```
**4 Clean up** — Always remove image acquisition objects from memory, and the variables that reference them, when you no longer need them.

```
delete(vid)
clear vid
```
# <span id="page-155-0"></span>**Creating and Executing Callback Functions**

The power of using event callbacks is the processing that you can perform in response to events. You decide which events you want to associate callbacks with and the functions these callbacks execute.

This section

- **•** Describes how to [create a callback function](#page-155-1)
- **•** Describes how to [specify the function](#page-157-0) as the value of a callback property
- **•** Provides two examples of using event callbacks:
	- **-** Shows how to use callbacks to view a sample frame from the frames being acquired
	- **-** Uses callback to implement a simple memory monitoring function

**Note** Callback function execution might be delayed if the callback involves a CPU-intensive task such as updating a figure.

## <span id="page-155-1"></span>**Creating Callback Functions**

M-file callback functions require at least two input arguments:

- **•** The image acquisition object
- **•** The event structure associated with the event

The function header for this callback function illustrates this basic syntax.

```
function mycallback(obj,event)
```
The first argument, obj, is the image acquisition object itself. Because the object is available, you can use in your callback function any of the toolbox functions, such as getdata, that require the object as an argument. You can also access all object properties.

The second argument, event, is the event structure associated with the event. This event information pertains only to the event that caused the callback function to execute. For a complete list of supported event types and their associated event structures, see ["Event Structures" on page 6-7](#page-150-1).

In addition to these two required input arguments, you can also specify additional, application-specific arguments for your callback function.

**Note** To receive the object and event arguments, and any additional arguments, you must use a cell array when specifying the name of the function as the value of a callback property. For more information, see ["Specifying Callback Functions" on page 6-14](#page-157-0).

#### <span id="page-156-0"></span>**Example: Writing a Callback Function**

To illustrate, this example implements a callback function for a frames-acquired event. This callback function enables you to monitor the frames being acquired by viewing a sample frame periodically.

To implement this function, the callback function acquires a single frame of data and displays the acquired frame in a MATLAB figure window. The function also accesses the event structure passed as an argument to display the timestamp of the frame being displayed. The drawnow command in the callback function forces MATLAB to update the display.

```
function display frame(obj,event)
sample frame = peekdata(obj,1);imagesc(sample_frame);
drawnow; % force an update of the figure window
abstime = event.Data.AbsTime;
t = fix(abstime);
sprintf('%s %d:%d:%d','timestamp', t(4),t(5),t(6))
```
To see how this function can be used as a callback, see ["Example: Viewing a](#page-159-0)  [Sample Frame" on page 6-16.](#page-159-0)

# <span id="page-157-0"></span>**Specifying Callback Functions**

You associate a callback function with a specific event by setting the value of the event's callback property. The video input object supports callback properties for all types of events.

You can specify the callback function as the value of the property in any of three ways:

- **•** [Text string](#page-157-2)
- **•** [Cell array](#page-157-1)
- **•** [Function handle](#page-158-0)

The following sections provide more information about each of these options.

**Note** To access the object or event structure passed to the callback function, you must specify the function as a cell array or as a function handle.

#### <span id="page-157-2"></span>**Using a Text String to Specify Callback Functions**

You can specify the callback function as a string. For example, this code specifies the callback function mycallback as the value of the start event callback property StartFcn for the video input object vid.

vid.StartFcn = 'mycallback';

In this case, the callback is evaluated in the MATLAB workspace.

#### <span id="page-157-1"></span>**Using a Cell Array to Specify Callback Functions**

You can specify the callback function as a text string inside a cell array.

For example, this code specifies the callback function mycallback as the value of the start event callback property StartFcn for the video input object vid.

```
vid.StartFcn = {'mycallback'};
```
To specify additional parameters, include them as additional elements in the cell array.

```
time = datestr(now, 0);vid.StartFcn = {'mycallback',time};
```
The first two arguments passed to the callback function are still the video input object (obj) and the event structure (event). Additional arguments follow these two arguments.

#### <span id="page-158-0"></span>**Using Function Handles to Specify Callback Functions**

You can specify the callback function as a function handle.

For example, this code specifies the callback function mycallback as the value of the start event callback property StartFcn for the video input object vid.

```
vid.StartFcn = @mycallback;
```
To specify additional parameters, include the function handle and the parameters as elements in the cell array.

```
time = datestr(now, 0);vid.StartFcn = {@mycallback,time};
```
If you are executing a local callback function from within an M-file, you must specify the callback as a function handle.

#### **Specifying a Toolbox Function as a Callback**

In addition to specifying callback functions of your own creation, you can also specify the start, stop, or trigger toolbox functions as callbacks. For example, this code sets the value of the stop event callback to the Image Acquisition Toolbox start function.

vid.StopFcn = @start;

#### **Disabling Callbacks**

If an error occurs in the execution of the callback function, the toolbox disables the callback and displays a message similar to the following.

```
start(vid)
??? Error using ==> frames_cb
Too many input arguments.
```
Warning: The FramesAcquiredFcn callback is being disabled.

To enable a callback that has been disabled, set the value of the property associated with the callback or restart the object.

# <span id="page-159-0"></span>**Example: Viewing a Sample Frame**

This example creates a video input object and sets the frames acquired event callback function property to the display\_frame function, created in ["Example: Writing a Callback Function" on page 6-13.](#page-156-0)

The example sets the TriggerRepeat property of the object to 4 so that 50 frames are acquired. When run, the example displays a sample frame from the acquired data every time five frames have been acquired.

**1 Create an image acquisition object** — This example creates a video input object for a Matrox image acquisition device. To run this example on your system, use the imaqhwinfo function to get the object constructor for your image acquisition device and substitute that syntax for the following code.

```
vid = videoinput('matrox', 1);
```
**2 Configure property values** — This example sets the FramesPerTrigger value to 30 and the TriggerRepeat property to 4. The example also specifies as the value of the FramesAcquiredFcn callback the event callback function display\_frame, created in ["Example: Writing a Callback Function" on](#page-156-0)  [page 6-13](#page-156-0). The object will execute the FramesAcquiredFcn every five frames, as specified by the value of the FramesAcquiredFcnCount property.

```
set(vid,'FramesPerTrigger', 30);
set(vid,'TriggerRepeat', 4);
set(vid,'FramesAcquiredFcnCount', 5);
set(vid,'FramesAcquiredFcn', {'display_frame'});
```
**3 Acquire data** — Start the video input object. Every time five frames are acquired, the object executes the display\_frame callback function. This callback function displays the most recently acquired frame logged to the memory buffer.

```
start(vid)
```
**4 Clean up** — Always remove image acquisition objects from memory, and the variables that reference them, when you no longer need them.

```
delete(vid)
clear vid
```
# **Example: Monitoring Memory Usage**

This example creates a callback function for a timer event that displays the toolbox's current memory usage and stops the acquisition when the available memory for frame storage falls below a specified amount.

#### <span id="page-160-0"></span>**Creating the Memory Monitor Callback Function**

This callback function implements a simple memory usage monitoring function. The callback function uses the imaqmem function to retrieve two memory usage statistics, FrameMemoryLimit and FrameMemoryUsed, and then calculates the amount of memory that is currently left for allocating frames. When the amount of memory available falls below a specified value, the function outputs a message and stops the object.

```
function mem mon(obj,event)
out = imagmem;mem left = out.FrameMemoryLimit - out.FrameMemoryUsed;
msg = 'Memory left for frames';
msg2 = 'Memory load';
low limit = 2000000;
if(mem_left > low_limit)
    sprintf('%s: %d \n%s: %d',msg, mem_left,msg2, out.MemoryLoad)
else
     disp('Memory available for frames getting low.');
    disp('Stopping acquisition.')
    stop(obj);
end
```
#### **Running the Example**

The example acquires frames until the amount of memory left for frame storage reaches a lower limit specified in the callback function.

**1 Create an image acquisition object** — This example creates a video input object for a Matrox image acquisition device. To run this example on your system, use the imaqhwinfo function to get the object constructor for your image acquisition device and substitute that syntax for the following code.

vid = videoinput('matrox',1);

**2 Configure property values** — This example sets up a continuous acquisition by setting the FramesPerTrigger value to Inf. The example also specifies the timer event callback function mem\_mon, created in ["Creating the](#page-160-0)  [Memory Monitor Callback Function" on page 6-17](#page-160-0), as the value of the TimerFcn callback. The object will execute the TimerFcn every five seconds, as specified by the value of the TimerPeriod property.

```
set(vid,'FramesPerTrigger',Inf);
set(vid,'TimerPeriod',5);
set(vid,'TimerFcn',{'mem_mon'});
```
**3 Acquire data** — Start the video input object. Every 5 seconds, the object executes the callback function associated with the timer event. This function outputs the current memory available for frame storage and the memory load statistic. When the amount of memory reaches the specified lower limit, the callback function stops the acquisition.

```
start(vid)
ans =ans =Memory left for frames: 27791360 
Memory load: 88
ans =Memory left for frames: 26316800 
Memory load: 88
ans =Memory left for frames: 24842240 
Memory load: 89
.
.
```
.

```
Memory left for frames: 2969600 
Memory load: 97
Memory available for frames getting low.
Stopping acquisition.
```
**4 Clean up** — Always remove image acquisition objects from memory, and the variables that reference them, when you no longer need them.

```
delete(vid)
clear vid
```
# **7**

# Using the Image Acquisition Toolbox Block Library

The Image Acquisition Toolbox includes a block that can be used in Simulink to bring live video data into models.

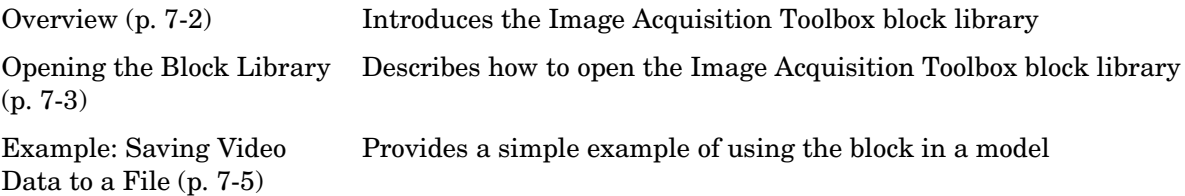

# <span id="page-165-0"></span>**Overview**

This chapter describes how to use the Image Acquisition Toolbox block library. The toolbox block library contains one block called the Video Input block. You can use this block to acquire live video data in a Simulink model. You can interconnect this block with blocks in other Simulink libraries to create sophisticated models.

To use the Image Acquisition Toolbox Video Input block requires Simulink, a tool for simulating dynamic systems. Simulink is a model definition environment. Use Simulink blocks to create a block diagram that represents the computations of your system or application. Simulink is also a model simulation environment. Run the block diagram to see how your system behaves. If you are new to Simulink, read the Getting Started section of the Simulink documentation to better understand its functionality.

Topics covered include:

- **•** ["Opening the Block Library" on page 7-3](#page-166-0)
- **•** ["Example: Saving Video Data to a File" on page 7-5](#page-168-0)

For more detailed information about the block in the Image Acquisition toolbox, see the reference page for the Video Input block in Chapter 12, "Block Reference."

# <span id="page-166-0"></span>**Opening the Block Library**

There are several ways to open the Image Acquisition Toolbox block library:

- **•** ["Using the imaqlib Command" on page 7-3](#page-166-1)
- **•** ["Using the Simulink Library Browser" on page 7-3](#page-166-2)

#### <span id="page-166-1"></span>**Using the imaqlib Command**

To open the Image Acquisition Toolbox block library, enter

imaqlib

at the MATLAB prompt. MATLAB displays the contents of the library in a separate window.

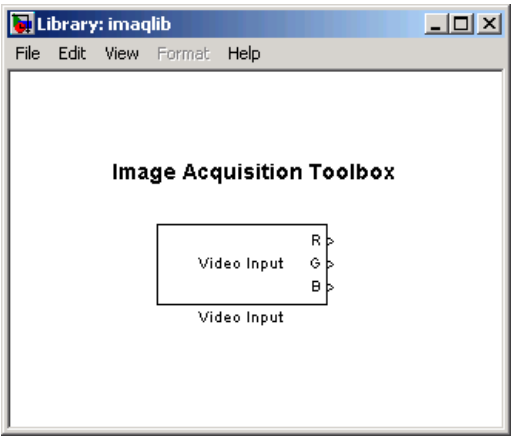

**Image Acquisition Toolbox Block Library**

#### <span id="page-166-2"></span>**Using the Simulink Library Browser**

To open the Image Acquisition Toolbox block library, start the Simulink Library Browser and choose the library from the list of available block libraries displayed in the browser.

To start the Simulink Library Browser, enter

simulink

at the MATLAB prompt. MATLAB opens the browser window. The left pane contains a list of available block libraries in alphabetical order. To open the Image Acquisition Toolbox block library, double-click its icon.

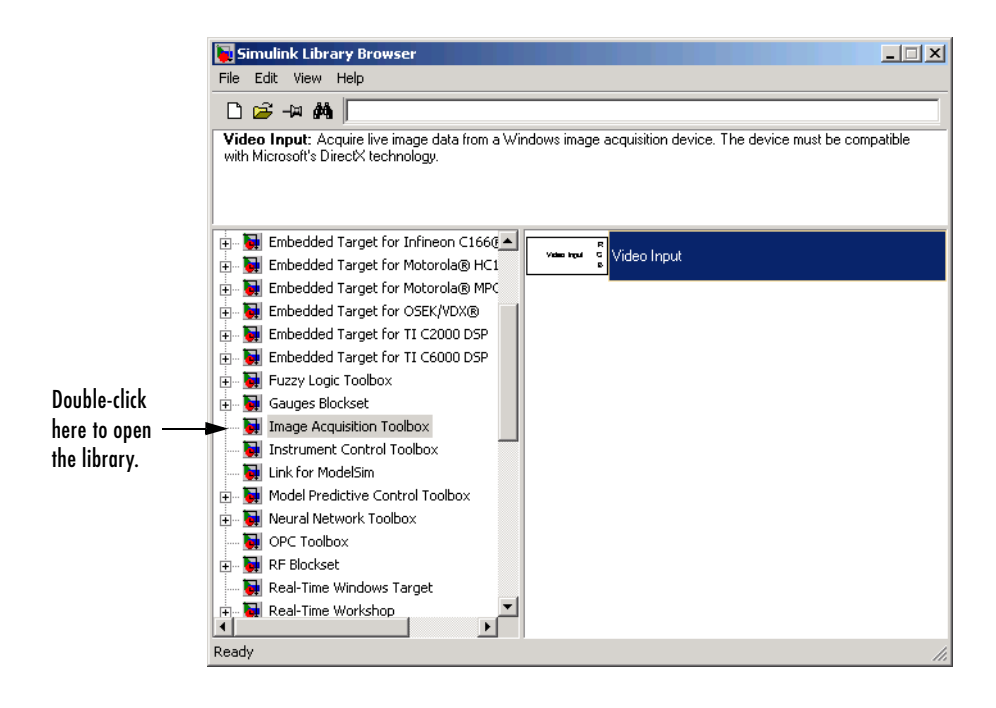

# <span id="page-168-0"></span>**Example: Saving Video Data to a File**

The best way to learn about the Image Acquisition Toolbox Video Input block is to see an example. This section provides a step-by-step example that builds a simple model using the block in conjunction with blocks from other blockset libraries. Steps described include

- **•** ["Step 1: Open the Image Acquisition Toolbox Library" on page 7-6](#page-169-0)
- **•** ["Step 2: Open a Model or Create a New Model" on page 7-6](#page-169-1)
- **•** ["Step 3: Drag the Video Input Block into the Model" on page 7-7](#page-170-0)
- **•** ["Step 4: Drag Other Blocks to Complete the Model" on page 7-8](#page-171-0)
- **•** ["Step 5: Connect the Blocks" on page 7-9](#page-172-0)
- **•** ["Step 6: Specify Video Input Block Parameter Values" on page 7-10](#page-173-0)
- **•** ["Step 7: Run the Simulation" on page 7-11](#page-174-0)

# <span id="page-169-0"></span>**Step 1: Open the Image Acquisition Toolbox Library**

To use the Video Input block, you must open the Image Acquisition Toolbox block library. To open the library, start the Simulink Library Browser and choose the Image Acquisition Toolbox entry from the list displayed in the browser.

To start the Simulink Library Browser, enter

simulink

at the MATLAB prompt. (For more information about opening the library, see ["Opening the Block Library" on page 7-3](#page-166-0).)

# <span id="page-169-1"></span>**Step 2: Open a Model or Create a New Model**

To use a block, you must add it to an existing model or create a new model.

To create a new model, click the **File** menu in the Simulink Library Browser and select the **New** option. From this menu, choose **Model**. Simulink opens an empty model window on the display. To assign the new model a name, use the **Save** option.

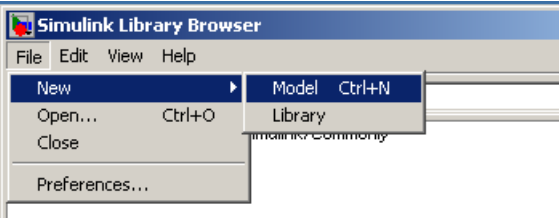

# <span id="page-170-0"></span>**Step 3: Drag the Video Input Block into the Model**

To use the Video Input block in a model, click the block in the library and, holding the mouse button down, drag it into the model window. Note how the name on the block changes to reflect the camera connected to your system.

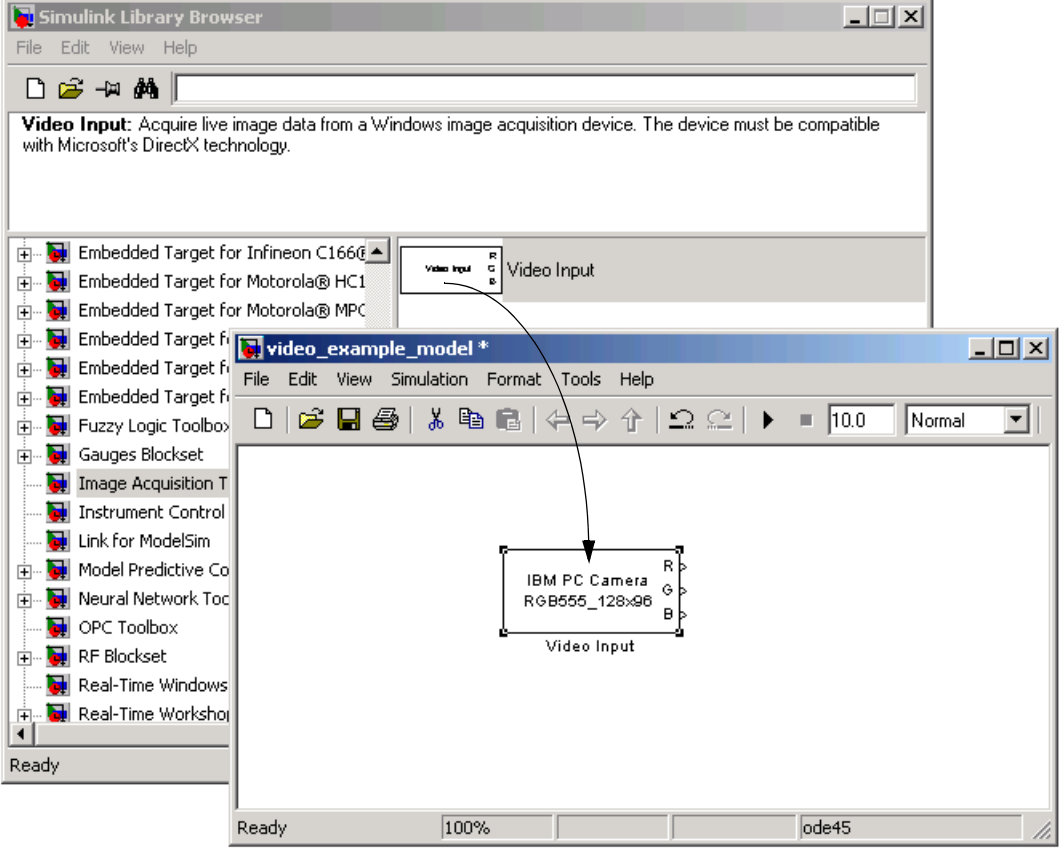

**Drag Video Input Block into Model Window**

# <span id="page-171-0"></span>**Step 4: Drag Other Blocks to Complete the Model**

To illustrate using the block, this example creates a simple model that acquires data and then outputs the data to a file in Audio Video Interleave (AVI) format. To create this model, the example uses a block from the Video and Image Processing Blockset.

Open the Video and Image Processing Blockset library. In the library window, open the Sinks subsystem. From this subsystem, click the To Multimedia File block in the library and, holding the mouse button down, drag the block into the model window.

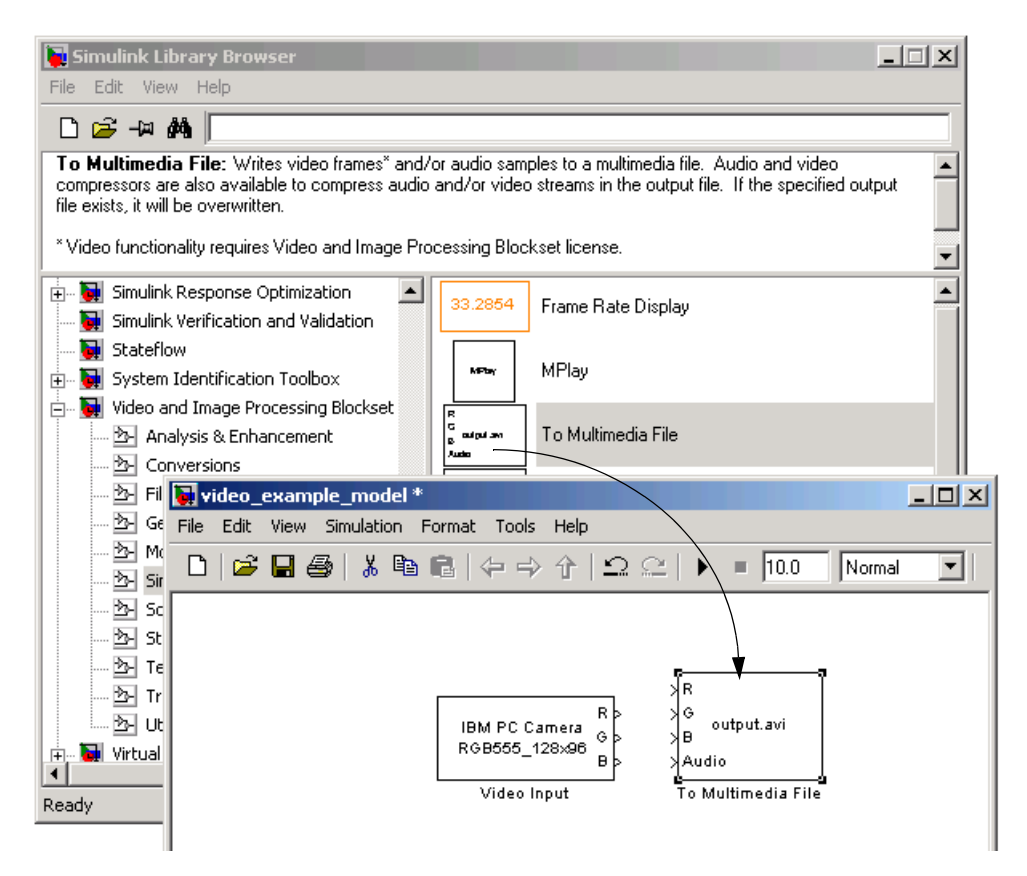

**Drag Output Block to Model Window**

# <span id="page-172-0"></span>**Step 5: Connect the Blocks**

Connect the three outputs from the Video Input block to the three corresponding inputs on the To Multimedia File block. (You can leave the Audio input on the To Multimedia File block unconnected.) One quick way to make all three connections at once is to select the Video Input block, press and hold the Control key, and then click the To Multimedia File block.

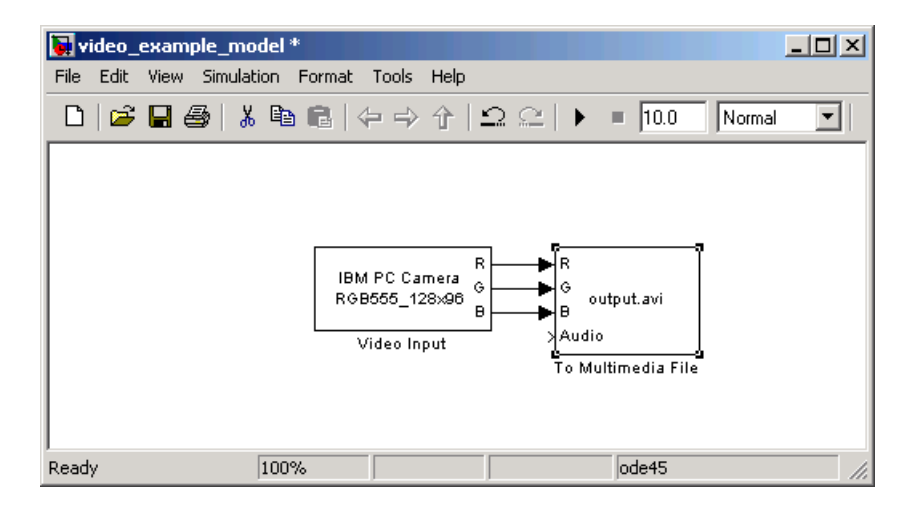

**Connect the Video Input Block to the To Multimedia File Block**

# <span id="page-173-0"></span>**Step 6: Specify Video Input Block Parameter Values**

To check Video Input block parameter settings, double-click the block's icon in the model window. This opens the **Block Parameters** dialog box for the Video Input block, shown in the following figure. You use the various menus in the dialog box to determine the current values of Video Input block parameters or change the values.

For example, using this dialog box, you can specify the device you want to use, select the video resolution you want to use with the device, or specify the rate at which frames are acquired. For more details, see the ["Video Input"](#page-323-0) block reference page.

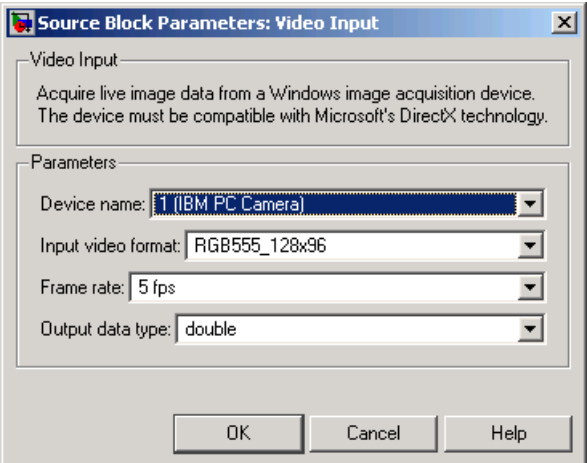

You can set parameters for any of the blocks you include in your model. For example, to specify the name of the AVI file, double-click the To Multimedia File block. Make sure that you have write permission to the directory into which the block writes the AVI file.

# <span id="page-174-0"></span>**Step 7: Run the Simulation**

To run the simulation, click the **Simulation** menu in the model window and choose the **Start** option. You can also use the **Start** button on the model window toolbar. You can use toolbar options to specify how long to run the simulation and to stop a running simulation.

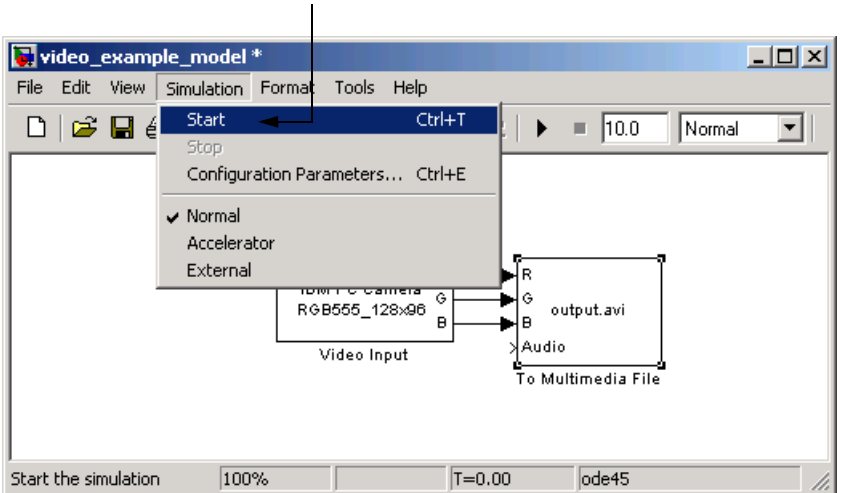

While the simulation is running, the status bar at the bottom of the model window indicates the progress of the simulation. After the simulation finishes, check the directory in which you ran the simulation to verify that an AVI file was created.

Select Start to run the simulation.

# Adding Support for Additional Hardware

The Image Acquisition Toolbox supports connections with hardware from many common vendors but it might not support the hardware you use. To add support for your hardware, you can create an adaptor using the Image Acquisition Toolbox Adaptor Kit.

[Overview \(p. 8-2\)](#page-177-0) Introduces the Image Acquisition Toolbox Adaptor Kit

# <span id="page-177-0"></span>**Overview**

The Image Acquisition Toolbox Adaptor Kit is a C++ framework that you can use to implement an adaptor. An adaptor is a dynamic link library (DLL) that implements the connection between the Image Acquisition Toolbox engine and a device driver via the vendor's SDK API. When you use the Adaptor Kit framework, you can take advantage of many prepackaged toolbox features such as disk logging, multiple triggering modes, and a standardized interface to the image acquisition device.

After you create your adaptor DLL and register it with the toolbox using the imaqregister function, you can create a video input object to connect with a device through your adaptor. In this way, adaptors enable the dynamic loading of support for hardware without requiring recompilation and linking of the toolbox.

To build an adaptor requires familiarity with C++, knowledge of the application programming interface (API) provided by the manufacturer of your hardware, and familiarlity with Image Acquisition Toolbox concepts, functionality, and terminology. To learn more about creating an adaptor, read the Image Acquisition Toolbox Adaptor Kit User's Guide. For detailed information about the adaptor kit framework classes, see the *Image Acquisition Toolbox Adaptor Kit Class Reference*, which is available in

<matlabroot>\toolbox\imaq\imaqadaptors\kit\doc\adaptorkit.chm

where  $\epsilon$  matlabroot > represents your MATLAB installation directory.

# **9**

# Troubleshooting

This chapter provides information about solving common problems you might encounter with the Image Acquisition Toolbox and the video acquisition hardware it supports.

[Overview \(p. 9-2\)](#page-179-0) Provides an overview of the troubleshooting procedure [Troubleshooting Coreco Hardware](#page-180-0)  [\(p. 9-3\)](#page-180-0) Provides some helpful tips on diagnosing problems you might encounter using the toolbox with Coreco image acquisition devices [Troubleshooting Data Translation](#page-182-0)  [Hardware \(p. 9-5\)](#page-182-0) Provides some helpful tips on diagnosing problems you might encounter using the toolbox with Data Translation image acquisition devices [Troubleshooting DCAM IEEE 1394](#page-183-0)  [\(FireWire\) Hardware \(p. 9-6\)](#page-183-0) Provides some helpful tips on diagnosing problems you might encounter using the toolbox with image acquisition devices that support the IIDC 1394-based Digital Camera (DCAM) Specification [Troubleshooting Matrox Hardware](#page-190-0)  [\(p. 9-13\)](#page-190-0) Provides some helpful tips on diagnosing problems you might encounter using the toolbox with Matrox image acquisition devices [Troubleshooting Windows Video](#page-192-0)  [Hardware \(p. 9-15\)](#page-192-0) Provides some helpful tips on diagnosing problems you might encounter using the toolbox with image acquisition devices that provide Video for Windows or DirectX drivers [Troubleshooting a Video Preview](#page-195-0)  [Window \(p. 9-18\)](#page-195-0) Provides some helpful tips on diagnosing problems you might encounter using the Preview window

# <span id="page-179-0"></span>**Overview**

If, after installing the Image Acquisition Toolbox and using it to establish a connection to your image acquisition device, you are unable to acquire data or encounter other problems, try these troubleshooting steps first. They might help fix the problem.

- **1** Verify that your image acquisition hardware is functioning properly.
- **2** If the hardware is functioning properly, verify that you are using a hardware device driver that is compatible with the Image Acquisition Toolbox.

The following sections describe how to perform these steps for the vendors and categories of devices supported by the Image Acquisition Toolbox.

- **•** [Coreco Imaging, Inc.](#page-180-0)
- **•** [Data Translation, Inc.](#page-182-0)
- **•** [Digital cameras that support the IIDC 1394-based Digital Camera \(DCAM\)](#page-183-0)  [Specification,](#page-183-0) developed by the 1394 Trade Organization
- **•** [Matrox, Inc.](#page-190-0)
- **•** [Generic Windows video acquisition devices](#page-192-0)

If you are encountering problems with the preview window, see ["Troubleshooting a Video Preview Window" on page 9-18](#page-195-0).
# **Troubleshooting Coreco Hardware**

If you are having trouble using the Image Acquisition Toolbox with a supported Coreco frame grabber, perform these troubleshooting steps, in the order specified.

**1** Verify that your image acquisition hardware is functioning properly.

For Coreco devices, run the application that came with your hardware, the IFC Camera Configurator, and verify that you can view a live video stream from your camera.

- **2** Verify that the toolbox can locate your camera file, if you are using a camera file to configure the device. Make sure that your camera file appears in the **List of Cameras** in the Coreco IFC Camera Configurator.
- **3** If your hardware is functioning properly, verify that you are using a hardware device driver that is compatible with the toolbox. The Image Acquisition Toolbox is only compatible with specific driver versions provided with the Coreco hardware and is not guaranteed to work with any other versions.
	- **-** Find out the driver version you are using on your system. To learn how to get this information, see ["Determining the Driver Version for Coreco](#page-181-0)  [Devices" on page 9-4](#page-181-0).
	- **-** Verify that the version is compatible with the Image Acquisition Toolbox. For the latest driver information, check the list of supported drivers on the Image Acquisition Toolbox product page at The MathWorks Web site (www.mathworks.com/products/imaq).

If you discover that you are using an unsupported driver, visit the Coreco Web site (www.imaging.com) to download the latest drivers.

### <span id="page-181-0"></span>**Determining the Driver Version for Coreco Devices**

To determine the Coreco IFC Library version you are using, view the release notes for the driver. You can access the release notes through the Windows **Start** menu.

- **1** Click the **Start** button.
- **2** On the **Start** menu, select **Programs**.
- **3** From the **Programs** menu, select the **IFC** link.
- **4** On the **IFC** menu, select the IFC release notes.

# **Troubleshooting Data Translation Hardware**

If you are having trouble using the Image Acquisition Toolbox with a supported Data Translation frame grabber, perform these troubleshooting steps, in the order specified.

**1** Verify that your image acquisition hardware is functioning properly.

For Data Translation devices, run the application that came with your hardware and verify that you can receive live video.

- **2** If your hardware is functioning properly, verify that you are using a hardware device driver that is compatible with the toolbox. The Image Acquisition Toolbox is only compatible with specific driver versions provided by Data Translation with the Imaging Omni CD and is not guaranteed to work with any other versions.
	- **-** Find out the driver version you are using on your system.
	- **-** Verify that the version is compatible with the Image Acquisition Toolbox. For the latest driver information, check the list of supported drivers on the Image Acquisition Toolbox product page at The MathWorks Web site (www.mathworks.com/products/imaq).

If you discover that you are using an unsupported driver, visit the Data Translation Web site (www.datatranslation.com) to download the latest drivers.

**3** Install the Data Translation Software Development Kit (SDK).

If the imaqhwinfo function does not return the driver for a Data Translation frame grabber, or the imaqhwinfo function or videoinput functions return an error message about a missing DLL (olfg32.dll), you may need to install additional files from the Imaging Omni CD.

By default, when you install drivers for your Data Translation frame grabber, the installation program may not install all the files the device drivers need. The additional files needed by the device driver are part of the SDK installation, not the device driver installation. If you get error messages about missing files, insert the Imaging Omni CD into your CD-ROM drive and install the SDK.

# **Troubleshooting DCAM IEEE 1394 (FireWire) Hardware**

If you are having trouble using the Image Acquisition Toolbox with an IEEE 1394 (FireWire) camera, using the toolbox's dcam adaptor, perform these troubleshooting steps, in the order specified.

- **1** Verify that your IEEE 1394 (FireWire) camera is plugged into the IEEE 1394 (FireWire) port on your computer and is powered up.
- **2** Verify that your IEEE 1394 (FireWire) camera can be accessed through the dcam adaptor.
	- **-** Make sure the camera is compliant with the IIDC 1394-based Digital Camera (DCAM) specification. Vendors typically include this information in documentation that comes with the camera. If your digital camera is not DCAM compliant, you might be able to use the winvideo adaptor. See ["Troubleshooting Windows Video Hardware" on page 9-15](#page-192-0) for information.
	- **-** Make sure the camera outputs data in uncompressed format. Cameras that output data in Digital Video (DV) format, such as digital camcorders, cannot use the dcam adaptor. To access these devices, use the winvideo adaptor. See ["Troubleshooting Windows Video Hardware" on page 9-15](#page-192-0) for information.
	- **-** Make sure you specified the dcam adaptor when you created the video input object. Some IEEE 1394 (FireWire) cameras can be accessed through either the dcam or winvideo adaptors. If you can connect to your camera from the toolbox but cannot access some camera features, such as hardware triggering, you might be accessing the camera through a DirectX driver. See ["Creating a Video Input Object" on page 3-10](#page-59-0) for more information about specifying adaptors.
- **3** Verify that your IEEE 1394 (FireWire) camera is using the Carnegie Mellon University (CMU) DCAM driver.

**Note** The toolbox only supports connections to IEEE 1394 (FireWire) DCAM-compliant devices using the CMU DCAM driver. The toolbox is not compatible with any other vendor-supplied driver, even if the driver is DCAM compliant.

To verify this, run the demo application provided by CMU, 1394CameraDemo.exe. This demo application is among the files you extract from the CMU driver archive file when you install the CMU DCAM driver — see ["Installing and Configuring the CMU DCAM Driver" on page 9-8](#page-185-0). To learn how to run the demo application, see ["Running the CMU Camera](#page-187-0)  [Demo Application" on page 9-10.](#page-187-0)

- **-** If the demo application recognizes the camera, the camera is set up to use the CMU DCAM driver and is ready for use by the toolbox.
- **-** If the demo application does not recognize the camera, install the CMU DCAM driver. See ["Installing and Configuring the CMU DCAM Driver" on](#page-185-0)  [page 9-8](#page-185-0) for instructions.
- **-** If the demo application recognizes your camera, but the toolbox still does not, verify that the camera complies with the minimum DCAM specification version for the camera and the minimum DCAM CMU driver version required by the toolbox. For the latest information about supported hardware, visit the Image Acquisition Toolbox product page at The MathWorks Web site (www.mathworks.com/products/imaq). To learn how to get version information, see ["Determining the DCAM Driver](#page-187-1)  [Version" on page 9-10](#page-187-1).

### <span id="page-185-0"></span>**Installing and Configuring the CMU DCAM Driver**

The Image Acquisition Toolbox supports acquiring data from IEEE 1394 (FireWire) cameras that support the IIDC 1394-based Digital Camera (DCAM) specification. To use a DCAM compliant camera, you must use the DCAM driver created by Carnegie Mellon University (CMU) to connect to these devices. This section describes

- **•** ["Installing the Driver" on page 9-8](#page-185-1)
- **•** ["Configuring the DCAM Driver" on page 9-9](#page-186-0)

**Note** The CMU DCAM driver is the only DCAM driver supported by the toolbox. You cannot use vendor-supplied drivers, even if they are compliant with the DCAM specification.

#### <span id="page-185-1"></span>**Installing the Driver**

To install the CMU DCAM driver on your system, follow this procedure.

**1** Obtain the CMU DCAM driver files. The Image Acquisition Toolbox includes the CMU DCAM archive file, 1394camera62.zip, in the directory

\$MATLAB\toolbox\imaq\imaqextern\drivers\win32\dcam

where \$MATLAB represents the name of your MATLAB installation directory.

You can also download the DCAM driver directly from CMU. Go to the Web site www-2.cs.cmu.edu/~iwan/1394 and click the download link.

**2** Extract the files from the archive.

Double-click the CMU DCAM zip archive file, 1394camera62.zip, and extract the files to any convenient directory. You will specify this directory name later when you use the Windows **Update Device Driver Wizard** during configuration. When unzipping the distribution, select the **Use folder names** option to extract the files into the correct directories.

### <span id="page-186-0"></span>**Configuring the DCAM Driver**

After extracting the files from the zip archive, follow these instructions to replace your camera's vendor-supplied driver with the CMU DCAM driver.

- **1** Make sure your camera is connected to the IEEE 1394 (FireWire) port on your computer.
- **2** Open the **System Properties** control panel to update the device driver for your IEEE 1394 camera. The exact method to open this control panel varies with different versions of the Windows operating system. One way to open the **System Properties** control panel is to right-click the **My Computer** icon on your desktop and select **Properties** from this menu.
- **3** In the **System Properties** dialog box, click the **Hardware** tab and then click the **Device Manager** button.
- **4** In the **Device Manager** dialog box, expand the **Imaging devices** entry and right-click the device you intend to use. In the menu displayed, select **Properties**.
- **5** In the **Properties** dialog box, click the **Driver** tab, and then click the **Update Drivers** button. This launches the **Update Device Driver Wizard.** When the wizard asks what you want to do, select the **Display a list of the known drivers** option. Do not select the **Search** option. When the wizard asks you to select the manufacturer and model of your hardware, click the **Have Disk** button. In the **Install From Disk** dialog box, specify the name of the directory in which you stored the driver files you extracted from the CMU archive, including the file named 1394camera.inf.

**Note** You can ignore the warnings about the driver's not being digitally signed.

- **6** Click **Finish** to update the driver.
- **7** After configuration is complete, verify that your camera is now listed in the **Device Manager** as CMU 1394 Digital Camera Device.
- **8** Restart your computer to ensure that the camera uses the new driver.

### <span id="page-187-1"></span>**Determining the DCAM Driver Version**

To determine the version of the DCAM driver, go to the directory in which you extracted the CMU DCAM driver files and right-click the DCAM library file (1394camera.dll). In the context menu, select **Properties**. In the **Properties** control panel, click the **Version** tab.

# <span id="page-187-0"></span>**Running the CMU Camera Demo Application**

The Carnegie Mellon University (CMU) DCAM driver distribution includes a camera demo application, named 1394CameraDemo.exe. The demo application is among the files you extracted from the CMU DCAM archive file — see ["Installing and Configuring the CMU DCAM Driver" on page 9-8](#page-185-0).

You can use this demo application to verify whether your camera is using the CMU DCAM driver. The following describes the step-by-step procedure you must perform to access a camera through this demo application.

- **1** Go to the directory into which you extracted the files from the CMU zip file. See ["Installing and Configuring the CMU DCAM Driver" on page 9-8](#page-185-0) for more information.
- **2** Double-click the 1394CameraDemo.exe file. The application opens a window on your display, shown in the following figure.

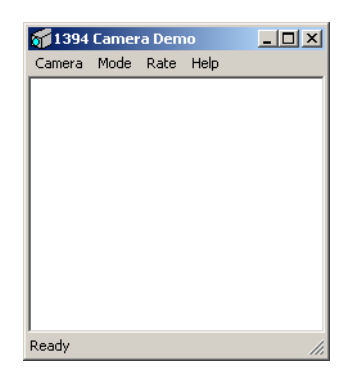

**3** From the **Camera** menu, choose the **Check Link** option. This option causes the demo application to look for DCAM-compatible cameras that are available through the IEEE 1394 (FireWire) connection.

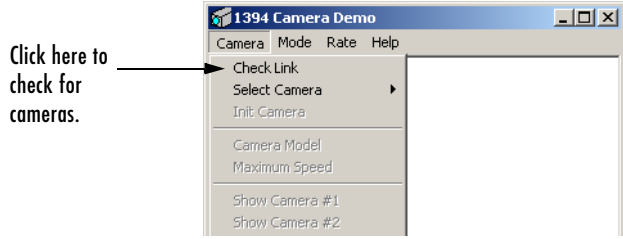

The demo application displays the results of this search in a pop-up message box. In the following example, the demo application found a camera. Click **OK** to continue.

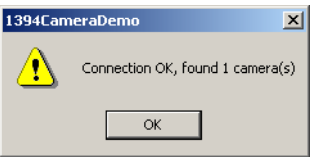

**4** From the **Camera** menu, choose the **Select Camera** option and select the camera you want to use. The **Select Camera** option is not enabled until after the **Check Link** option has successfully found cameras.

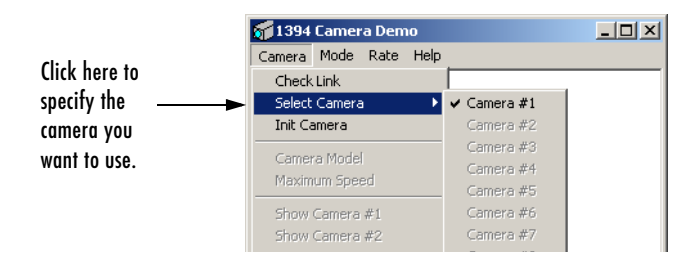

**5** From the **Camera** menu, choose the **Init Camera** option. In this step, the demo application checks the values of various camera properties. The demo application might resize itself to fit the video format of the specified camera.

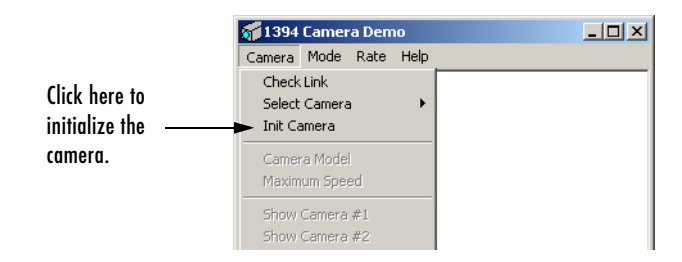

**6** From the **Camera** menu, select the **Show Camera #1** option to start acquiring video.

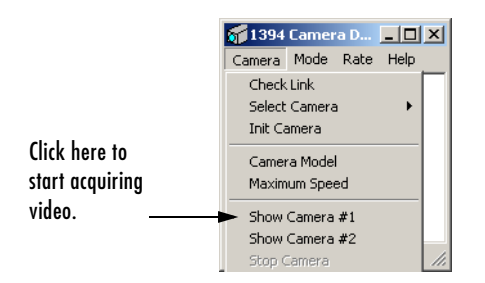

The demo application starts displaying live video in the window.

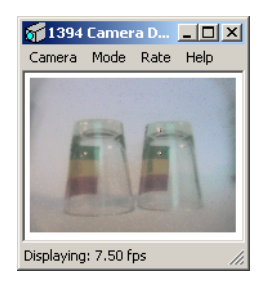

**7** To exit, select **Stop Camera** from the Camera menu and then click **Exit**.

# **Troubleshooting Matrox Hardware**

If you are having trouble using the Image Acquisition Toolbox with a supported Matrox frame grabber, perform these troubleshooting steps, in the order specified.

**1** Verify that your image acquisition hardware is functioning properly.

For Matrox devices, run the application that came with your hardware, Matrox Intellicam, and verify that you can receive live video.

- **2** If your hardware is functioning properly, verify that you are using a hardware device driver that is compatible with the toolbox. The Image Acquisition Toolbox is only compatible with specific driver versions provided with the Matrox Imaging Library (MIL) or MIL-Lite software and is not guaranteed to work with any other versions.
	- **-** Find out the driver version you are using on your system. To learn how to get this information, see ["Determining the Driver Version for Matrox](#page-191-0)  [Devices" on page 9-14.](#page-191-0)
	- **-** Verify that the version is compatible with the Image Acquisition Toolbox. For the latest driver information, check the list of supported drivers on the Image Acquisition Toolbox product page at The MathWorks Web site (www.mathworks.com/products/imaq).

If you discover that you are using an unsupported driver, visit the Matrox Web site (www.matrox.com) to download the latest drivers.

#### <span id="page-191-0"></span>**Determining the Driver Version for Matrox Devices**

To determine the Matrox Imaging Library version you are using, run the Matrox MIL Configuration utility. You can access this software through the Windows **Start** button.

#### Select **Start->Programs->Matrox Imaging Products->MIL Configuration**.

The software version is listed on the **Information** tab.

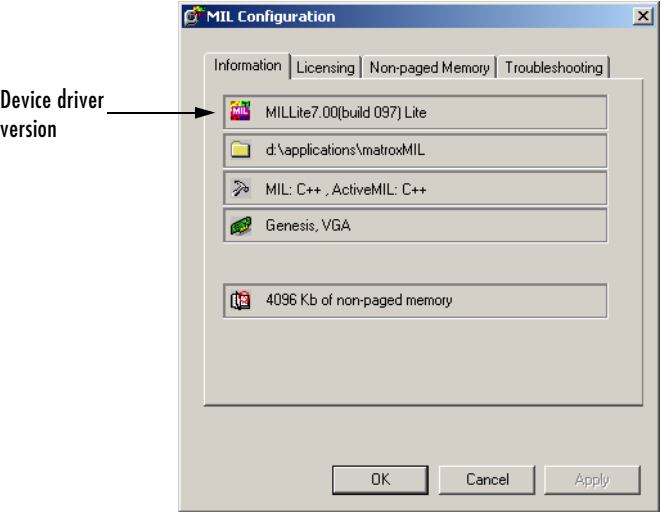

**Matrox MIL Configuration Utility**

# <span id="page-192-0"></span>**Troubleshooting Windows Video Hardware**

If you are having trouble using the Image Acquisition Toolbox with a supported Windows video acquisition device, perform these recommended troubleshooting steps, in the order specified.

**1** Verify that your image acquisition hardware is functioning properly.

For Windows devices, run the application that came with your hardware and verify that you can receive live video.

You can also verify your hardware by running the Microsoft image capture application, AMCap.exe, which is included with the toolbox distribution. Go to the \$MATLAB\toolbox\imaq\imaq directory, where \$MATLAB is your top-level installation directory, and double-click AMCAP.exe.

If you can start the utility, run the utility, and close the utility without encountering any errors, the toolbox should be able to operate with your image acquisition device. If you encounter errors, resolve them before attempting to use the toolbox with the device.

- **2** If your hardware is functioning properly, verify that you are using hardware device drivers that are compatible with the toolbox.
	- **-** Find out the driver version you are using on your system. The Image Acquisition Toolbox is only compatible with WDM (Windows Driver Model) or VFW (Video for Windows) drivers. Contact the hardware manufacturer to determine if the driver provided with your hardware conforms to these driver classes.
	- **-** Verify that the version is compatible with the Image Acquisition Toolbox. For the latest driver information, check the list of supported drivers on the Image Acquisition Toolbox product page at The MathWorks Web site (www.mathworks.com/products/imaq).

If you discover that you are using an unsupported driver, visit the hardware manufacturer's Web site for the latest drivers.

- **3** Make sure you have the correct version of Microsoft DirectX installed on your computer. The Image Acquisition Toolbox is only compatible with specific versions of the Microsoft DirectX multimedia technology and is not guaranteed to work with any other versions.
	- **-** Find out which driver version you are using on your system. To learn how to get this information, see ["Determining the Microsoft DirectX Version"](#page-193-0).
	- **-** Verify that the version is compatible with the Image Acquisition Toolbox. For the latest version information, check the Image Acquisition Toolbox product page at The MathWorks Web site (www.mathworks.com/products/imaq).

If you discover that you are using an unsupported version, visit the Microsoft DirectX Web site (www.microsoft.com/directx/) for the latest version of DirectX.

#### <span id="page-193-0"></span>**Determining the Microsoft DirectX Version**

To determine the version of Microsoft DirectX you are using, run the DirectX Diagnostic Tool. You can access this software through the Windows **Start** button.

#### Select **Start->Run**.

In the **Run** dialog box, launch the **DirectX Diagnostic Tool** by opening the dxdiag program.

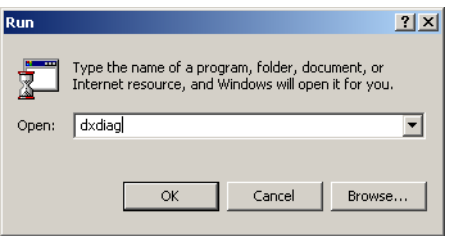

In the **DirectX Diagnostic Tool**, the Microsoft DirectX version is listed on the **System** tab under the **System Information** section.

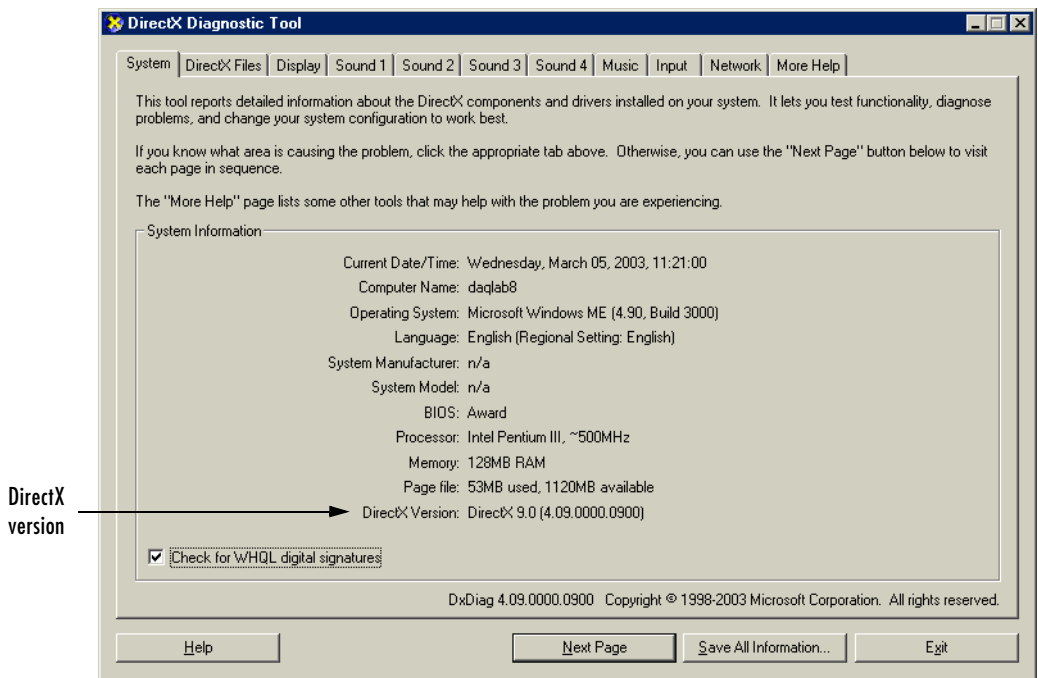

**DirectX Diagnostic Tool**

# **Troubleshooting a Video Preview Window**

When previewing the video stream, if you encounter a problem, try one of the following solutions.

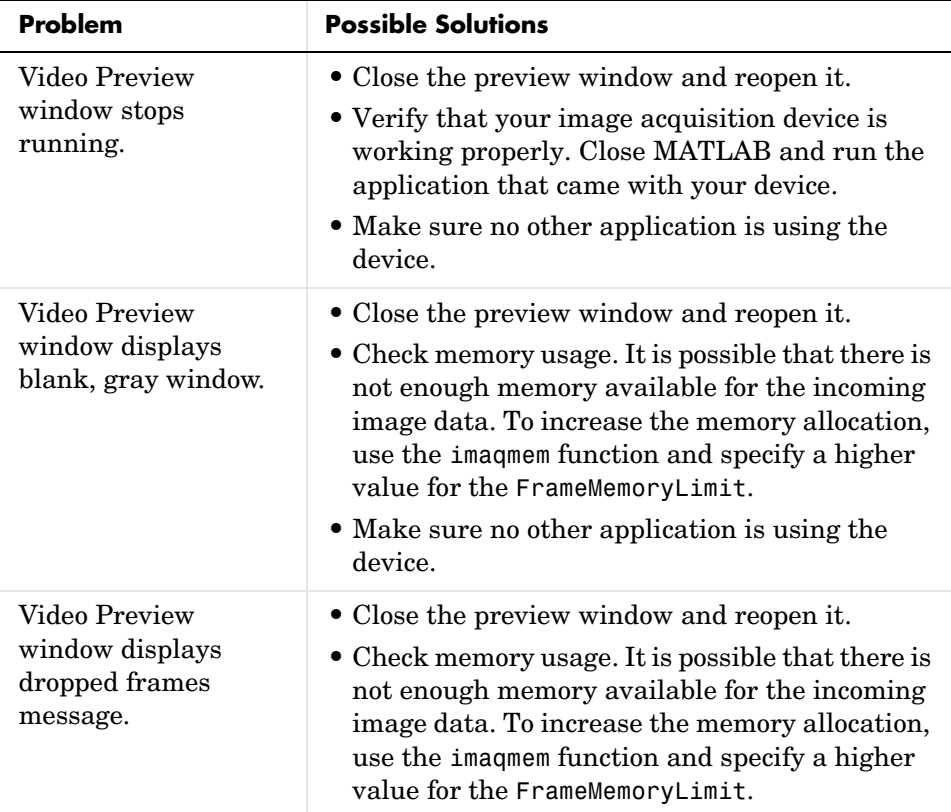

# **10**

# Function Reference

This chapter provides descriptions of all toolbox functions that you can use directly.

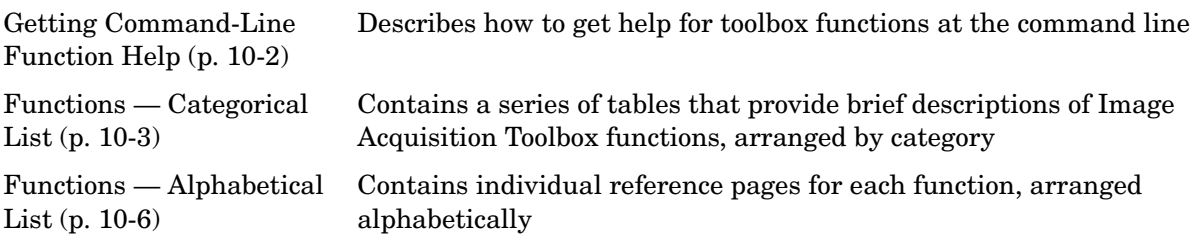

# <span id="page-197-0"></span>**Getting Command-Line Function Help**

To get command-line function help, you can use the MATLAB help function. For example, to get help for the getsnapshot function, type

help getsnapshot

However, the Image Acquisition Toolbox provides "overloaded" versions of several MATLAB functions. That is, it provides toolbox-specific implementations of these functions using the same function name.

For example, the Image Acquisition Toolbox provides an overloaded version of the delete function. If you type

help delete

you get help for the MATLAB version of this function. You can determine if a function is overloaded by examining the last section of the help. For delete, the help contains the following overloaded versions (not all are shown).

```
Overloaded methods
help char/delete.m
help scribehandle/delete.m
help scribehgobj/delete.m
.
.
.
help imaqdevice/delete.m
```
To obtain help on the Image Acquisition Toolbox version of this function, type

help imaqdevice/delete

To avoid having to specify which overloaded version you want to view, use the imaqhelp function.

imaqhelp delete

You can also use this function to get help on image acquisition object properties. For more information on overloaded functions and class directories, refer to "MATLAB Classes and Objects" in the Help browser.

### <span id="page-198-0"></span>**Functions — Categorical List**

This section provides brief descriptions of all the functions in the Image Acquisition Toolbox. The functions are listed in tables in the following broad categories.

- **•** [General functions](#page-198-1)
- **•** [Trigger functions on page 10-4](#page-199-1)
- **•** [Data functions on page 10-4](#page-199-0)
- **•** [Tools on page 10-5](#page-200-0)

### <span id="page-198-1"></span>**General Object Functions**

Video input objects have one or more video source objects associated with them. In this table, functions that work on both types of object use the phrase "image acquisition object" to refer to both types of object.

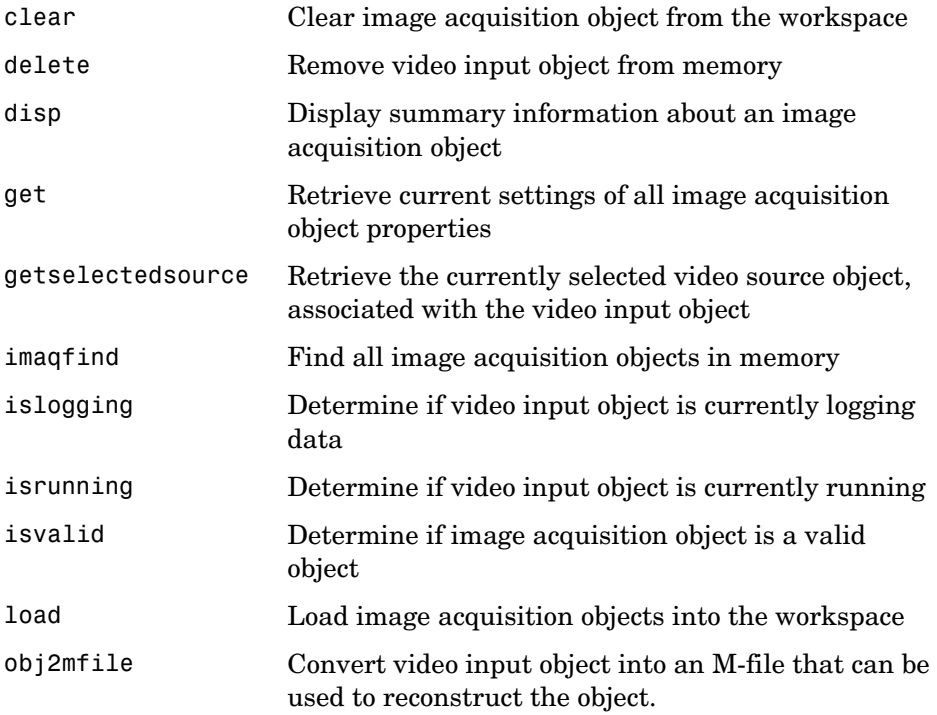

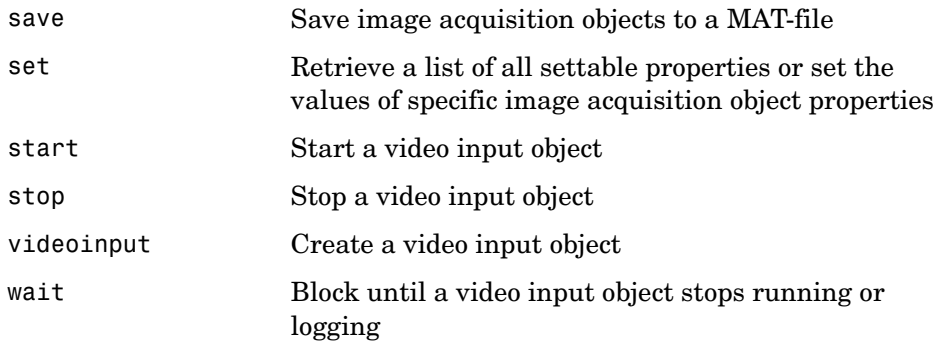

# <span id="page-199-1"></span>**Trigger Functions**

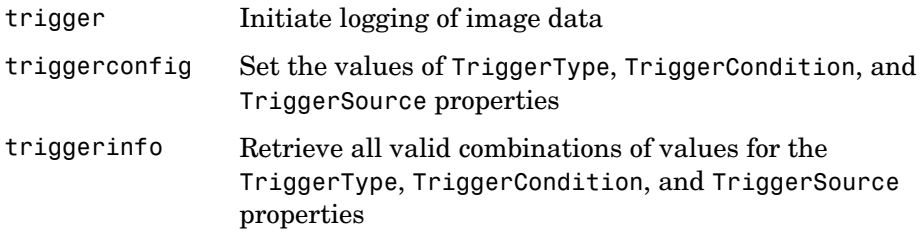

### <span id="page-199-0"></span>**Data Functions**

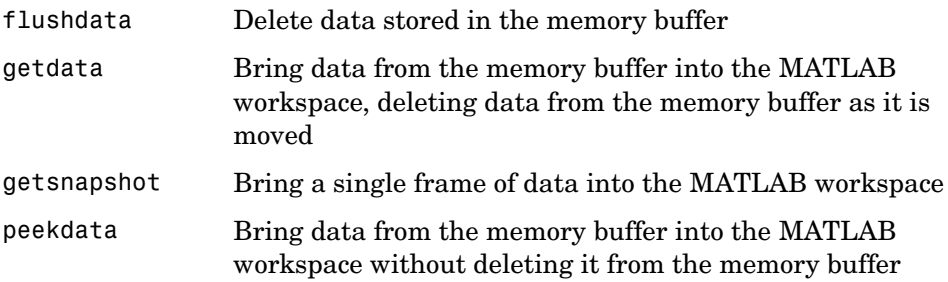

### <span id="page-200-0"></span>**Tools**

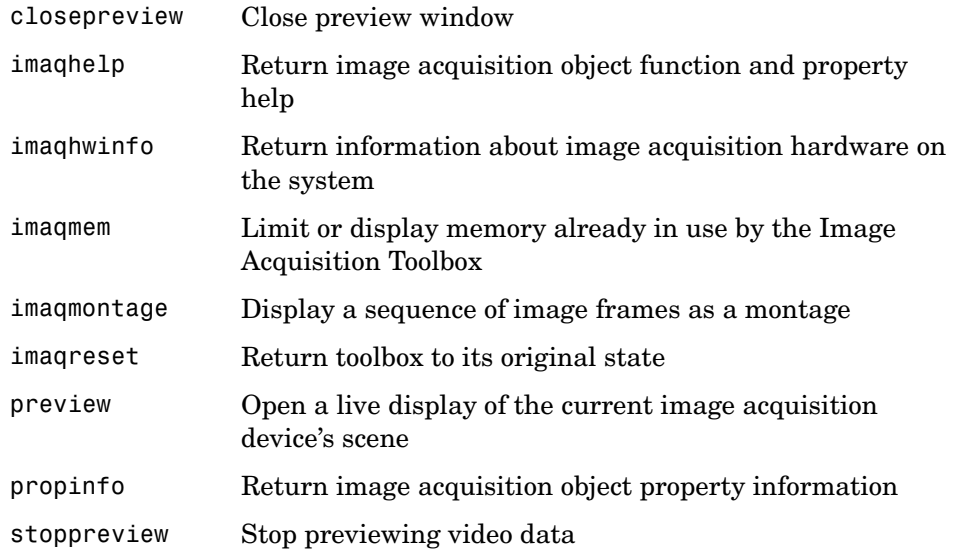

# <span id="page-201-0"></span>**Functions — Alphabetical List**

This section provides detailed information about all the functions in the Image Acquisition Toolbox. The function descriptions are arranged alphabetically by function name.

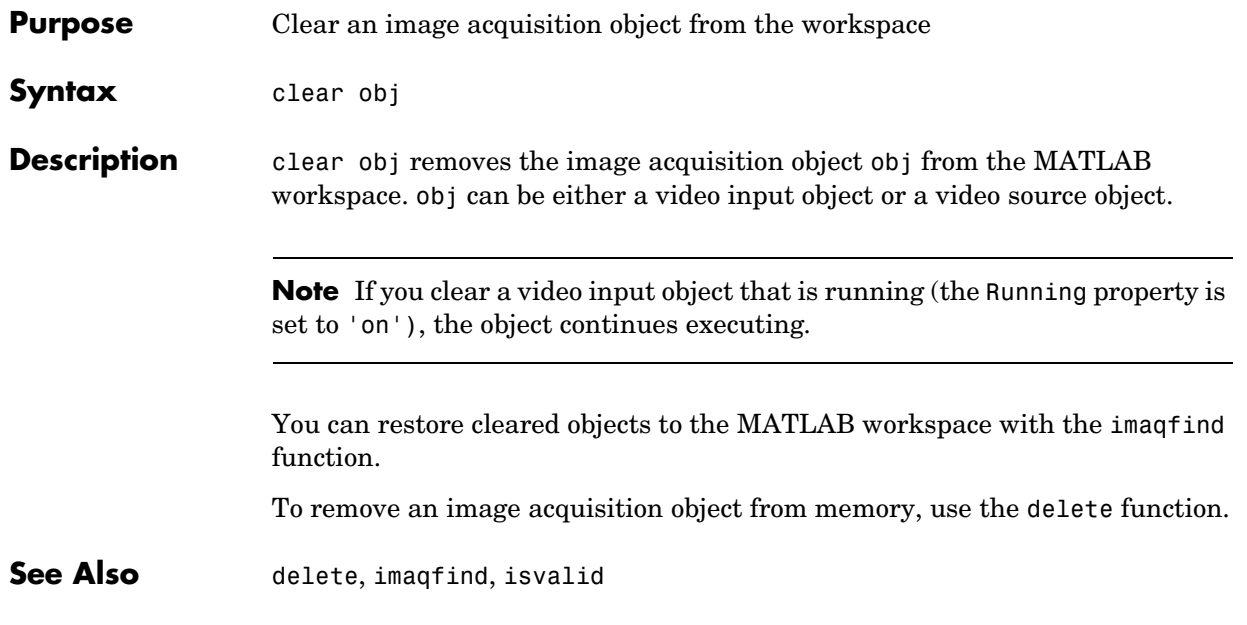

# **closepreview**

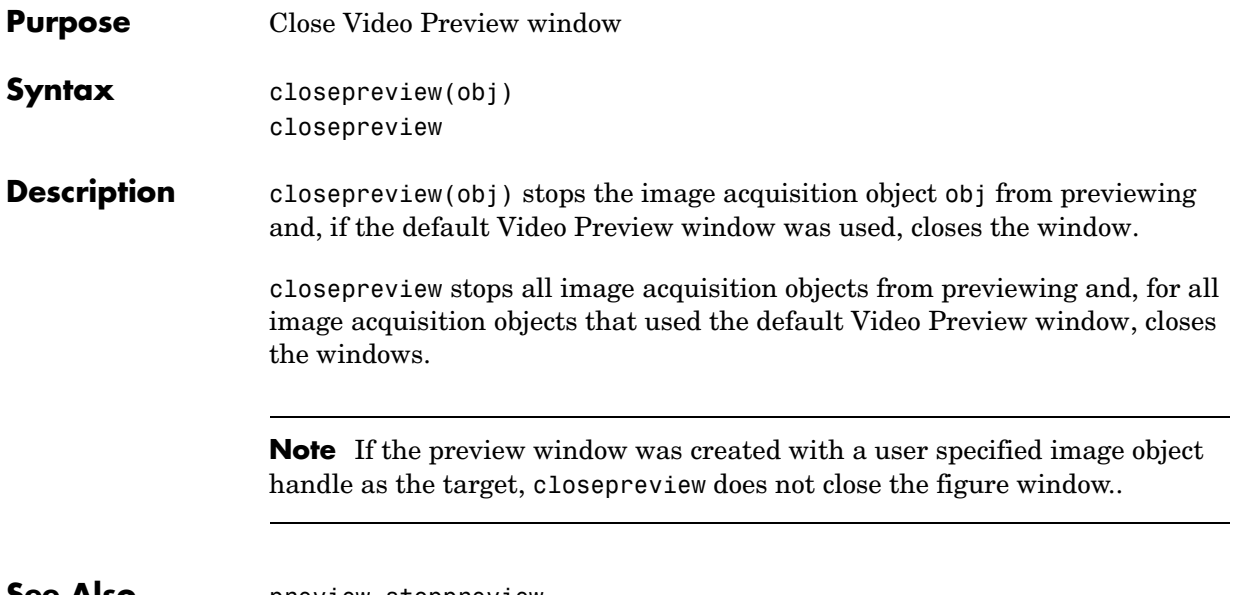

**See Also** preview, stoppreview

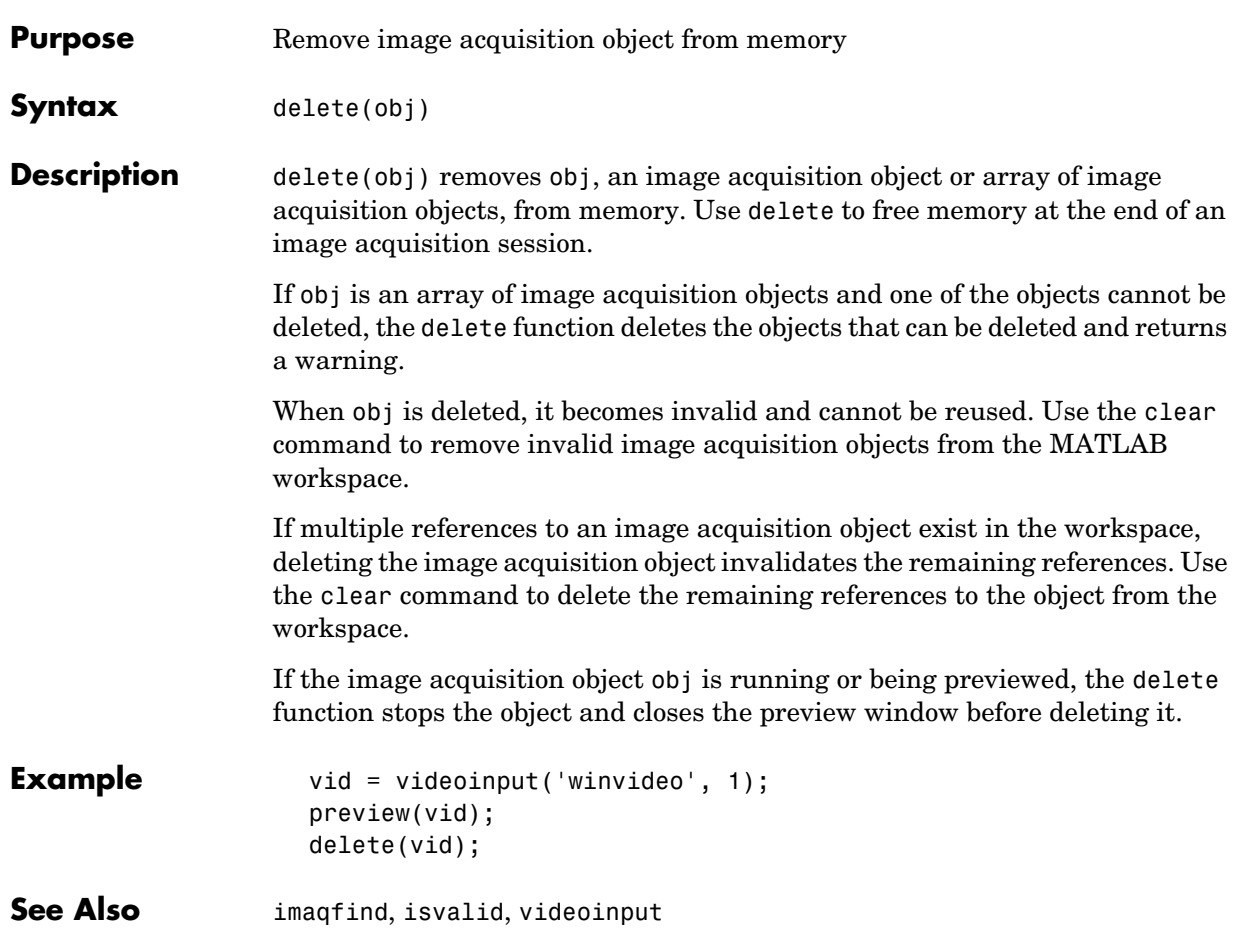

# **disp**

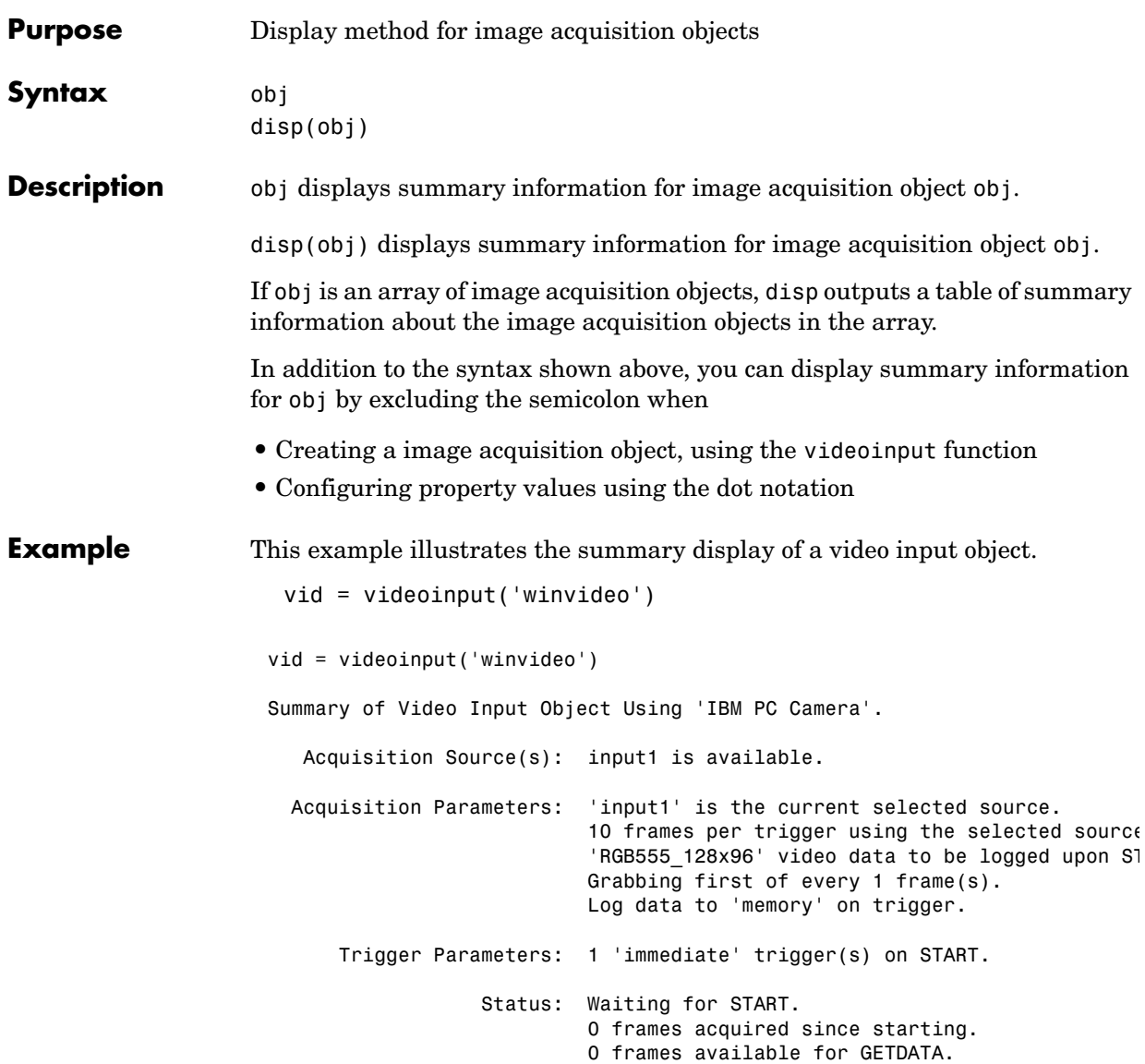

This example shows the summary information displayed for an array of video input objects.

```
vid2 = videoinput('winvideo');
[vid vid2]
   Video Input Object Array:
   Index: Type: Name: 
   1 videoinput RGB555_128x96-winvideo-1
   2 videoinput RGB555_128x96-winvideo-1
```
See Also videoinput

# **flushdata**

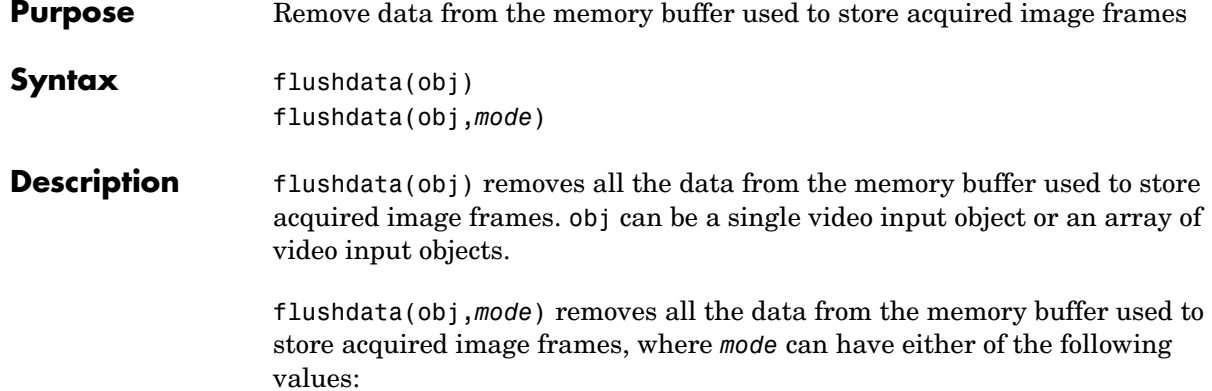

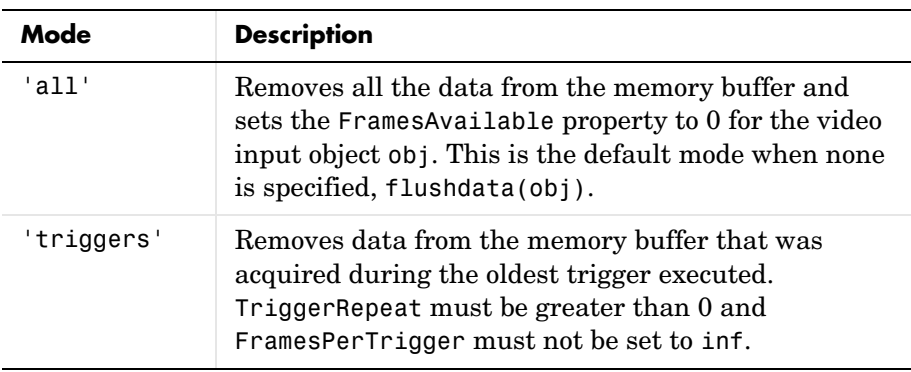

**See Also** getdata, imaqhelp, peekdata, propinfo, videoinput

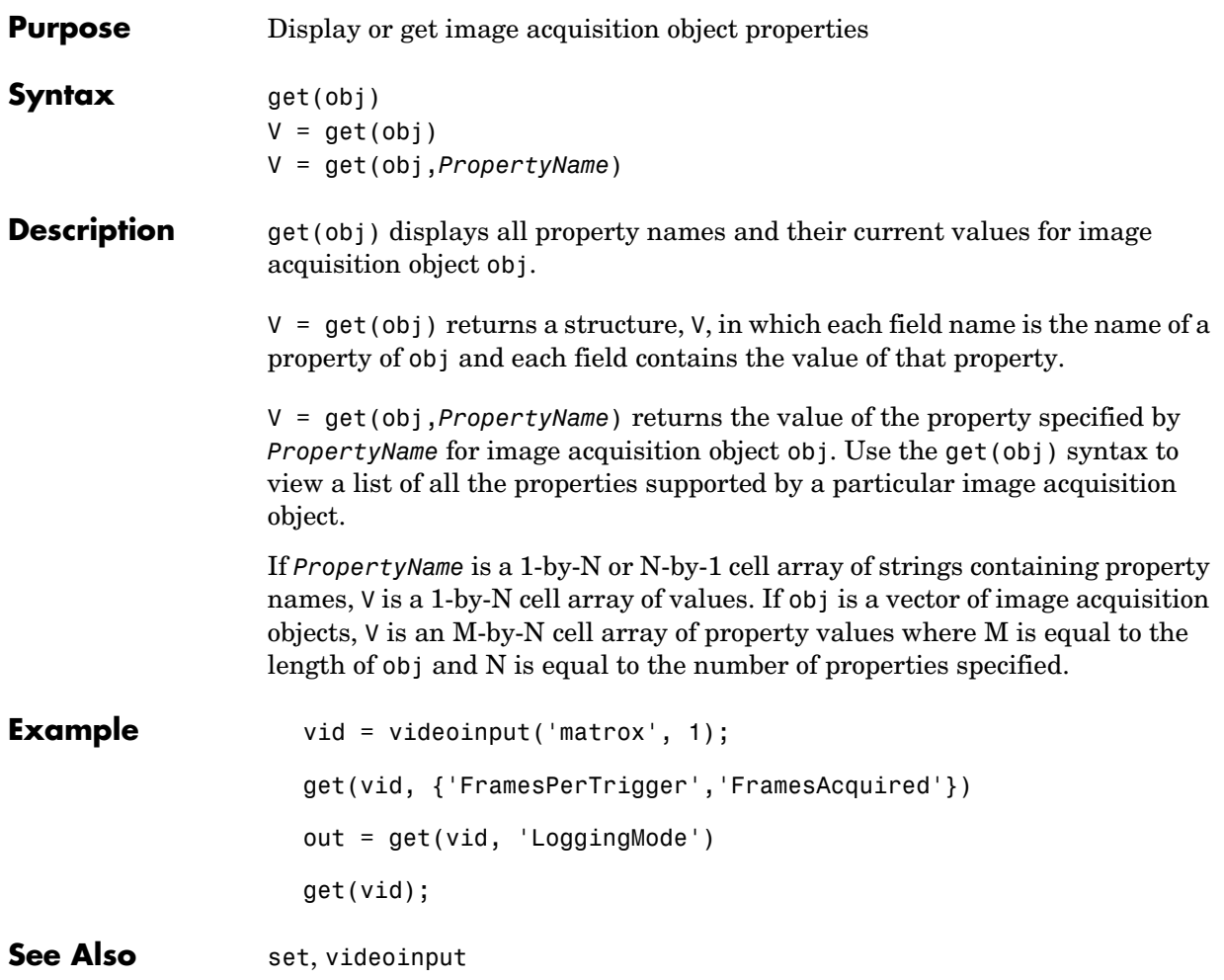

# **getdata**

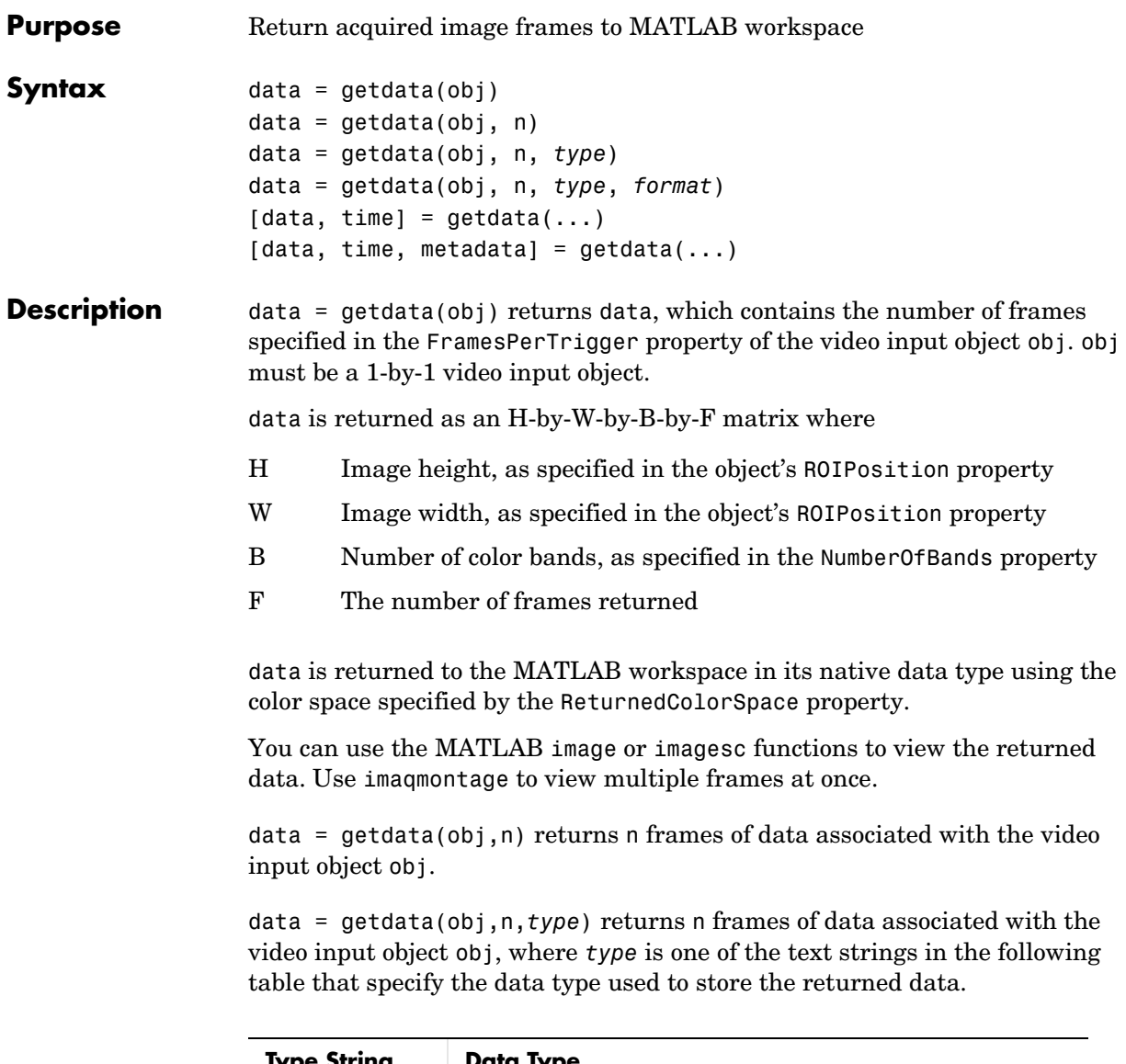

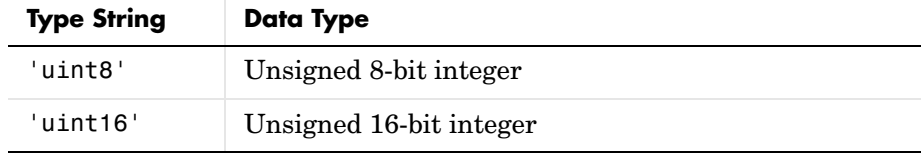

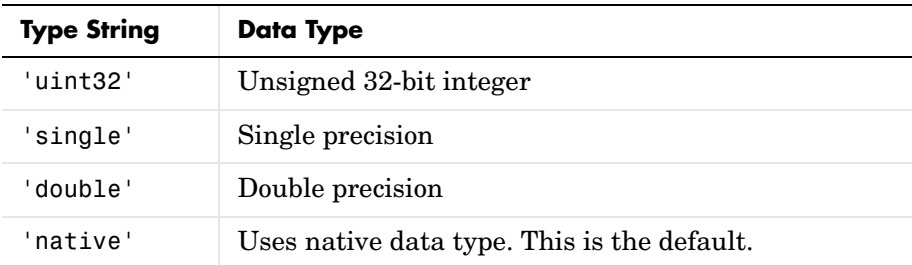

If *type* is not specified, 'native' is used as the default. If there is no MATLAB data type that matches the object's native data type, getdata chooses a MATLAB data type that preserves numerical accuracy. For example, the components of 12-bit RGB color data would each be returned as uint8 data.

data = getdata(obj,n,*type*,*format*) returns n frames of data associated with the video input object obj, where *format* is one of the text strings in the following table that specify the MATLAB format of data.

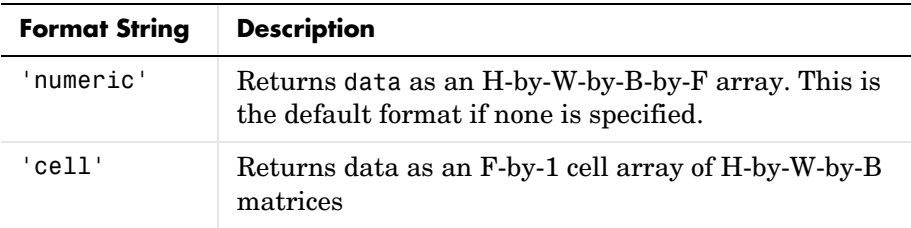

[data,time] = getdata(...) returns time, an F-by-1 matrix, where F is the number of frames returned in data. Each element of time indicates the relative time, in seconds, of the corresponding frame in data, relative to the first trigger.

time = 0 is defined as the point at which data logging begins. When data logging begins, the object's Logging property is set to 'On'. time is measured continuously with respect to 0 until the acquisition stops. When the acquisition stops, the object's Running property is set to 'Off'.

```
[data, time, metadata] = getdata(\dots) returns metadata, an F-by-1 array
of structures, where F is the number of frames returned in data. Each
```
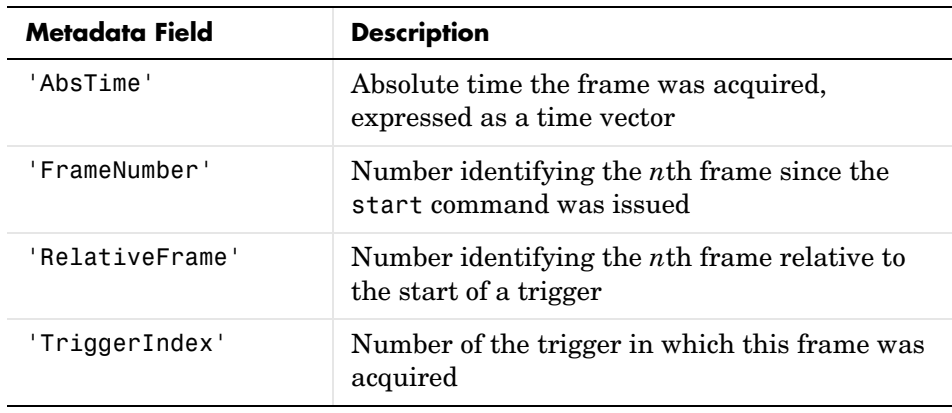

structure contains information about the corresponding frame in data. The metadata structure contains these fields:

getdata is a blocking function that returns execution control to the MATLAB workspace after the requested number of frames becomes available within the time period specified by the object's Timeout property. The object's FramesAvailable property is automatically reduced by the number of frames returned by getdata. If the requested number of frames is greater than the frames to be acquired, getdata returns an error.

It is possible to issue a **Ctrl+C** while getdata is blocking. This does not stop the acquisition but does return control to MATLAB.

**Example** Construct a video input object associated with a Matrox device at ID 1.

obj = videoinput('matrox', 1);

Initiate an acquisition and access the logged data.

```
start(obj);
data = getdata(obj);
```
Display each image frame acquired.

imaqmontage(data);

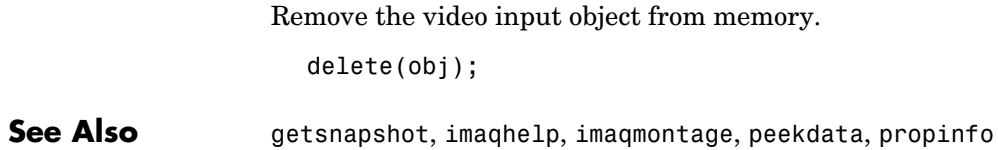

# **getselectedsource**

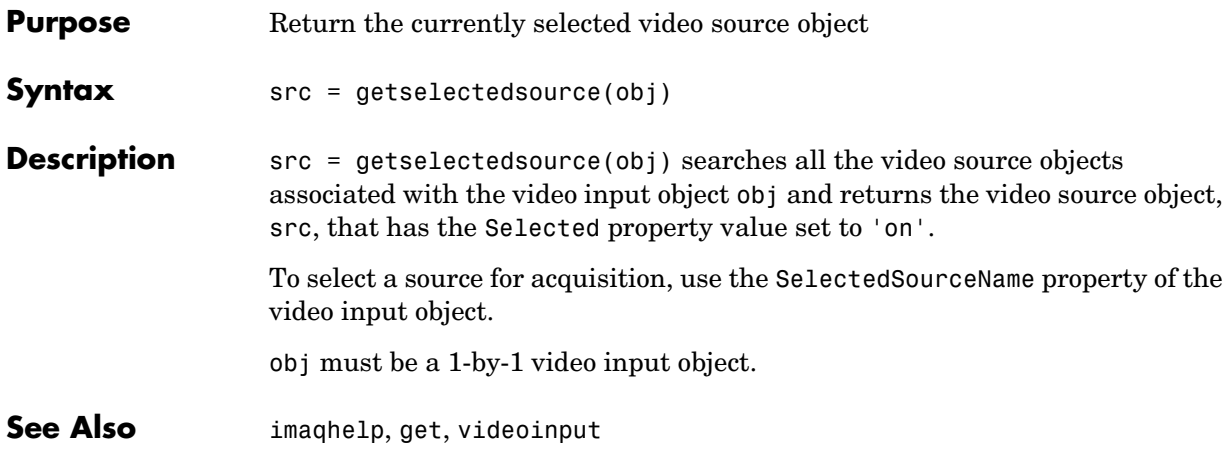

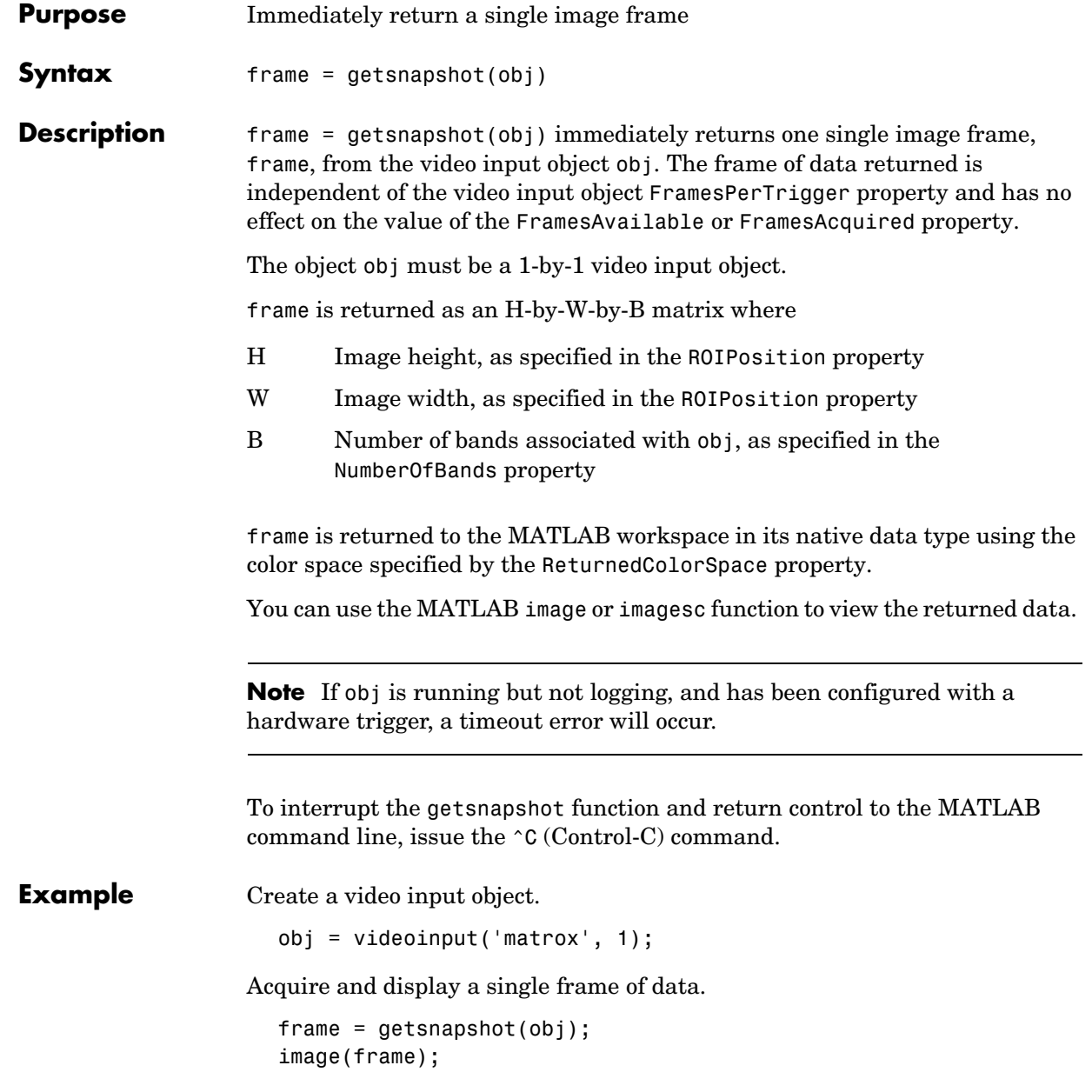

# **getsnapshot**

Remove the video input object from memory. delete(obj);

**See Also** getdata, imaqhelp, peekdata
### **imaqfind**

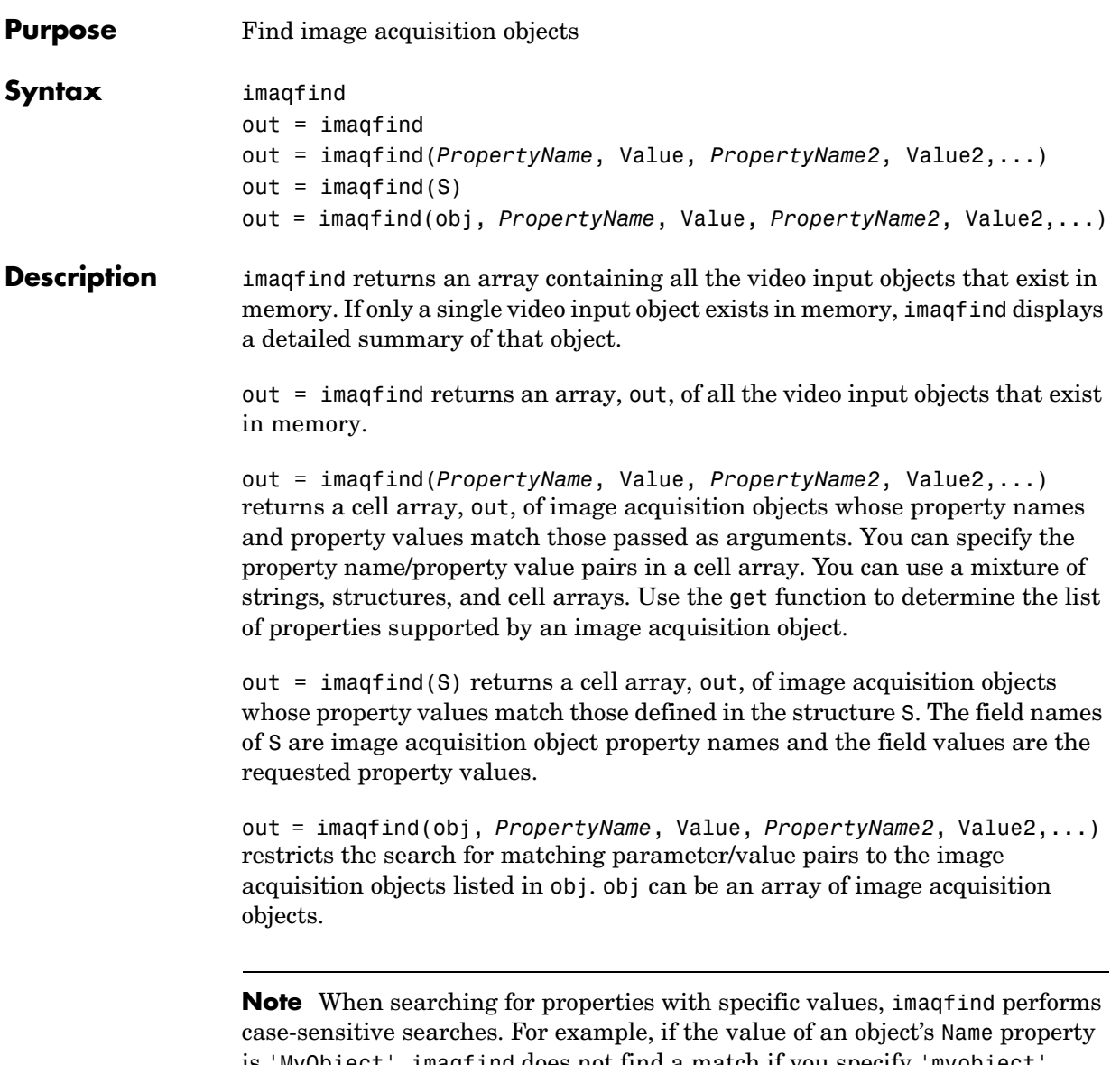

# **imaqfind**

object with a Running property value of 'Off' or 'off'. Use the get function to determine the exact spelling of a property value.

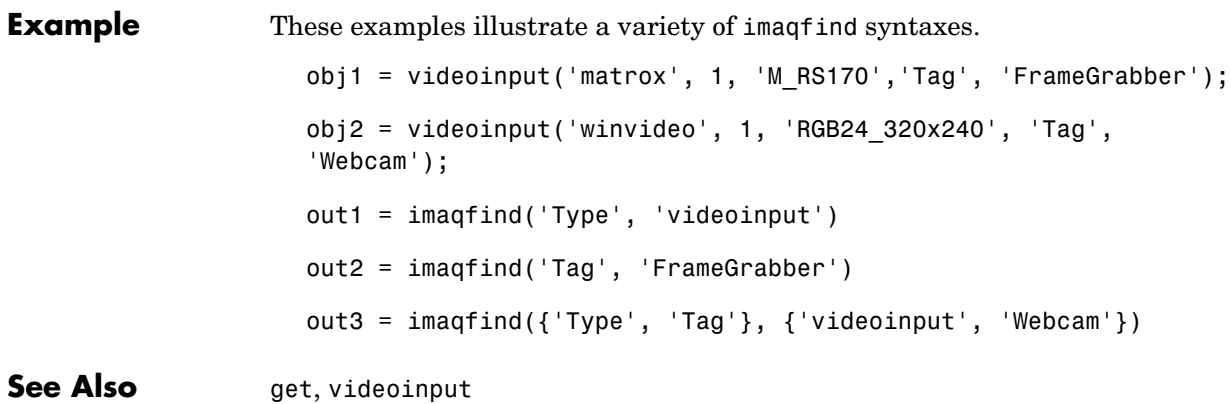

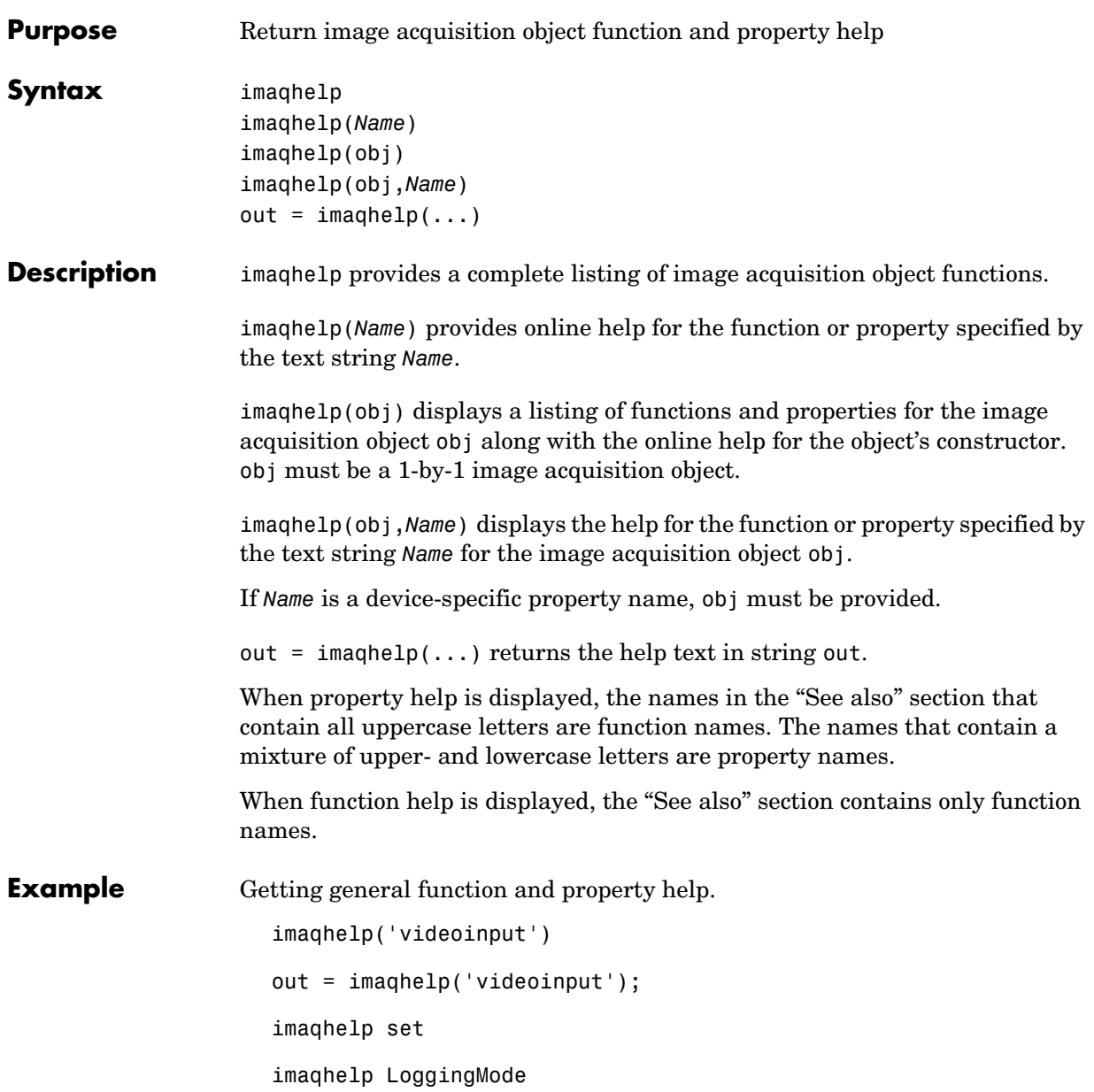

## **imaqhelp**

Getting property help with device-specific information.

vid = videoinput('dt', 1); src = getselectedsource(vid); imaqhelp(vid, 'TriggerType') imaqhelp(src, 'FrameRate')

See Also propinfo

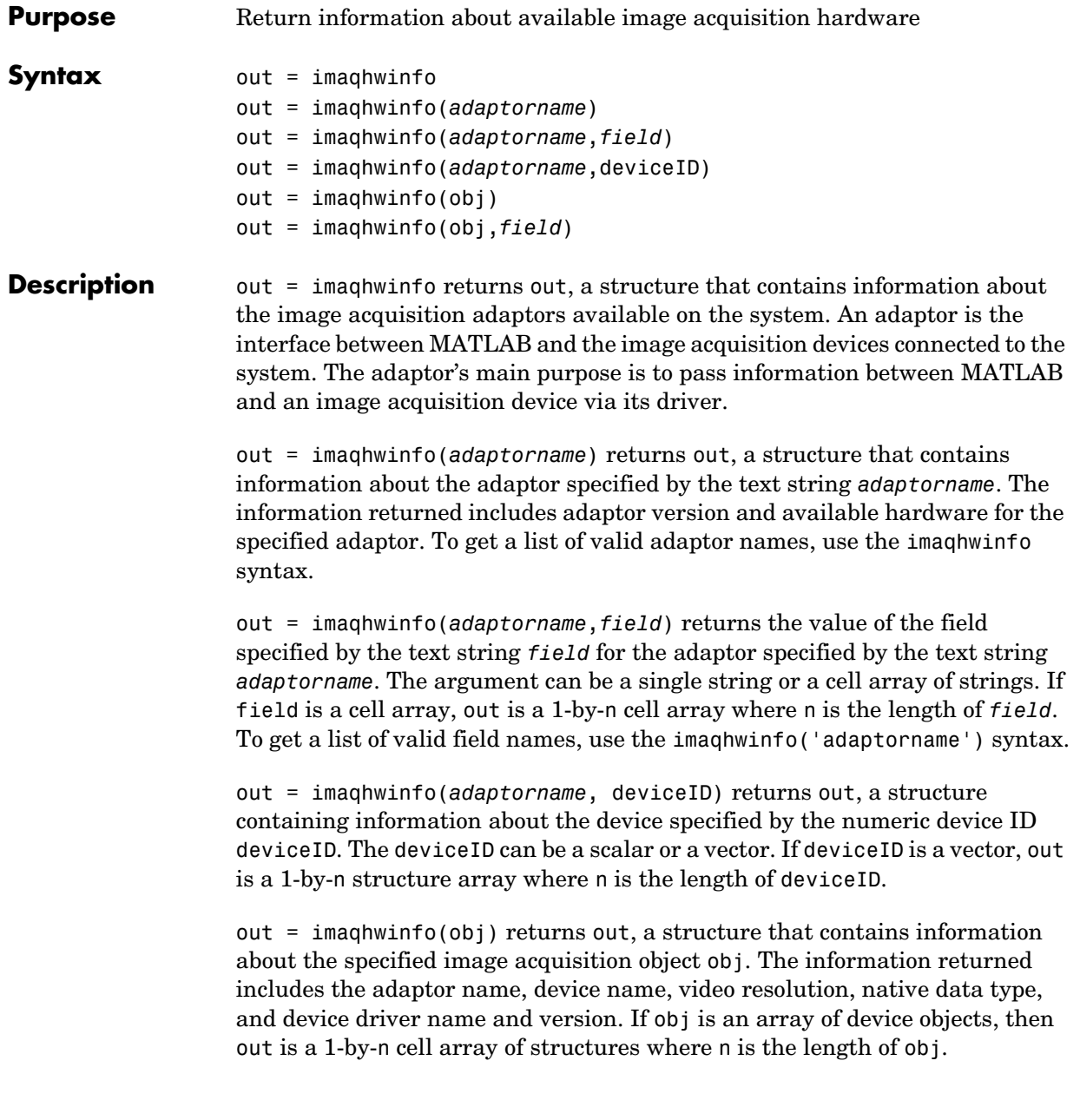

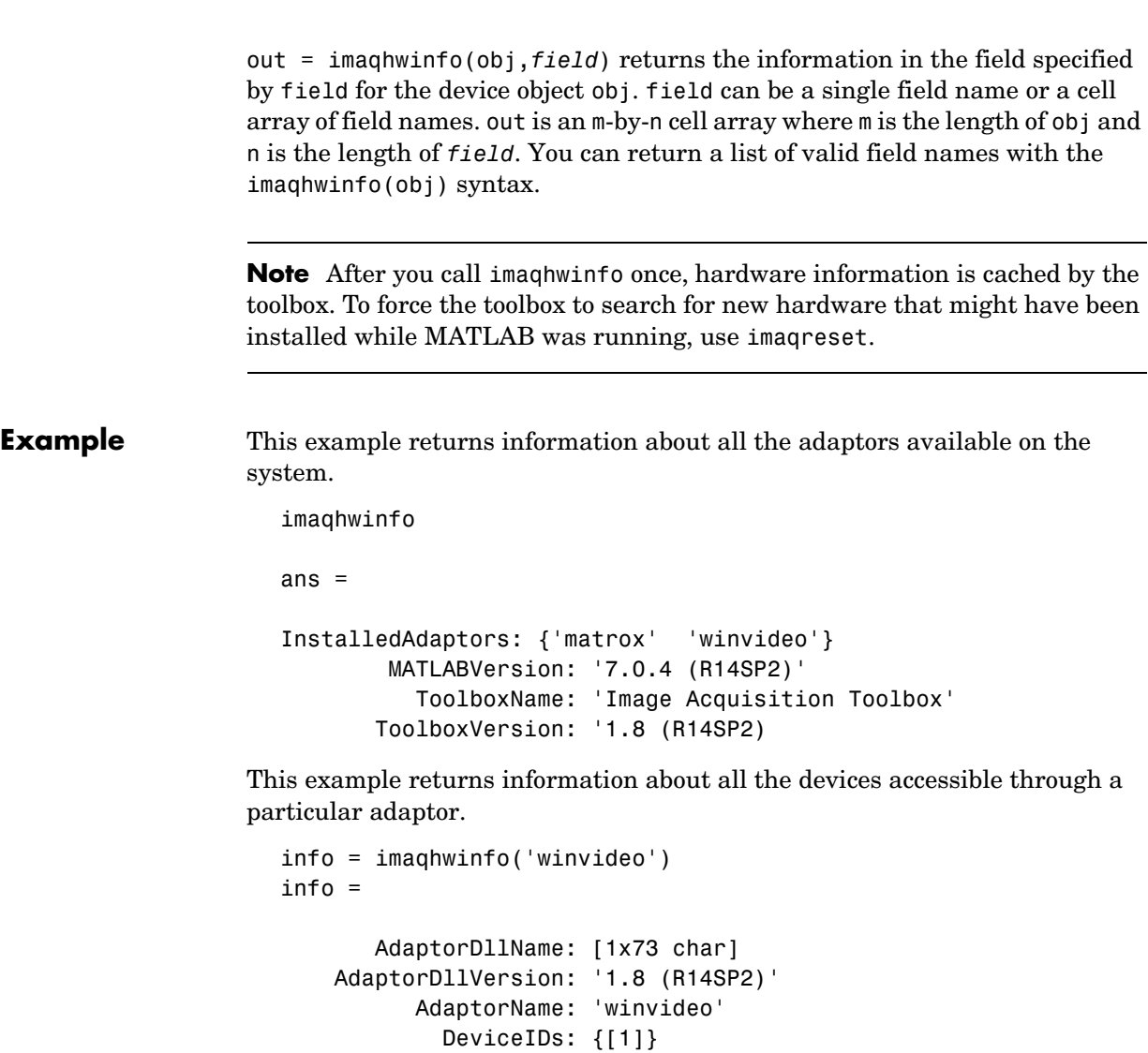

DeviceInfo: [1x1 struct]

This example returns information about a specific device accessible through a particular adaptor. You identify the device by its device ID.

```
dev info = imaqhwinfo('winvideo', 1)
dev info =
          DefaultFormat: 'RGB555_128x96'
     DeviceFileSupported: 0
              DeviceName: 'IBM PC Camera'
                DeviceID: 1
       ObjectConstructor: 'videoinput('winvideo', 1)'
        SupportedFormats: {1x34 cell}
```
This example gets information about the device associated with a particular video input object.

```
obj = videoinput('winvideo', 1);
obj info = imaqhwinfo(obj)
obj info =
                AdaptorName: 'winvideo'
                  DeviceName: 'IBM PC Camera'
                  MaxHeight: 96
                    MaxWidth: 128
              NativeDataType: 'uint8'
                TotalSources: 1
     VendorDriverDescription: 'Windows WDM Compatible Driver'
         VendorDriverVersion: 'DirectX 9.0'
```
This example returns the value of a particular field in the device information associated with a particular video input object.

```
field info = imaghwinfo(vid,'adaptormame')field info =winvideo
```
**See Also** imaqhelp, imaqreset

# **imaqmem**

**Purpose** Limit memory or display memory usage for the Image Acquisition Toolbox

**Syntax** mem = imaqmem imaqmem(*field*) imaqmem(limit)

**Description** mem = imaqmem returns a structure containing the following fields:

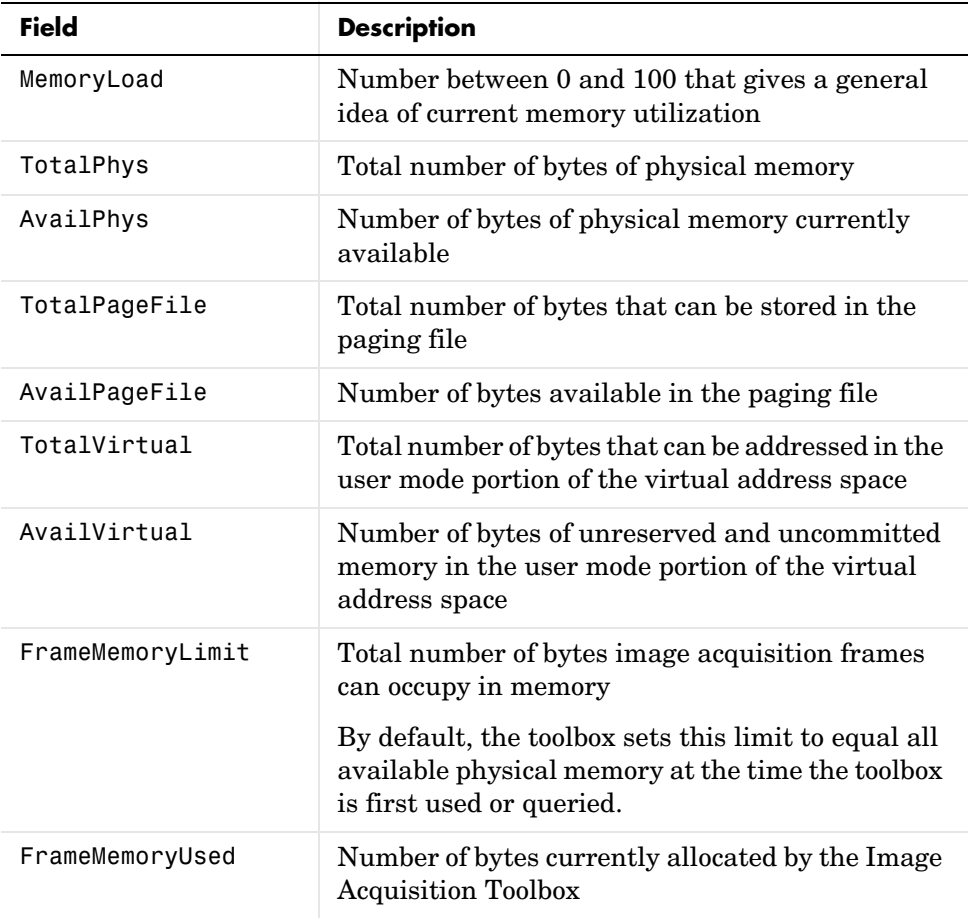

```
imaqmem(field) returns information for the field specified by the text string 
                    field.
                    imaqmem(limit) configures the frame memory limit, in bytes, for the Image 
                    Acquisition Toolbox. limit is used to determine the maximum amount of 
                    memory the toolbox can use for logging image frames.
                    Note Configuring the frame memory limit does not remove any logged 
                    frames from the image acquisition memory buffer. To remove frames from the 
                    buffer, you can bring them into the MATLAB workspace, using the getdata
                    function, or remove them from memory, using the flushdata function.
Example Use imagmem to get information about system memory.
                       imaqmem
                       ans = MemoryLoad: 85
                                    TotalPhys: 263766016
                                   AvailPhys: 37306368
                               TotalPageFile: 643878912
                               AvailPageFile: 391446528
                                TotalVirtual: 2.1474e+009
                                AvailVirtual: 1.6307e+009
                            FrameMemoryLimit: 38313984
                             FrameMemoryUsed: 0
                    Retrieve information about a specific field returned by imaqmem.
                       memlimit = imaqmem('FrameMemoryLimit')
                       memlimit = 38313984
```
#### **imaqmem**

Specify the amount of memory available for the toolbox to log image frames (FrameMemoryLimit).

imaqmem(30000000)

ans  $=$ 

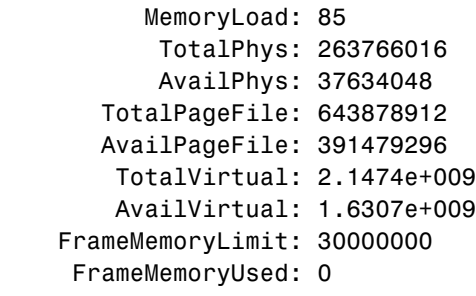

**See Also** flushdata, getdata, videoinput

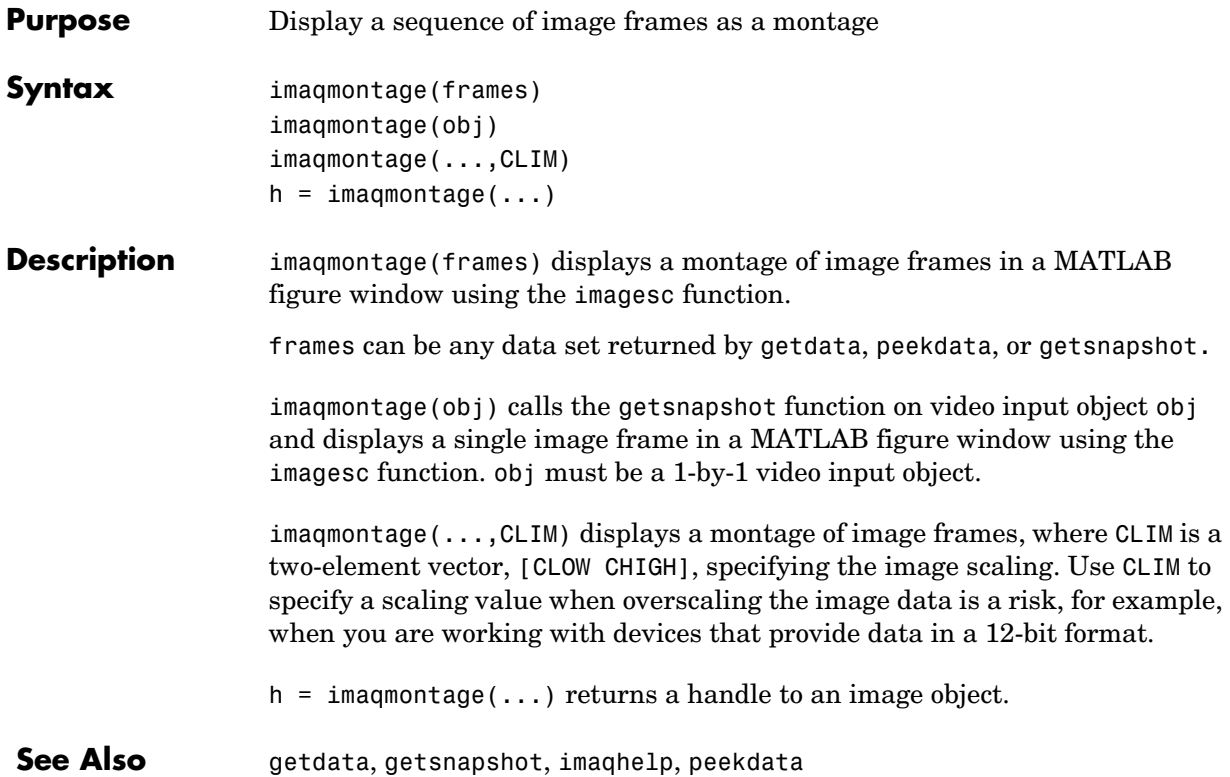

#### **imaqreset**

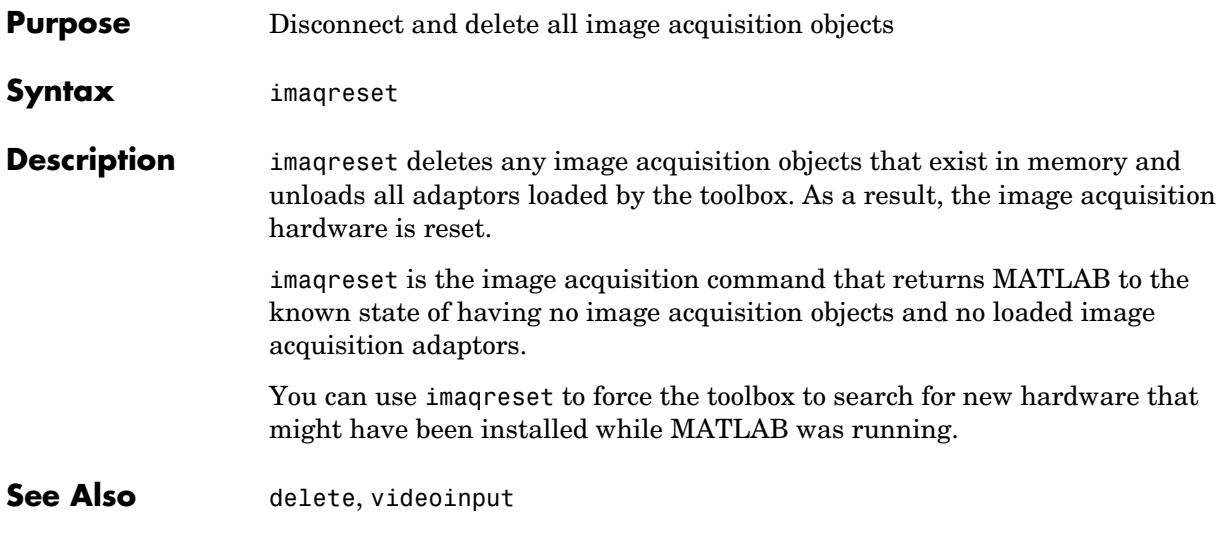

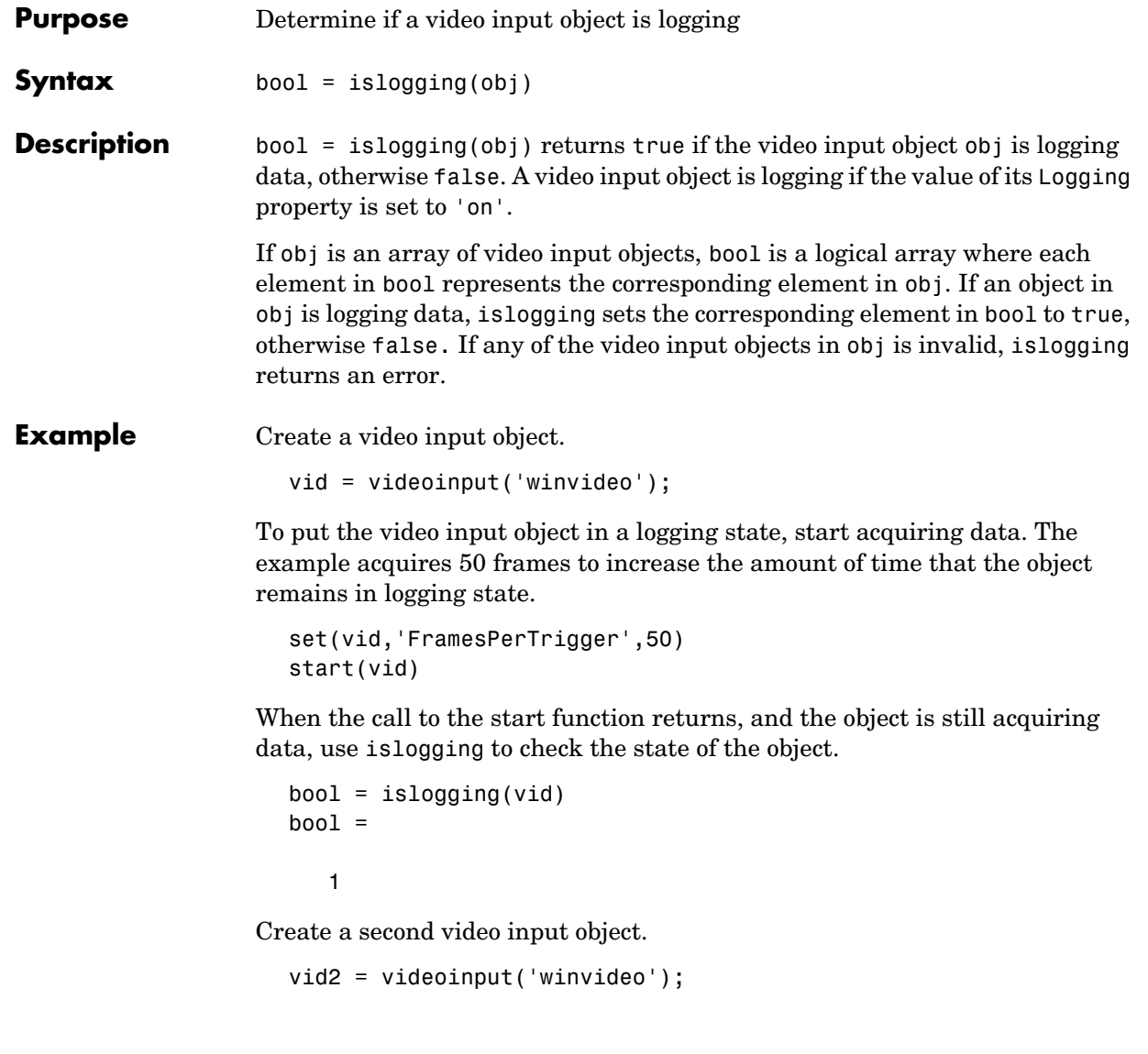

## **islogging**

Start one of the video input objects again, such as vid, and use islogging to determine which of the two objects is logging.

```
start(vid)
bool = islogging([vid vid2])
bool = 1 0
```
**See Also** isrunning, isvalid, videoinput

#### **Properties**

Logging, LoggingMode

## **isrunning**

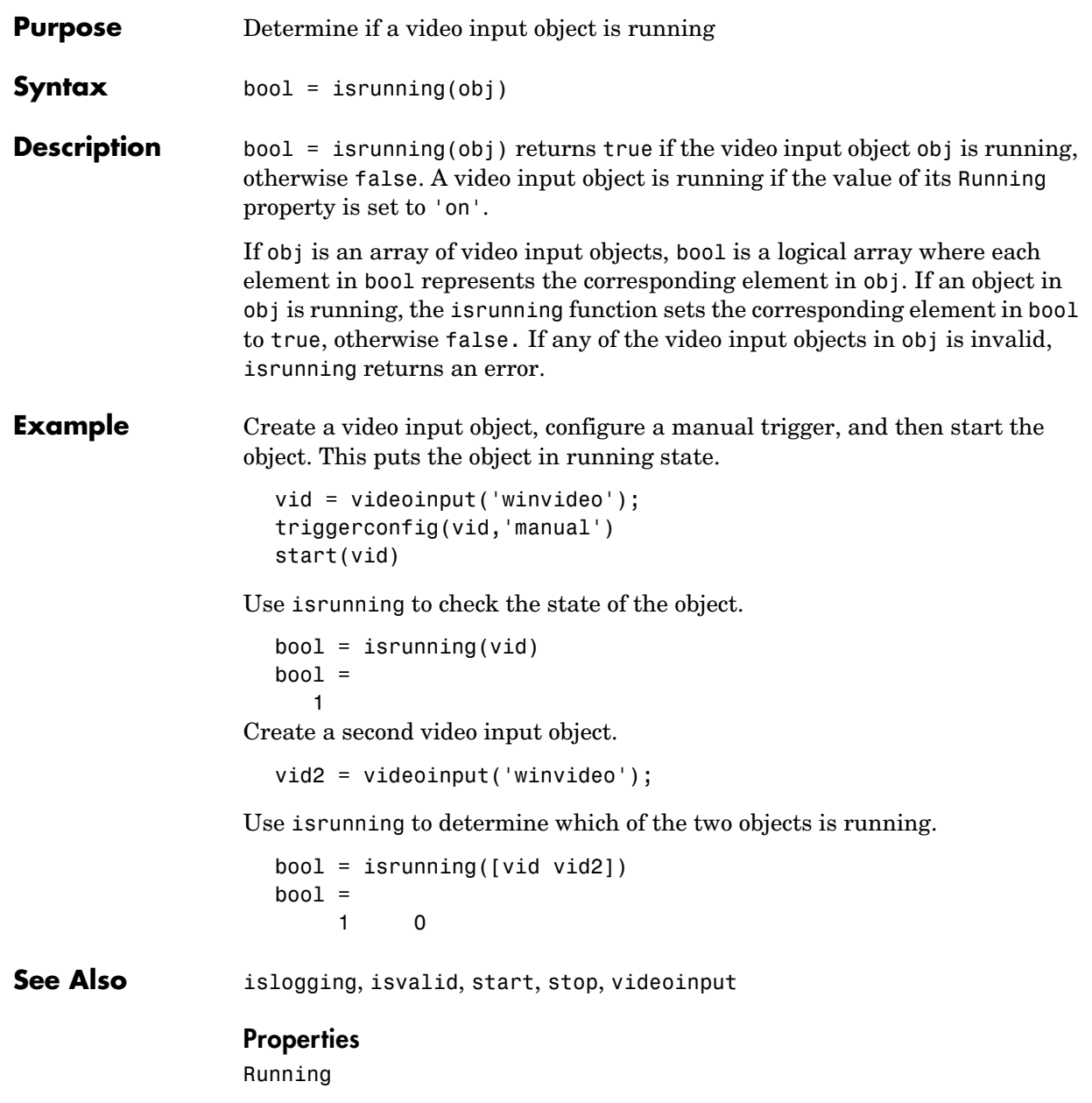

### **isvalid**

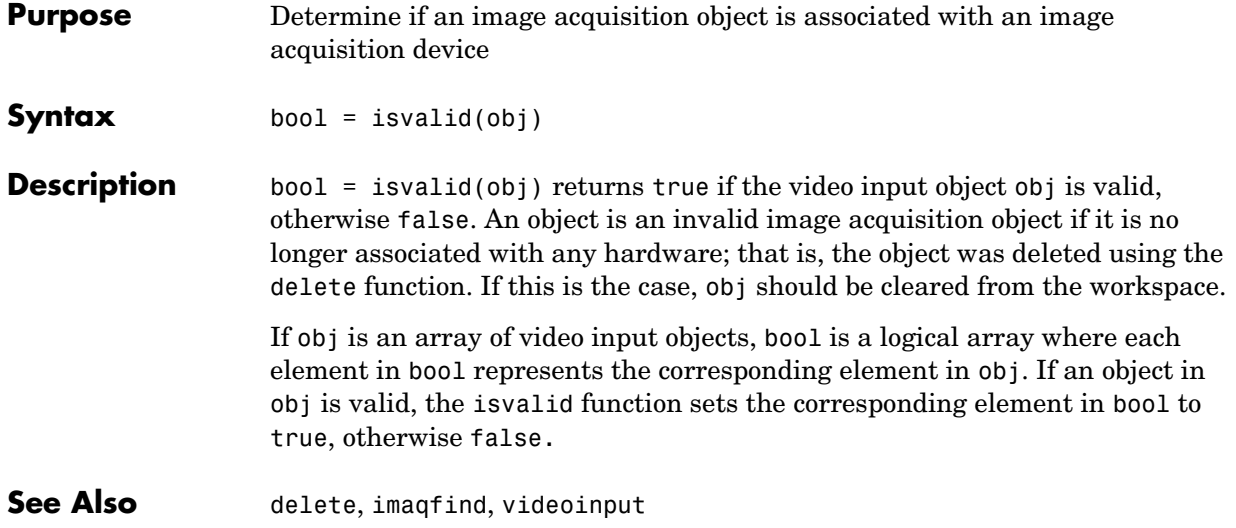

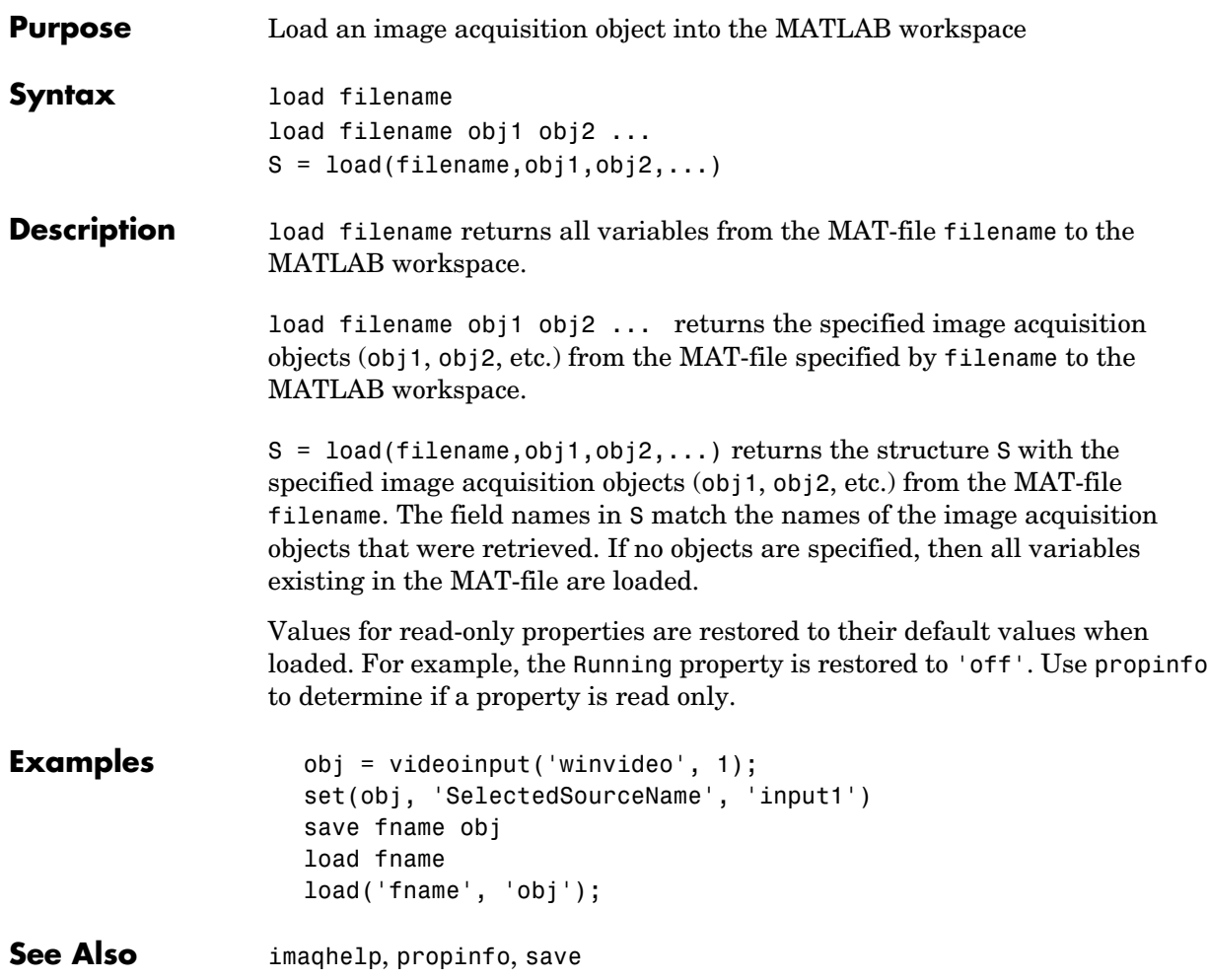

# **obj2mfile**

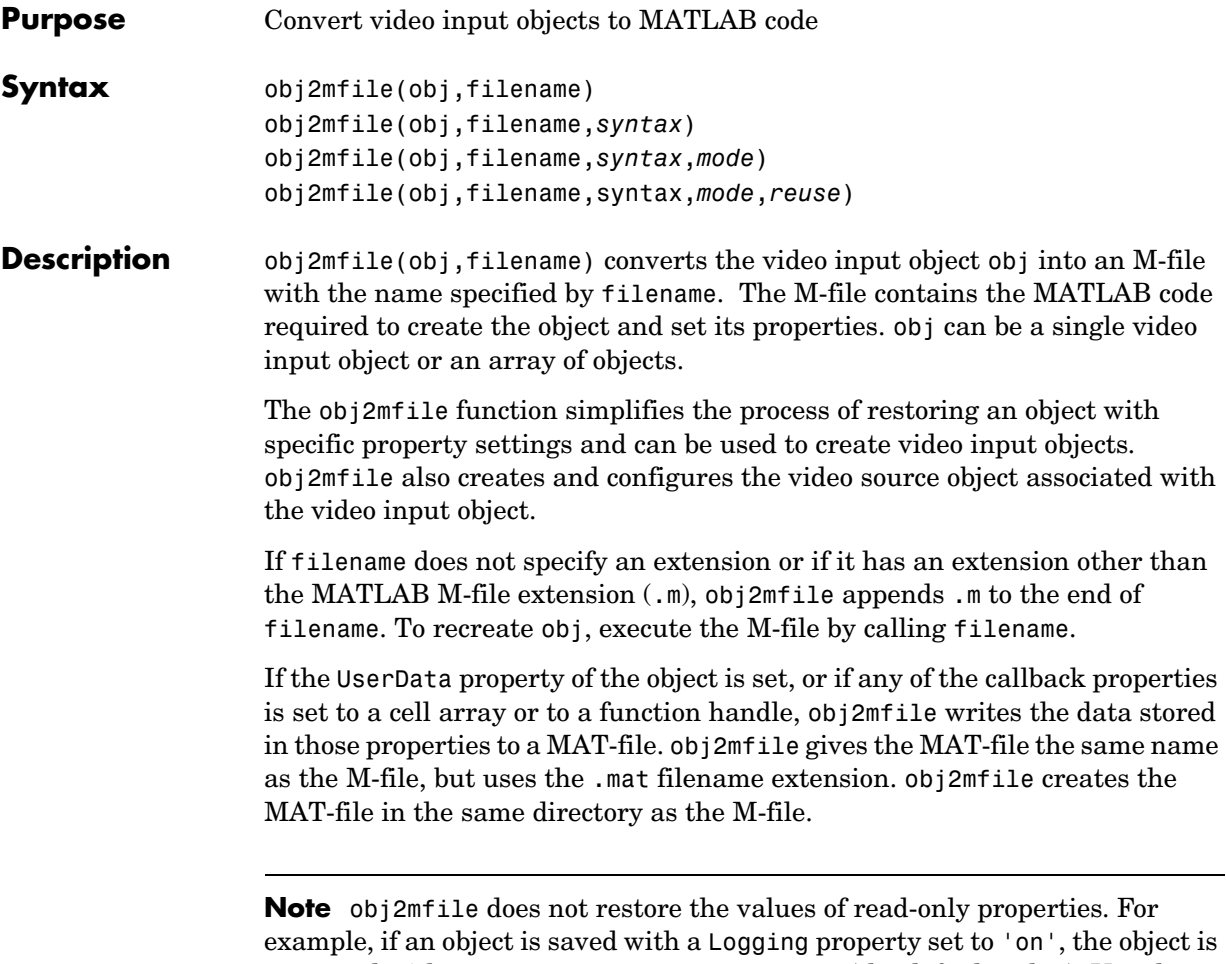

recreated with a Logging property set to 'off' (the default value). Use the propinfo function to determine if a property is read only.

obj2mfile(obj,filename,*syntax*) converts obj to the equivalent MATLAB code where *syntax* specifies how obj2mfile assigns values to properties of the object. syntax can be either of the following text strings. The default value is enclosed in braces ({}).

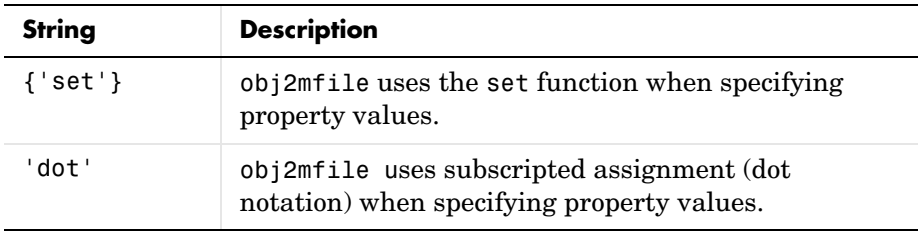

obj2mfile(obj,filename,*syntax*,*mode*) converts obj to the equivalent MATLAB code where mode specifies which properties are configured. mode can be either of the following strings. The default value is enclosed in braces ({}).

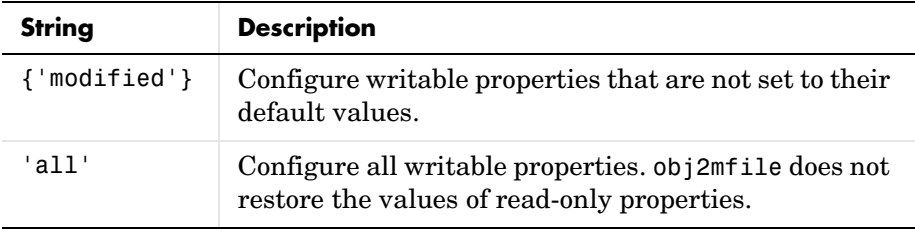

Note that obj2mfile(obj,filename,*mode*) is a valid syntax. If the *syntax* argument is not specified, obj2mfile uses the default value.

obj2mfile(obj,filename,*syntax*,*mode*,*reuse*) converts obj to the equivalent MATLAB code where *reuse* specifies whether obj2mfile searches for a reusable video input object or creates a new one. *reuse* can be either of the following strings. The default value is enclosed in braces ({}).

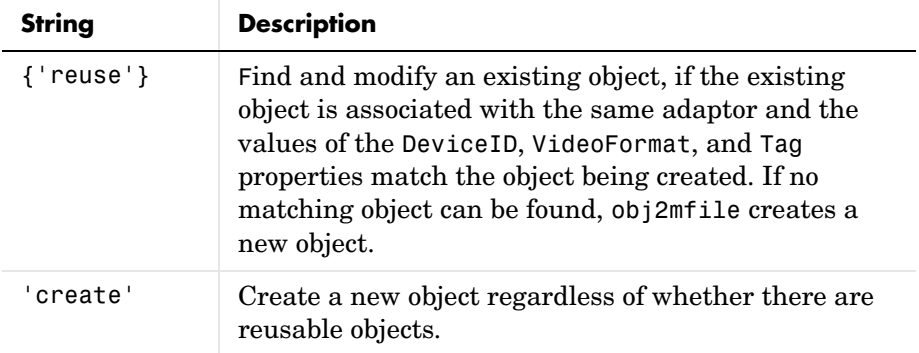

Note that obj2mfile(obj,filename,*reuse*) is a valid syntax. If the *syntax* and *mode* arguments are not specified, obj2mfile uses their default values.

**Example** Create a video input object.

```
 vidobj = videoinput('winvideo', 1, 'RGB24_640x480');
```
Configure several properties of the video input object.

set(vidobj, 'FramesPerTrigger', 100); set(vidobj, 'FrameGrabInterval', 2); set(vidobj, 'Tag', 'CAM1');

Retrieve the selected video source object associated with the video input object.

src = getselectedsource(vidobj);

Configure the properties of the video source object.

```
set(src, 'Contrast', 85);
set(src, 'Saturation', 125);
```
Save the video input object.

```
obj2mfile(vidobj, 'myvidobj.m', 'set', 'modified');
```
Delete the object and clear it from the workspace.

```
delete(vidobj);
clear vidobj;
```
Execute the M-file to recreate the object. Note that obj2mfile creates and configures the associated video source object as well.

```
vidObj = myvidobj;
```
**See Also** getselectedsource, imaqhelp, propinfo, set, videoinput

# **peekdata**

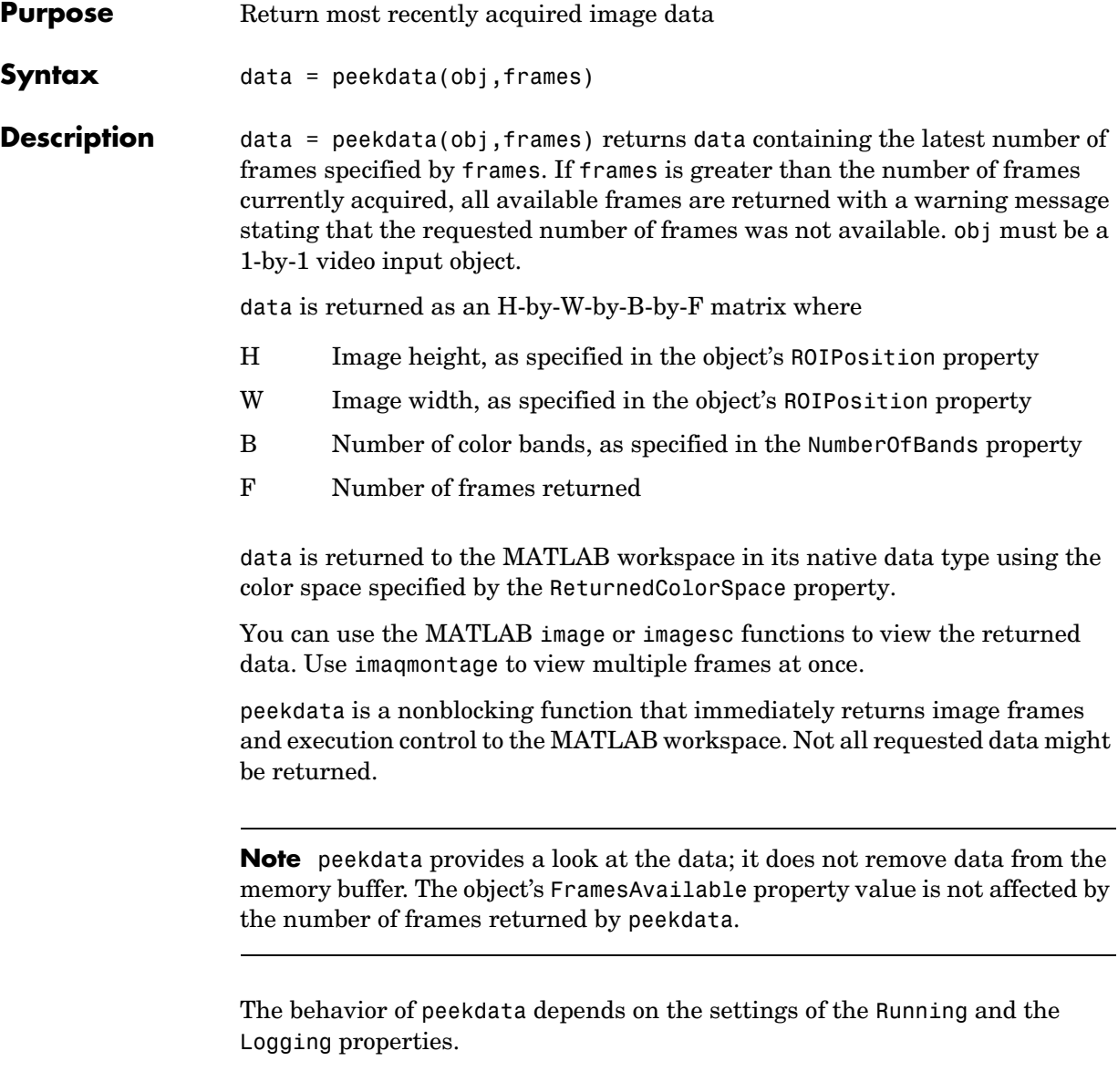

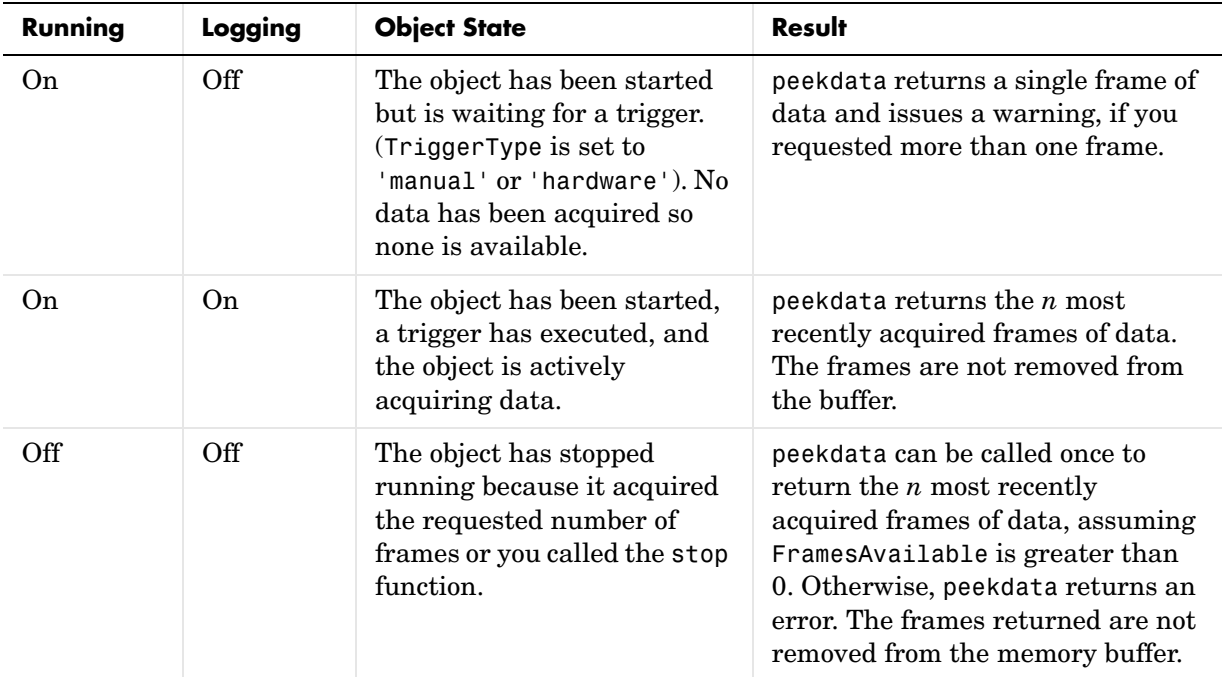

The number of frames available to peekdata is determined by recalling the last frame returned by a previous peekdata call, and the number of frames that were acquired since then.

peekdata can be used only after the start command is issued and while the object is running. peekdata can also be called once after obj has stopped running.

**See Also** getdata, getsnapshot, imaqhelp, imaqmontage, propinfo, start

#### **preview**

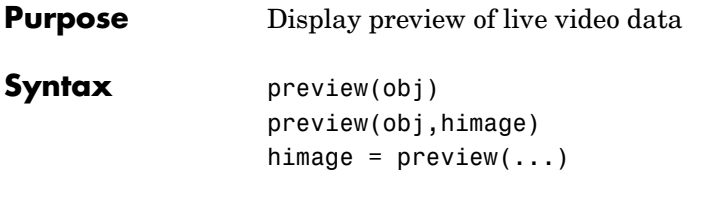

**Description** preview(obj) creates a Video Preview window that displays live video data for video input object obj. The window also displays the timestamp and video resolution of each frame, and the current status of obj. The Video Preview window displays the video data at 100% magnification (one screen pixel represents one image pixel). The size of the preview image is determined by the value of the video input object ROIPosition property.

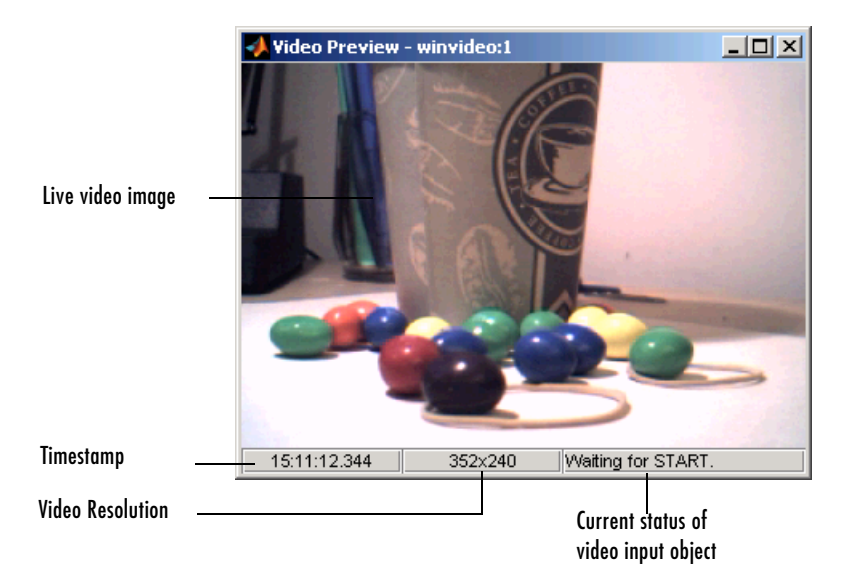

#### **Components of a Video Preview Window**

The Video Preview window displays image data in its native color space, indicated by the default value of the video input object ReturnedColorSpace property. To determine this value, use propinfo.

The Video Preview window remains active until it is either stopped using stoppreview or closed using closepreview. If you delete the object, by calling

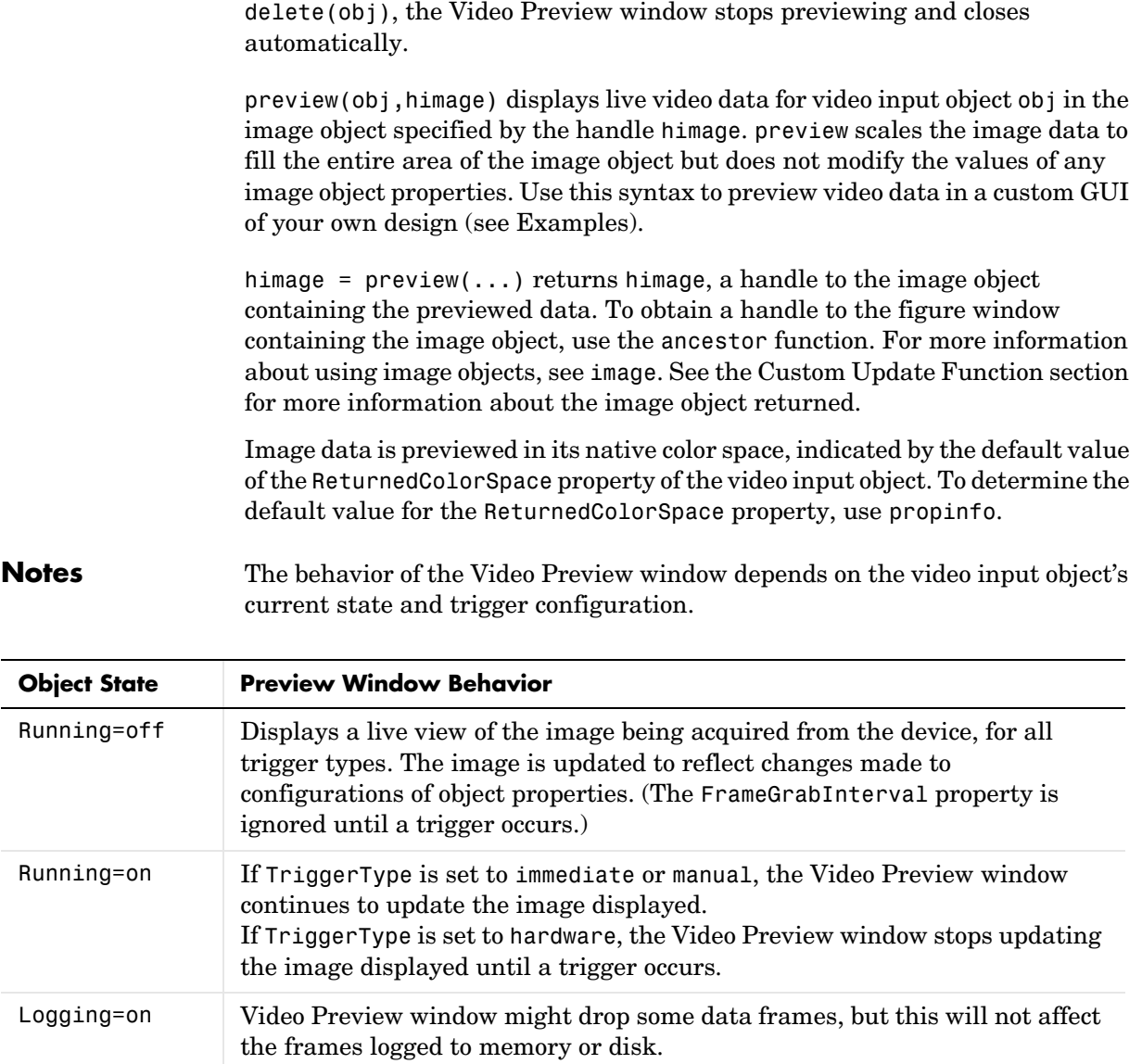

#### **Custom Update Function**

preview creates application-defined data for the image object, himage, assigning it the name 'UpdatePreviewWindowFcn' and setting its value to an empty array ([]). You can configure the value of the 'UpdatePreviewWindowFcn' application data and retrieve its value using the MATLAB setappdata and getappdata functions, respectively.

If you set the value of 'UpdatePreviewWindowFcn' to a function handle, preview invokes the function every time a new image frame is available. You can use this function to define custom processing of the previewed image data. When preview invokes the function handle you specify, it passes three arguments to your function:

- **•** obj The video input object being previewed
- event An event structure containing image frame information. For more information, see below.
- **•** himage A handle to the image object that is being updated

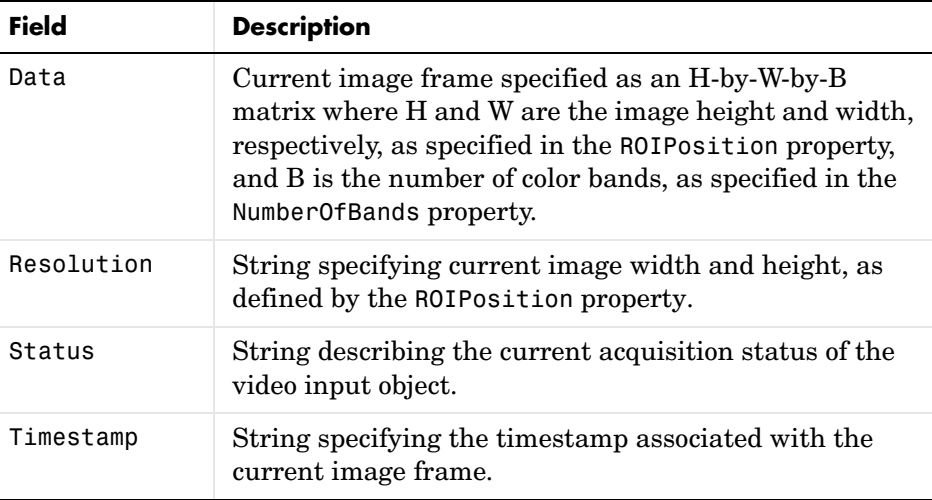

The event structure contains the following fields:

**See Also** ancestor, closepreview, image, imaghelp, stoppreview

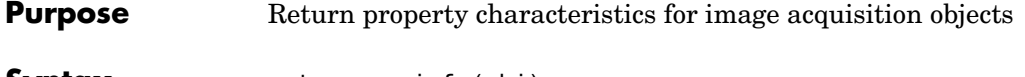

**Syntax** out = propinfo(obj) out = propinfo(obj,*PropertyName*)

**Description** out = propinfo(obj) returns the structure out whose field names are the names of all the properties supported by obj. obj must be a 1-by-1 image acquisition object. The value of each field is a structure containing the fields shown below.

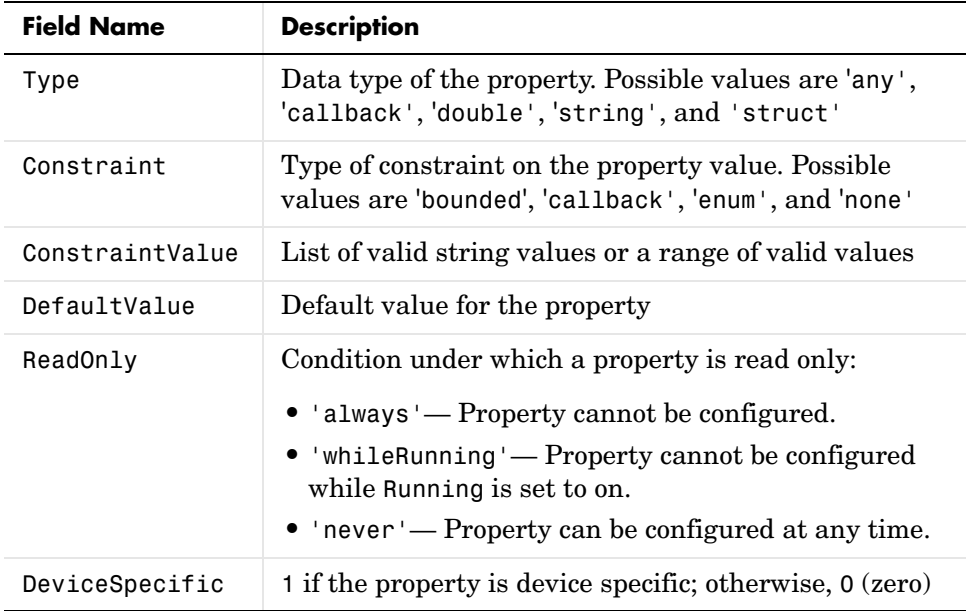

out = propinfo(obj,PropertyName) returns the structure out for the property specified by PropertyName. If *PropertyName* is a cell array of strings, propinfo returns a structure for each property, stored in a cell array.

**Example** Create the video input object vid.

vid = videoinput('winvideo',1);

# **propinfo**

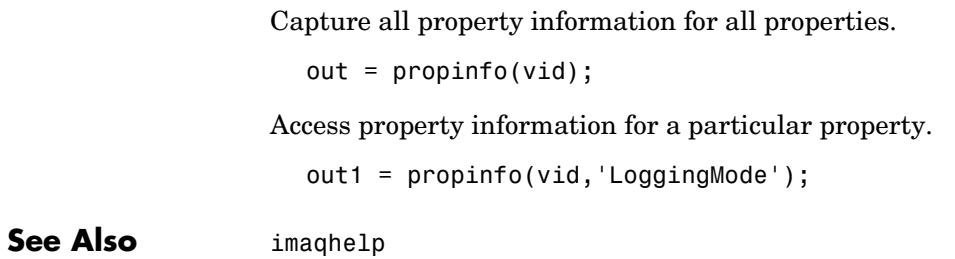

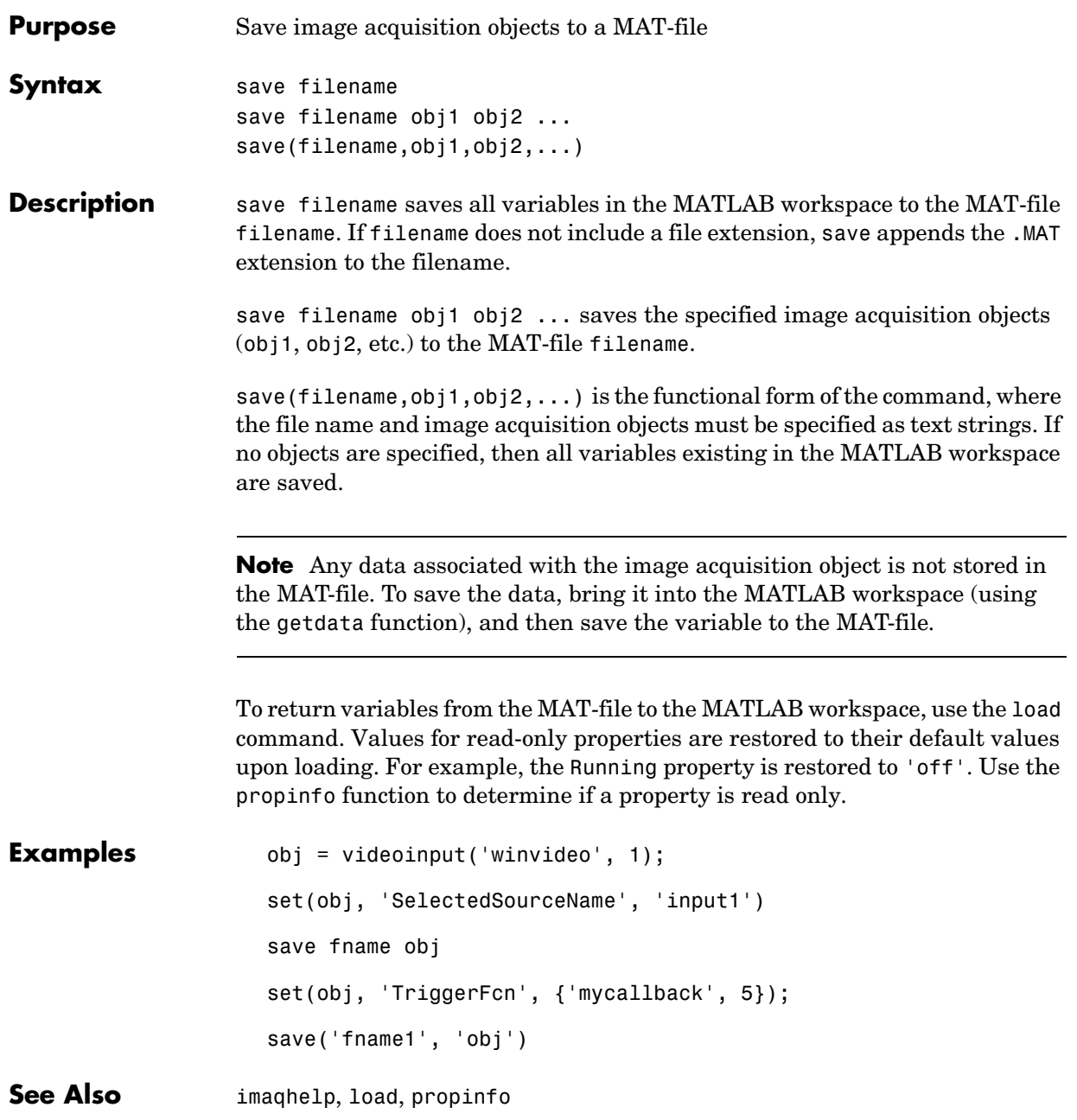

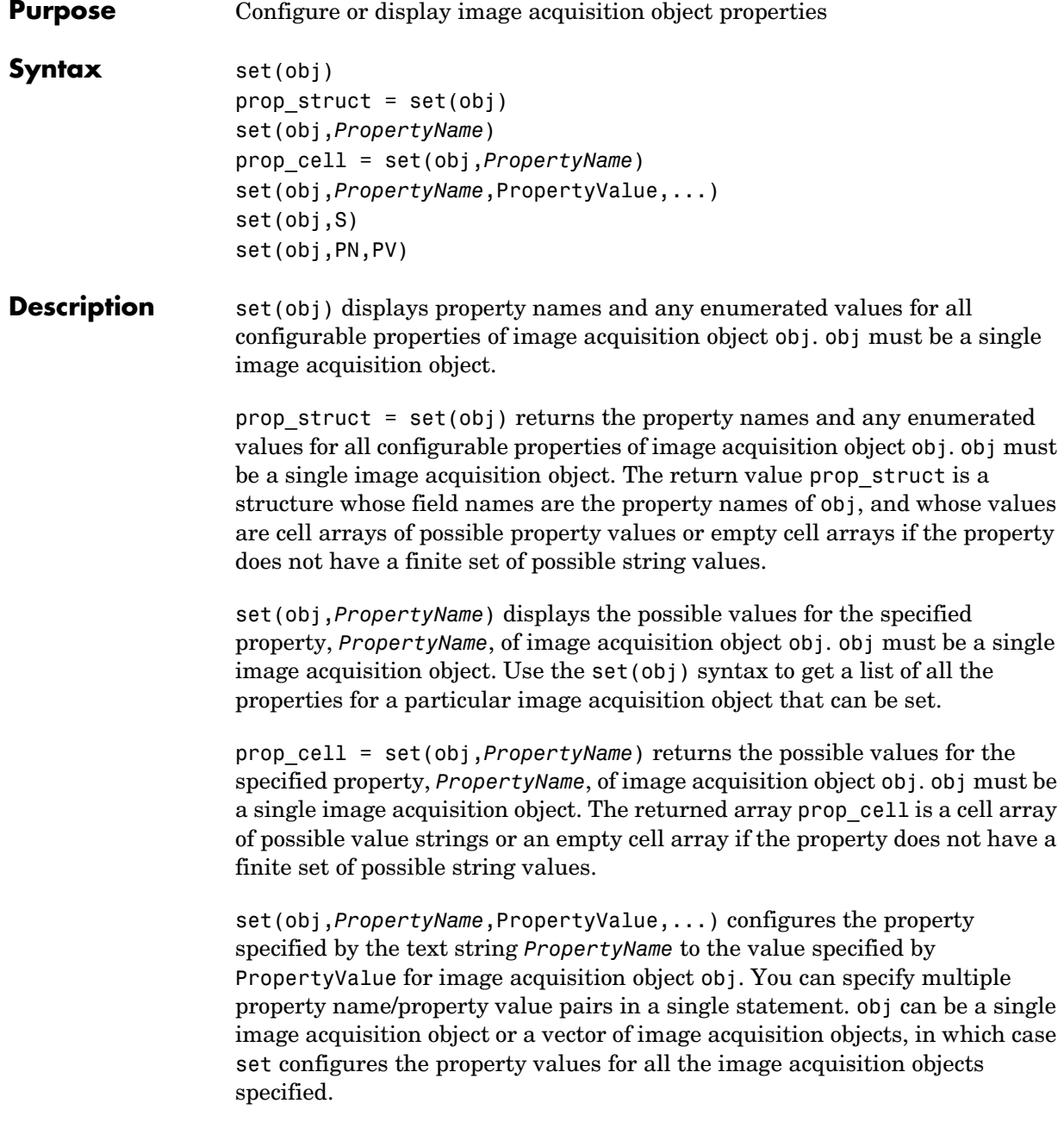

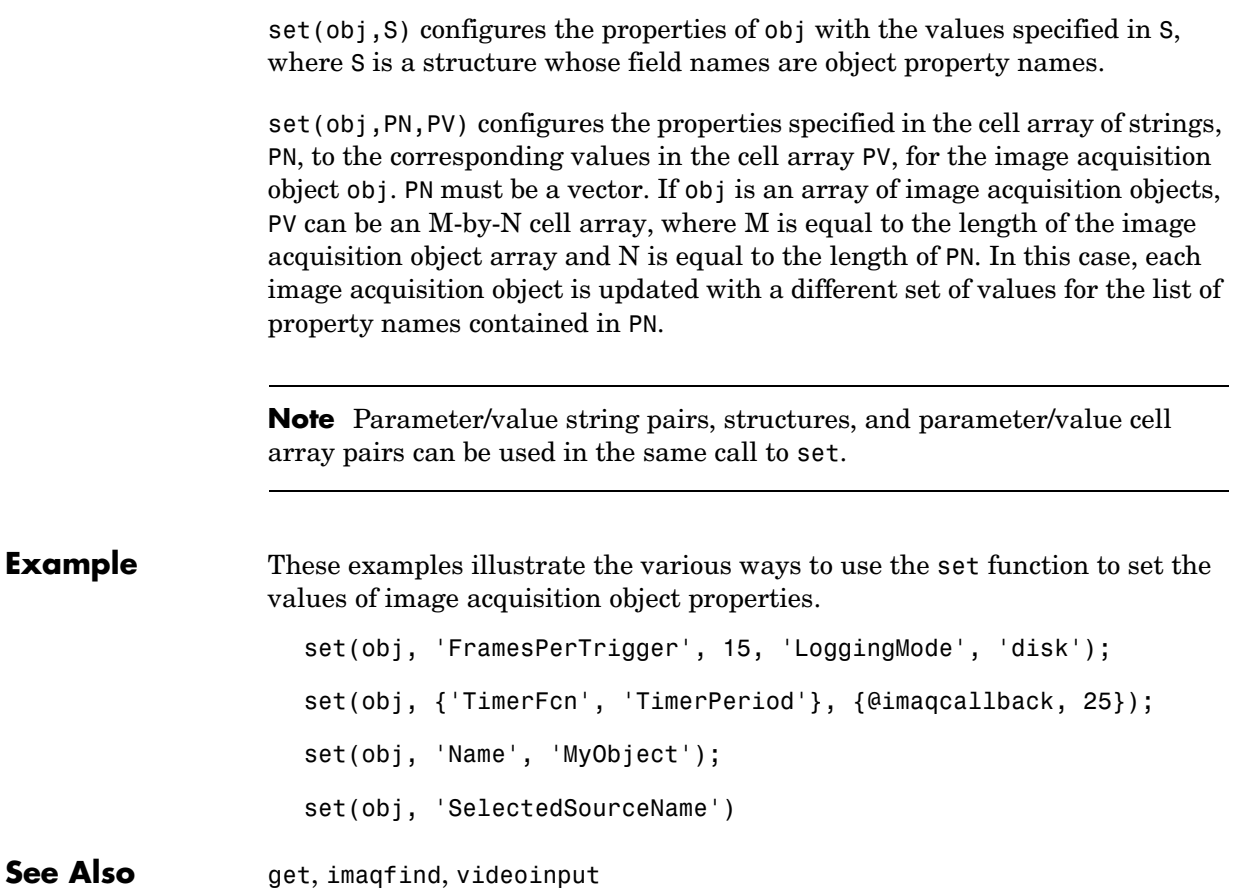

#### **Purpose** Obtain exclusive use of an image acquisition device

**Syntax** start(obj)

**Description** start(obj) obtains exclusive use of the image acquisition device associated with the video input object obj and locks the device's configuration. Starting an object is a necessary first step to acquire image data, but it does not control when data is logged.

obj can either be a 1-by-1 video input object or an array of video input objects.

Data logging is controlled with the TriggerType property.

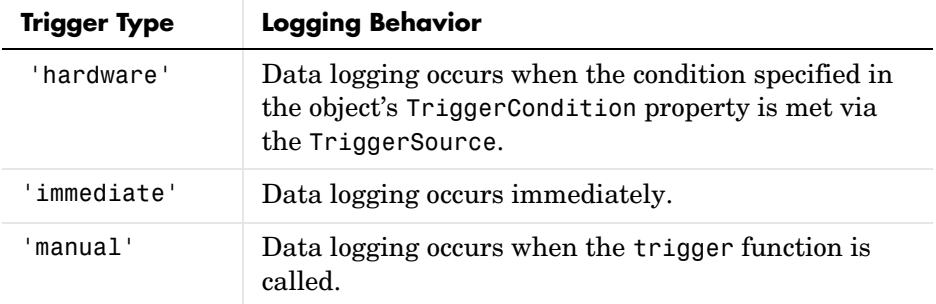

Use the triggerconfig function to configure the object's trigger settings.

When an acquisition is started, obj performs the following operations:

- **1** Transfers the object's configuration to the associated hardware
- **2** Executes the object's StartFcn callback
- **3** Sets the object's Running property to 'On'

If the object's StartFcn errors, the hardware is never started and the object's Running property remains 'Off'.

The start event is recorded in the object's EventLog property.

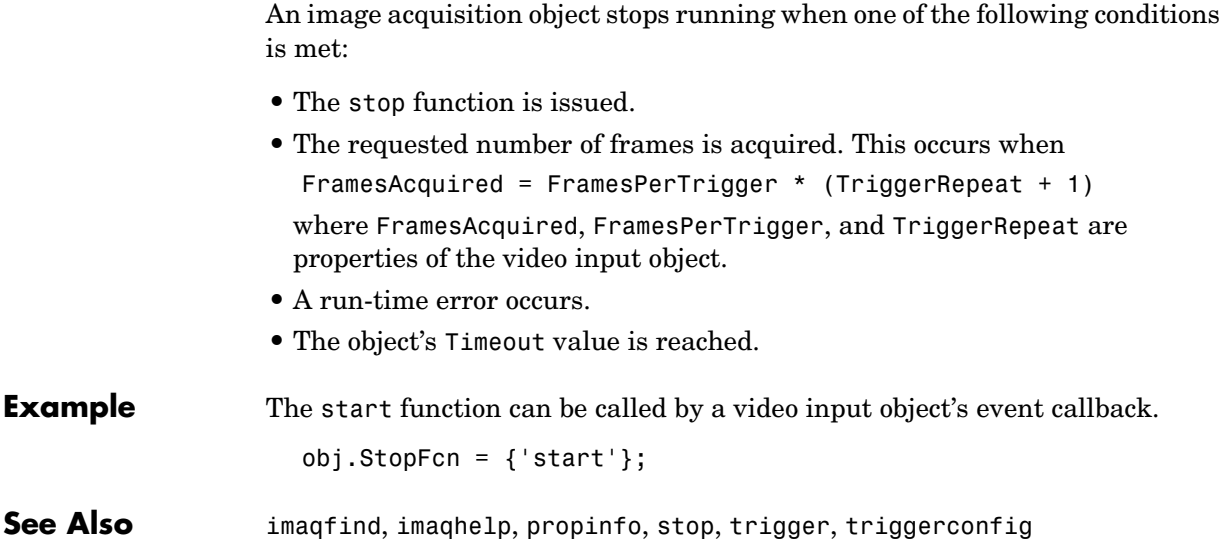

#### **stop**

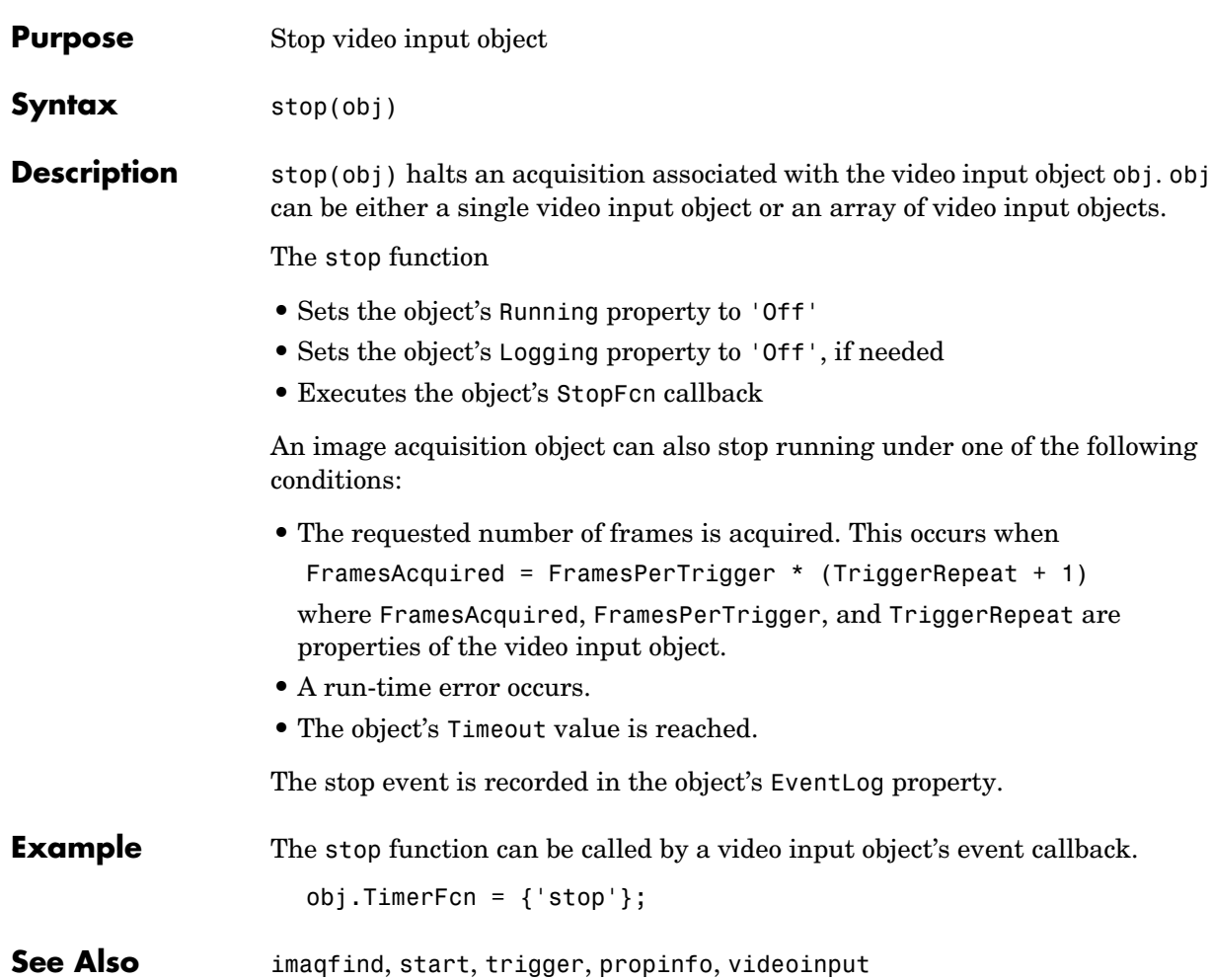

# **stoppreview**

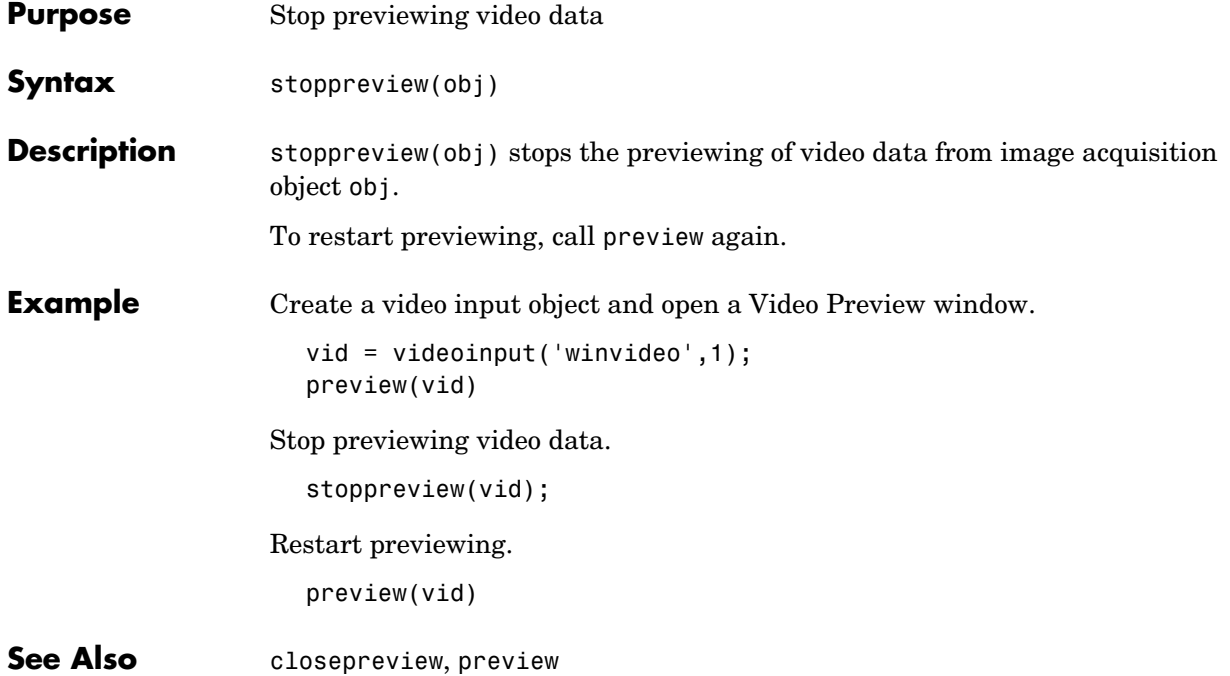

# **trigger**

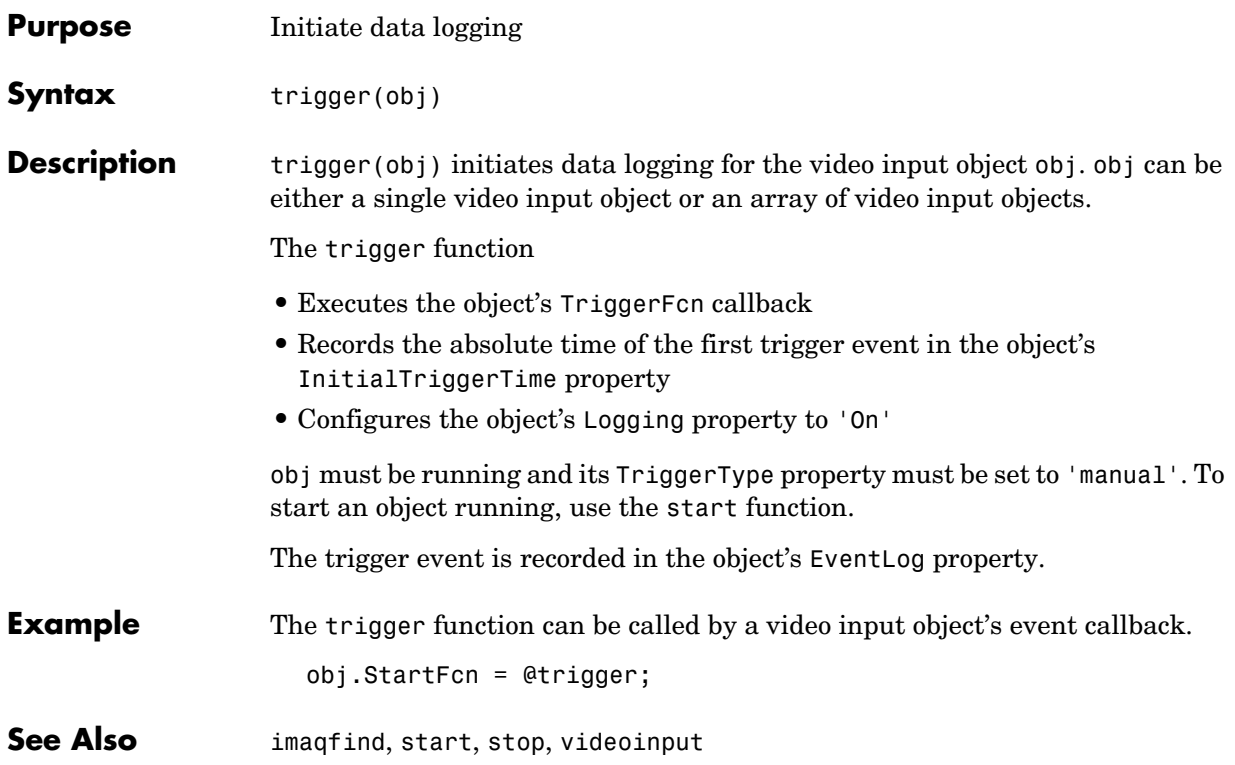
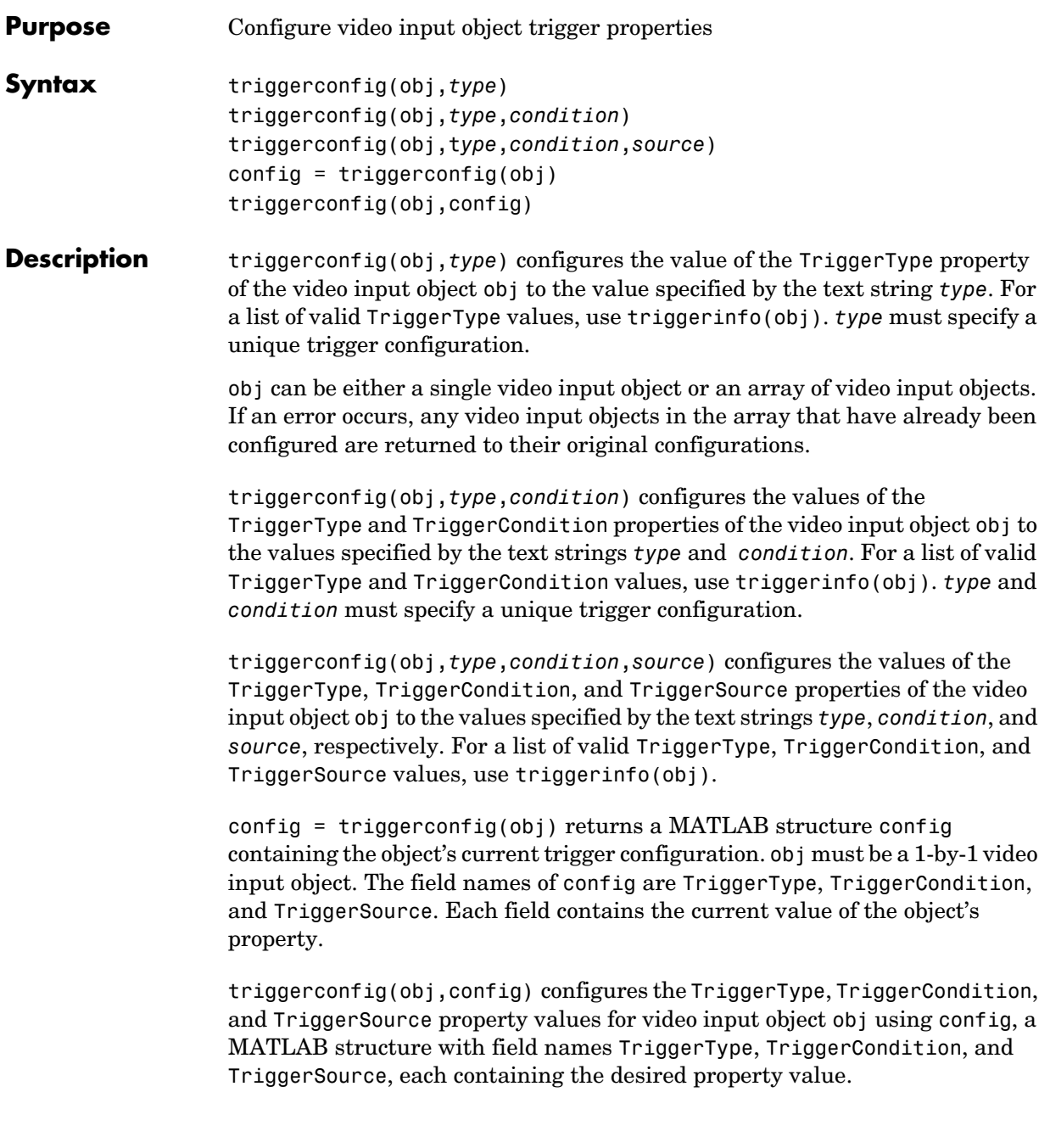

### **triggerconfig**

#### **Examples Example 1**

Construct a video input object.

```
vid = videoinput('winvideo', 1);
```
Configure trigger properties for the object.

```
triggerconfig(vid, 'manual')
```
Trigger the acquisition.

```
start(obj)
trigger(obj)
```
Remove video input object from memory.

```
delete(vid);
```
#### **Example 2**

This example uses a structure returned from triggerinfo to configure trigger parameters.

Create a video input object.

```
vid = videoinput('winvideo', 1);
```
Use triggerinfo to get all valid configurations for the trigger properties for the object.

```
config = triggerinfo(vid);
```
Pass one of the configurations to the triggerconfig function.

```
triggerconfig(vid,config(2));
```
Remove video input object from memory.

```
delete(vid);
```
**See Also** imaqhelp, trigger, triggerinfo, videoinput

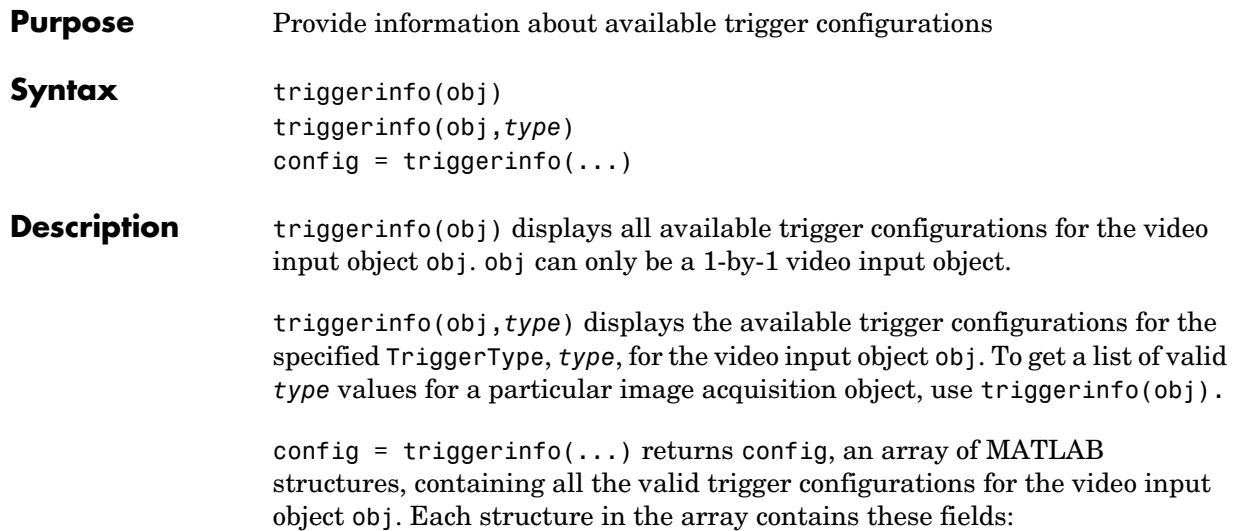

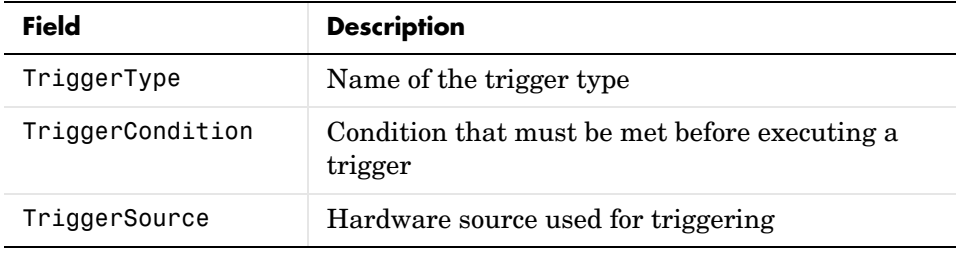

You can pass one of the structures in config to the triggerconfig function to specify the trigger configuration.

- **Example** This example illustrates how to use the triggerinfo function to retrieve valid configurations of the TriggerType, TriggerSource, and TriggerCondition properties.
	- **1** Create a video input object.

vid = videoinput('winvideo');

### **triggerinfo**

```
2 Get information about the available trigger configurations for this object.
  config = triggerinfo(vid)
```

```
config =
```

```
1x2 struct array with fields:
     TriggerType
     TriggerCondition
    TriggerSource
```
**3** View one of the trigger configurations returned by triggerinfo.

```
config(1)
ans = TriggerType: 'immediate'
     TriggerCondition: 'none'
        TriggerSource: 'none'
```
See Also imaqhelp, triggerconfig

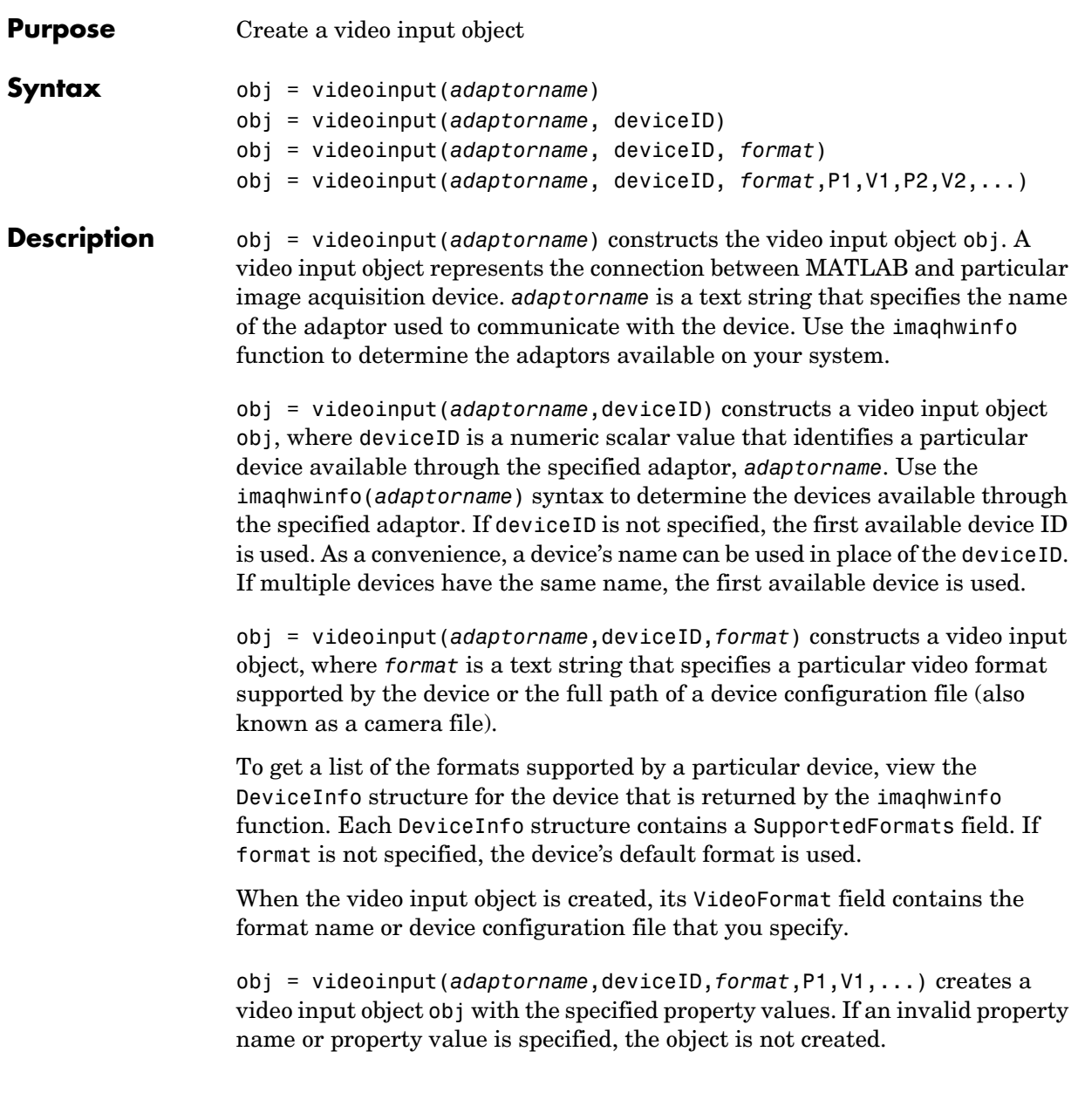

### **videoinput**

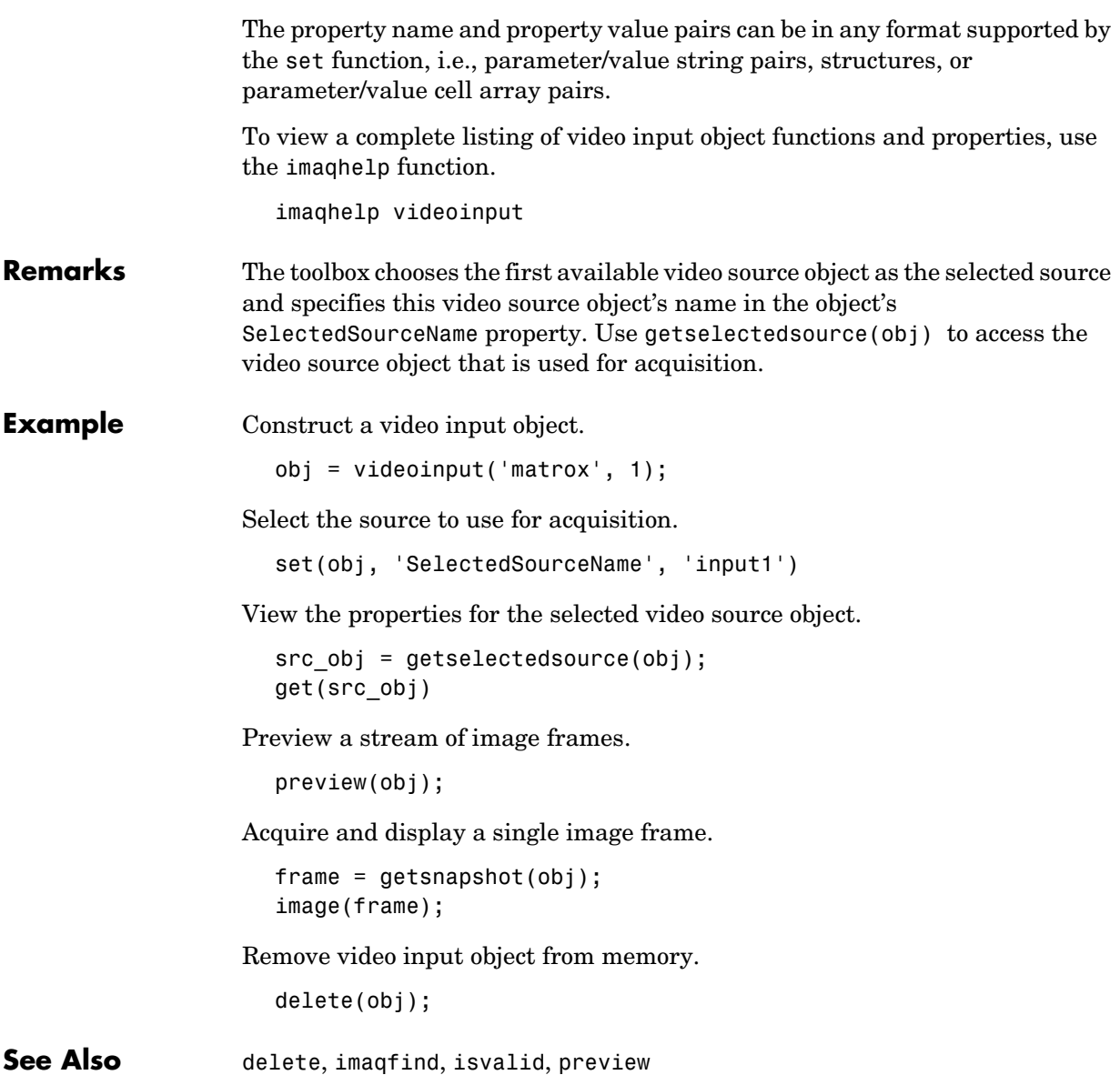

**Purpose** Wait for the image acquisition object to stop running or logging

#### **Syntax** wait(obj) wait(obj,waittime) wait(obj,waittime,*state*)

**Description** wait(obj) blocks the MATLAB command line until the video input object obj stops running (Running = 'off'). obj can be either a single video input object or an array of video input objects. When obj is an array of objects, the wait function waits until all objects in the array stop running. If obj is not running or is an invalid object, wait returns immediately. The wait function can be useful when you want to guarantee that data is acquired before another task is performed.

> wait(obj,waittime) blocks the MATLAB command line until the video input object or array of objects obj stops running or until waittime seconds have expired, whichever comes first. By default, waittime is set to the value of the object's Timeout property.

> wait(obj,waittime,*state*) blocks the MATLAB command line until the video input object or array of objects obj stops running or logging, or until waittime seconds have expired, whichever comes first. state can be either of the following text strings. The default value is enclosed in braces ({}).

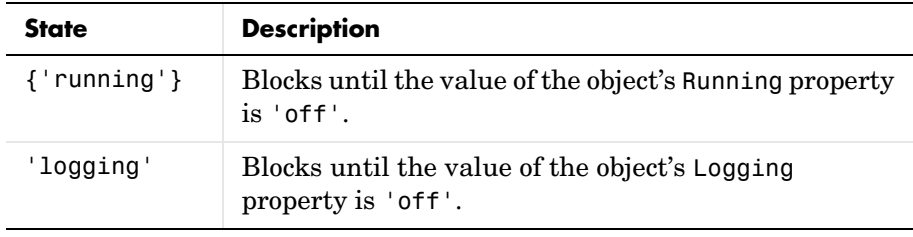

**Note** The video input object's stop event callback function (StopFcn) might not be called before this function returns.

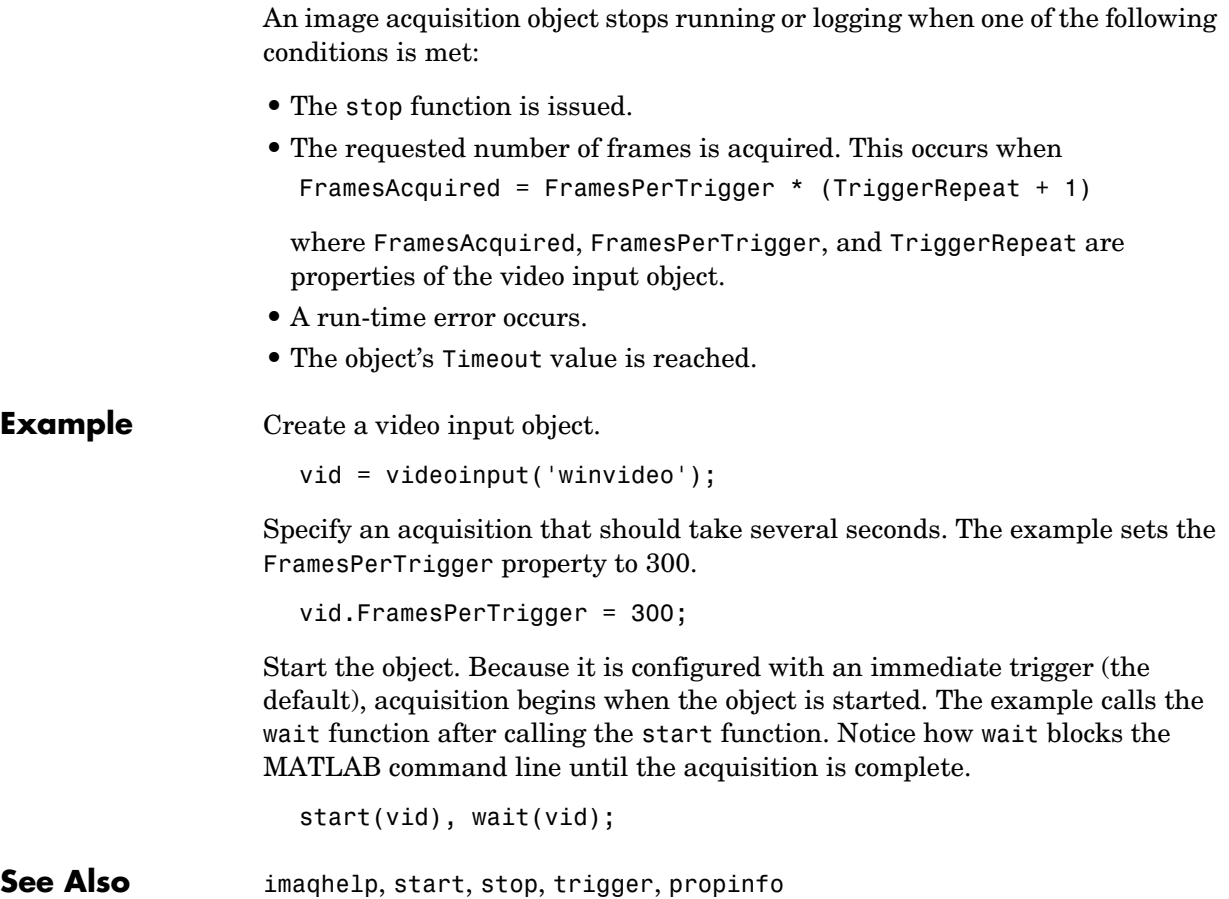

# **11**

# Property Reference

This chapter describes all the properties of video input objects and the properties of the video source object that are common to all video source objects. Video source objects can also support device-specific properties that vary depending on the image acquisition hardware. To get help on these device-specific properties, use the imaqhelp function, specifying the video source object as an argument.

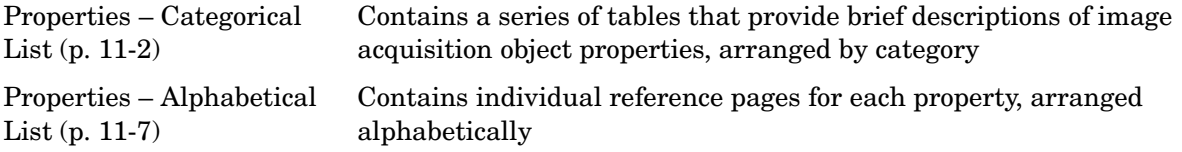

### <span id="page-261-0"></span>**Properties – Categorical List**

This chapter contains brief descriptions of all the properties of the video input object and the properties of the video source object that are common to all video source objects. Video source objects can also support device-specific properties that vary depending on the image acquisition hardware. To get help on these device-specific properties, use the imaqhelp function, specifying the video source object as an argument.

The descriptions are organized by image acquisition object type:

- **•** [Video input object](#page-261-1) properties
- **•** [Video source object](#page-265-0) properties

### <span id="page-261-1"></span>**Video Input Object Properties**

The following tables list all the properties of the video input object in several categories

- **•** General properties on [page 11-3](#page-262-0)
- **•** Callback function properties on [page 11-4](#page-263-0)
- **•** Trigger properties on [page 11-5](#page-264-0)
- **•** Acquisition source properties on [page 11-5](#page-264-1)

### <span id="page-262-0"></span>**General Properties**

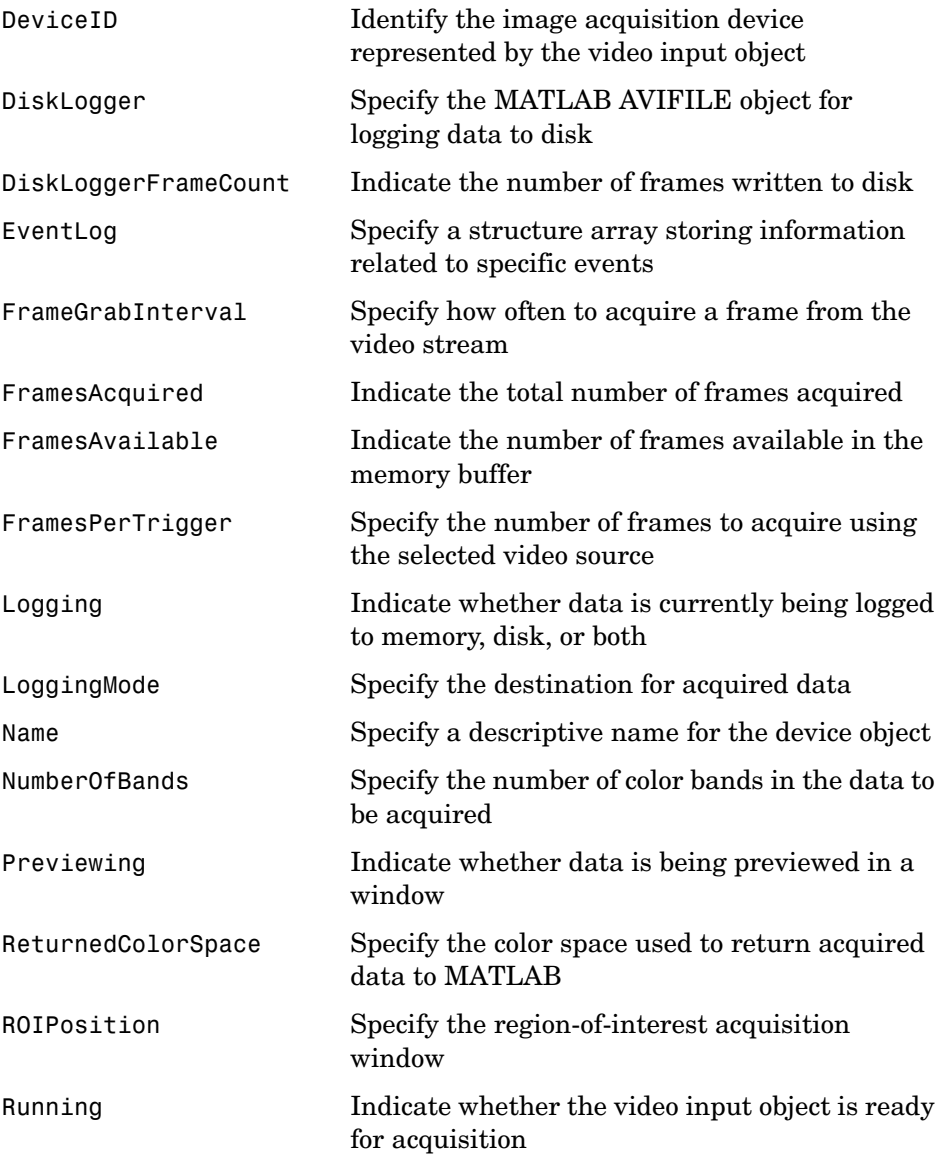

<span id="page-263-0"></span>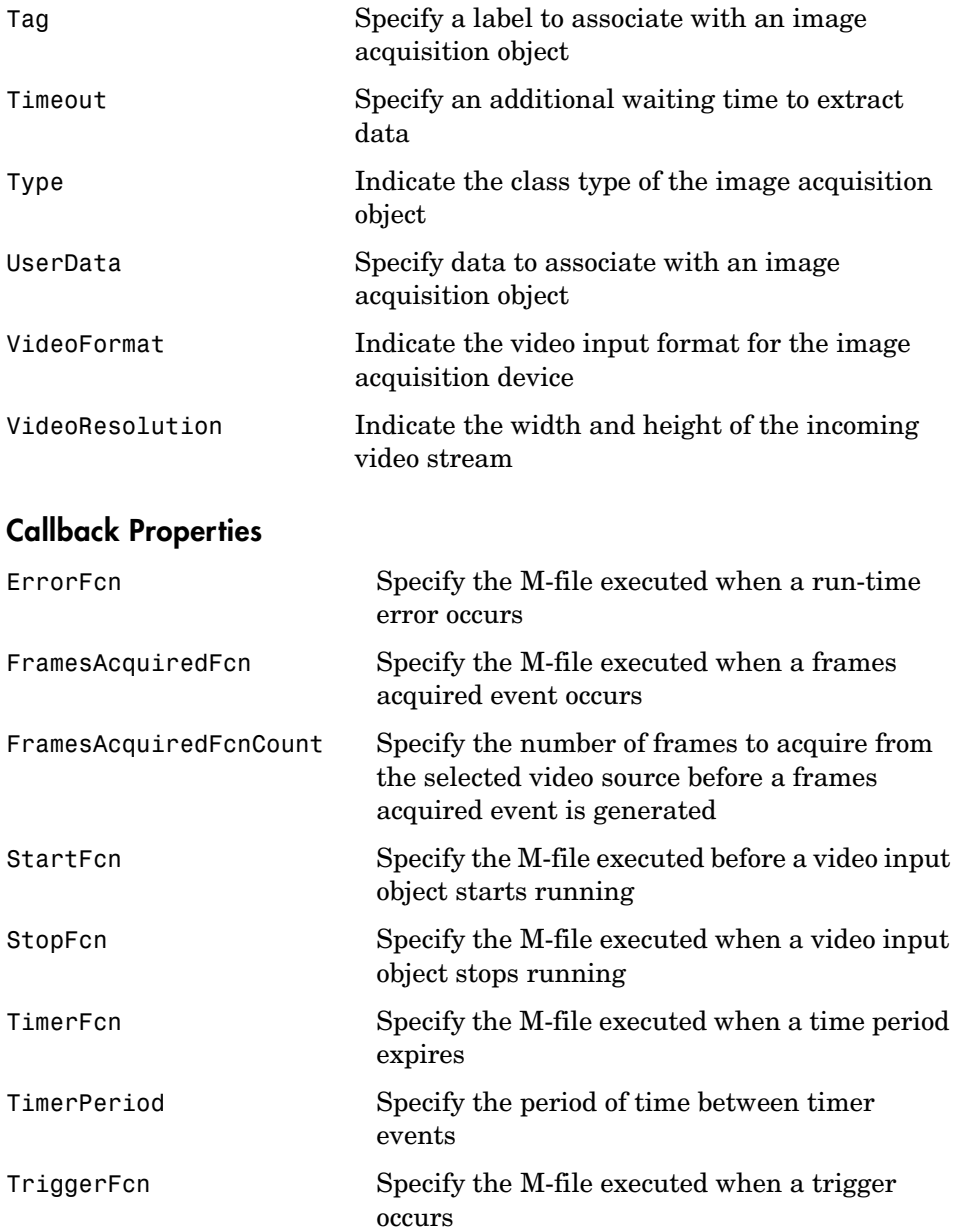

### <span id="page-264-0"></span>**Trigger Properties**

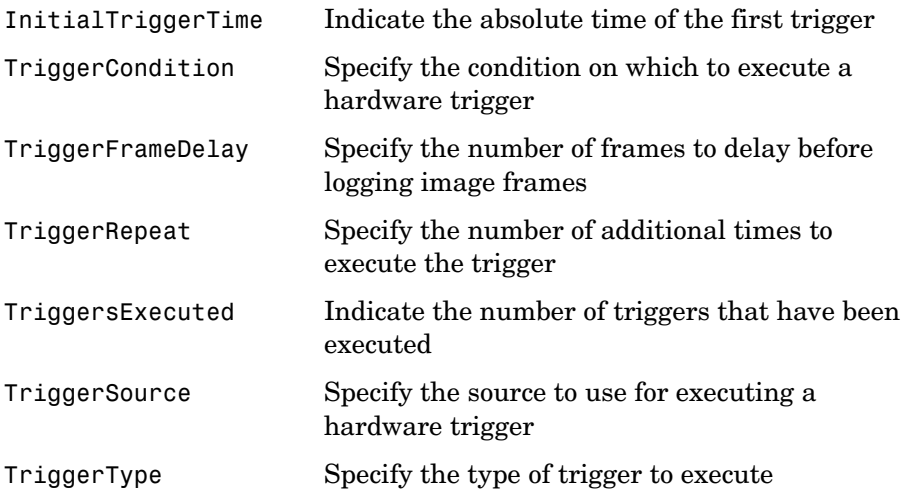

#### <span id="page-264-1"></span>**Acquisition Source Properties**

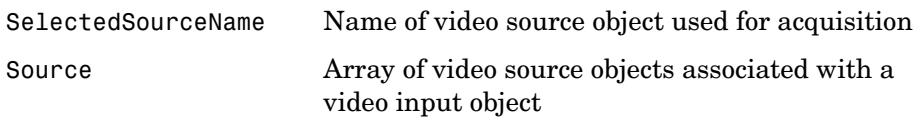

### <span id="page-265-0"></span>**Video Source Object Properties**

Video input objects create one or more video source objects that represent the image acquisition data sources. The following table lists the properties common to all video source objects.

**Note** A video source object can support additional, device-specific properties. These properties vary, depending on the image acquisition hardware. To get information about these properties, use the imaqhelp function, specifying the video source object as an argument.

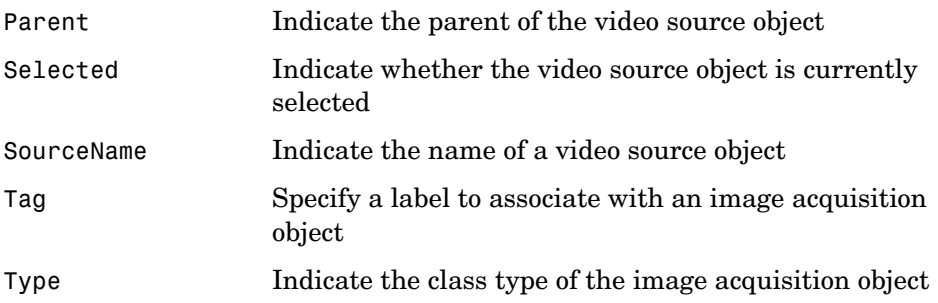

### <span id="page-266-0"></span>**Properties – Alphabetical List**

This section provides detailed information about all the properties of the video input object and the video source object. The property descriptions are arranged alphabetically by property name.

### **DeviceID**

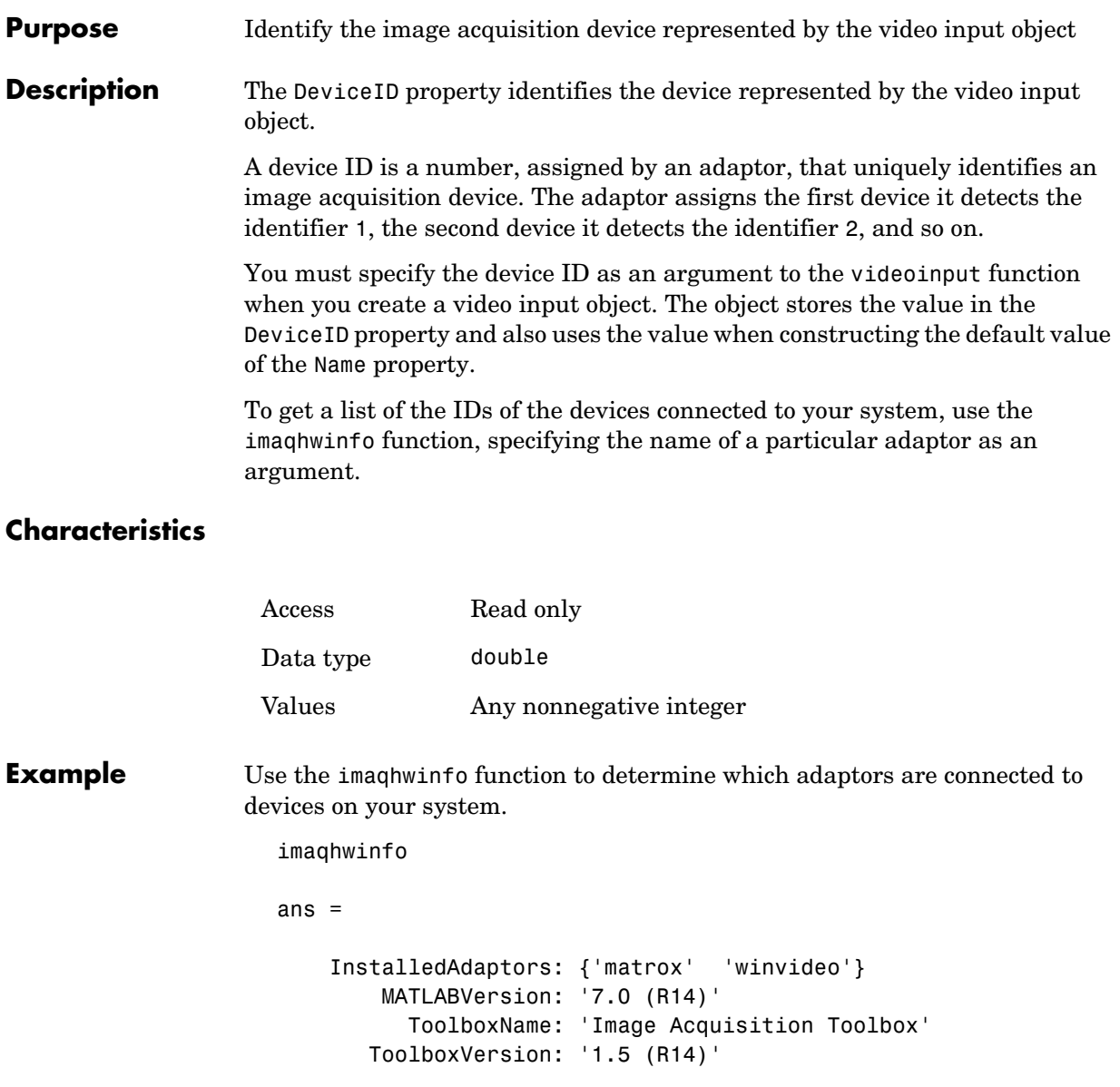

Use the imaqhwinfo function again, specifying the name of the adaptor, to find out how many devices are available through that adaptor. The imaqhwinfo function returns the device IDs for all the devices in the DeviceIds field.

```
info = imaqhwinfo('winvideo')
```
 $info =$ 

AdaptorDllName: [1x73 char] AdaptorDllVersion: '1.5 (R14)' AdaptorName: 'winvideo' DeviceIDs: {[1]} DeviceInfo: [1x1 struct]

#### **See Also Functions**

imaqhwinfo, videoinput

#### **Properties**

Name

### **DiskLogger**

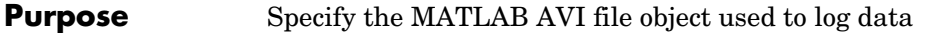

**Description** The DiskLogger property specifies the AVI file object used to log data when the LoggingMode property is set to 'disk' or 'disk&memory'.

> A MATLAB AVI file object specifies the name and other characteristics of an AVI file. For example, you can use AVI file object properties to specify the codec used for data compression and the desired quality of the output. For complete information about the AVI file object and its properties, see the avifile documentation.

> **Note** Do not use the variable returned by the avifile function to perform any operation on an AVI file object while it is being used by a video input object for data logging. For example, do not change any of the AVI file object properties, add frames, or close the object. Your changes could conflict with the video input object.

> When the video input object finishes logging data to disk, the AVI file object remains open. The video input object does not open or close an AVI file object used for logging. The video input object, however, does update the Width, Height, and TotalFrames fields in the AVI file object to reflect the current acquisition settings.

> After Logging and Running are off, it is possible that the DiskLogger might still be writing data to disk. When the DiskLogger finishes writing data to disk, the value of the DiskLoggerFrameCount property should equal the value of the FramesAcquired property. Do not close or modify the DiskLogger until this condition is met.

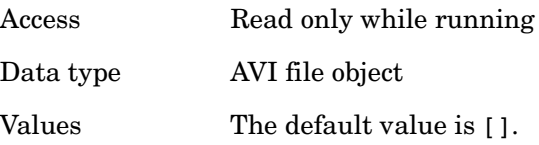

**Example** Create and configure an AVI file object.

```
file = avifile('logfile.avi');
file.Quality = 50;
```
Create and configure a video input object.

```
vid = videoinput('winvideo', 1);
vid.LoggingMode = 'disk&memory';
vid.DiskLogger = file;
```
Start logging data to disk.

```
start(vid)
```
To ensure that the logged data is written to the disk file, close the AVI file. As an argument to the close function, specify the value of the video input object DiskLogger property, vid.DiskLogger, to reference the AVI file object, not the original variable, file, returned by the avifile function.

file = close(vid.DiskLogger);

Delete the image acquisition object from memory when it is no longer needed.

```
delete(vid)
clear vid
```
#### **See Also Functions**

videoinput

#### **Properties**

DiskLoggerFrameCount, Logging, LoggingMode

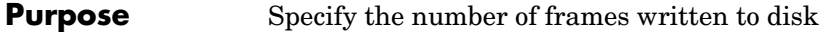

**Description** The DiskLoggerFrameCount property indicates the current number of frames written to disk by the DiskLogger. This value is only updated when the LoggingMode property is set to 'disk' or 'disk&memory'.

> After Logging and Running are off, it is possible that the DiskLogger might still be writing data to disk. When the DiskLogger finishes writing data to disk, the value of the DiskLoggerFrameCount property should equal the value of the FramesAcquired property. Do not close or modify the DiskLogger until this condition is met.

#### **Characteristics**

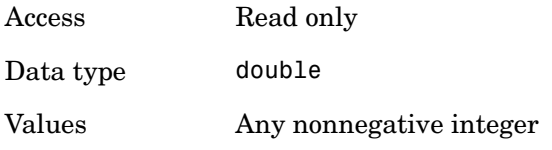

#### **See Also Functions**

videoinput

#### **Properties**

DiskLogger, FramesAcquired, Logging, Running

### **Purpose** Specify the M-file callback function to execute when a run-time error occurs

**Description** The ErrorFcn property specifies the function to execute when an error event occurs. A run-time error event is generated immediately after a run-time error occurs.

> Run-time errors include hardware errors and timeouts. Run-time errors do not include configuration errors such as setting an invalid property value.

> Run-time error event information is stored in the EventLog property. You can retrieve any error message with the Data.Message field of EventLog.

#### **Characteristics**

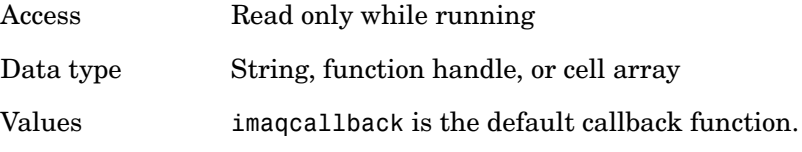

#### **See Also Properties**

EventLog, Timeout

### **EventLog**

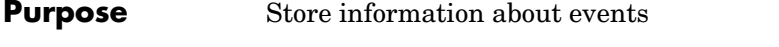

**Description** The EventLog property is an array of structures that stores information about events. Each structure in the array represents one event. Events are recorded in the order in which they occur. The first EventLog structure reflects the first event recorded, the second EventLog structure reflects the second event recorded, and so on.

Each event log structure contains two fields: Type and Data.

The Type field stores a character array that identifies the event type. The Image Acquisition Toolbox defines many different event types, listed in this table. Note that not all event types are logged.

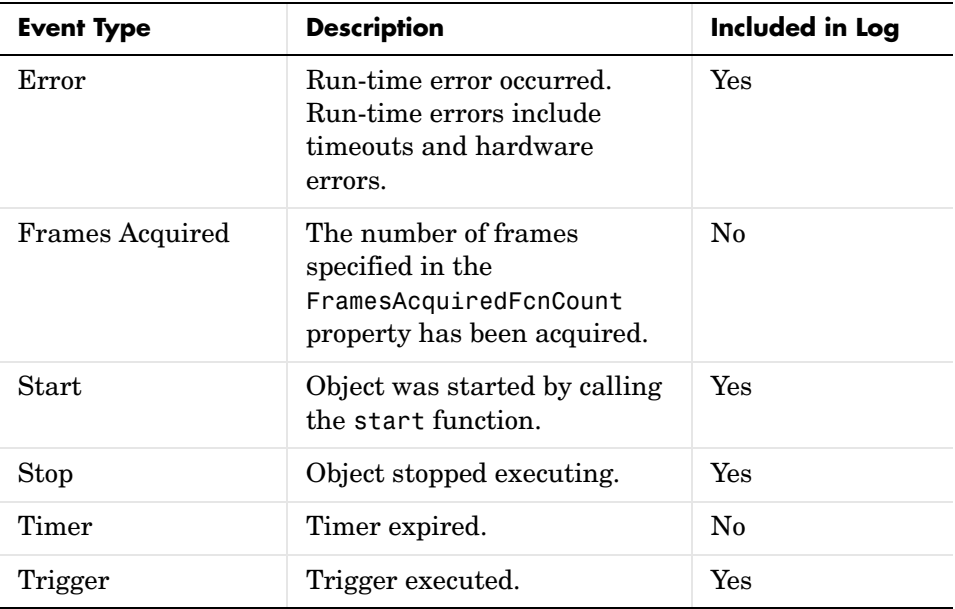

The Data field stores information associated with the specific event. For example, all events return the absolute time the event occurred in the AbsTime field. Other event-specific fields are included in Data. For more information, see ["Retrieving Event Information" on page 6-7.](#page-150-0)

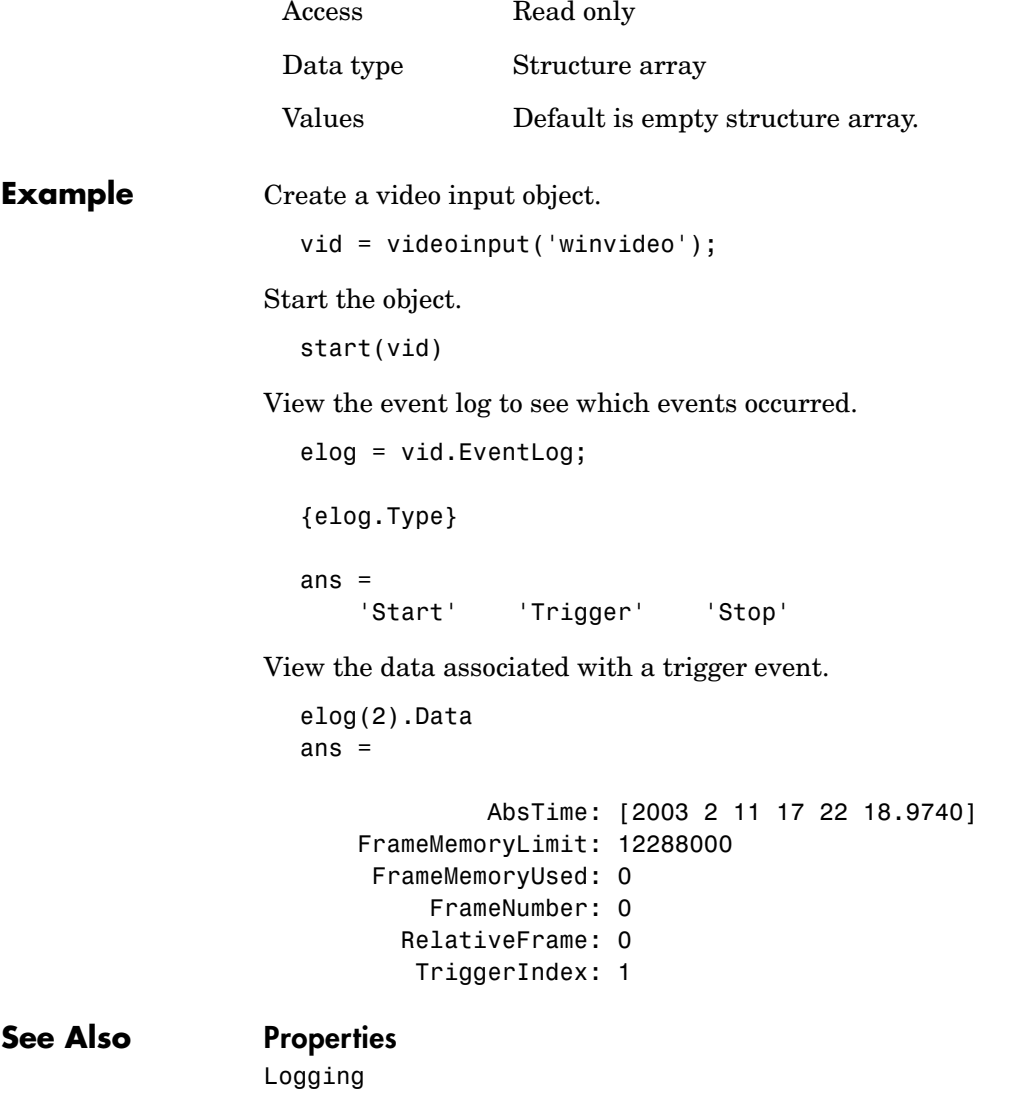

**Purpose** Specify how often to acquire a frame from the video stream

**Description** The FrameGrabInterval property specifies how often the video input object acquires a frame from the video stream. By default, objects acquire every frame in the video stream, but you can use this property to specify other acquisition intervals.

> **Note** Do not confuse the frame grab interval with the frame rate. The frame rate describes the rate at which an image acquisition device provides frames, typically measured in seconds, such as 30 frames per second. The frame grab interval is measured in frames, not seconds. If a particular device's frame rate is configurable, the video source object might include the frame rate as a device-specific property.

> For example, when you specify a FrameGrabInterval value of 3, the object acquires every third frame from the video stream, as illustrated in this figure. The object acquires the first frame in the video stream before applying the FrameGrabInterval.

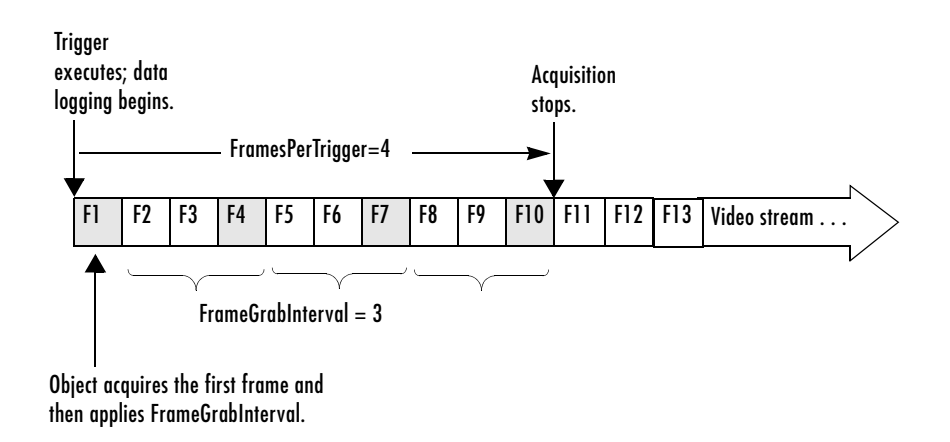

You specify the source of the video stream in the SelectedSourceName property.

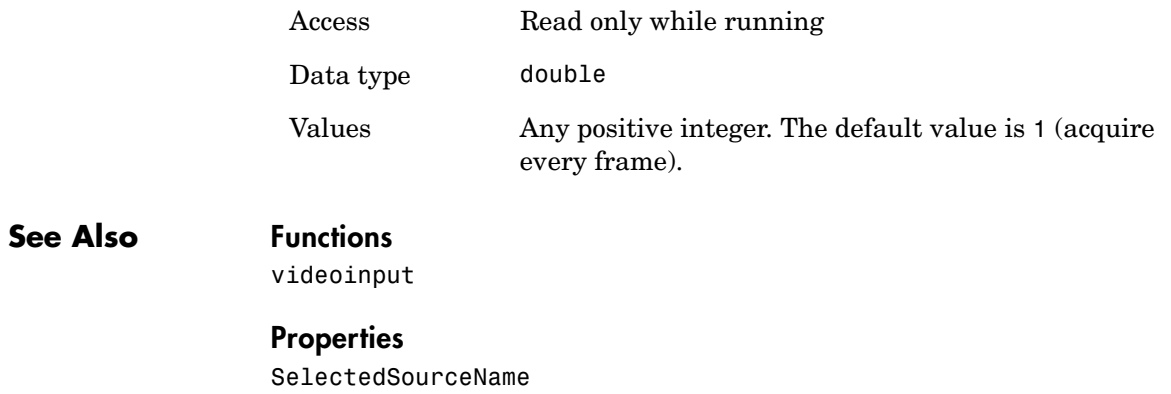

# **FramesAcquired**

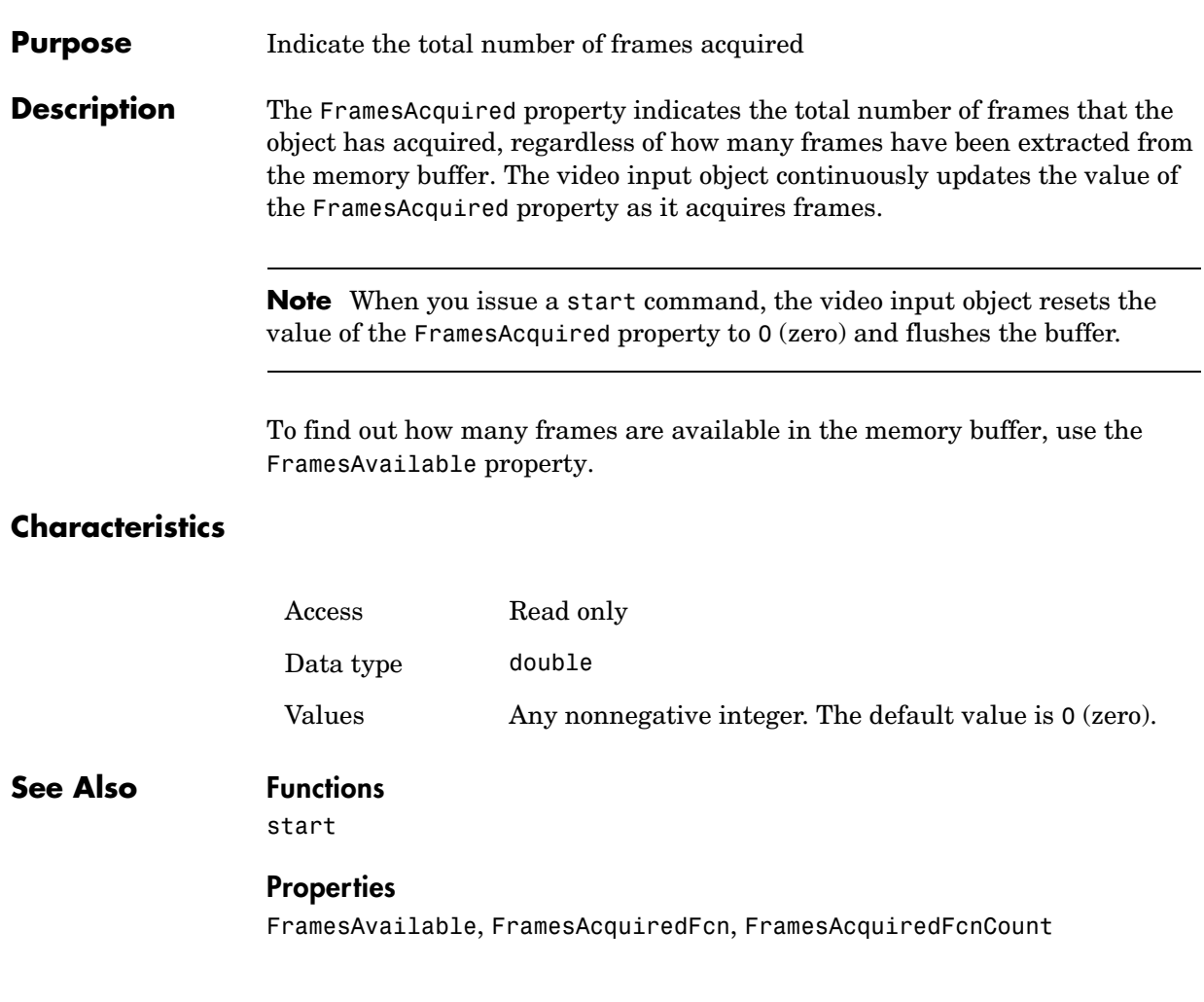

#### **Purpose** Specify the M-file executed when a specified number of frames have been acquired

**Description** The FramesAcquiredFcn specifies the M-file function to execute every time a predefined number of frames have been acquired.

> A frames acquired event is generated immediately after the number of frames specified by the FramesAcquiredFcnCount property is acquired from the selected video source. This event executes the M-file specified for FramesAcquiredFcn.

Use the FramesAcquiredFcn callback if you must access each frame that is acquired. If you do not have this requirement, you might want to use the TimerFcn property.

Frames acquired event information is not stored in the EventLog property.

#### **Characteristics**

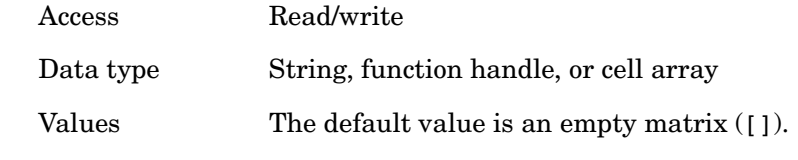

#### **See Also Properties** EventLog, FramesAcquiredFcnCount, TimerFcn

# **FramesAcquiredFcnCount**

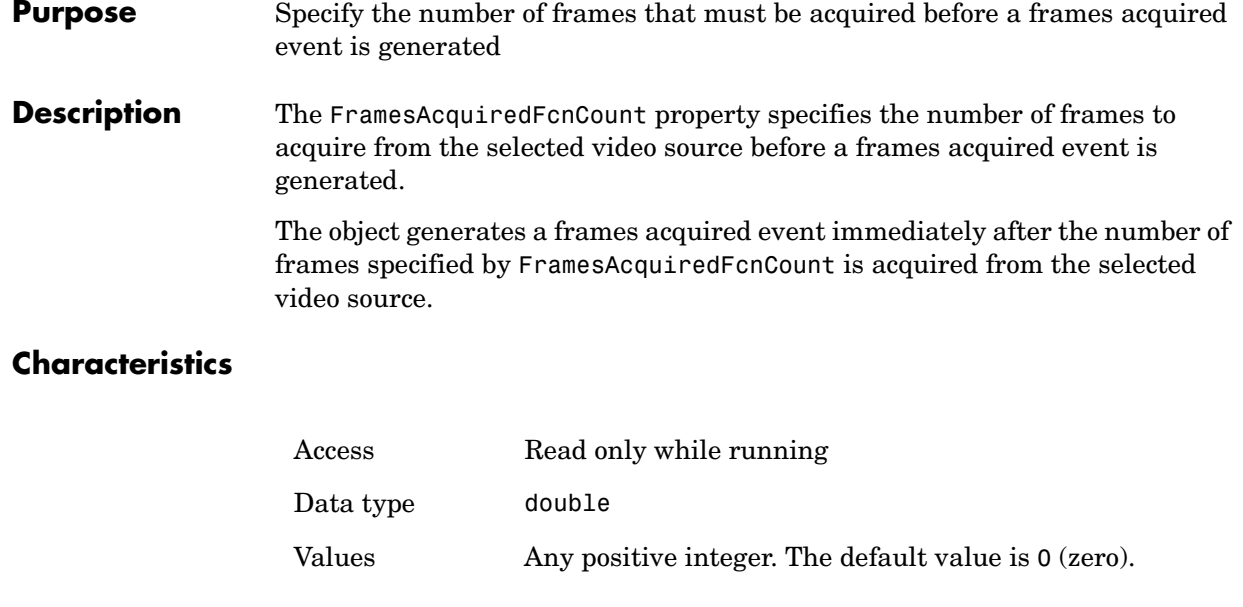

### **See Also Properties**

FramesAcquiredFcn

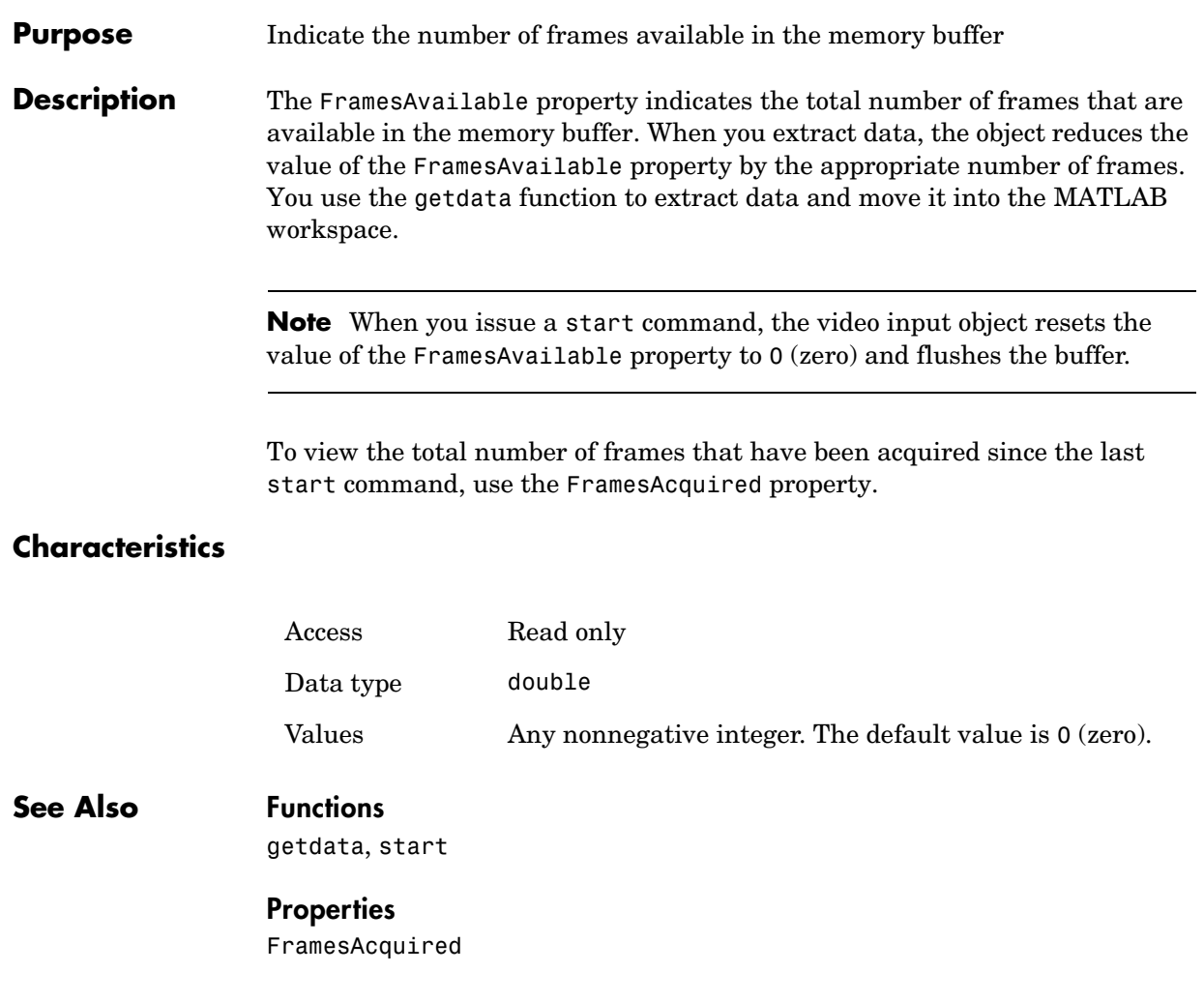

## **FramesPerTrigger**

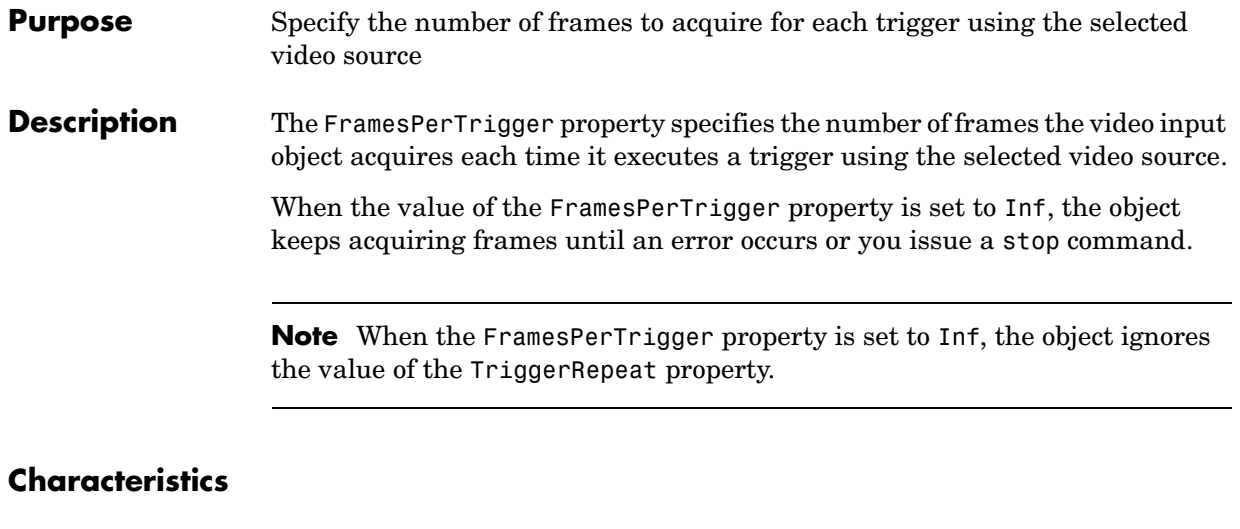

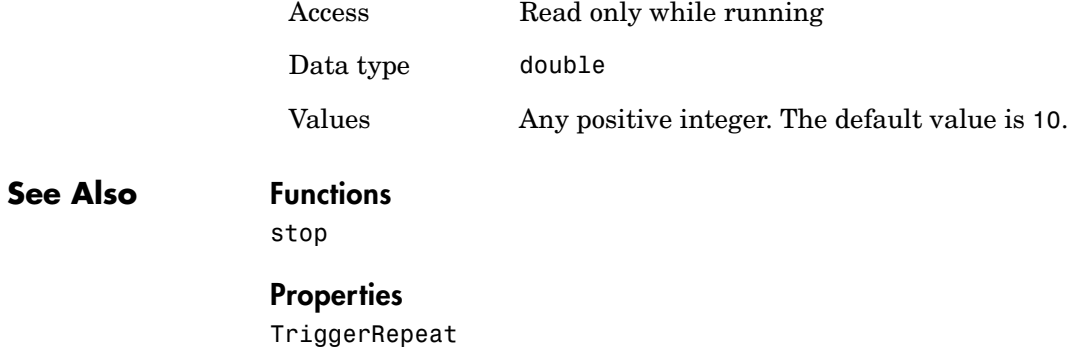

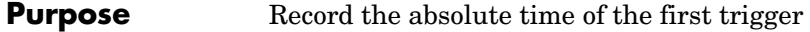

**Description** The InitialTriggerTime property records the absolute time of the first trigger. The absolute time is recorded as a MATLAB clock vector.

> For all trigger types, InitialTriggerTime records the time when the Logging property is set to 'on'.

> To find the time when a subsequent trigger executed, view the Data.AbsTime field of the EventLog property for the particular trigger.

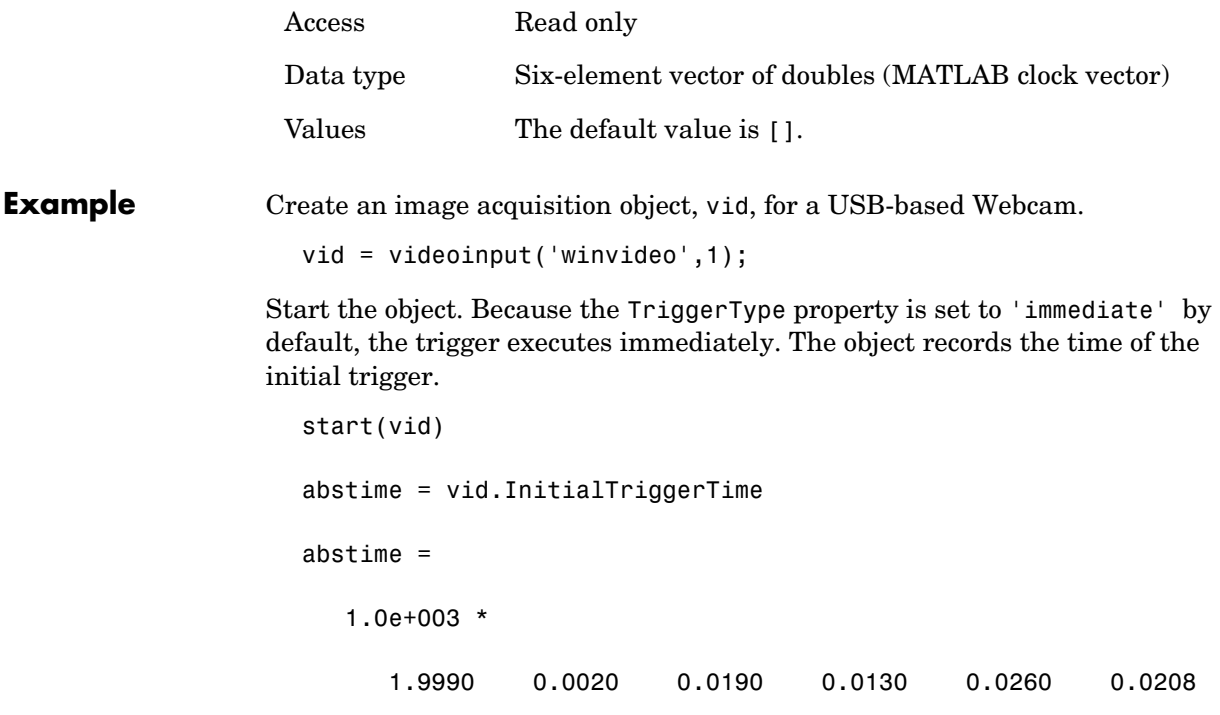

### **InitialTriggerTime**

Convert the clock vector into an integer form for display.

```
t = fix(abstime);
sprintf('%d:%d:%d', t(4),t(5),t(6))
ans =13:26:20
```
### **See Also Functions**

clock, getdata

#### **Properties**

EventLog, Logging, TriggerType

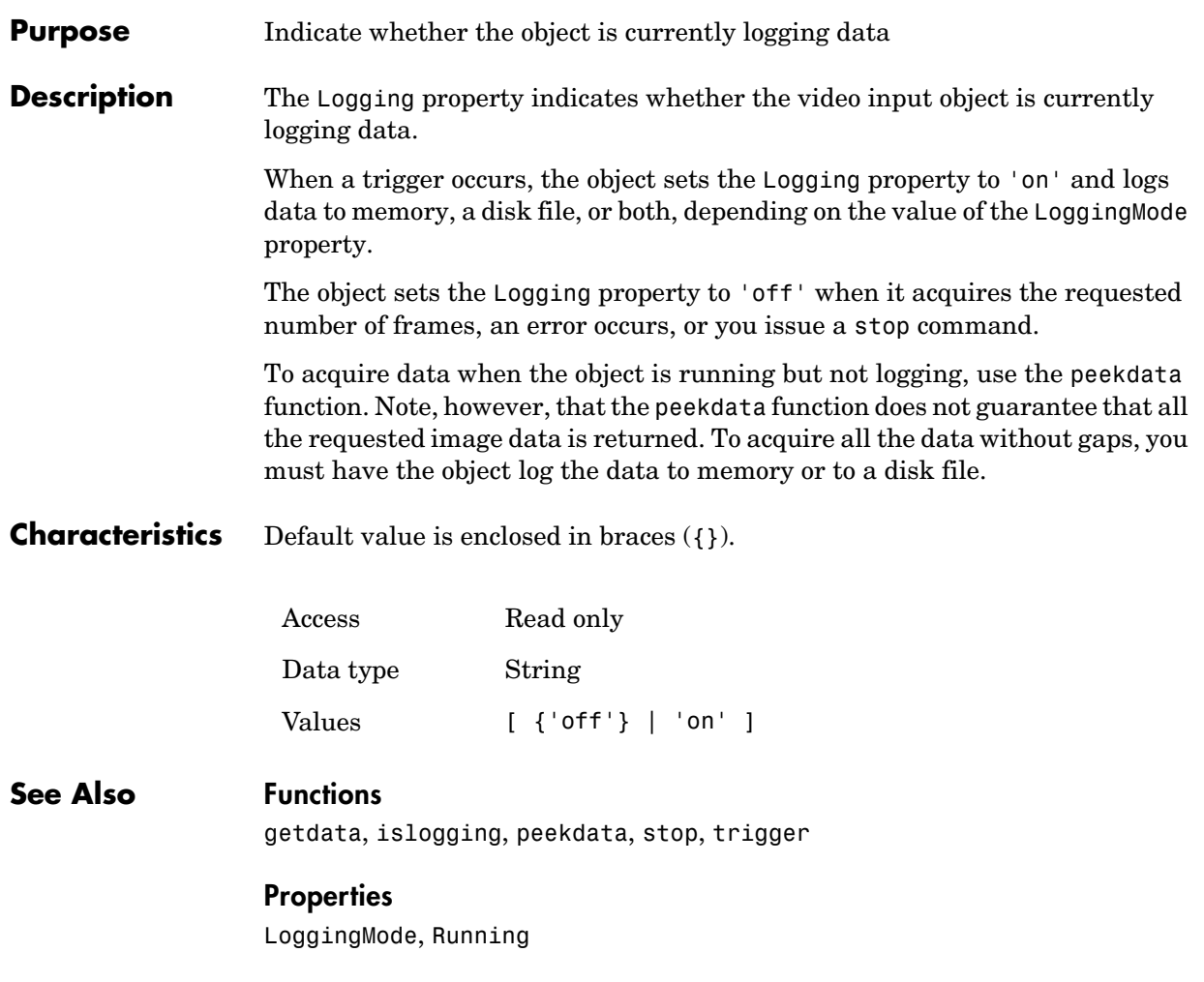

### **LoggingMode**

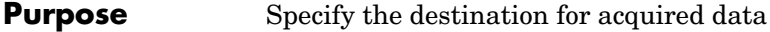

**Description** The LoggingMode property specifies where you want the video input object to store the acquired data. You can specify any of the following values:

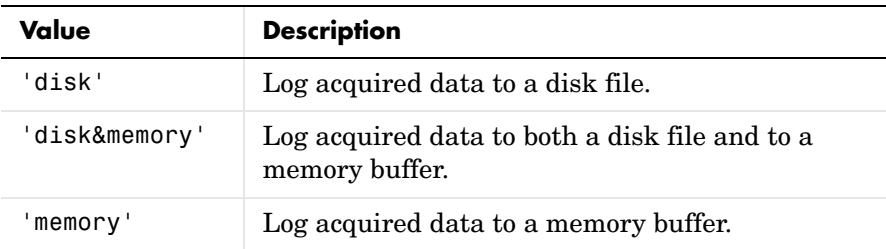

If you select 'disk' or 'disk&memory', you must specify the AVI file object used to access the disk file as the value of the DiskLogger property.

**Note** When logging data to memory, you must extract the acquired data in a timely manner with the getdata function to avoid using up all the memory that is available on your system. Use imaqmem to specify the amount of memory available for image frames.

**Characteristics** Default value is enclosed in braces ({}).

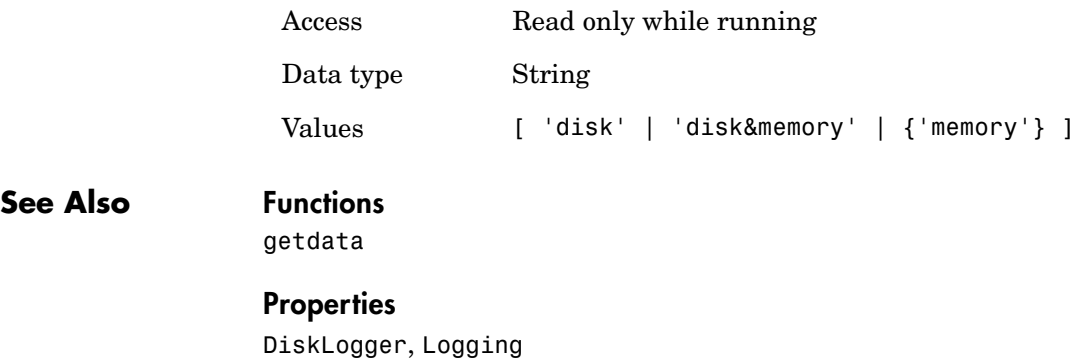

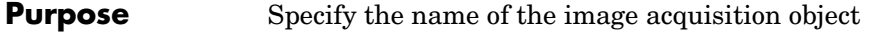

**Description** The Name property specifies a descriptive name for the image acquisition object.

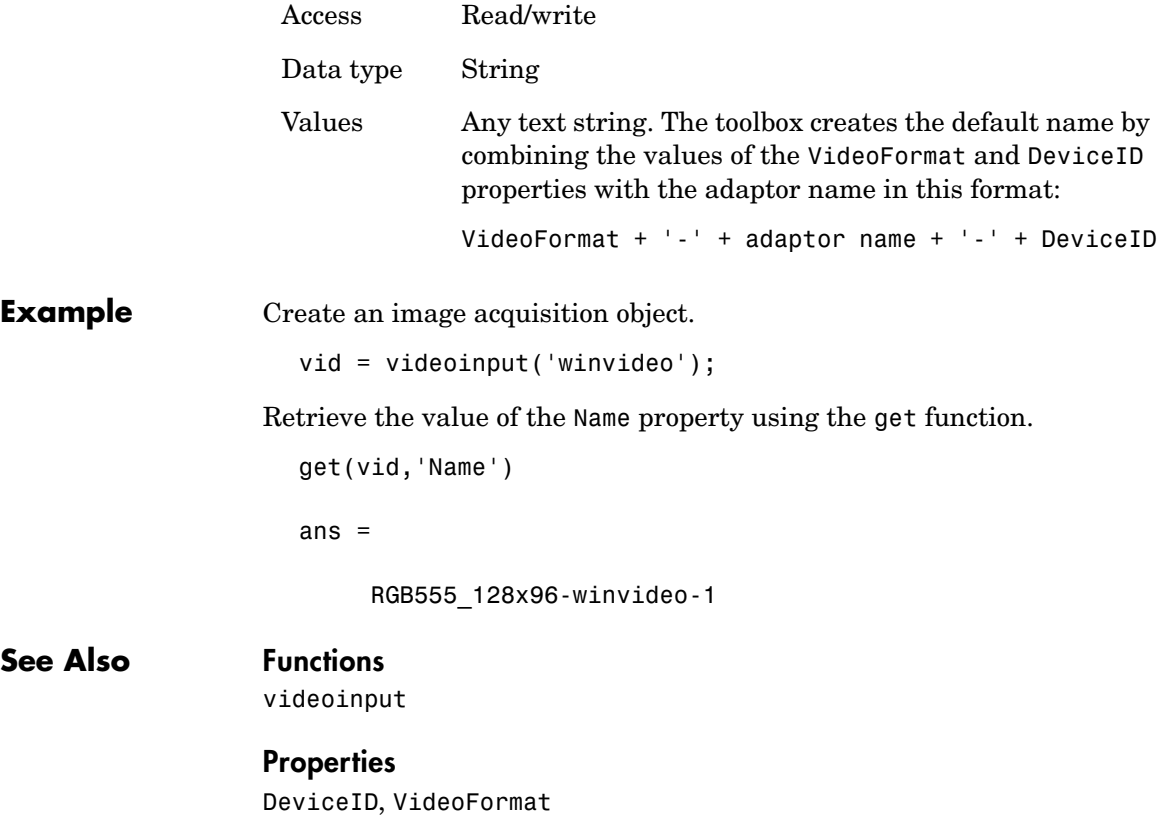

### **NumberOfBands**

**Purpose** Indicate the number of color bands in the data to be acquired

**Description** The Number Of Bands property indicates the number of color bands in the data to be acquired. The toolbox defines *band* as the third dimension in a 3-D array, as shown in this figure.

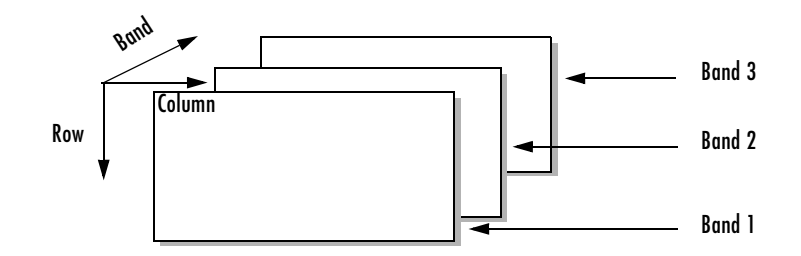

The value of the NumberOfBands property indicates the number of color bands in the data returned by getsnapshot, getdata, and peekdata.

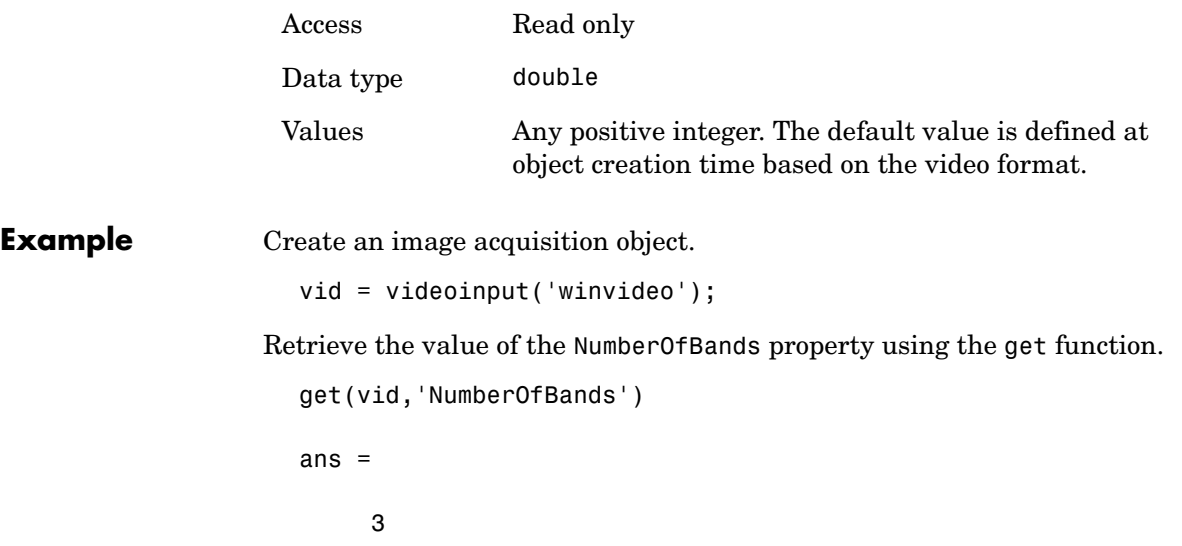
If you retrieve the value of the VideoFormat property, you can see that the video data is in RGB format.

get(vid,'VideoFormat') ans  $=$ RGB24\_320x240

**See Also Functions**

getdata, getsnapshot, peekdata

## **Parent**

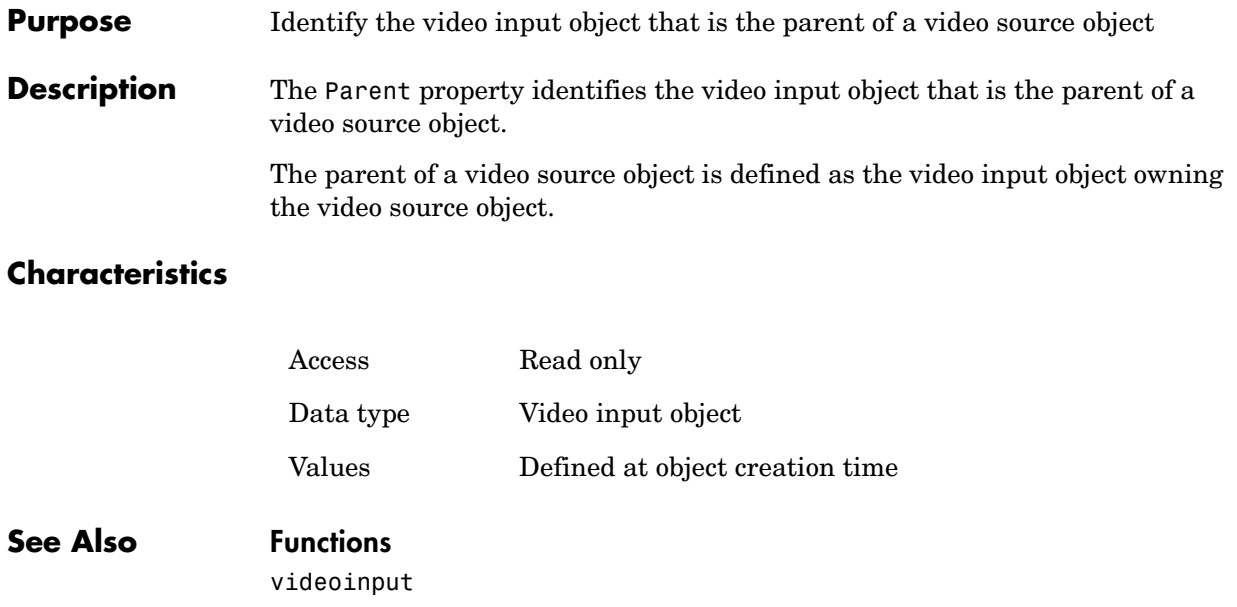

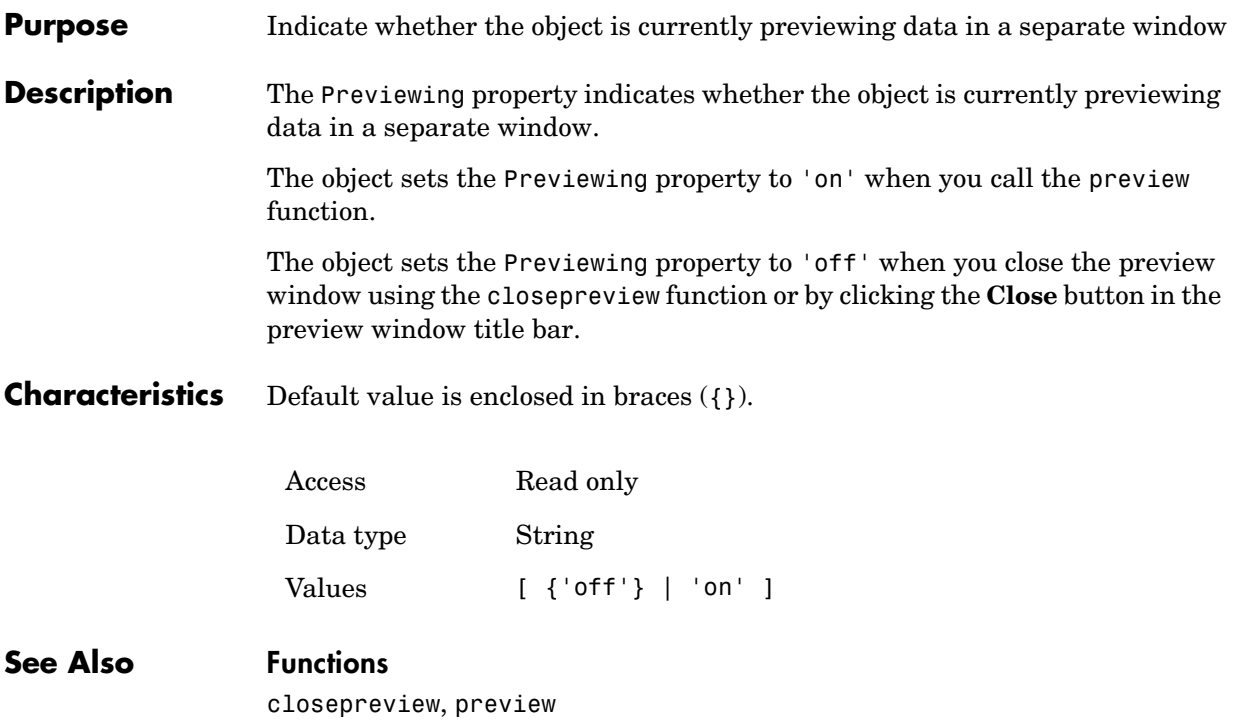

## **ReturnedColorSpace**

**Purpose** Specify the color space used in MATLAB

**Description** The ReturnedColorSpace property specifies the color space you want the toolbox to use when it returns image data to the MATLAB workspace. This is only relevant when you are accessing acquired image data with the getsnapshot, getdata, and peekdata functions.

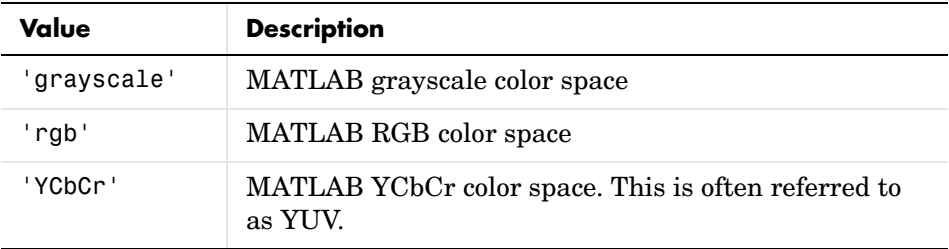

This property can have any of the following values:

## **Characteristics**

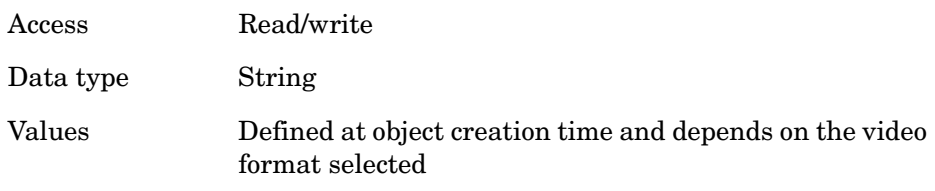

**See Also Functions**

getsnapshot, getdata, peekdata, videoinput

#### **Properties**

VideoFormat

**Purpose** Specify the region-of-interest (ROI) window

**Description** The ROIPosition property specifies the region-of-interest acquisition window. The ROI window defines the actual size of the frame logged by the toolbox, measured with respect to the top left corner of an image frame.

ROIPosition is specified as a 1-by-4 element vector

[XOffset YOffset Width Height]

where

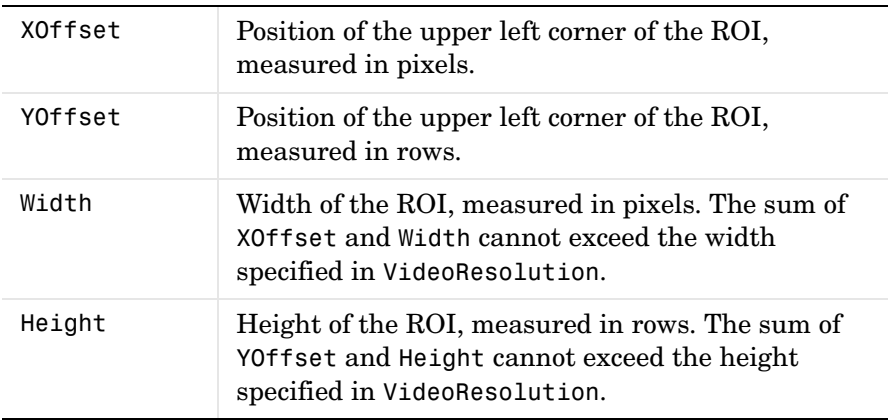

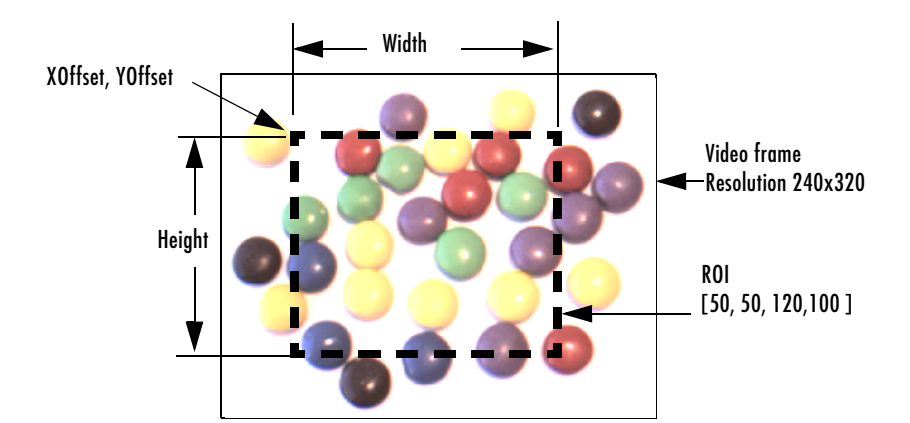

## **Characteristics**

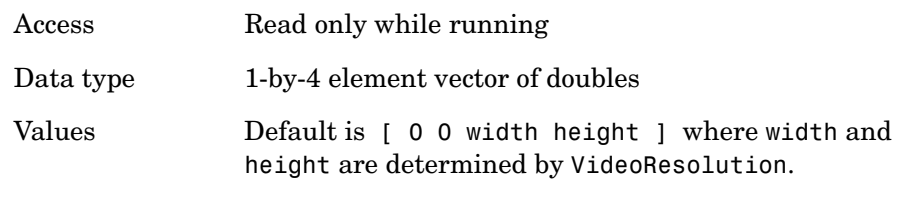

## **See Also Properties**

VideoResolution

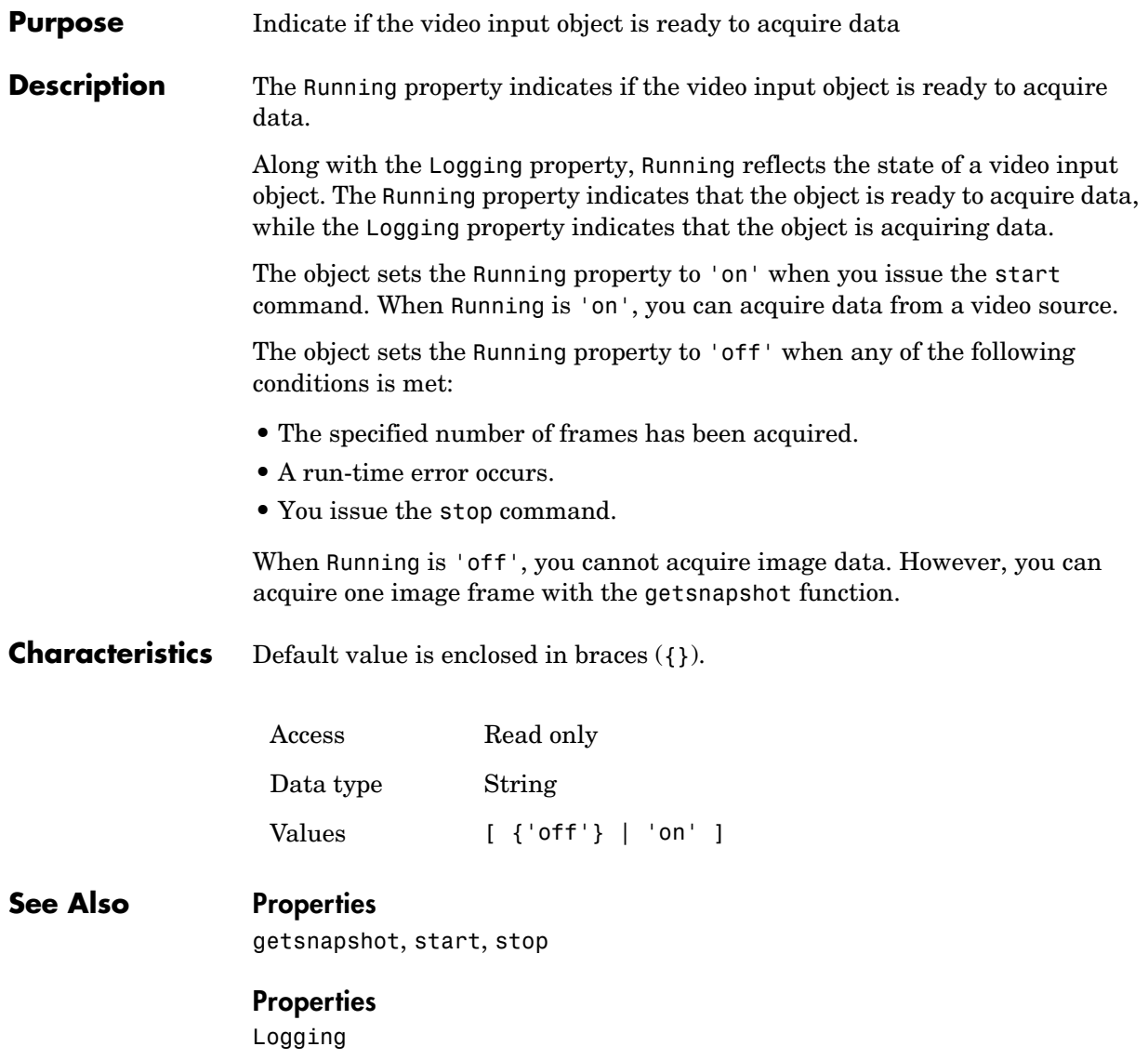

## **Selected**

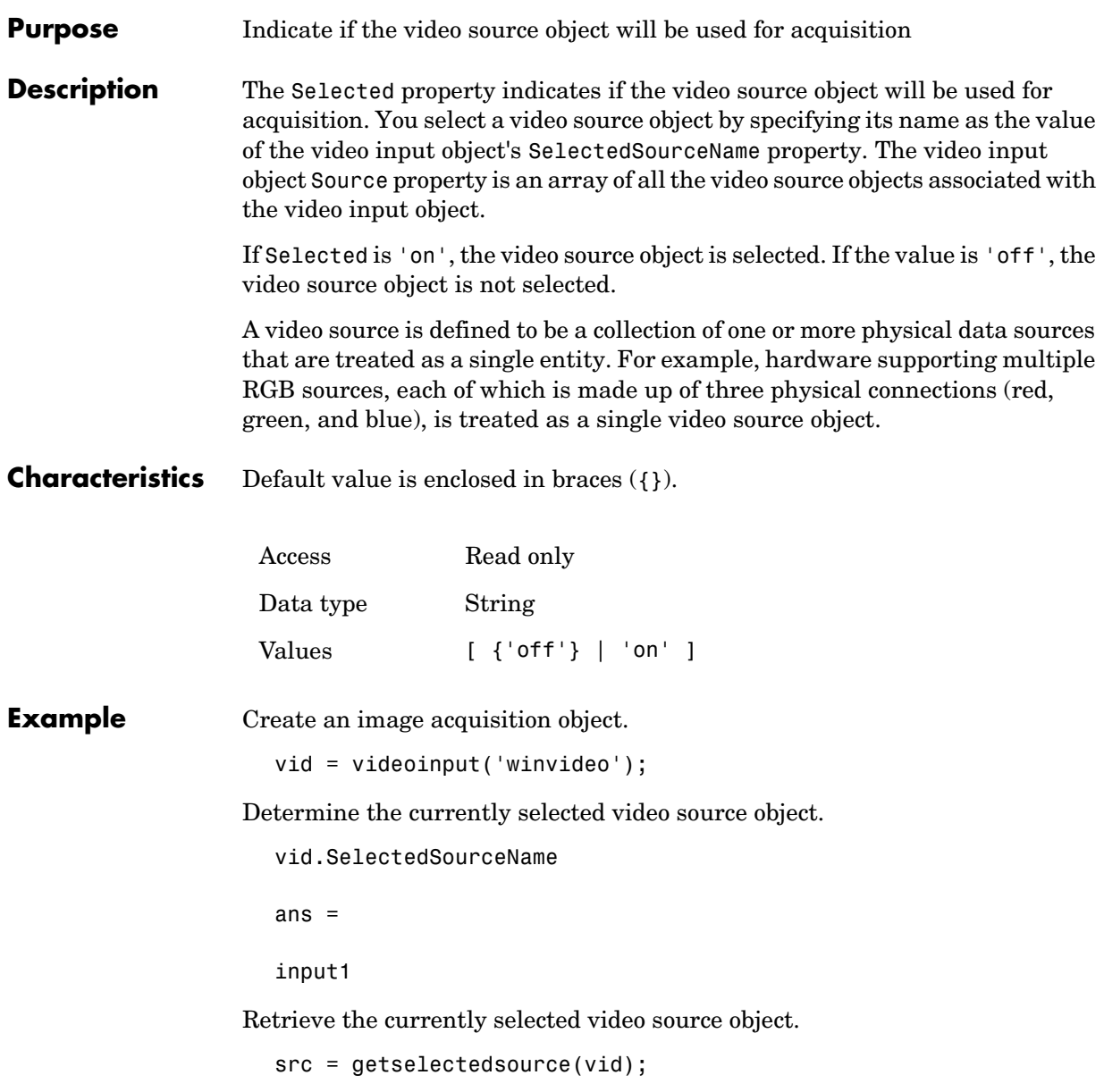

View its Name and Selected properties.

src.SourceName

ans  $=$ 

input1

src.Selected

ans  $=$ 

on

## **See Also Functions**

getselectedsource

## **Properties**

SelectedSourceName

## **SelectedSourceName**

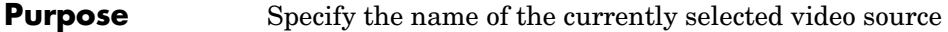

**Description** The SelectedSourceName property specifies the name of the video source object from which the video input object acquires data. The name is specified as a string. By default, the video input object selects the first available video source object stored in the Source property.

> The toolbox defines a video source as one or more hardware inputs that are treated as a single entity. For example, hardware supporting multiple RGB sources, each of which is made up of three physical connections (red-green-blue), is treated as a single video source object.

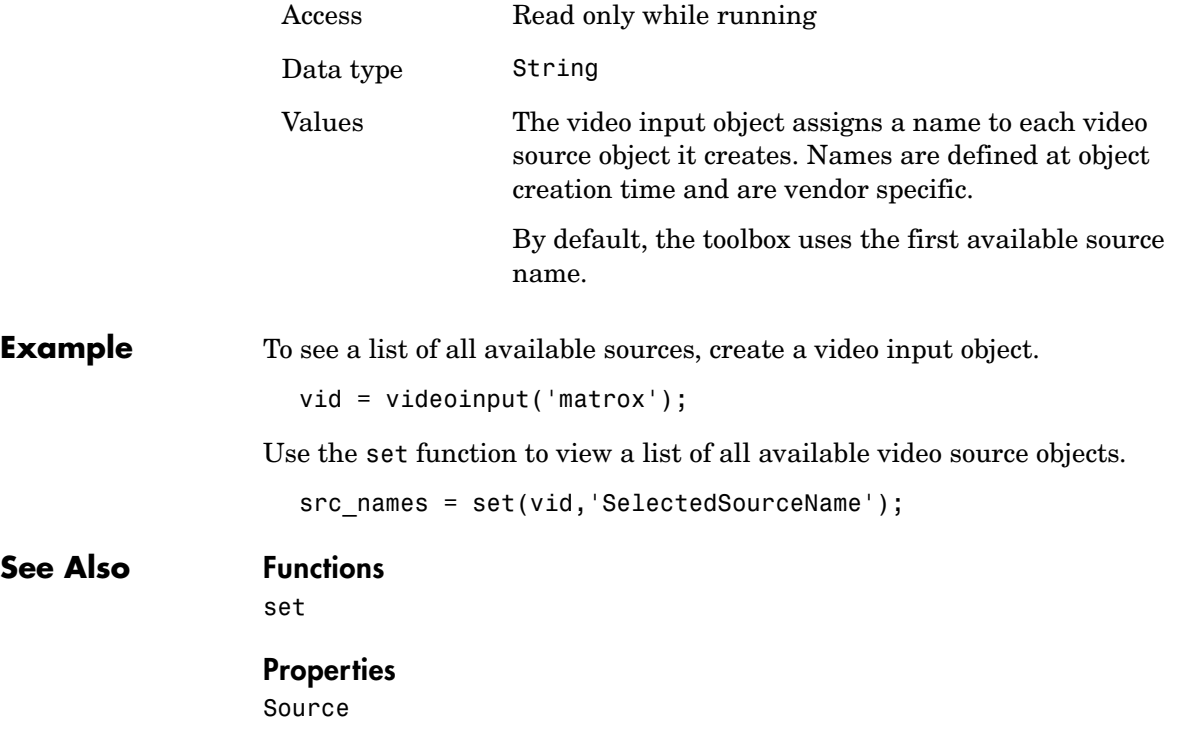

## **Purpose** Indicate the video source objects associated with a video input object

#### **Description** The Source property is a vector of video source objects that represent the physical data sources connected to a device. When a video input object is created, the toolbox creates a vector of video source objects associated with the video input object.

Each video source object created is provided a unique source name. You can use the source name to select the desired acquisition source by configuring the SelectedSourceName property of the video input object.

A video source object's name is stored in its SourceName property. If a video source object's SourceName is equivalent to the video input object's SelectedSourceName, the video source object's Selected property has a value of 'on'.

The video source object supports a set of common properties, such as SourceName. Each video source object can also support device-specific properties that control characteristics of the physical device such as brightness, hue, and saturation. Different image acquisition devices expose different sets of properties.

A video source is defined to be a collection of one or more physical data sources that are treated as a single entity. For example, hardware supporting multiple RGB sources, each of which is made up of three physical connections (red-green-blue), is treated as a single video source object.

The Source property encapsulates one or more video sources. To reference a video source, you use a numerical integer to index into the vector of video source objects.

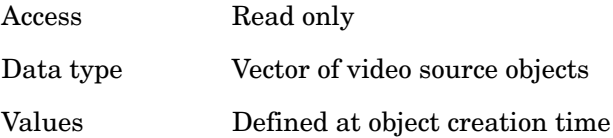

## **Source**

**Example** Create an image acquisition object.

vid = videoinput('matrox');

To access all the video source objects associated with a video input object, use the Source property of the video input object. (To view only the currently selected video source object, use the getselectedsource function.)

```
sources = vid.Source;
src = sources(1);
```
To view the properties of the video source object src, use the get function.

```
get(src)
   General Settings:
     Parent = [1x1 videoinput]
     Selected = on
     SourceName = CH1
    Taq = Type = videosource
   Device Specific Properties:
     InputFilter = lowpass
     UserOutputBit3 = off
     UserOutputBit4 = off
     XScaleFactor = 1
     YScaleFactor = 1
```
#### **See Also Functions**

videoinput, getselectedsource

#### **Properties**

SelectedSourceName

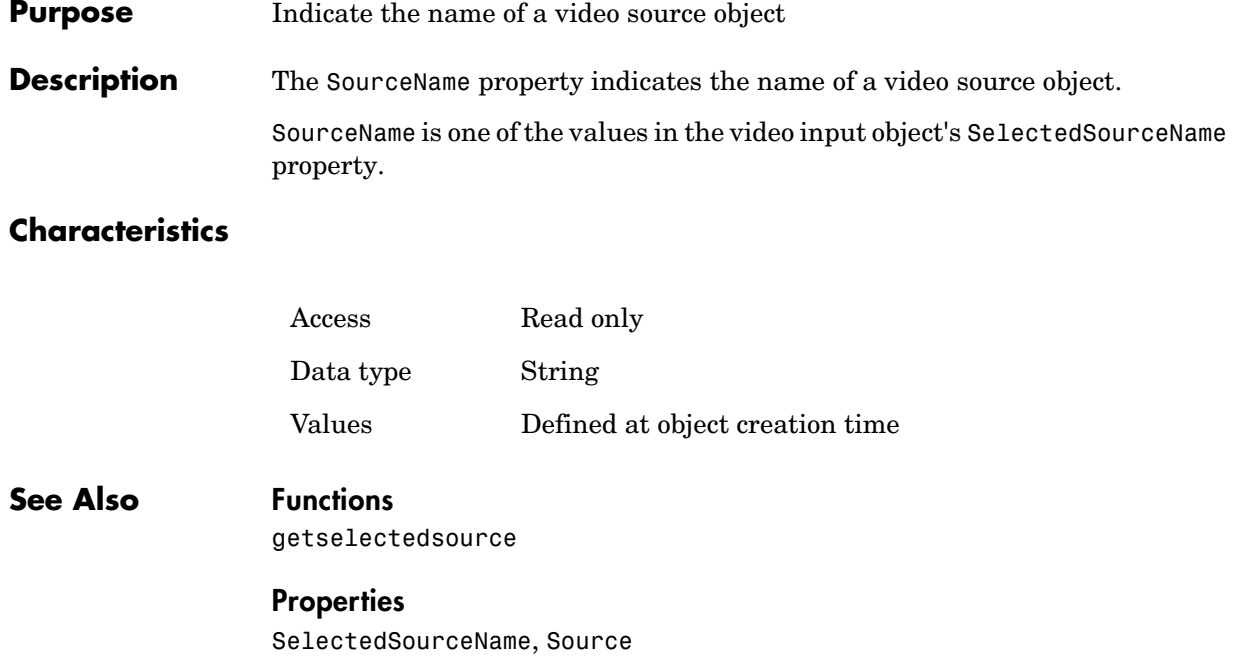

## **StartFcn**

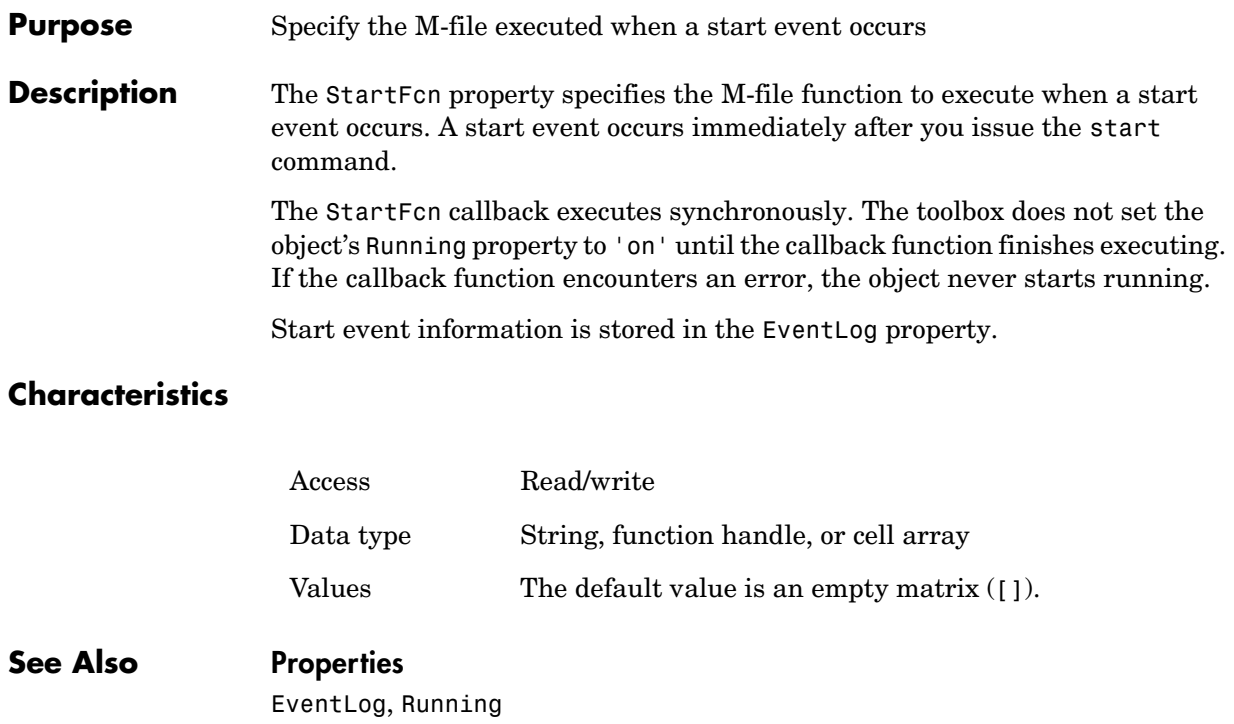

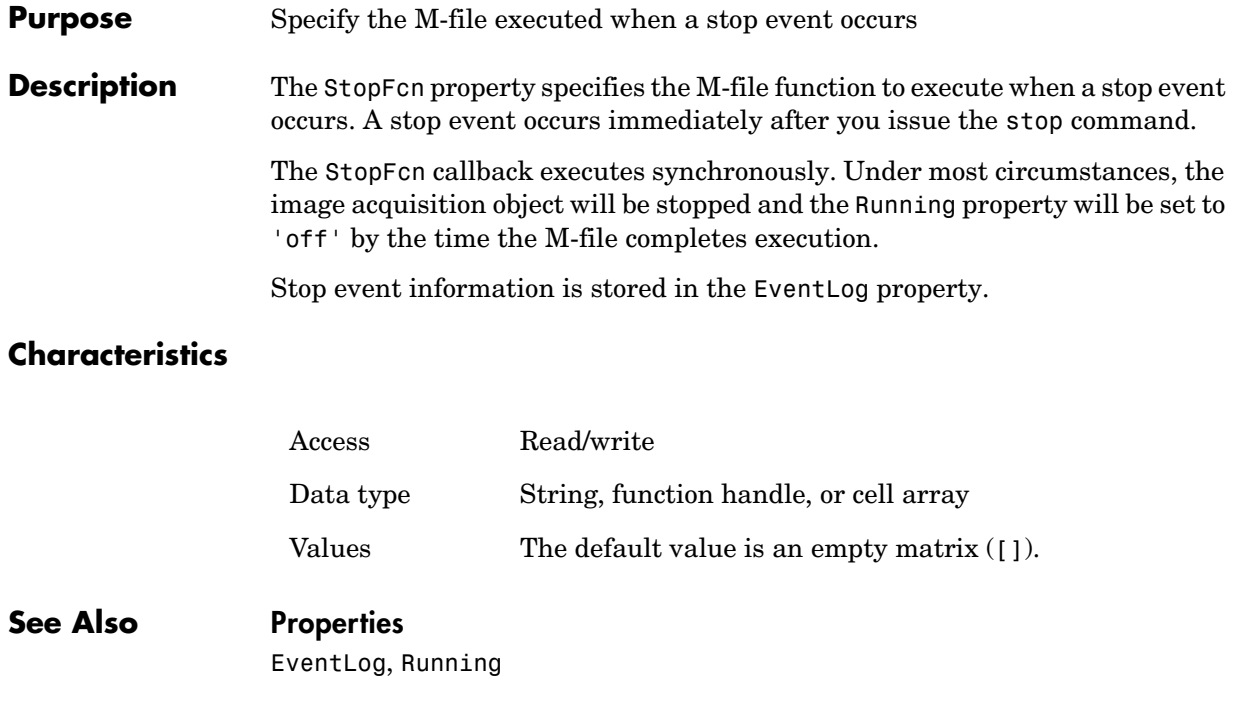

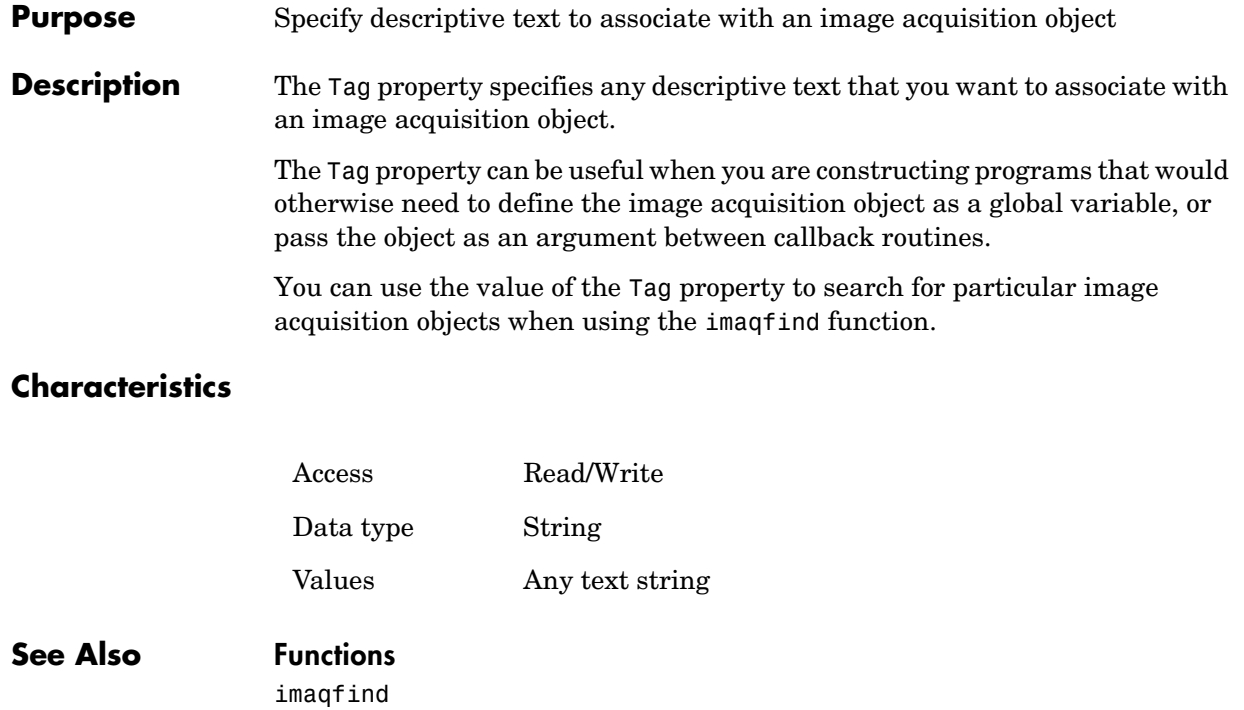

#### **Purpose** Specify how long to wait for image data

**Description** The Timeout property specifies the amount of time (in seconds) that the getdata and getsnapshot functions wait for data to be returned. The Timeout property is only associated with these blocking functions. If the specified time period expires, the functions return control to the MATLAB command line.

> A timeout is one of the conditions for stopping an acquisition. When a timeout occurs, and the object is running, the M-file function specified by ErrorFcn is called.

**Note** The Timeout property is not associated with hardware timeout conditions.

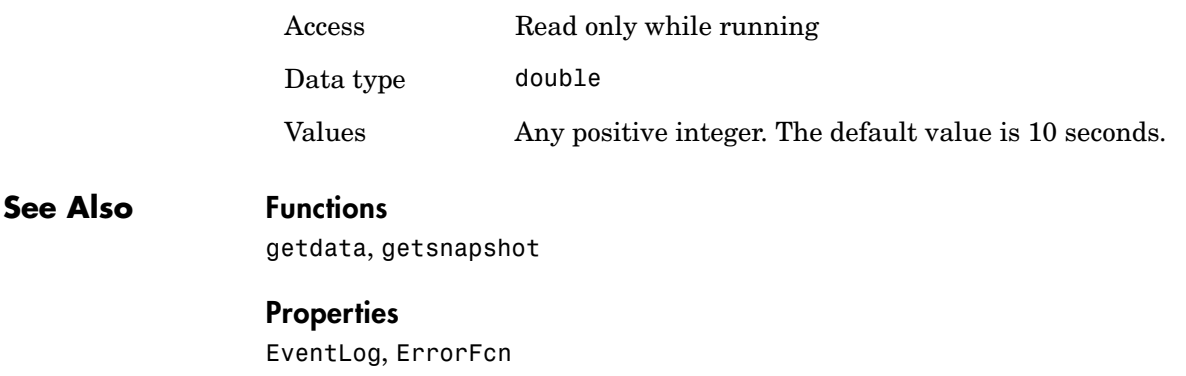

## **TimerFcn**

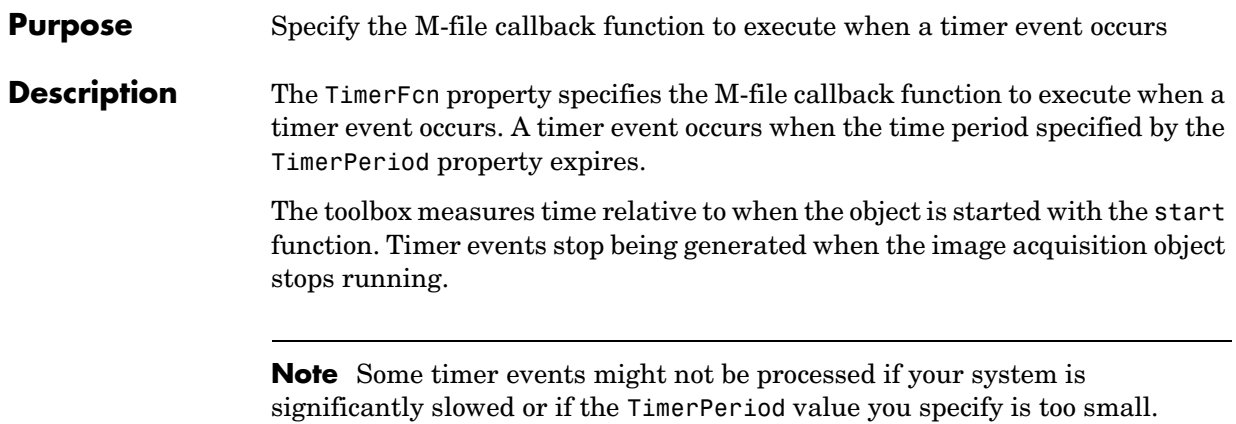

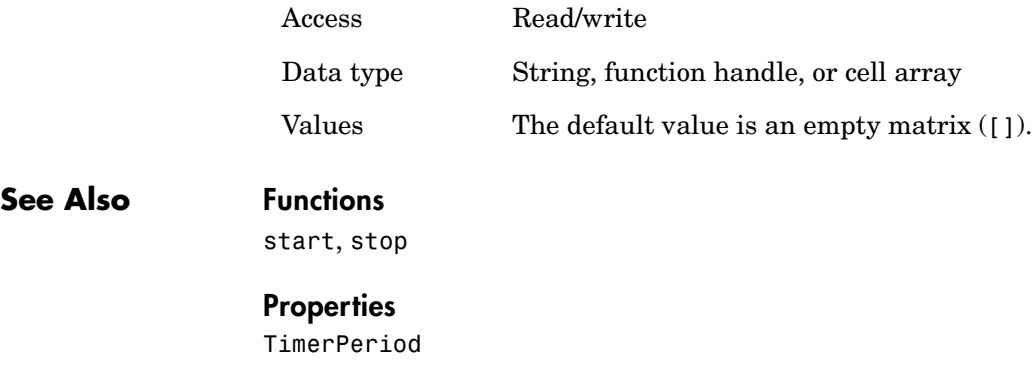

#### **Purpose** Specify the number of seconds between timer events

**Description** The TimerPeriod property specifies the amount of time, in seconds, that must pass before a timer event is triggered.

> The toolbox measures time relative to when the object is started with the start function. Timer events stop being generated when the image acquisition object stops running.

**Note** Some timer events might not be processed if your system is significantly slowed or if the TimerPeriod value you specify is too small.

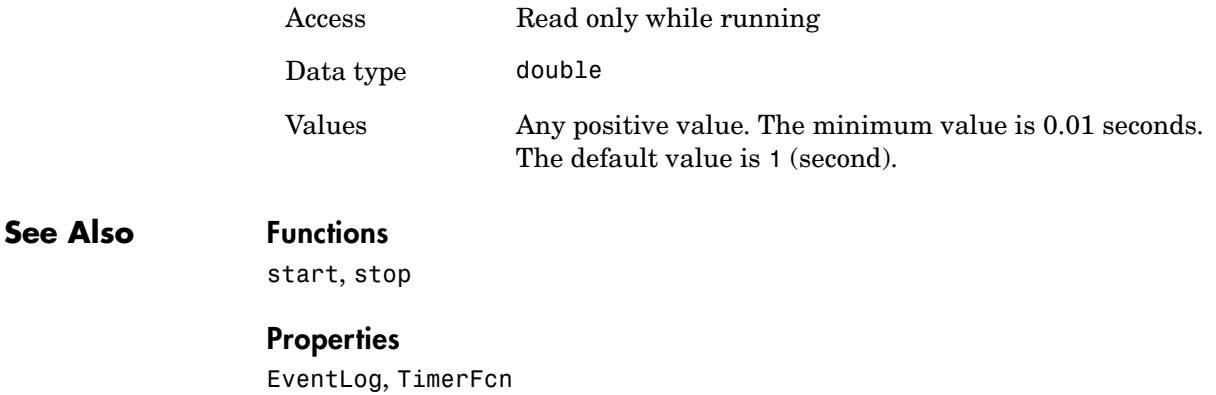

## **TriggerCondition**

**Purpose** Indicate the condition that must be met before a trigger event occurs

**Description** The TriggerCondition property indicates the condition that must be met, via the TriggerSource, before a trigger event occurs. The trigger conditions that you can specify depend on the value of the TriggerType property.

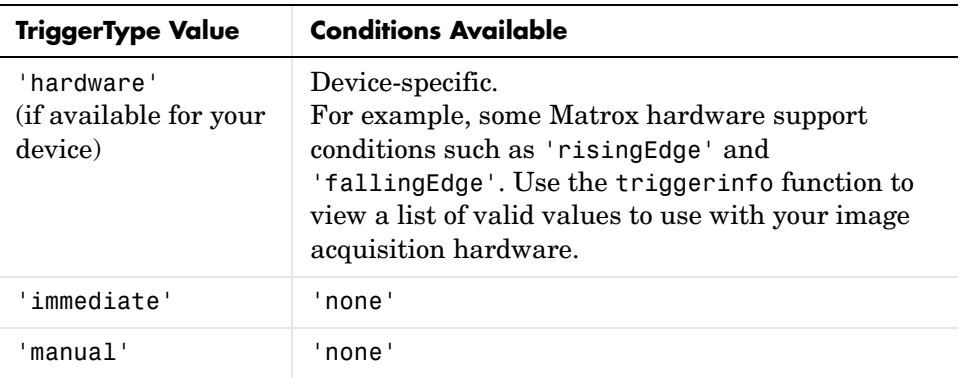

You must use the triggerconfig function to set the value of this property.

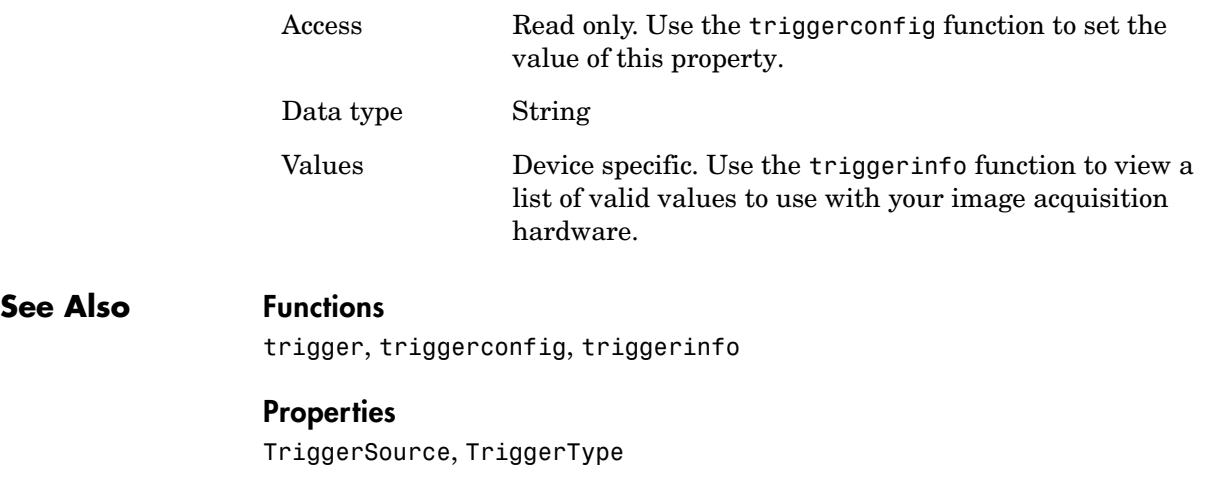

### **Purpose** Specify the M-file callback function to execute when a trigger event occurs

**Description** The TriggerFcn property specifies the M-file callback function to execute when a trigger event occurs. The toolbox generates a trigger event when a trigger is executed based on the configured TriggerType, and data logging is initiated.

> Under most circumstances, the M-file callback function is not guaranteed to complete execution until sometime after the toolbox sets the Logging property to 'on'.

Trigger event information is stored in the EventLog property.

## **Characteristics**

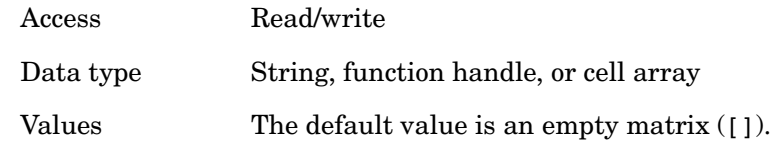

#### **See Also Functions**

trigger

**Properties** EventLog, Logging

## **TriggerFrameDelay**

**Purpose** Specify the number of frames to skip before acquiring frames after a trigger occurs

**Description** The TriggerFrameDelay property specifies the number of frames to skip before acquiring frames after a trigger occurs. The object waits the specified number of frames after the trigger before starting to log frames.

> In this figure, the TriggerFrameDelay is set to 5, so the object lets five frames pass before starting to acquire frames. The number of frames captured is defined by the FramesPerTrigger property.

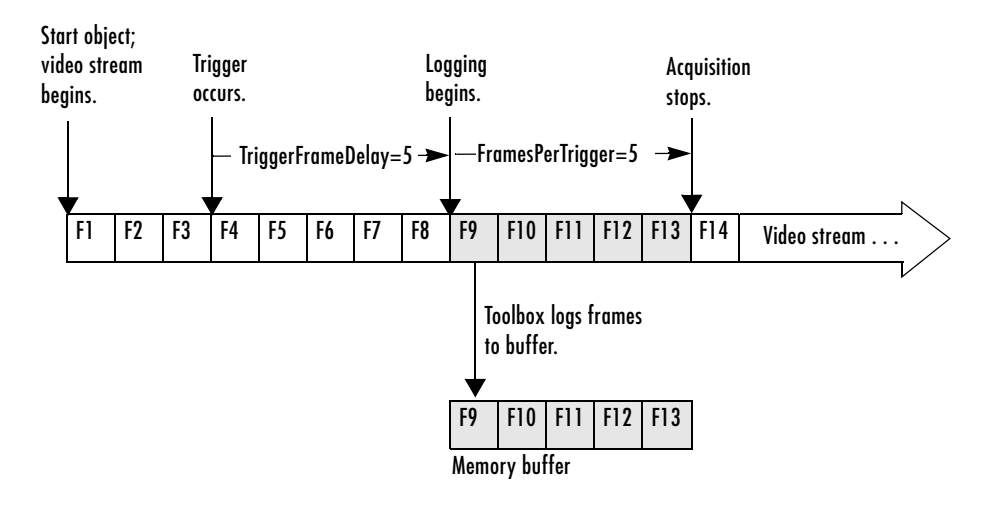

#### **Characteristics**

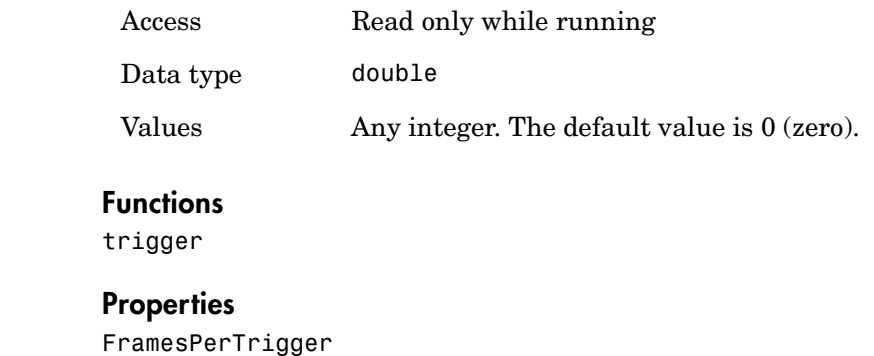

**See Also** 

**Purpose** Specify the number of additional times to execute a trigger

**Description** The TriggerRepeat property specifies the number of additional times you want the object to execute a trigger. This table describes the behavior for several typical TriggerRepeat values.

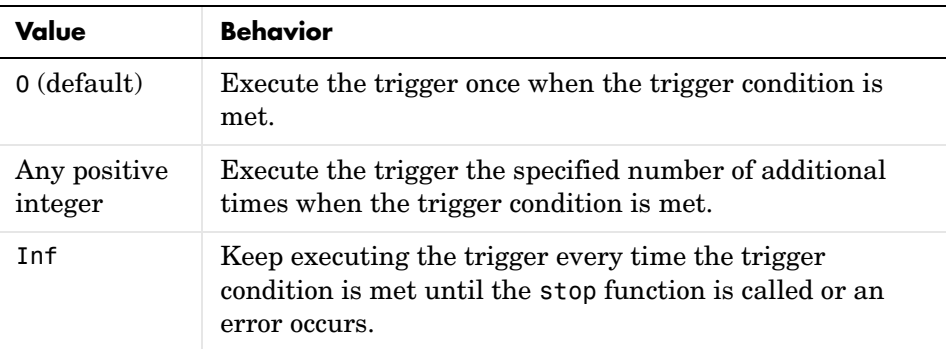

To determine how many triggers have executed, check the value of the TriggersExecuted property.

**Note** If the FramesPerTrigger property is set to Inf, the object ignores the value of the TriggerRepeat property.

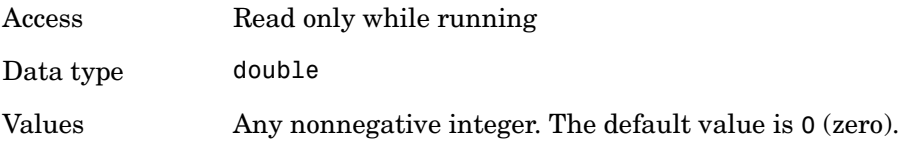

## **TriggerRepeat**

## **See Also Functions**

stop, trigger

## **Properties**

FramesPerTrigger, TriggersExecuted, TriggerType

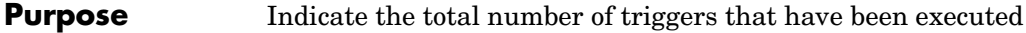

#### **Description** The TriggersExecuted property indicates the total number of triggers that the video input object has executed.

## **Characteristics**

**See Also** 

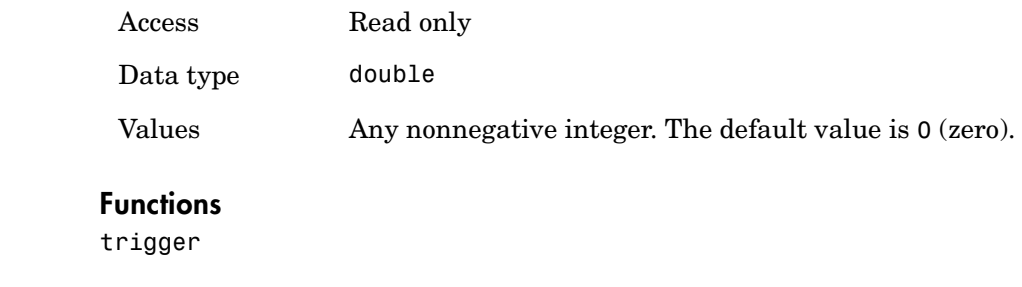

**Properties** EventLog

## **TriggerSource**

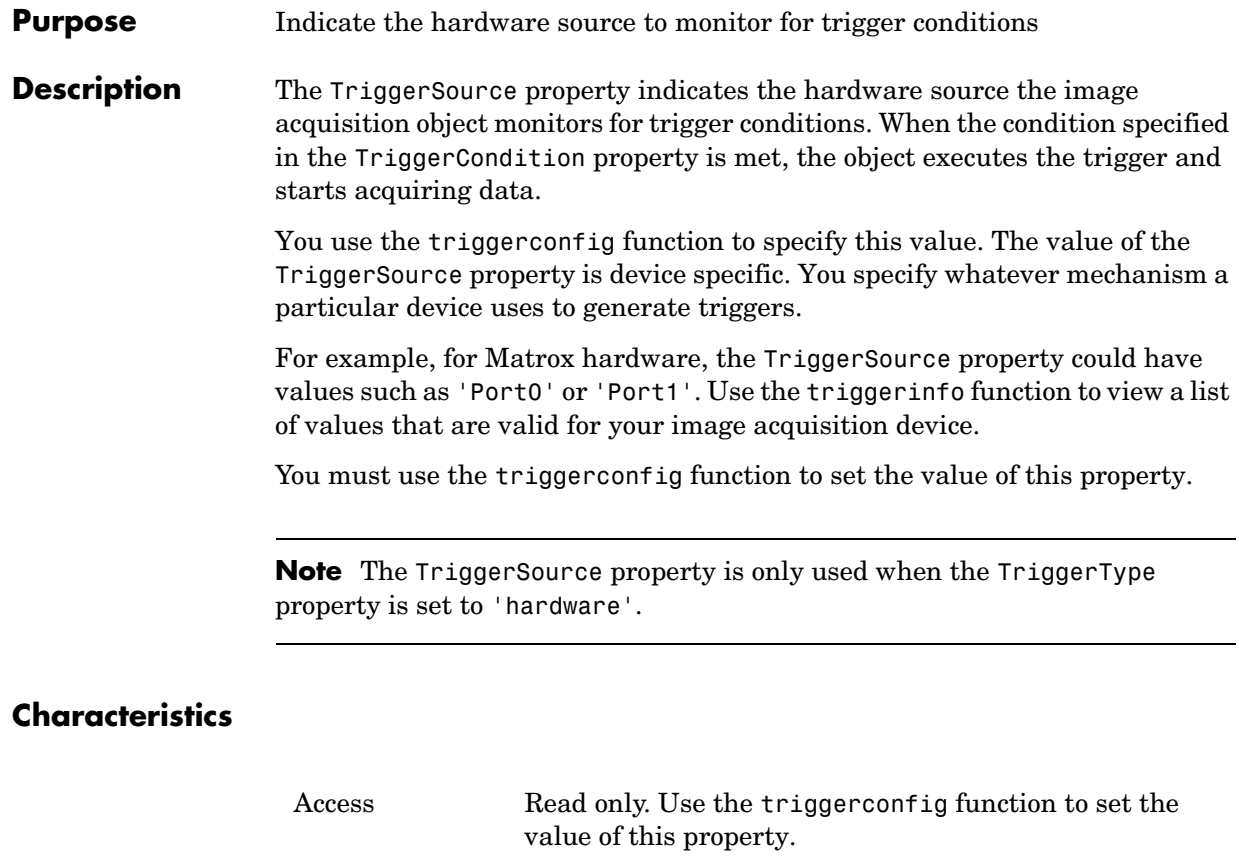

Data type String Values Device-specific. Use the triggerinfo function to get a list of valid values.

## **See Also Functions**

trigger, triggerconfig, triggerinfo

#### **Properties**

TriggerCondition, TriggerType

**Purpose** Indicate the type of trigger used by a video input object

**Description** The TriggerType property indicates the type of trigger used by the video input object. Triggers initiate data acquisition.

> You use the triggerconfig function to specify one of the following values for this property.

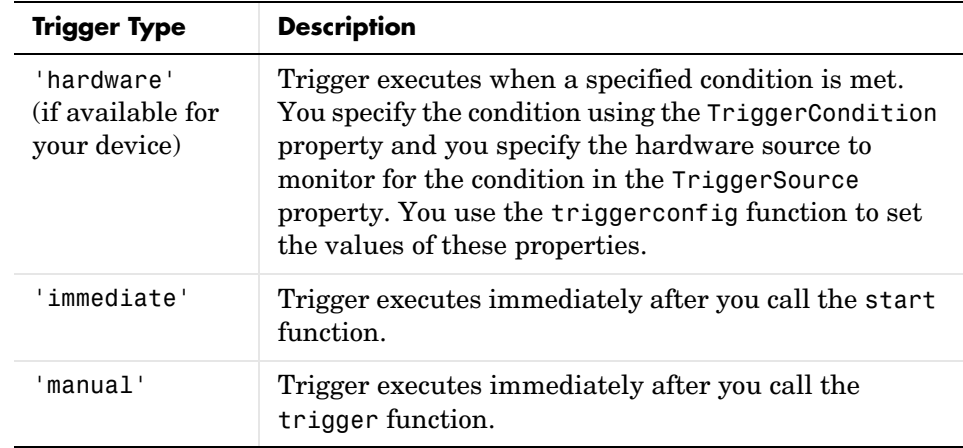

## **Characteristics** Default value is enclosed in braces ({}).

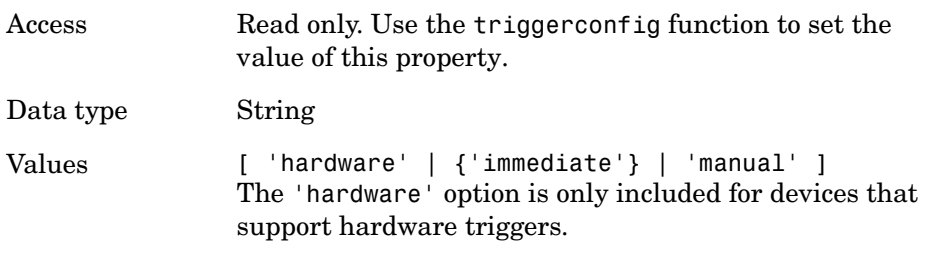

## **See Also Functions**

trigger, triggerconfig, triggerinfo

#### **Properties**

TriggerCondition, TriggerSource

## **Type**

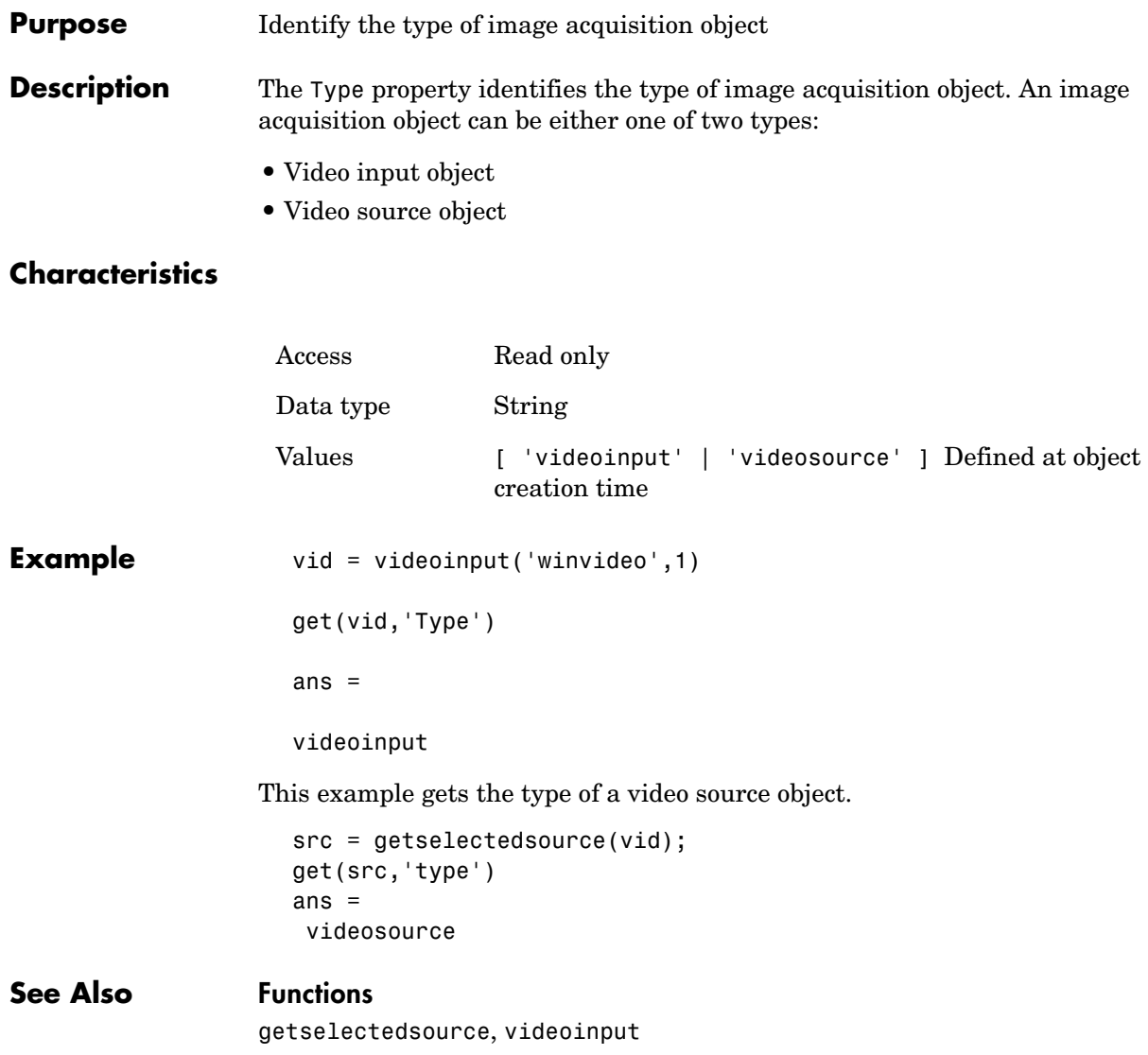

## **Purpose** Store data that you want to associate with an image acquisition object

#### **Description** The UserData property specifies any data that you want to associate with an image acquisition object.

**Note** The object does not use the data in UserData directly. However, you can access the data by using the get function or by referencing the property as you would a field in a MATLAB structure.

## **Characteristics**

**See Also** 

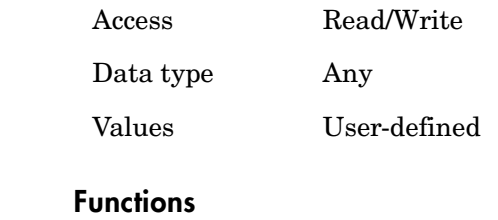

get

## **VideoFormat**

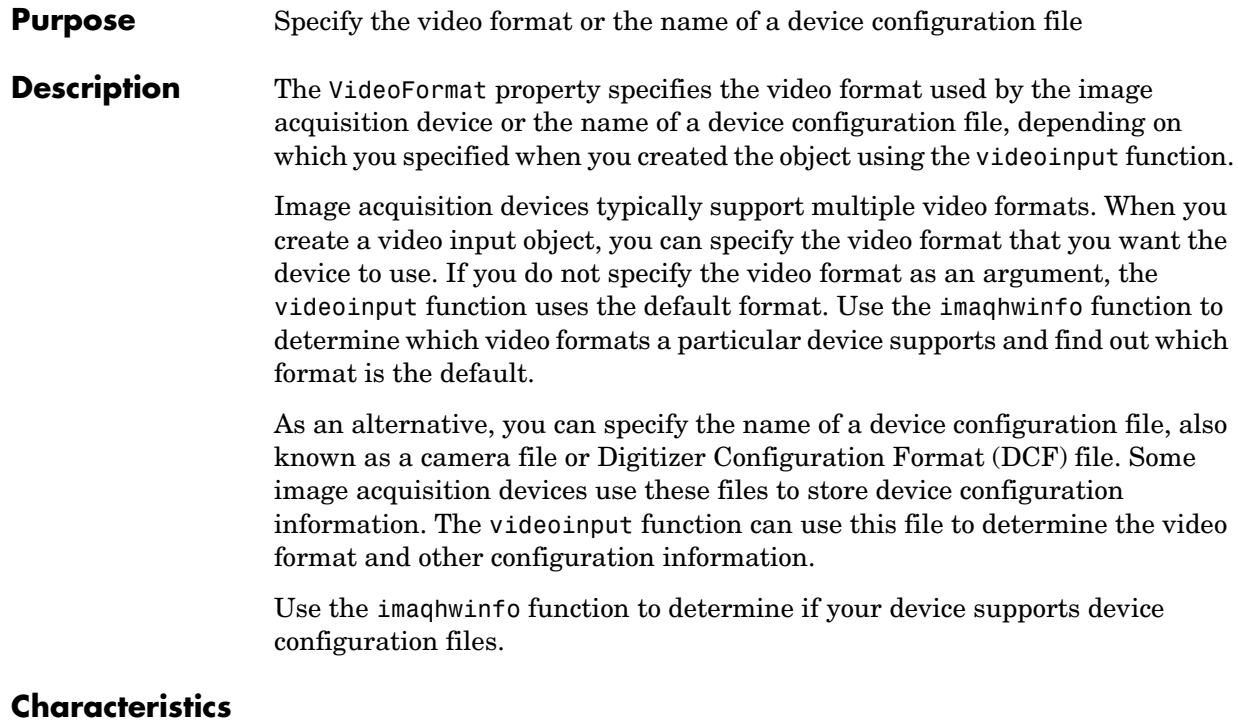

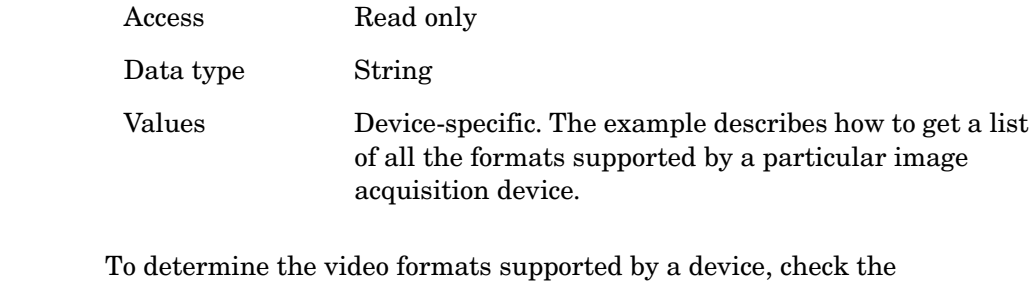

**Example** SupportedFormats field in the device information structure returned by imaqhwinfo.

```
info = imaqhwinfo('winvideo')
info = AdaptorDllName: [1x73 char]
     AdaptorDllVersion: '1.5 (R14)'
           AdaptorName: 'winvideo'
             DeviceIDs: {[1]}
            DeviceInfo: [1x1 struct]
info.DeviceInfo
ans = DefaultFormat: 'RGB555_128x96'
     DeviceFileSupported: 0
              DeviceName: 'IBM PC Camera'
                DeviceID: 1
       ObjectConstructor: 'videoinput('winvideo', 1)'
        SupportedFormats: {1x34 cell}
```

```
See Also Functions
```
imaqhwinfo, videoinput

## **VideoResolution**

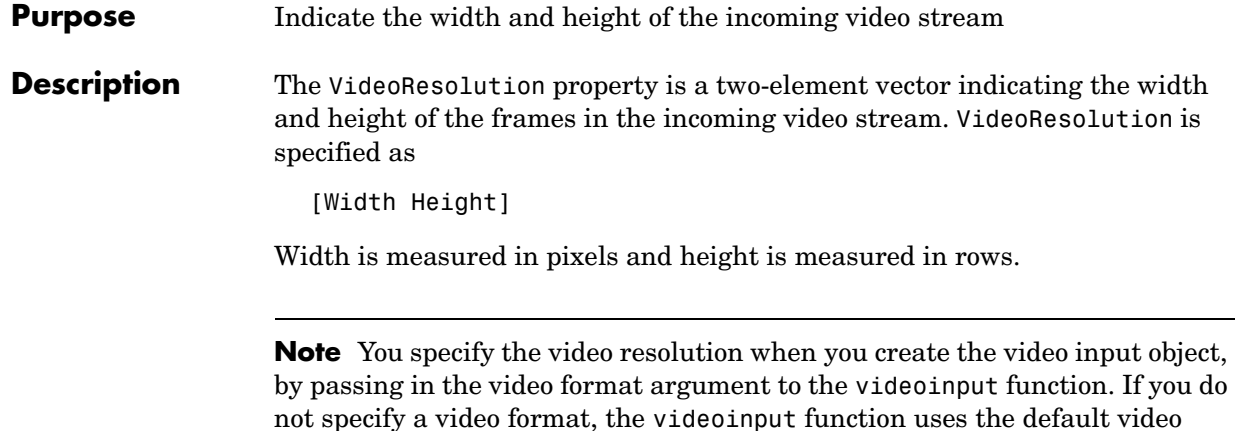

format. Use the imaqhwinfo function to determine which video formats a particular device supports and find out which format is the default.

## **Characteristics**

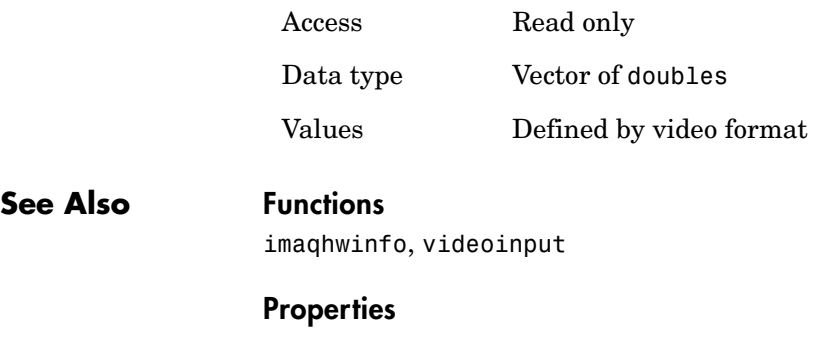

ROIPosition, VideoFormat

# **12**

# Block Reference

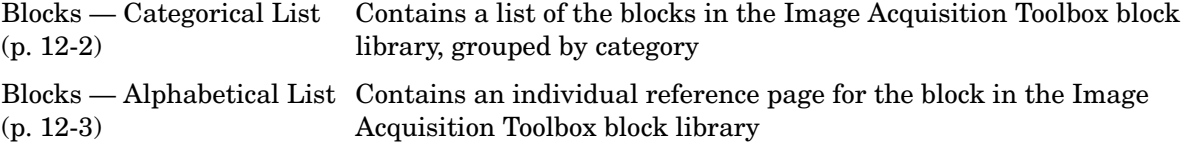

## <span id="page-321-0"></span>**Blocks — Categorical List**

The Image Acquisition Toolbox contains one block for use with Simulink: the Video Input block.

## <span id="page-322-0"></span>**Blocks — Alphabetical List**

This section provides detailed information about all the block in the Image Acquisition Blockset.

## **Video Input**

**Purpose** Connect to image acquisition device

**Library** Image Acquisition Toolbox

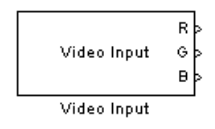

**Description** The Video Input block opens, initializes, configures, and controls an acquisition device. The opening, initializing, and configuration occur once, at the start of the model's execution. During the model's run-time, the block buffers image data, delivering one image frame for each simulation time step.

> The block has no input ports. The block has three output ports, corresponding to the uncompressed red, green, and blue color bands.

> **Note** The Video Input block supports only Windows video devices compatible with DirectX.

## **Dialog Box**

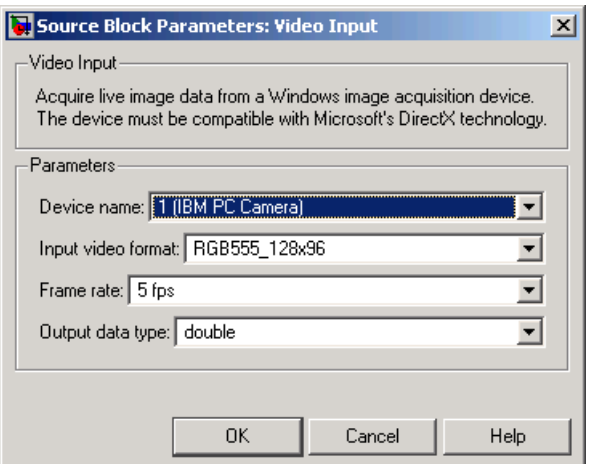

#### **Device Name**

The image acquisition device to which you want to connect. The items on the list vary, depending on which devices you have connected to your system.
#### **Input video format**

The video formats supported by the device. This list varies with each device.

#### **Frame rate**

The speed at which frames are delivered to the block, expressed as frames-per-second (fps).

#### **Output data type**

The image data type used when the block outputs frames. This data type indicates how image frames are stored internally.

# **Video Input**

# **Index**

#### **A**

acquiring images [basic procedure 1-4](#page-15-0) [connecting to devices 3-1](#page-50-0) [overview 4-2](#page-81-0) [specifying a delay 4-25](#page-104-0) [specifying the amount 4-18](#page-97-0) [specifying the frame grab interval 4-19](#page-98-0) [specifying the timeout value 11-45](#page-304-0) [troubleshooting hardware 9-2](#page-179-0) [waiting for completion 4-27](#page-106-0) adaptor kit [adding support of additional hardware 8-1](#page-176-0) adaptor names [finding 3-16](#page-65-0) [listed 3-3](#page-52-0) adaptors [definition 3-2](#page-51-0) application-defined data [using to specify update preview window](#page-46-0)  function 2-15 Audio Video Interleave (AVI) format [creating an AVI file object 4-36](#page-115-0) [logging images to disk 4-35](#page-114-0) [writing to file from model 7-8](#page-171-0)

#### **B**

block library [using 7-1](#page-164-0)

# **C**

callback functions [as text string 6-14](#page-157-0) [creating 6-12](#page-155-0) [enabling and disabling 6-15](#page-158-0) [specifying 6-14](#page-157-1) [specifying as cell array 6-14](#page-157-2) [specifying as function handle 6-15](#page-158-1) callback properties [list of 6-4](#page-147-0) camcorders [support for 2-3](#page-34-0) [camera files 3-14](#page-63-0) Carnegie Mellon University DCAM driver [installing 9-8](#page-185-0) clear function [10-7](#page-202-0) closepreview function [10-8](#page-203-0) [using 2-11](#page-42-0) color spaces [of acquired image data 5-17](#page-136-0) coreco [adaptor for Coreco devices 3-3](#page-52-1) Coreco devices [troubleshooting 9-3](#page-180-0)

# **D**

Data Translation devices [troubleshooting 9-5](#page-182-0) data type used by device [finding 3-16](#page-65-0) DCAM [support for 2-3](#page-34-1) [troubleshooting 9-6](#page-183-0)

dcam adaptor [for DCAM-compliant IEEE 1394 \(FireWire\)](#page-52-1)  devices 3-3 DCAM driver [determining version number 9-10](#page-187-0) [installing and configuring 9-8](#page-185-0) delete function [10-9](#page-204-0) deleting [image acquisition objects 3-27](#page-76-0) [device configuration files 3-14](#page-63-0) device drivers [determining version 9-4,](#page-181-0) [9-14](#page-191-0) [finding name and version 3-16](#page-65-0) device IDs [finding 3-2](#page-51-1) [of image acquisition devices 3-4](#page-53-0) device information structure returned by imaqhwinfo [3-5](#page-54-0) device name [finding 3-16](#page-65-0) DeviceID propert[y 11-8](#page-267-0) DeviceInfo [field 3-5](#page-54-0) devices [adding support for 8-1](#page-176-0) Digital Camera (DCAM) specification [support for 2-3](#page-34-1) digital video [support for 2-3](#page-34-0) [digitizer configuration format \(DCF\) files 3-14](#page-63-0) [DirectX adaptor 3-3](#page-52-2) DirectX drivers [finding version 9-16](#page-193-0) disk files [logging image data to 4-35](#page-114-0) DiskLogger propert[y 11-10](#page-269-0) [using 4-35](#page-114-0) DiskLoggerFrameCount property [11-12](#page-271-0)

disp function [10-10](#page-205-0) displaying images [after acquiring 5-19](#page-138-0) dt [adaptor name for Data Translation devices 3-3](#page-52-0)

# **E**

error events [definition 6-4](#page-147-1) [information returned 6-8](#page-151-0) ErrorFcn property [11-13](#page-272-0) [event structures 6-7](#page-150-0) EventLog property [11-14](#page-273-0) [retrieving information from 6-9](#page-152-0) events [retrieving event information 6-7](#page-150-1) [types of 6-4](#page-147-0) external triggers [configured in camera files 3-14](#page-63-1) [example 4-13](#page-92-0) [extracting image data 5-3](#page-122-0)

# **F**

FireWire [image acquisition devices 2-2](#page-33-0) Firewire (IEEE 1394) Digital Camera (DCAM) specification [support for 2-3](#page-34-1) flushdata functio[n 10-12](#page-207-0) [using 4-32](#page-111-0) frame delay [specifying 11-50](#page-309-0)

[frame grabbers 2-2](#page-33-0) [troubleshooting 9-2](#page-179-1) [troubleshooting Coreco devices 9-3](#page-180-0) [troubleshooting Data Translation devices 9-5](#page-182-0) frame memory limit [setting 4-31](#page-110-0) frame rates [in example 5-5](#page-124-0) [relation to processing speed 2-7](#page-38-0) FrameGrabInterval property [11-16](#page-275-0) [using 4-19](#page-98-0) frames [determining dimensions of 5-13](#page-132-0) [determining how many have been acquired](#page-99-0)  4-20 [memory usage 4-31](#page-110-0) [specifying the number to acquire 4-18](#page-97-0) frames acquired events [definition 6-4](#page-147-2) [example 6-16](#page-159-0) [information returned 6-8](#page-151-1) FramesAcquired propert[y 11-18](#page-277-0) FramesAcquiredFcn property [11-19](#page-278-0) FramesAcquiredFcnCount propert[y 11-20](#page-279-0) FramesAvailable propert[y 11-21](#page-280-0) [using 4-21](#page-100-0) FramesPerTrigger property [11-22](#page-281-0) [using 4-20](#page-99-1) freeing memory [used for image frames 4-32](#page-111-0)

#### **G**

get function [10-13](#page-208-0) [using 3-17](#page-66-0) getdata functio[n 10-14](#page-209-0) [specifying the timeout value 11-45](#page-304-0) [using 5-3](#page-122-1) getselectedsource functio[n 10-18](#page-213-0) getsnapshot function [10-19](#page-214-0)

### **H**

hardware triggers [configured in camera files 3-14](#page-63-1) [defined 4-7](#page-86-0) [example 4-13](#page-92-0) http [//www.mathworks.com/products/imaq/](#page-14-0) related.html 1-3

# **I**

IEEE 1394 [troubleshooting DCAM driver 9-6](#page-183-0) IEEE-1394 [image acquisition devices 2-2](#page-33-0) image acquisition [basic procedure 1-4](#page-15-0) [determining time of 5-21](#page-140-0) [getting hardware information 3-2](#page-51-1) [overview 4-2](#page-81-0) [previewing the image 2-8](#page-39-0) [retrieving timing information 5-20](#page-139-0) [setting up 2-5](#page-36-0) [specifying a delay 11-50](#page-309-0) [specifying the timeout value 11-45](#page-304-0) [time-based acquisition 5-5](#page-124-0) [using timers with 11-46](#page-305-0)

[image acquisition devices 2-2](#page-33-0) [adaptors 3-2](#page-51-1) [connecting to 3-1](#page-50-0) [finding the device ID 3-2](#page-51-1) [list of supported devices 2-3](#page-34-0) [setting up 2-5](#page-36-0) [troubleshooting 9-2,](#page-179-1) [9-15](#page-192-0) image acquisition objects [associating data with 11-57](#page-316-0) [avoiding global variables 11-44](#page-303-0) [configuring properties 3-17](#page-66-1) [creating 3-9](#page-58-0) [deleting 3-27](#page-76-0) [determining the device ID 11-8](#page-267-0) [determining type of 11-56](#page-315-0) [finding all existing objects 3-27](#page-76-0) [starting 3-24](#page-73-0) [state 3-24](#page-73-0) [stopping 3-24](#page-73-0) [types of 3-9](#page-58-0) [viewing all settable properties 3-21](#page-70-0) [viewing properties 3-17](#page-66-0) image data [importing into a Simulink model 7-1](#page-164-0) image frames [bringing into the workspace 5-2](#page-121-0) [determining acquisition time 5-21](#page-140-0) [determining dimensions of 5-13](#page-132-0) [memory usage 4-31](#page-110-0) image objects [using as preview windows 2-11](#page-42-1) images [acquiring 4-2](#page-81-0) [color spaces of acquired data 5-17](#page-136-0) [determining dimensions of 5-13](#page-132-0) [determining how many are available 4-21](#page-100-0)

[determining how many have been acquired](#page-99-0)  4-20 [extracting from memory 5-3](#page-122-0) [logging to disk 4-35](#page-114-0) [memory usage 4-31](#page-110-0) [retrieving acquired images 5-2](#page-121-0) [specifying how many to acquire 4-18](#page-97-0) [viewing acquired data 5-19](#page-138-0) [waiting for an acquisition to complete 4-27](#page-106-0) [imaging boards 2-2](#page-33-0) [troubleshooting 9-2](#page-179-1) imaqcallback function [using default callback function 6-2](#page-145-0) imaqe acquisition devices [adding support for 8-1](#page-176-0) imaqfind functio[n 10-21](#page-216-0) [using 3-27](#page-76-0) imaqhelp functio[n 10-23](#page-218-0) [getting property information 3-20](#page-69-0) imaqhwinfo functio[n 10-25](#page-220-0) [using 3-2](#page-51-1) imaqmem functio[n 10-28](#page-223-0) [using 4-31](#page-110-0) imaqmontage functio[n 10-31](#page-226-0) imaqreset functio[n 10-32](#page-227-0) immediate triggers [defined 4-7](#page-86-0) [example 4-8](#page-87-0) InitialTriggerTime property [11-23](#page-282-0) [using 5-20](#page-139-1) islogging functio[n 10-33](#page-228-0) isrunning functio[n 10-35](#page-230-0) isvalid functio[n 10-36](#page-231-0)

# **L**

load function [10-37](#page-232-0) logging image data [to disk 4-35](#page-114-0) Logging property [11-25](#page-284-0) logging state [overview 4-2](#page-81-0) LoggingMode propert[y 11-26](#page-285-0)

#### **M**

manual triggers [defined 4-7](#page-86-0) [example 4-10](#page-89-0) matrox [adaptor for Matrox devices 3-3](#page-52-0) Matrox devices [determining driver version 9-4,](#page-181-0) [9-14](#page-191-0) [troubleshooting 9-13](#page-190-0) Matrox MIL Configuration utility [using 9-14](#page-191-1) memory buffer [determining number of frames in 4-21](#page-100-0) [emptying 4-32](#page-111-0) memory usage [monitoring 4-31](#page-110-0) Microsoft DirectX [adaptor 3-3](#page-52-2) [find version 9-16](#page-193-0)

#### **N**

Name propert[y 11-27](#page-286-0) native data type [finding 3-16](#page-65-0) NumberOfBands propert[y 11-28](#page-287-0)

# **O**

obj2mfile functio[n 10-38](#page-233-0) [overloaded functions 10-2](#page-197-0)

# **P**

Parent propert[y 11-30](#page-289-0) peekdata functio[n 10-42](#page-237-0) [using 5-6](#page-125-0) [using before a trigger 5-8](#page-127-0) preview functio[n 10-44](#page-239-0) [using 2-8](#page-39-1) previewing [closing the preview window 2-11](#page-42-0) [creating custom preview GUIs 2-11](#page-42-1) [opening the Video Preview window 2-8](#page-39-1) [performing custom processing 2-13](#page-44-0) [stopping the preview video stream 2-10](#page-41-0) Previewing property [11-31](#page-290-0) properties [determining their value 3-20](#page-69-1) [getting information about 3-20](#page-69-0) [of image acquisition objects 3-17](#page-66-1) propinfo functio[n 10-47](#page-242-0) [getting property information 3-20](#page-69-0)

#### **R**

region of interest (ROI) [specifying 11-33](#page-292-0) ReturnedColorSpace property [11-32](#page-291-0) ROIPosition property [11-33](#page-292-0) Running propert[y](#page-231-0) [11-35](#page-294-0) running state [description of 3-24](#page-73-0)

# **S**

save functio[n 10-49](#page-244-0) Selected propert[y 11-36](#page-295-0) SelectedSourceName propert[y 11-38](#page-297-0) set functio[n 10-50](#page-245-0) [using 3-21](#page-70-0) Source property [11-39](#page-298-0) SourceName propert[y 11-41](#page-300-0) start events [callback function property 11-42](#page-301-0) [definition 6-5](#page-148-0) [information returned 6-8](#page-151-1) start functio[n 10-52](#page-247-0) StartFcn [property 11-42](#page-301-0) stop events [callback function property 11-43](#page-302-0) [definition 6-5](#page-148-1) [information returned 6-8](#page-151-1) stop functio[n 10-54](#page-249-0) StopFcn propert[y 11-43](#page-302-0) stoppreview functio[n 10-55](#page-250-0) synchronizing acquisition [example 4-13](#page-92-0) system requirements [image acquisition 2-3](#page-34-2)

#### **T**

Tag property [11-44](#page-303-0) television tuner boards [support for 2-3](#page-34-0) [time-based acquisition 5-5](#page-124-0) Timeout propert[y 11-45](#page-304-0) timer events [definition 6-6](#page-149-0) [example 6-18](#page-161-0) [information returned 6-9](#page-152-1) TimerFcn property [11-46](#page-305-0) TimerPeriod property [11-47](#page-306-0) timers [specifying period of 11-47](#page-306-0) [specifying with image acquisition 11-46](#page-305-0) timing of acquisition [retrieving 5-20](#page-139-0) trigger events [definition 6-6](#page-149-1) [information returned 6-8](#page-151-1) [specifying callback function 11-49](#page-308-0) trigger functio[n 10-56](#page-251-0) TriggerCondition propert[y 11-48](#page-307-0) [configuring 4-6](#page-85-0) triggerconfig function [10-57](#page-252-0) TriggerFcn property [11-49](#page-308-0) TriggerFrameDelay property [11-50](#page-309-0) [using 4-25](#page-104-0) triggerinfo functio[n 10-59](#page-254-0) TriggerRepeat propert[y 11-51](#page-310-0) [using 4-26](#page-105-0) triggers [configuring 4-3](#page-82-0) [configuring repeating triggers 4-26](#page-105-0) [controlling acquisition parameters 4-17](#page-96-0) [determining execution time 5-20](#page-139-1) [hardware 4-13](#page-92-0) [immediate 4-8](#page-87-0) [manual 4-10](#page-89-0) [specifying properties 4-5](#page-84-0) [specifying the type 4-7](#page-86-1) [specifying when they occur 11-48](#page-307-0) [types of 4-7](#page-86-0) TriggersExecuted propert[y 11-53](#page-312-0) TriggerSource [property](#page-73-0) [11-54](#page-313-0) [configuring 4-6](#page-85-0)

TriggerType propert[y 11-55](#page-314-0) [configuring 4-6](#page-85-0) [types of triggers 4-7](#page-86-1) troubleshooting [image acquisition hardware 9-2](#page-179-0) TV tuner boards [support for 2-3](#page-34-0) Type propert[y 11-56](#page-315-0)

# **U**

update preview window function [creating 2-14](#page-45-0) [specifying 2-15](#page-46-0) **USB** [image acquisition devices 2-2](#page-33-0) UserData property [11-57](#page-316-0)

# **V**

vendor adaptors [definition 3-2](#page-51-0) video [importing into a Simulink model 7-1](#page-164-0) [video cameras 2-2](#page-33-0) [setting up 2-5](#page-36-0) [troubleshooting 9-2](#page-179-1) video formats [specifying 3-12](#page-61-0) [specifying with device configuration files 3-14](#page-63-0) [Video Input block 12-4](#page-323-0) [using 7-1](#page-164-0) video input objects [defined 3-9](#page-58-1) [getting information about 3-16](#page-65-0) [running state 11-35](#page-294-0) [starting 3-24](#page-73-0)

[state 3-24](#page-73-0) [stopping 3-24](#page-73-0) [viewing current state 3-11](#page-60-0) Video Preview window [closing 2-11](#page-42-0) [opening 2-8](#page-39-1) [stopping the preview video stream 2-10](#page-41-0) [troubleshooting 9-18](#page-195-0) video source objects [array of 11-39](#page-298-0) [currently selected source 11-36](#page-295-0) [displaying list of 3-15](#page-64-0) [names of 11-41](#page-300-0) [relation to video input objects 3-9](#page-58-2) [specifying selected object 3-15](#page-64-0) VideoFormat property [11-58](#page-317-0) videoinput functio[n 10-61](#page-256-0) [using 3-9](#page-58-0) VideoResolution propert[y 11-60](#page-319-0) [viewing images 5-19](#page-138-0)

#### **W**

wait function [10-63](#page-258-0) [using 4-27](#page-106-0) [waiting for an acquisition to complete 4-27](#page-106-0) Webcams [support for 2-3](#page-34-0) winvideo [DirectX adaptor name 3-3](#page-52-2) winvideo adaptor [troubleshooting hardware 9-15](#page-192-0)

Index